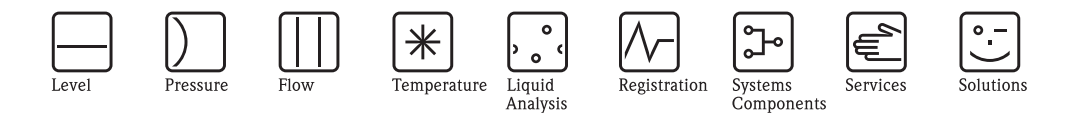

機能説明書

# タ ン ク ビジ ョ ン NXA820/NXA821/NAX822 在槽管理

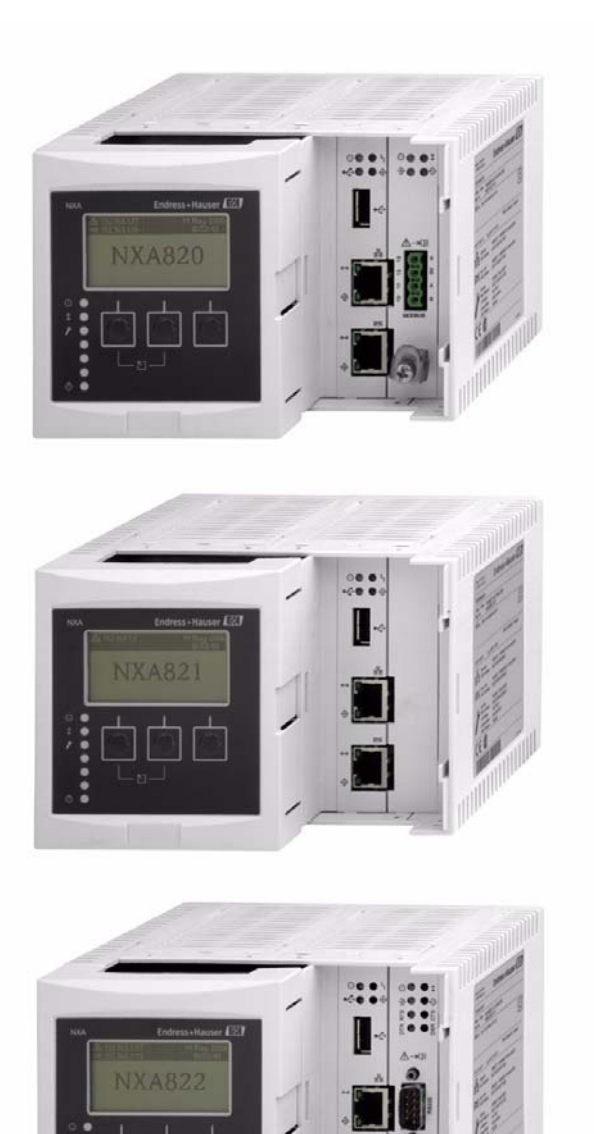

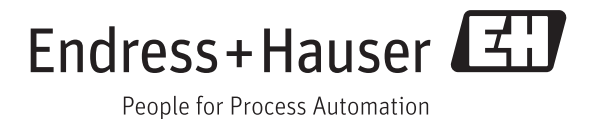

BA339F/00/ja/05.08(10.09)

## ※本機器を安全にご使用いただくために

- 取扱説明書に対する注意
	- 1) 取扱説明書は、最終ユーザまでお届けいただきますようお願いします。
	- 2) 本製品の操作は、 取扱説明書を よ く 読んで内容を理解し た後に行なって下さい。
	- 3) 取扱説明書は、 本製品に含まれる機能詳細を説明する ものであ り 、 お客様の特定目的に 適合するものではありません。
	- 4) 取扱説明書の内容の一部または全部を無断で転載、複製することは固くお断りいたしま す。
	- 5) 取扱説明書の内容については、将来予告なしに変更することがあります。
	- 6) 取扱説明書の内容については、細心の注意を払って作成しておりますが、もし不審な点 や誤り、記載もれなどお気付きのことがありましたら当社営業所・サービスまたはお買 い求めの代理店までご連絡下さい。
- 本製品の保護・安全および改善に関する注意
	- 1) 当該製品、および当該製品で制御するシステムの保護·安全のため当該製品を取り扱う 際には、 取扱説明書の安全に関する指示事項に従って下さい。 なお、 これらの指示事 項に反する扱いを された場合は、 当社は安全性の保証をいた し ません。
- 電源が必要な製品について
	- 1) 電源を使用し ている場合 機器の電源電圧が、 供給電源電圧に合っているか必ず確認し た上で本機器の電源をいれ て下さい。
	- 2) 危険地区で使用する場合
		- 「工場電気設備防爆指針」に示される爆発性ガス·蒸気の発生する危険雰囲気でも使用で き る機器がございます (0 種場所、 1 種場所および 2 種場所に設置)。 設置する場所に応 じて、本質安全防爆構造·耐圧防爆構造あるいは特殊防爆構造の機器を選定して頂きご 使用下さい。

これらの機器は安全性を確認するため、取付·配線·配管など充分な注意が必要です。ま た保守や修理には安全のために制限が加えられております。

3) 外部接続が必要な場合 保護接地を確実に行なってから、 測定する対象や外部制御回路への接続を行って下さい。

● 製品の返却に関する注意

製品を返却される場合、いかなる事情でも弊社従業員と技術員および取り扱いに関わるす べての関係者の健康と安全に対する危険性を回避するために、適正な洗浄を行なってくだ さい。

返却時には必ず添付 「安全 / 洗浄確認依頼書」 に記入し ていただき、 この依頼書 と製品を 必ず一緒に送りください。

必要事項を記入して頂かない限り、ご依頼をお受けすることができません。

また返却の際、弊社従業員あるいは技術員と必ず事前に打ち合わせの上、返却をして下さい。

#### 安全/洗浄確認依頼書

物品を受け取る弊社従業員 と技術員および、 取扱いに関わるすべての関係者の健康 と 安全に対する危険性を回避する ために、 適 正な洗浄を行なって頂くと共に被測定物についての的確な情報を記載下さるようお願い申し上げます。 For the health and safety of all personnels related with returned instruments, please proceed proper cleaning and give the precise information of the matter.

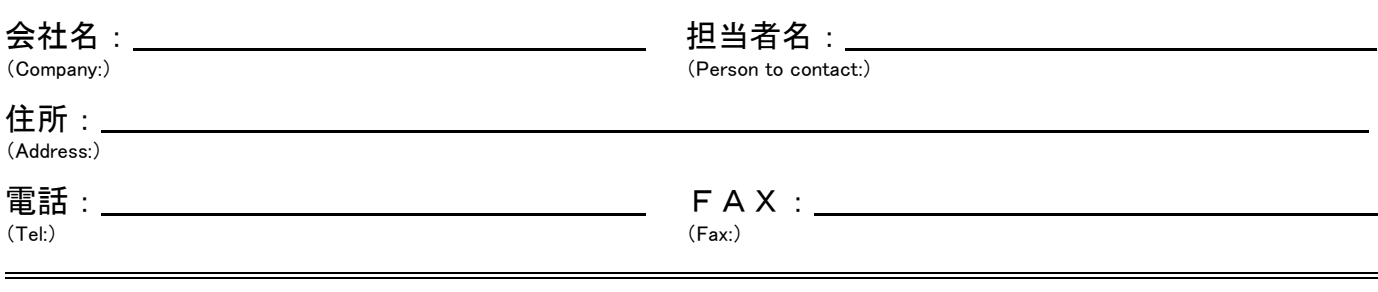

## 返品理由/ Process data

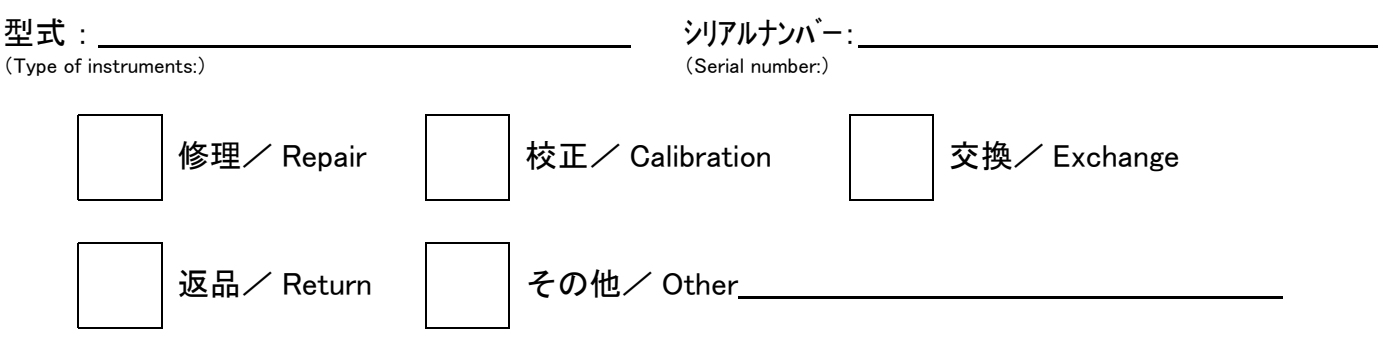

# プロセスデータ/ Process data

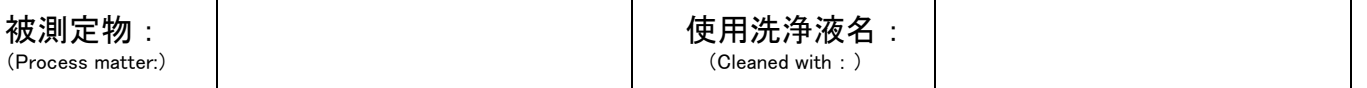

## 特性/ Properties :

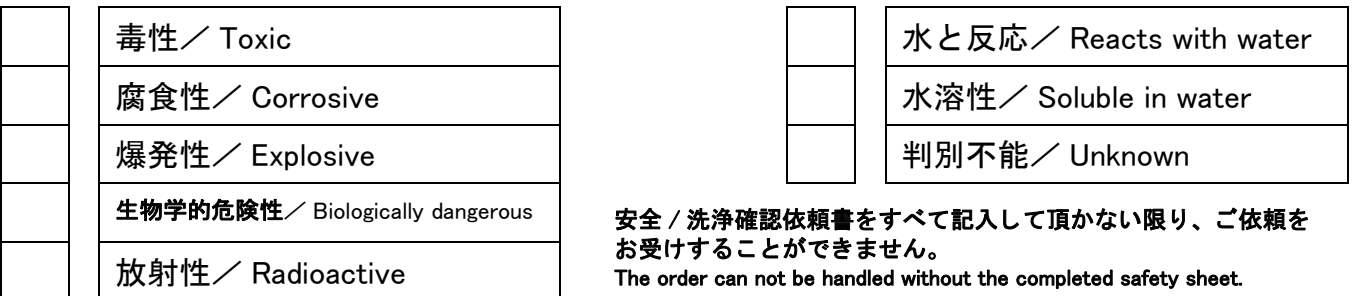

私(達)は、返送した製品に毒性(酸性、アルカリ性溶液、触媒体等)または すべての危険性がないことをここに承認します。 放射性汚染機器は放射線障害防止法に基づき、 お送 り になる前に洗浄されていなければな り ません。 We herewith confirm, that the returned instruments are free of any dangerous or poisonous materials (acids, alkaline solutions, solvents) . Radioactive contaminated instruments must be decontaminated according to the radiological safety regulations prior to shipment.

本依頼書は製品 と一緒にお送 り 下さい。

日付/ date:\_\_\_\_\_\_\_\_\_\_\_\_\_\_\_\_\_\_\_\_\_\_\_\_\_\_ ご署名/ signature:\_\_\_\_

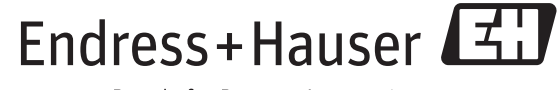

People for Process Automation

# 目 次

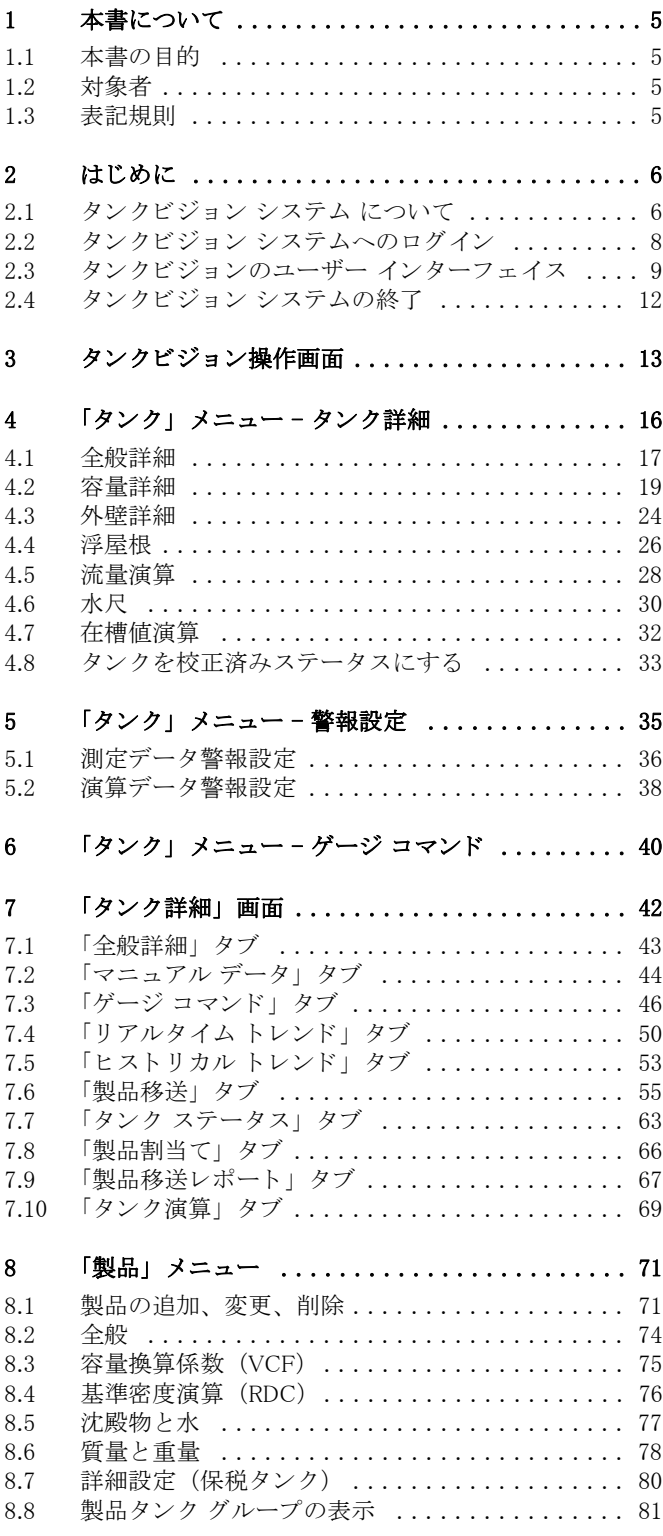

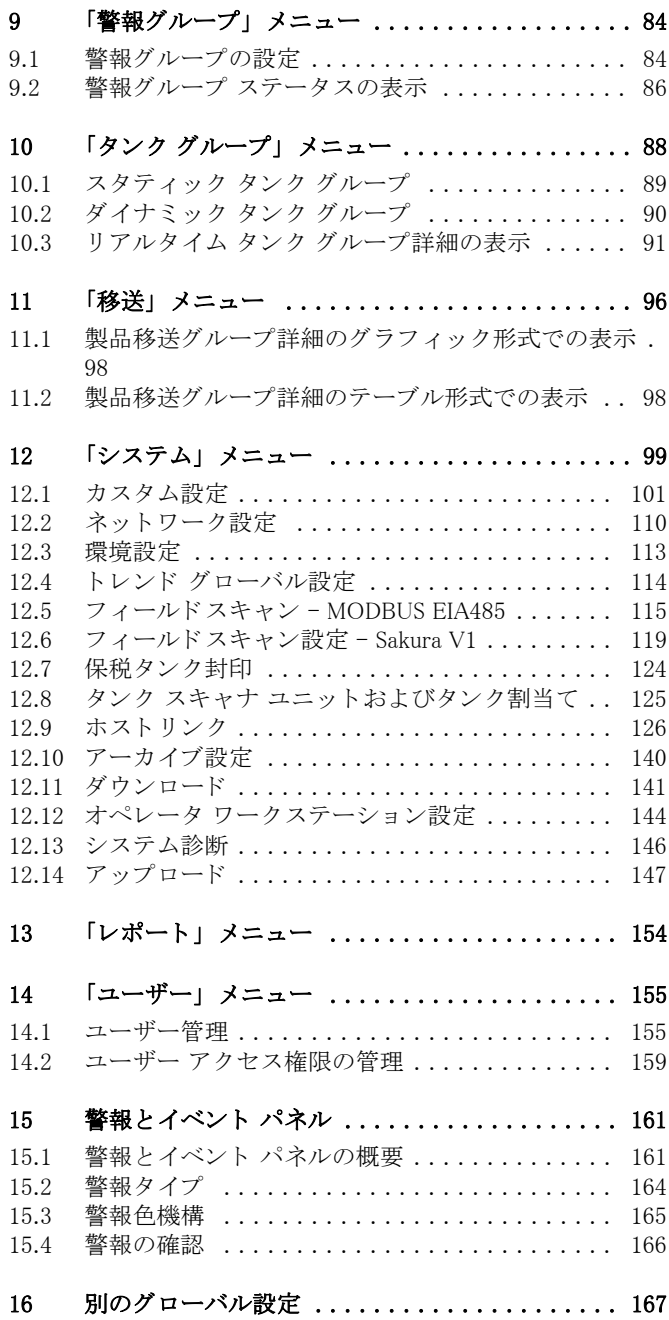

## 1 本書について

## 1.1 本書の目的

本書はタンクビジョン システムの日常的な使用に必要なものであり、その設定や使用をサポー ト する ものです。

## 1.2 対象者

本書はタンクビジョン システムのユーザーを対象としており、次のような方が含まれます。

• タンク ビジョンのオペレータ

· システム管理者

## 1.3 表記規則

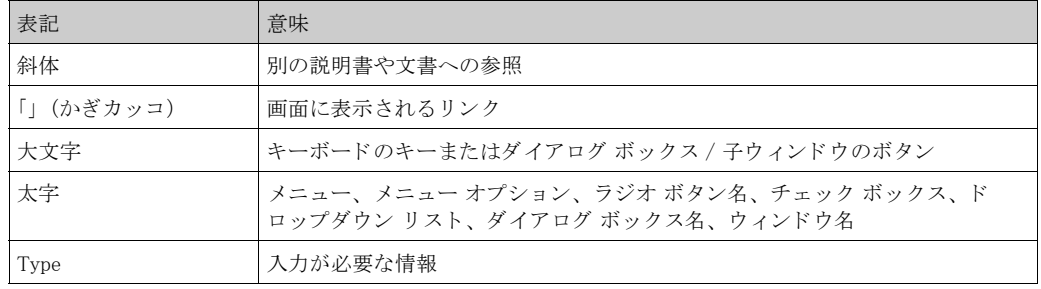

## 2 はじめに

この章では以下の項目について説明します。

- タンクビジョン システム
- タンクビジョン システムへのログイン
- タンクビジョンのユーザー インターフェイス
- タンクビジョン システムの終了

## 2.1 タンクビジョン システム について

タンクビジョンはタンク在槽管理システムです。幅広いエンジニアリング サービス、インテリ ジェントなフィールド装置設定、標準化されたバス テクノロジやトレンド設定ソフトウェア ソ リューションに基づき、貯蔵や移送のプロセスを最適化するために開発されたウェブベースの システムであり、在槽およびプロセス管理が含まれます。このシステムは、タンク在槽データ をエンド ユーザーに提供するものです。タンク在槽管理システムは主に石油、ガス、石油化学 製品といった産業分野で使用されます。

タンクビジョンにより在槽データへのワールドワイドなアクセスが可能になります。これによ り、貯蔵エリアをさらに最適化し、供給メーカーと最終顧客間のロジスティクスを改善できま す。また、タンクビジョンでは在槽データをアーカイブしてヒストリカル レポートを提供しま す。 また、 製品の移送を管理し て製品移送レポー ト も作成し ます。

## 2.1.1 タンクビジョンの特長

タンクビジョンはイントラネットを経由したウェブベースのシステムで、使いやすい GUI ベー スの多言語インターフェイスが装備されています。システムの設定や表示にウェブ ブラウザ以 外必要ありません。

レベル、温度、圧力、密度などの測定データはフィールド ゲージから取得されます。その後、 製品容量、質量などのタンク在槽データが演算されます。

タンクビジョンの機能には次のようなものがあります。

- · 測定データの提供
- · 在槽値演算の実行
- · 演算し た在槽データの提供
- リアルタイム トレンド とヒストリカル トレンドの表示
- · 在槽レポー ト の表示と印刷
- 警報とイベント通知の表示

また、 システム と し て次のよ う な特長を備えています。

- ウェブベースのインターフェイス
- · 最小限の事前設定
- 追加ソフトウェアのインストール不要
- あらゆるタイプの設置に適合する多彩な機能
- · 高い拡張性
- · 標準ネットワーク プロトコルを介したインターフェイス
- カスタマイズ可能なウェブ ページ
- · 保税タ ン ク準拠 (未決定)
- · 在槽および製品移送レポー ト
- 多言語ユーザー インターフェイス
- · 二重化 (予定)

#### 2.1.2 システム設計

タンクビジョン システムは全体として以下の4つのモジュールで構成されています。

- · タンク スキャン
- · 在槽値演算
- · データ収集
- · ホストリンク

以下の図に、タンクビジョン システムの概要を示します。

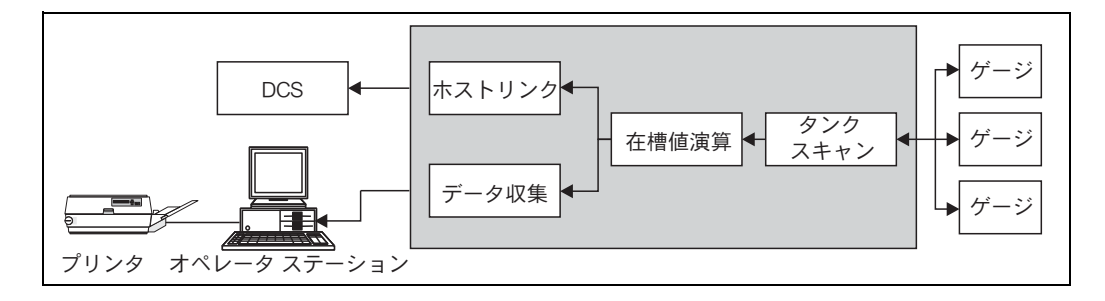

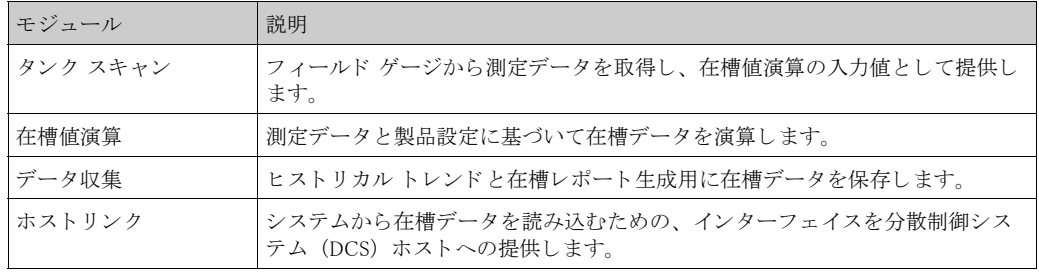

## 2.1.3 システム コンポーネント

タンクビジョン システムは物理的に複数のユニットに分かれており、各ユニットは特定の機能を 受け持っています。これらのユニットはすべてイーサネット リンクで全体に接続されています。 以下の図に、タンクビジョン システムのアーキテクチャを示します。

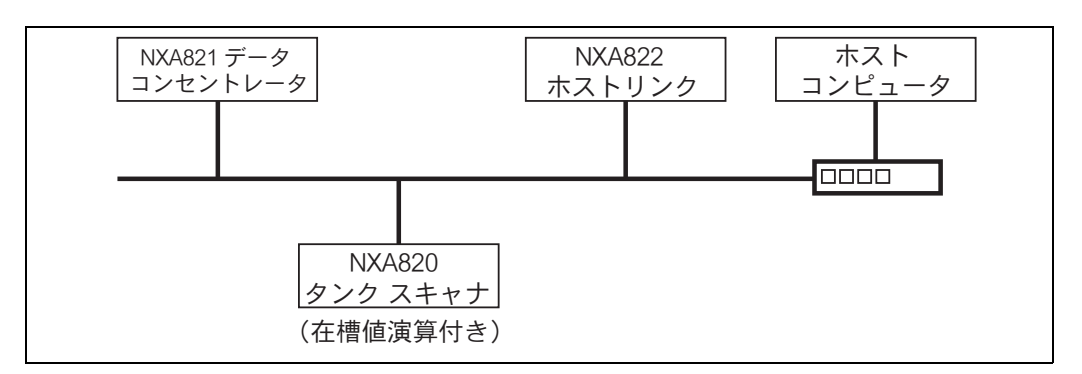

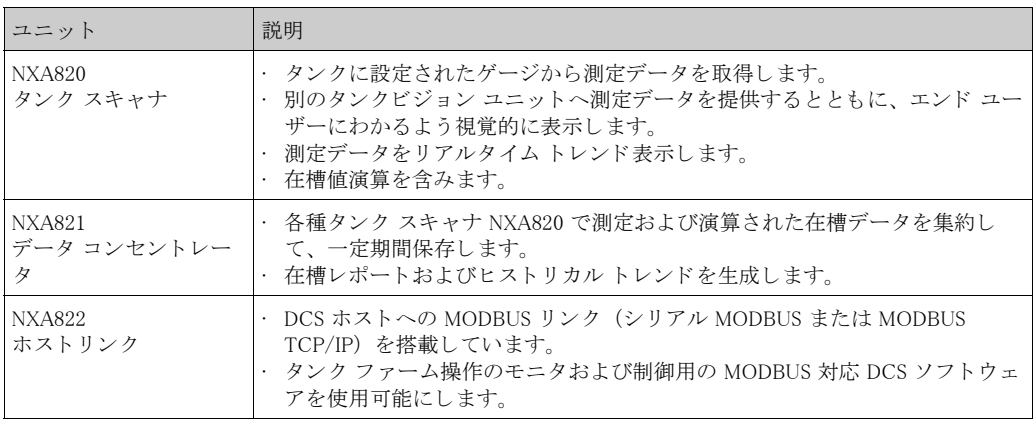

## 2.2 タンクビジョン システムへのログイン

タンクビジョンのログイン方法

1. ウェブ ブラウザでタンクビジョン ユニット1のタンクビジョン URL または IP アドレスを 入力し、キーボードの「ENTER」キーを押します。次のようなタンクビジョンのログイン 画面が表示されます。

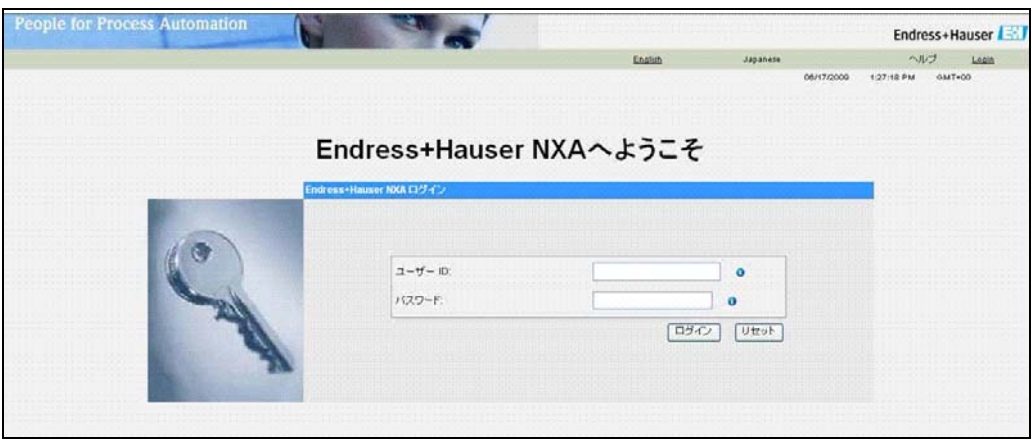

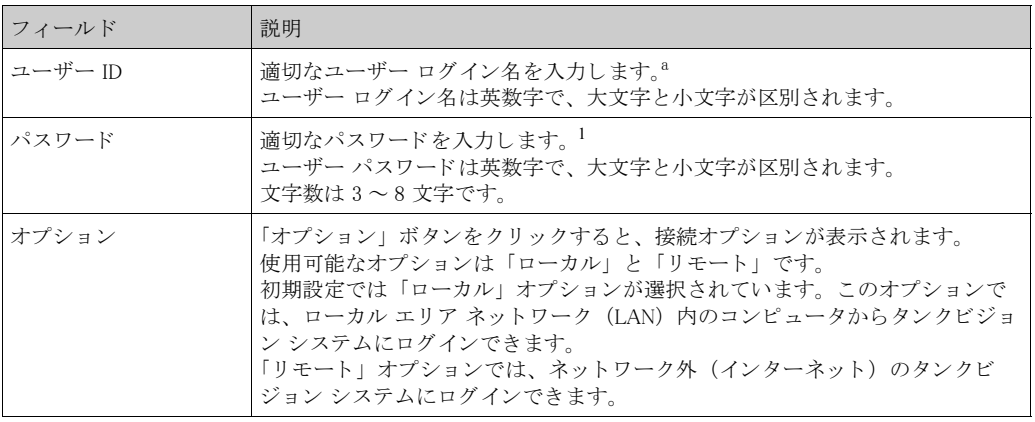

a. コーザー ID (= ユーザー ログイン名) とパスワードは、システムにユーザーを追加する際にシステム 管理者が定義します (154 ページ参照)。

2. 該当するフィールドに適切な情報を入力し、「ログイン」ボタンをクリックします。 入力したユーザー ID またはパスワードを訂正する場合は「リセット」ボタンをクリックし ます。

<sup>1.</sup> タンクビジョン ユニットを初めて設定する場合は、サービス LAN ポートを使用してください。IP アドレスは 192.168.1.1 です。ユニット がすでにネットワークにセットアップされている場合は、システム IP アドレスを使用して LAN 経由でアクセスできます。システム IP ア ドレスはタンクビジョン ユニットのネットワーク設定で定義されています (システム / グローバル設定 / ネットワーク設定 / プライマリ IP  $\mathcal{F}$  ドレス)。

## 2.3 タンクビジョンのユーザー インターフェイス

タンクビジョンには、システム内を素早くナビゲートできる直感的なユーザー インターフェイ スが搭載されています。これ以降のセクションで、タンクビジョンのユーザー インターフェイ スのさまざまな要素や使用法について説明します。

### 2.3.1 ホーム ページ

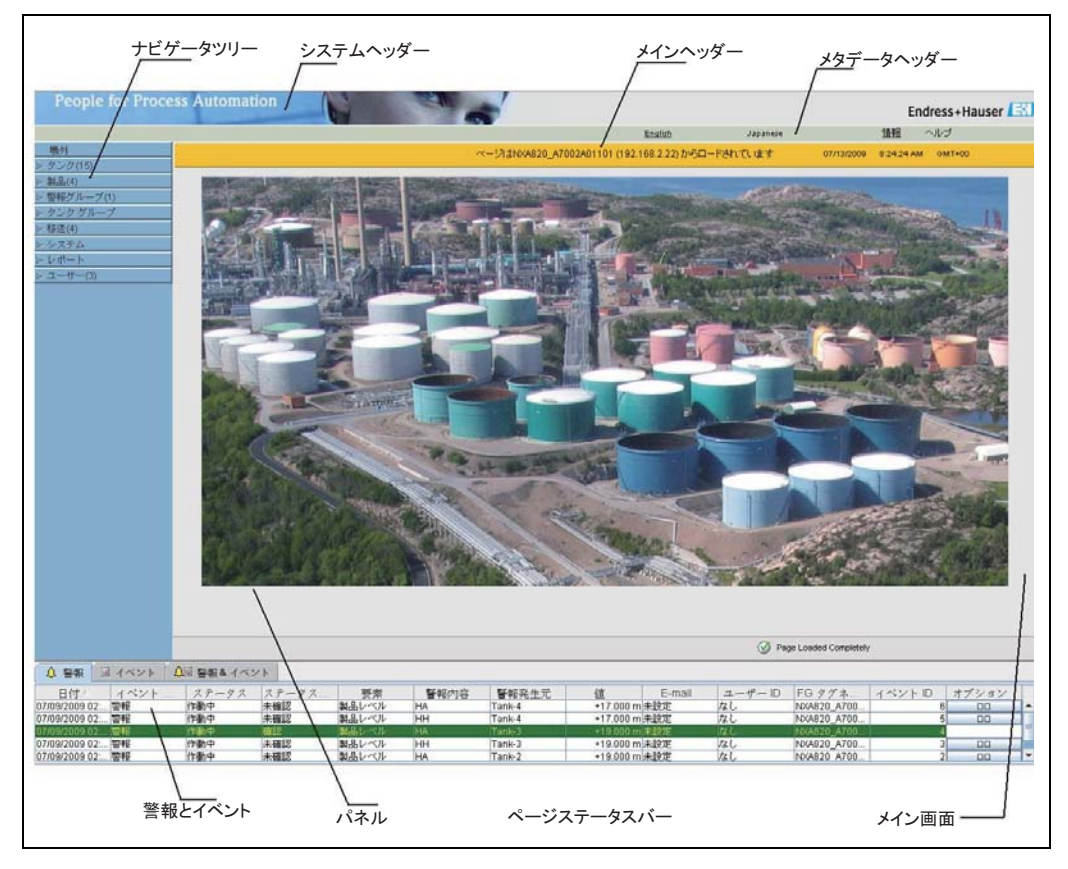

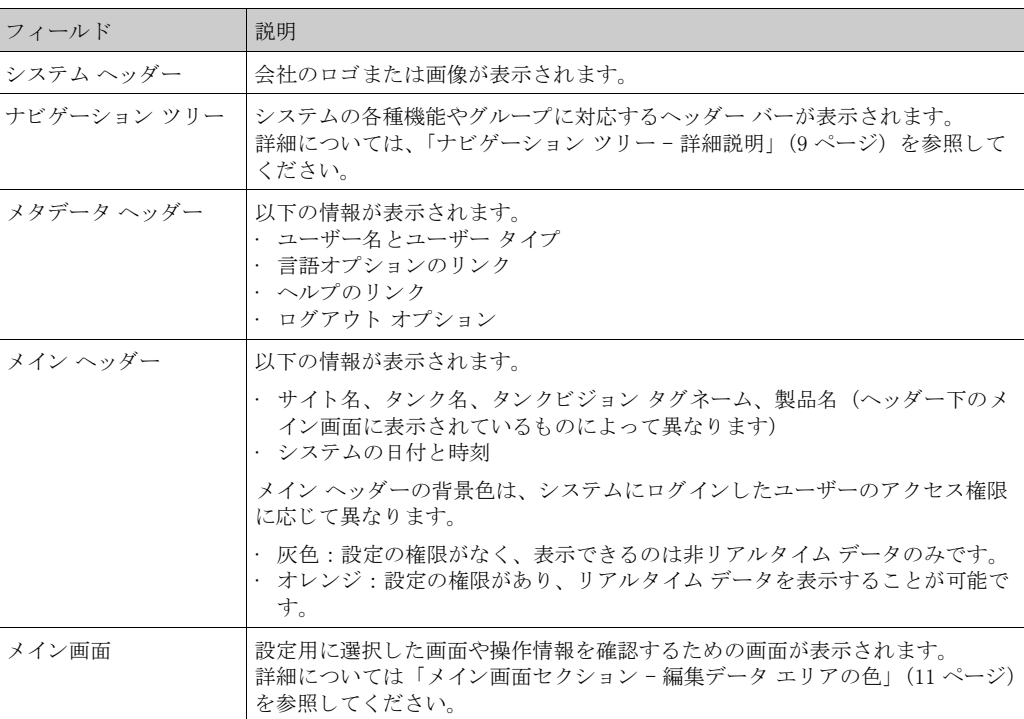

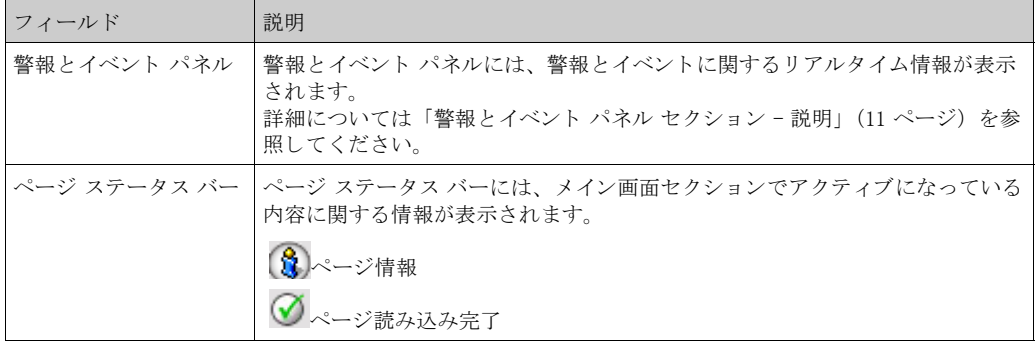

## ナビゲーション ツリー - 詳細説明

 $\blacksquare$ 

ナビゲーション ツリーは画面左側に表示されます。通常は、ナビゲーション ツリーでタンクま でナビゲートできます。ナビゲーション ツリーを展開すると、以下のようになります。

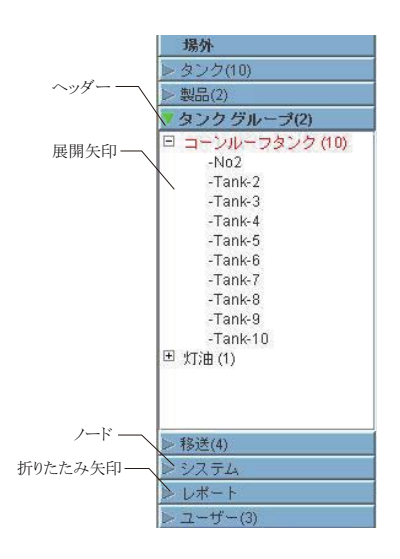

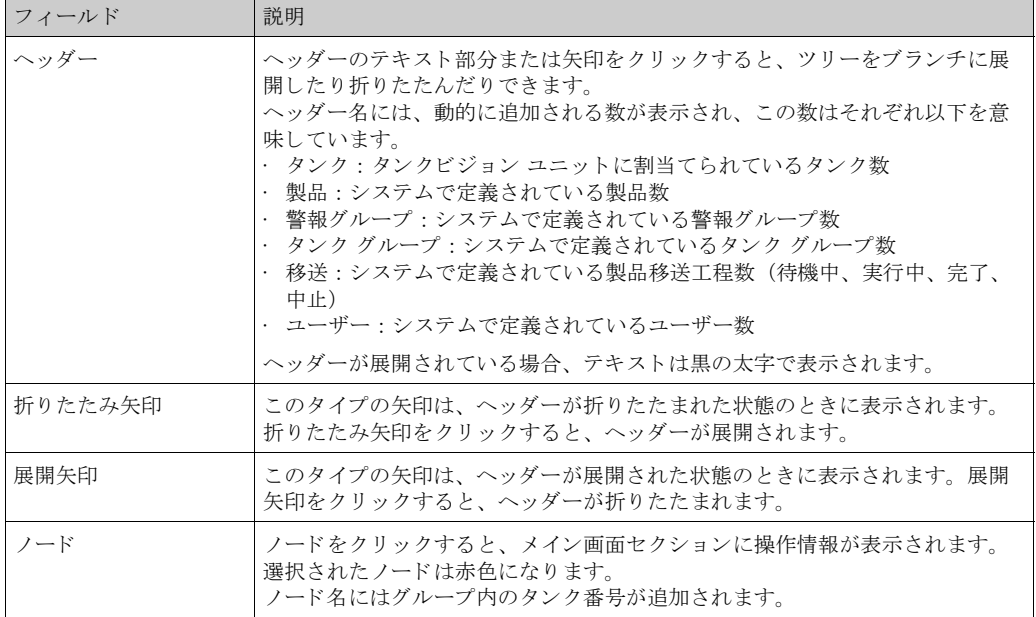

#### メイン画面セクション - 編集データ エリアの色

アクセス権限に応じて、表示される編集データ エリアの色は異なります。

1. ユーザーにアクセス権限がある場合は、編集データエリアの行背景色が交互に薄灰色と薄 黄色になります。設定を保存するための「送信」ボタンが使用できます。

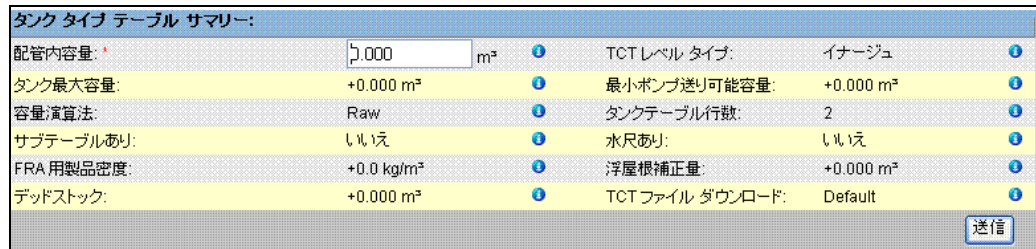

2. ユーザーにアクセス権限がない場合は、編集データエリアの行背景色が交互に薄灰色と暗 い灰色になります。設定を保存するための「送信」ボタンは使用できません。

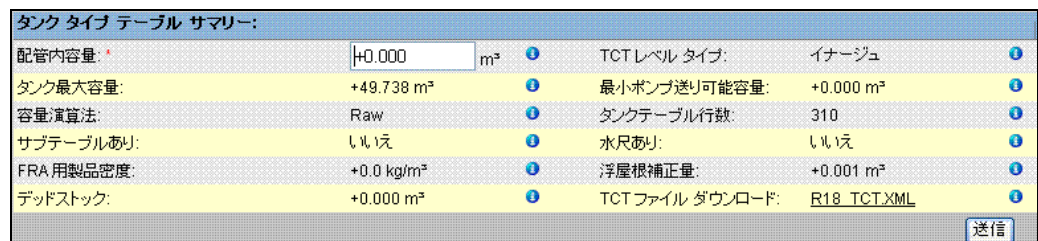

#### 警報とイベント パネル - 説明

警報とイベント パネルには、システムが動的に生成する警報とイベントが表示されます。

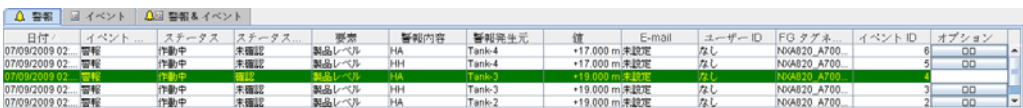

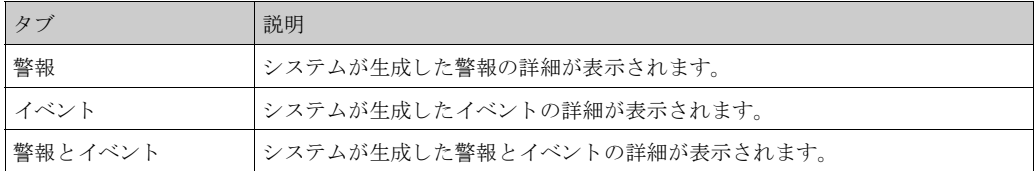

 $\bigotimes$ 

注意!

警報とイベント パネルの詳細説明については 15 章 を参照してください。

## 2.4 タンクビジョン システムの終了

タンクビジョン システムはどの画面からでも終了させることができます。

タンクビジョン システムの終了方法

1. メタデータ ヘッダーの「ログアウト」リンクをクリックします。タンクビジョンのログイ ン画面が表示されます。

# 3 タンクビジョン操作画面

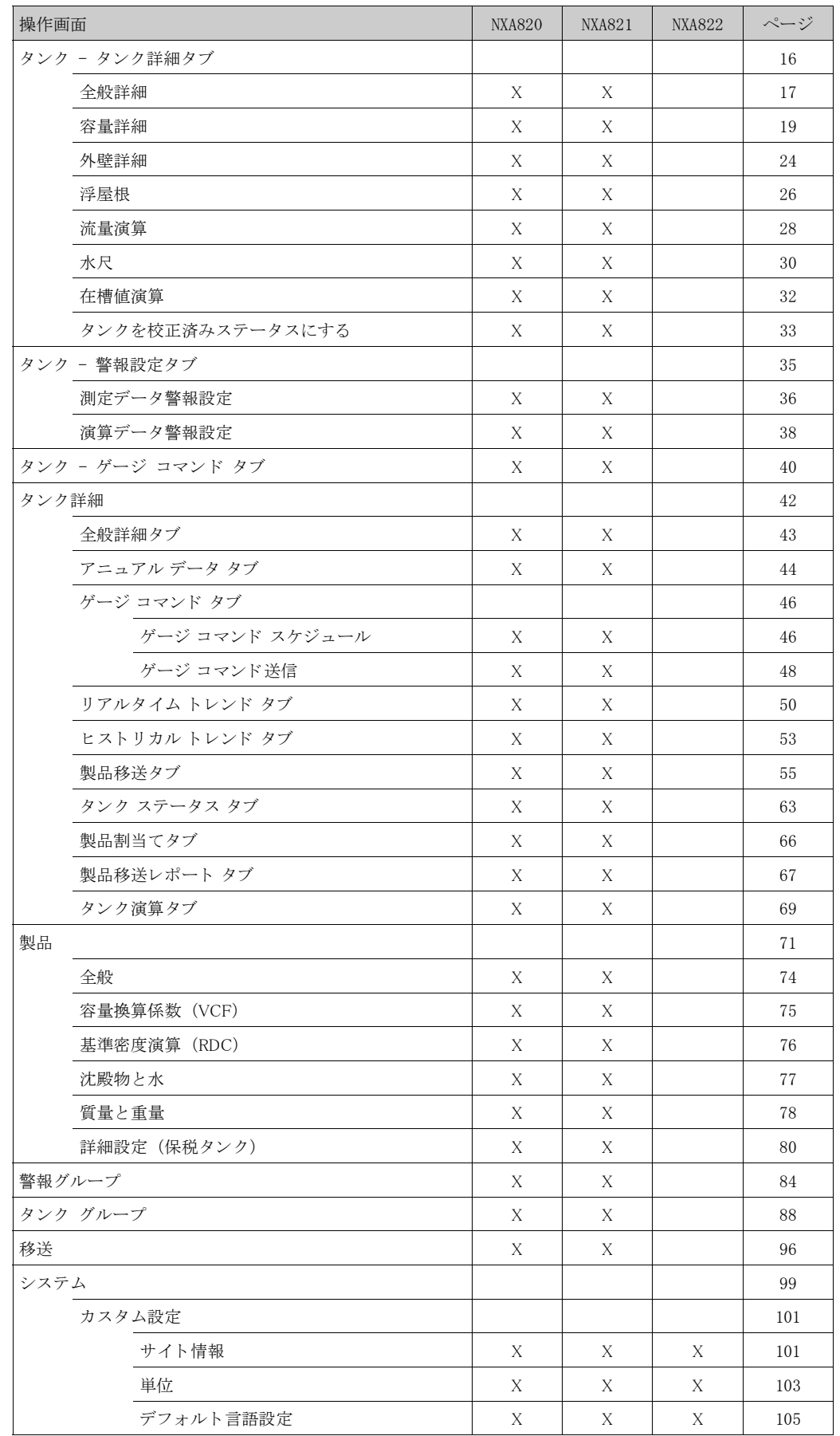

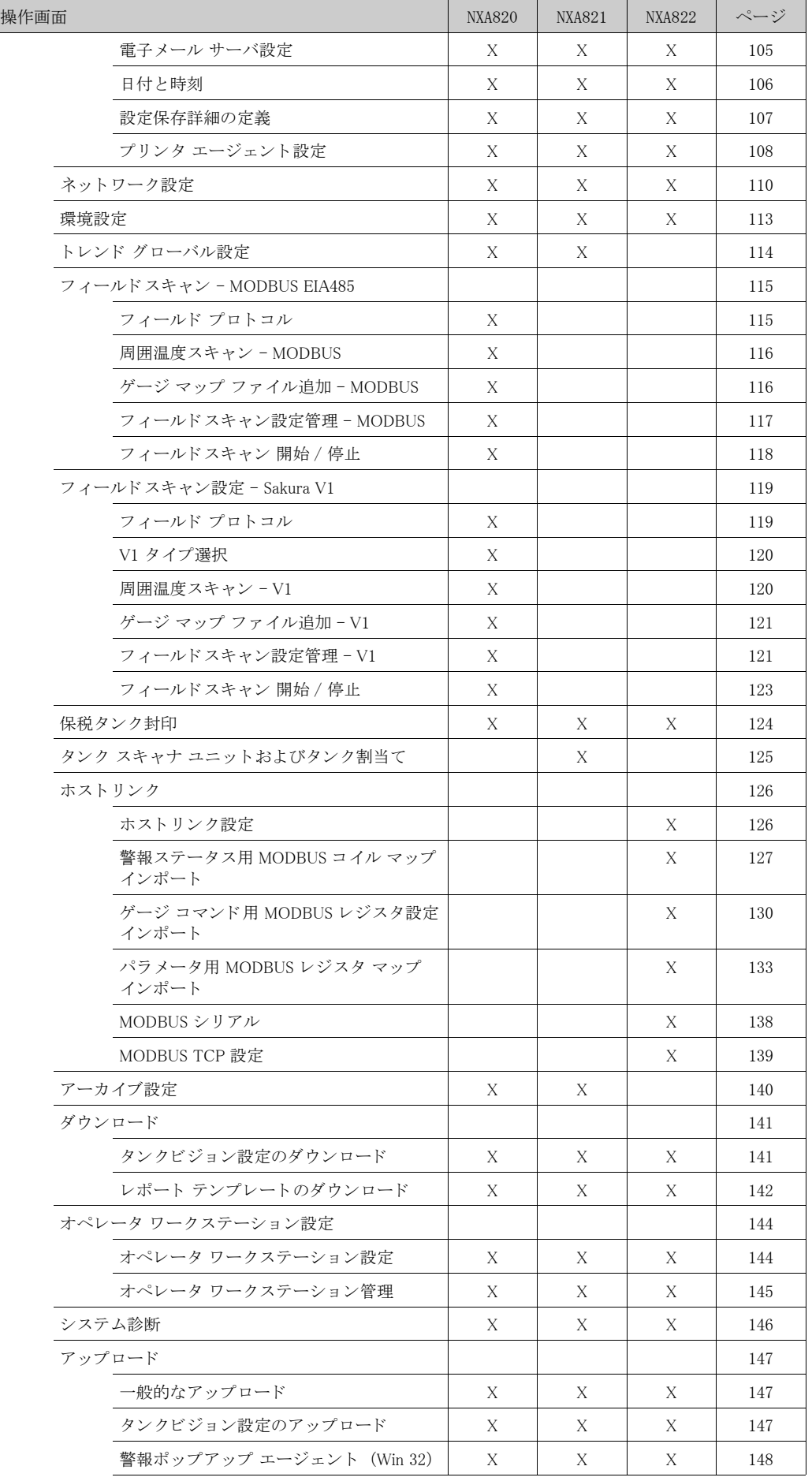

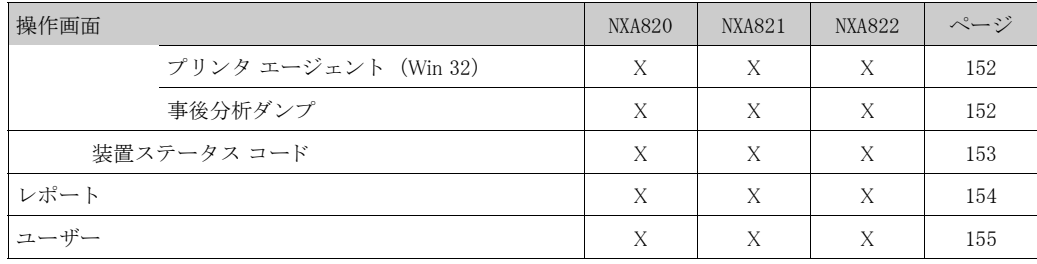

## 4 「タンク」メニュー – タンク詳細

この章では以下の項目について説明します。

- · 全般詳細
- · 容量詳細
- · 外壁詳細
- · 浮屋根
- · 流量演算
- · 水尺
- · 在槽値演算
- · タンクを校正済みステータスにする

タンクビジョン システム全体の機能は、タンクやその内容物に応じて異なります。タンクビ ジョン システムはゲージから測定データを取得し、タンク在槽値演算を使用してそのデータを 処理してから、ユーザーが確認やアクセスできるように表示します。 容量や質量など在槽データの一部は、タンク設定やタンクに割当てられた製品により表示内容 が異なります。

#### タンクの設定方法

1. ナビゲーション ツリーの「タンク」ヘッダーをクリックします (設定されているタンク数 がヘッダー名の後ろのカッコ内に表示されます)。次のようなタンク管理画面が表示されま す。

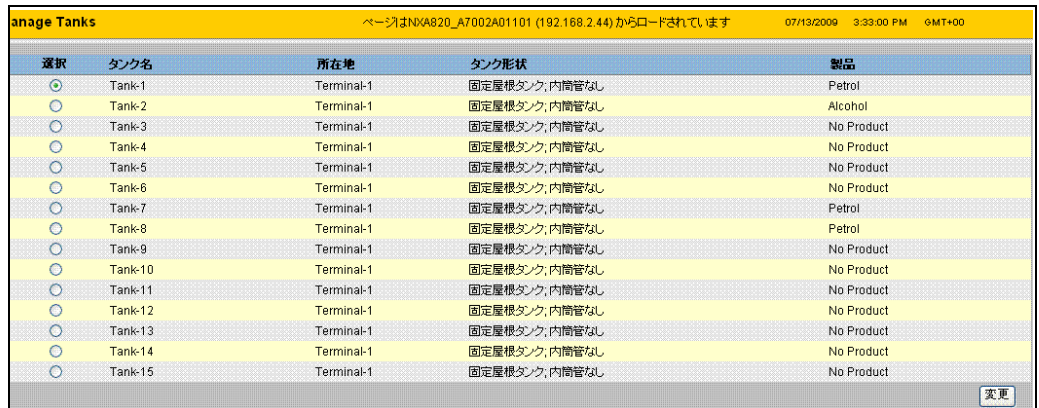

- 2. 適切なタンクを選択します。
- 3. 「変更」ボタンをクリックして、タンク詳細を変更します。次のような「タンク詳細」画面 が表示されます。

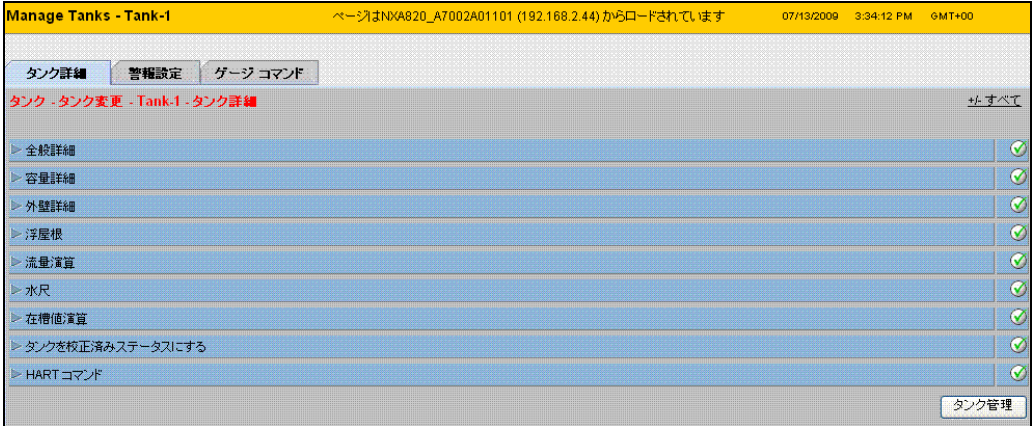

## 4.1 全般詳細

「全般詳細」画面では、タンクの全般詳細を表示したり、要件に応じて変更したりすることが可 能です。

タンク全般詳細の設定方法

1. 「全般詳細」の をクリックするします。次のような画面が表示されます。

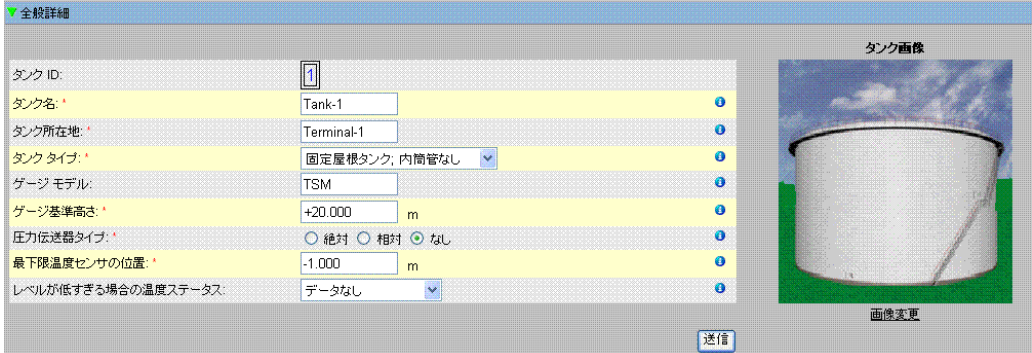

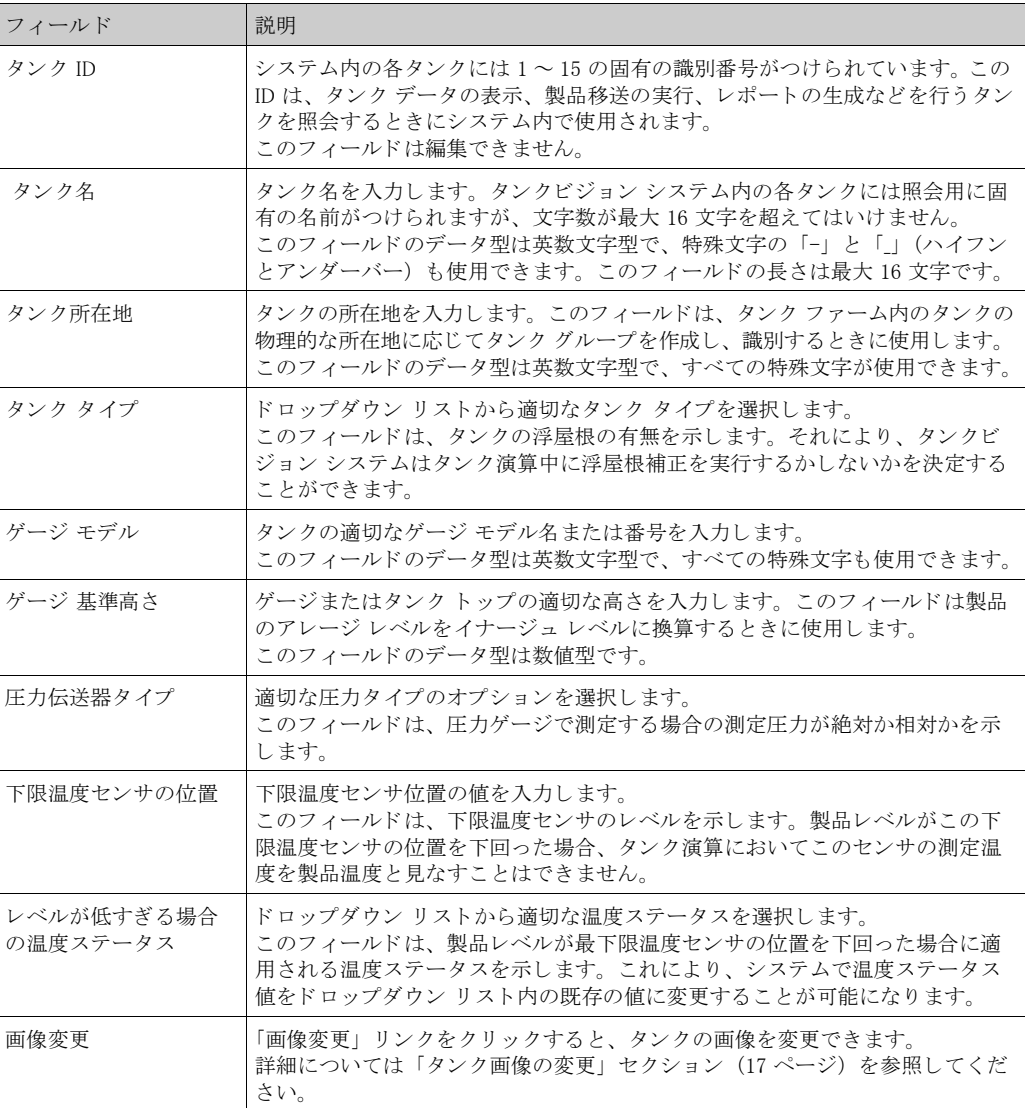

- 2. 該当するフィールドに適切な情報を入力します。
- 3. 「送信」ボタンをクリックして、タンク全般詳細を保存します。
- 4. 設定が保存されると、確認メッセージが表示されます。

#### $\bigotimes$ 注意!

タンク全般詳細を設定すると、イベントが発生します。イベントの詳細は「イベント」または 「警報とイベント」概要に表示されます。

#### 4.1.1 タンク画像の変更

タンク画像の変更方法

1. 「全般詳細」画面の「画像変更」リンクをクリックします。次のような画面が表示されま す。

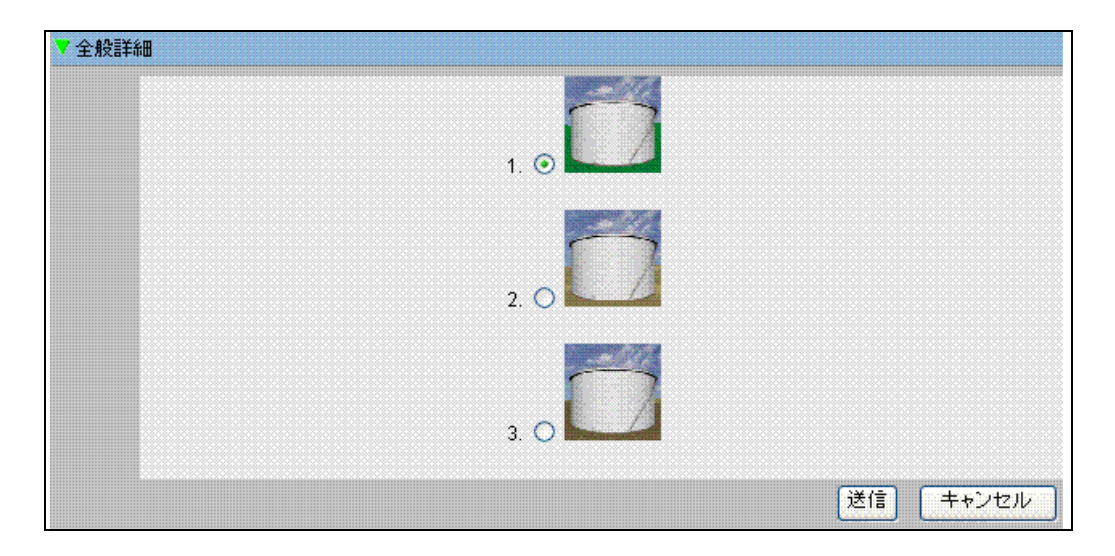

- 2. 適切なオプションをクリックして、画像を選択します。
- 3. 「送信」ボタンをクリックしてタンク画像を保存するか、または「キャンセル」ボタンをク リックして終了します。
- 4. 「全般詳細」 画面に戻 り ます。

#### 4.2 容量詳細

「容量詳細」 は、 製品レベルから製品容量を演算する と きに使用し ます。 業界で最も一般的な製 品容量の測定手法は、タンク タイプ テーブル (Tank Capacity Table、TCT) の使用です。タン ク タイプ テーブル (TCT) には、タンク内の各レベル用に複数のデータ ポイントがあり、これ らのレベルに応じて製品容量が出されます。

「容量詳細」画面では、タンク タイプ テーブル、合計容量、タンクからポンプ払出し可能な製 品の最小容量などのタンク詳細を表示、変更することが可能です。

タンク容量詳細の設定方法

1. 「容量詳細」の ま をクリックします。次のような画面が表示されます。

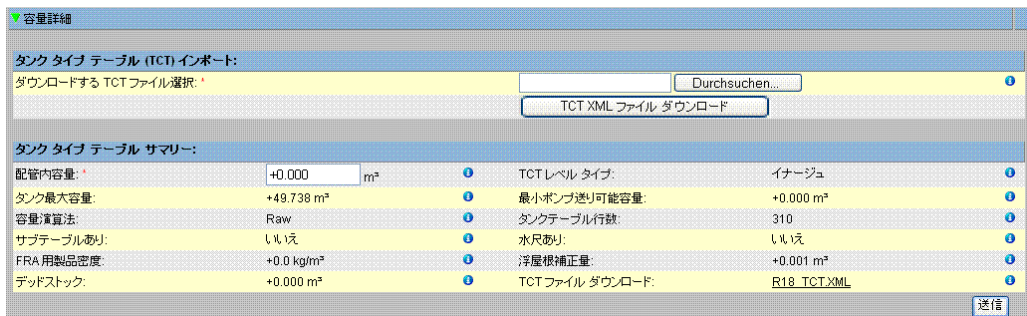

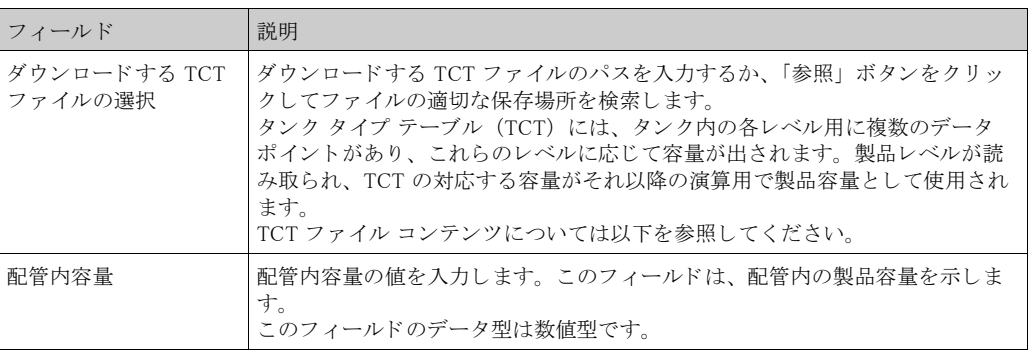

- 2. 「参照」ボタンをクリックして、TCT ファイルの保存場所を検索します。
- 3. 「TCT XML ファイルのダウンロード」ボタンをクリックして、システムから TCT XML ファ イルをダウンロードします。
- 4. 「配管内容量」フィールドに配管内の容量を入力します。
- 5. 「送信」ボタンをクリックして、タンク容量詳細を保存します。
- 6. TCT ファイルからインポートされた「タンク タイプ テーブル サマリー」セクションに容 量詳細が表示されます。 詳細が保存される と、 確認 メ ッ セージが表示されます。

注意!

 $\mathbb{Q}$ 

タンク容量詳細を設定すると、イベントが発生します。イベントの詳細は「イベント」または 「警報とイベント」概要に表示されます。

#### 4.2.1 TCT XML ファイル コンテンツ

TCT ファイルは XML ファイル形式で、タンクに関する以下の情報を提供します。

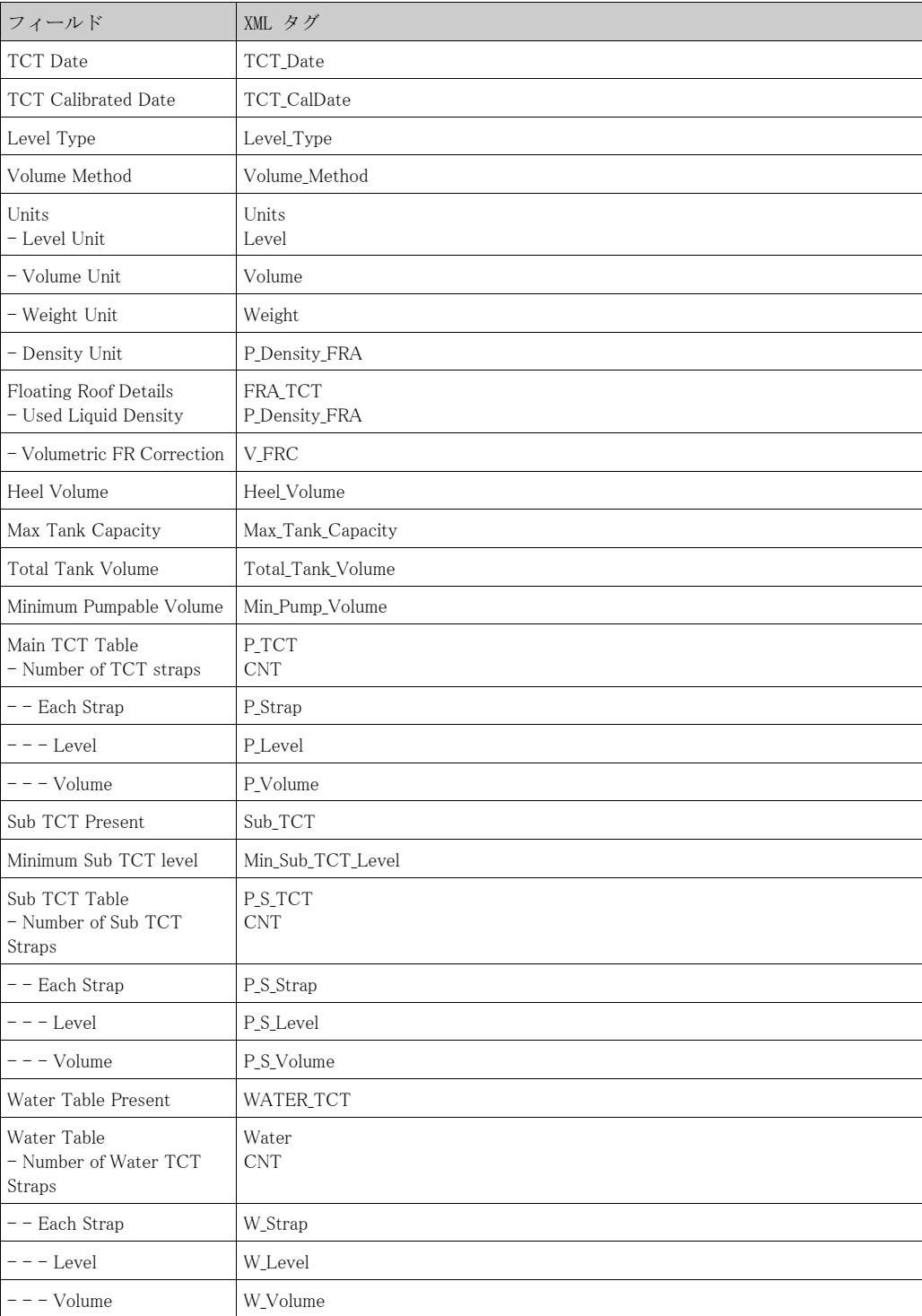

サンプル TCT ファイル

<NXA820 CRC="12345">

 $\langle$ TCT TCT\_Date="7/3/2005" TCT\_CalDate="1/1/2002" Sub\_TCT="Y" WATER\_TCT="Y"> <Level\_Type>Innage</Level\_Type> <Units> <Level>m</Level>  $\langle \mathrm{Volume} \rangle \text{m3} \langle \mathrm{/Volume} \rangle$  <P\_Density\_FRA>kg/m3</P\_Density\_FRA>  $\langle$ /Units> <FRA\_TCT>

 <P\_Density\_FRA>800</P\_Density\_FRA> <V\_FRC>1.01234</V\_FRC>  $\langle$ /FRA\_TCT> <Heel\_Volume>100</Heel\_Volume> <Total\_Tank\_Volume>1100</Total\_Tank\_Volume> <Max\_Tank\_Capacity>900</Max\_Tank\_Capacity> <Min\_Pump\_Volume>1000</Min\_Pump\_Volume> <Volume\_Method>RAW</Volume\_Method> <Min\_Sub\_TCT\_Level>0.5</Min\_Sub\_TCT\_Level>  $\langle$ P\_TCT CNT="9"> <P\_Strap> <P\_Level>0</P\_Level>  $\langle P_Vo1\rangle50\langle/P_Vo1\rangle$  </P\_Strap> <P\_Strap>  $\langle P_{\text{Level}} \rangle 1.25 \langle / P_{\text{Level}} \rangle$  $\langle P_Vo1\rangle168.75\langle P_Vo1\rangle$  $\langle$ /P\_Strap> <P\_Strap> <P\_Level>2.5</P\_Level>  $\langle P_Vo1\rangle287.5\langle P_Vo1\rangle$  </P\_Strap> <P\_Strap> <P\_Level>3.75</P\_Level> <P\_Vol>406.25</P\_Vol> </P\_Strap> <P\_Strap> <P\_Level>5</P\_Level>  $\langle P_Vo1\rangle525\langle P_Vo1\rangle$  </P\_Strap> <P\_Strap>  $\langle P \text{Level}\rangle 6.25 \langle P \text{Level}\rangle$  <P\_Vol>643.75</P\_Vol> </P\_Strap> <P\_Strap> <P\_Level>7.5</P\_Level>  $\langle P_Vo1\rangle762.5\langle P_Vo1\rangle$  </P\_Strap> <P\_Strap> <P\_Level>8.75</P\_Level>  $\langle$ P\_Vol>881.25 $\langle$ /P\_Vol>  $\langle$ /P Strap> <P\_Strap> <P\_Level>10</P\_Level>  $\langle P \text{Vol}\rangle$ 1000 $\langle P \text{Vol}\rangle$  </P\_Strap>  $\langle$ /P TCT>  $\langle P$  S TCT CNT="5"> <P\_S\_Strap> <P\_S\_Level>0</P\_S\_Level>  $\langle P_S_Vo l \rangle 0 \langle P_S_Vo l \rangle$  </P\_S\_Strap> <P\_S\_Strap>  $\langle P\_S\_Level \rangle 0.25 \langle /P\_S\_Level \rangle$  $\langle P_S_V_0 \rangle$ 22.23 $\langle P_S_V_0 \rangle$  $\langle$ /P S Strap>  $\langle P \text{ S } \text{Strap} \rangle$  $\langle P \ S \ Level \rangle 0.5 \langle P \ S \ Level \rangle$  $\langle P \ S \ Vol \rangle 41.566 \langle P \ S \ Vol \rangle$ 

 </P\_S\_Strap> <P\_S\_Strap> <P\_S\_Level>0.75</P\_S\_Level> <P\_S\_Vol>59.046</P\_S\_Vol> </P\_S\_Strap> <P\_S\_Strap>  $\langle P_S \leq L$ evel $\rangle$ 1 $\langle P_S \leq L$ evel $\rangle$  <P\_S\_Vol>77.497</P\_S\_Vol>  $\langle$ /P S Strap>  $\langle$ /P\_S\_TCT>  $\langle Water~CNT="5'' \rangle$  <W\_Strap> <W\_Level>-1</W\_Level> <W\_Vol>0</W\_Vol>  $\langle$ /W\_Strap> <W\_Strap> <W\_Level>-0.5</W\_Level>  $\langle W_V 0 \rangle 25 \langle /W_V 0 \rangle$  </W\_Strap> <W\_Strap> <W\_Level>0</W\_Level> <W\_Vol>50</W\_Vol> </W\_Strap> <W\_Strap> <W\_Level>0.5</W\_Level> <W\_Vol>75</W\_Vol> </W\_Strap> <W\_Strap> <W\_Level>1</W\_Level>  $\langle W$  Vol $\rangle$ 100 $\langle$ /W Vol $\rangle$  </W\_Strap> </Water>  $\langle$ /TCT>  $\langle$ /NXA820G>

- 1. 日付形式は、 設定と一致し ていなければな り ません。 例えば MM/DD/YYYY の場合、 値は 01/21/2005 のようにする必要があります(月日が1桁の場合、先行ゼロが必要です)。
- 2. FRA 演算設定を TCT XML から読み込む場合、「タンク全般詳細」画面で「タンクの浮屋根 あり」、「浮屋根補正法」を「TCT で FRA」に設定する必要があります。これらが設定され いないと、TCT XML にデータがあったとしても無視されます。
- 3. TCT XML のファイル名には、#、%、@、&などの特殊文字は使用できません。
- 4. 桁設定の精度を変更した場合、TCT XML をダウンロードして変更内容を反映させる必要が あ り ます。
- 5. TCT XML には通常の XML コメントを追加することができます。

例

 $\langle$ P\_TCT CNT="2">

 $\langle P \text{ Strap} \rangle$ 

<P\_Level>0</P\_Level>

 $\langle$ ! -- Prev value = 0 -->

 $\langle P \text{Vol} \rangle 0.1 \langle P \text{Vol} \rangle$ 

 $\langle$ /P Strap>

 $\langle P_{\text{1}} \rangle$  $\langle P_{\text{Level}} \rangle$ 10 $\langle P_{\text{Level}} \rangle$  $\langle$  ! -- changed by XYZ prev value = 1000 -->  $\langle P_Vo \rangle 800 \langle P_Vo \rangle$  $\langle$ /P\_Strap>  $\langle$ /P\_TCT>

#### 4.3 外壁詳細

タンクは多くの場合、鉄、スチールまたはその他の合金製です。そのため、タンク外壁は熱膨 張によりしばしば寸法が変化します。タンク外壁の寸法変化によって見掛け製品レベルが変化 し、その結果、それ以降の容量演算のエラーを引き起こします。したがって、タンクのタンク 外壁詳細で設定したタンク外壁変形補正 (Correction of the Tank Shell Deformation、CTSh) に基 づいて、 容量を補正する必要があ り ます。

「外壁詳細」画面では、タンク外壁熱膨張係数、断熱係数などのタンク詳細を表示、変更するこ とが可能です。

#### タンク 外壁詳細の設定方法

1. 「外壁詳細」の をクリックします。次のような画面が表示されます。

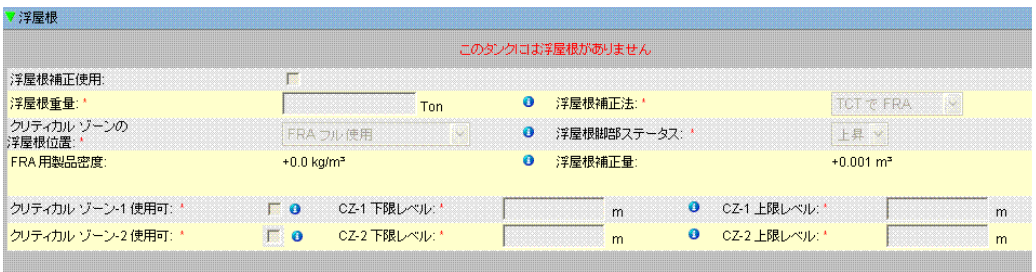

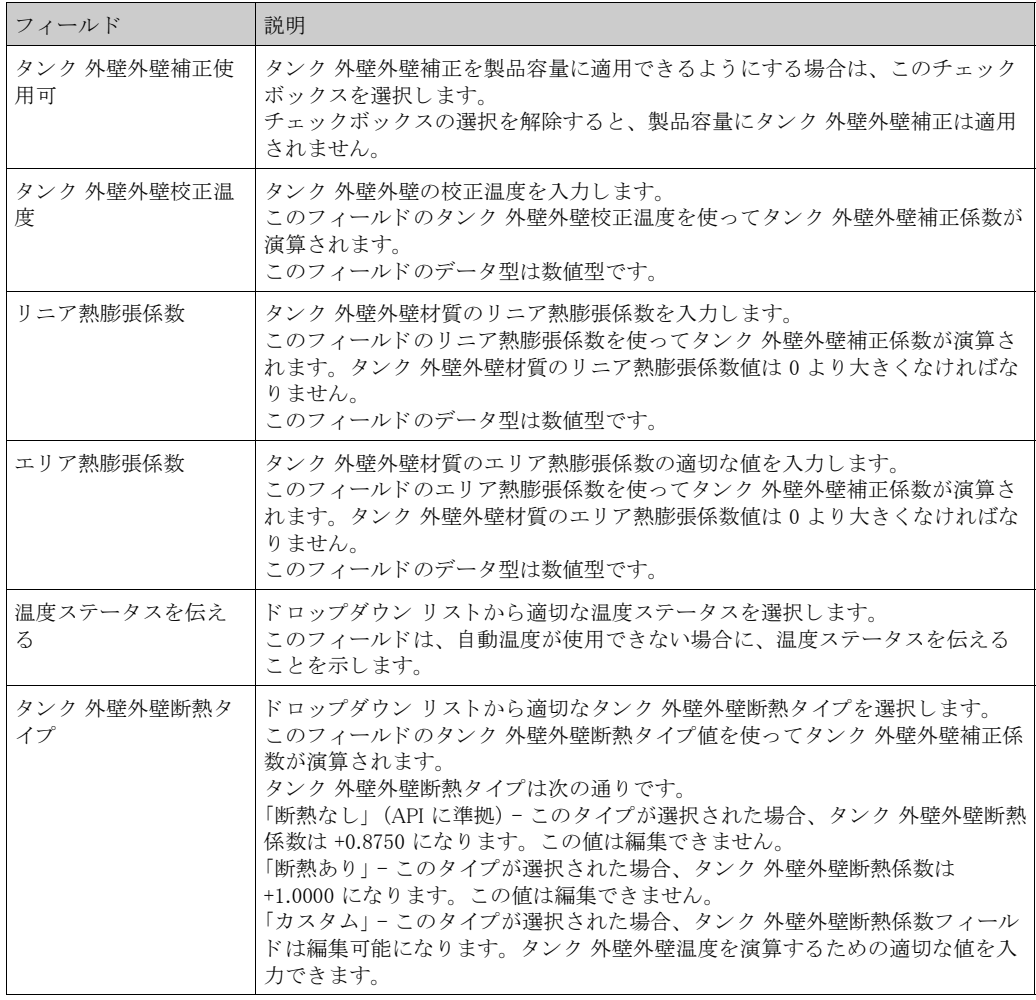

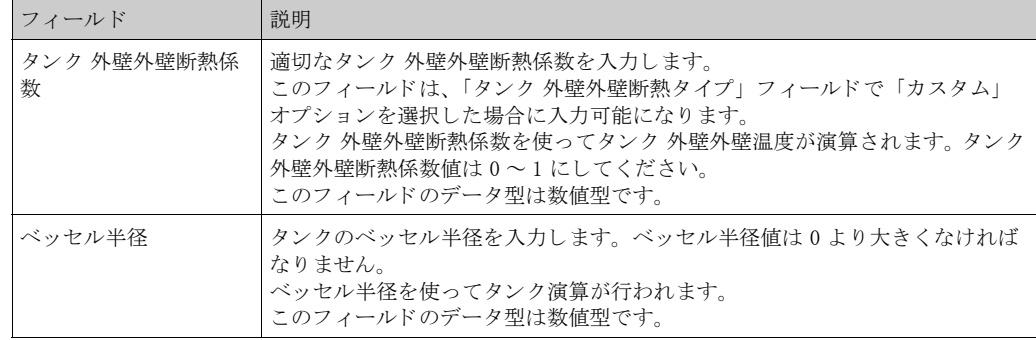

- 2. 該当するフィールドに適切な情報を入力します。
- 3. 「送信」ボタンをクリックして、タンク外壁外壁容量詳細を保存します。
- 4. 設定が保存されると、確認メッセージが表示されます。

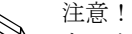

タンク 外壁外壁詳細を設定すると、イベントが発生します。イベント詳細は「イベント」また は「警報とイベント」概要に表示されます。

エラー メッセージ

- 1. 「校正温度が無効です」 このメッセージは、入力したタンク 外壁外壁校正温度値が有効な実数ではない場合に表示 されます。
- 2. 「リニア温度係数が無効です」 このメッセージは、入力したリニア温度係数値が有効な実数でない場合に表示されます。
- 3. 「リニア温度係数は次の値未満でなければいけません ... 10E-7/ ℃」 このメッセージは、入力したリニア温度係数値が内部的に定義された範囲より大きい場合 に表示されます。
- 4. 「エリア温度係数が無効です」 このメッセージは、入力したエリア温度係数値が有効な実数でない場合に表示されます。
- 5. 「エリア温度係数は次の値未満でなければいけません ... 10E-7/ ℃」 このメッセージは、入力したエリア温度係数値が最大温度係数より大きい場合に表示され ます。
- 6. 「必須項目をすべて入力してください」 このメッセージは、リニアまたはエリア温度係数の値が入力されていない場合に表示され ます。
- 7. 「断熱係数が無効です。0から1の間にしてください」 こ の メ ッ セージは、 入力された タ ン ク 外壁外壁断熱係数値が有効な実数でないか、 0 よ り 小さいまたは1より大きい場合、表示されます。

### 4.4 浮屋根

タンクにはしばしば浮屋根が装備されています。これは、タンクに貯蔵されている製品の上に 浮いているため、このように呼ばれます。浮屋根は、製品レベルに合わせて上下移動します。 タ ン ク に浮屋根が浮いているため、 浮屋根重量 と製品密度に応じ て、 製品レベルがわずかにず れます。この製品レベルのずれにより見掛けレベルが変わり、容量演算のエラーにつながりま す。そのため製品容量を補正する必要があります。

浮屋根には多くの場合支持脚部があります。レベルが低すぎる場合やタンクが空の場合、浮屋 根をこの脚部上に載せることが可能です。また、脚部に載せることにより、タンク保守作業の ために保守要員が浮屋根の下に入ることもできます。このように、製品レベルに応じて、浮屋 根は脚部上に載るかまたは製品上に浮いた状態になります。ただし、製品レベルの特定の範囲 では、浮屋根が部分的に脚部に載ることがあります。この範囲は「クリティカル ゾーン」と呼 ばれます。タンクビジョン システムには、浮屋根脚部の位置に関連して 2 つのクリティカル ゾーンがあ り ます。

「浮屋根」画面のフィールドは、「全般詳細」画面の「タンク タイプ」で「外部浮屋根タンク; 内筒管なし」、「外部浮屋根タンク;内筒管あり」、「内部浮屋根タンク;内筒管なし」、または 「内部浮屋根タンク;内筒管あり」を選択した場合に入力可能になります。

「タンク タイプ」で「固定屋根タンク;内筒管なし」、「固定屋根タンク;内筒管あり」、「オープ ンタンク」、「球形タンク」、または「ブレットタンク」を選択した場合は、「浮屋根」画面の フィールドは入力できず、「このタンクには浮屋根がありません」というメッセージが表示され ます。

「浮屋根」画面では、浮屋根補正タイプ、クリティカル ゾーン詳細などのタンク詳細を表示、変 更する こ と が可能です。

#### 浮屋根詳細の設定方法

1. 「浮屋根」の まクリックします。次のような画面が表示されます。

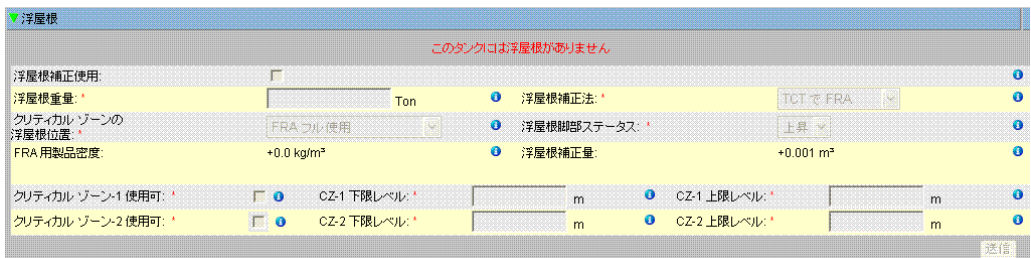

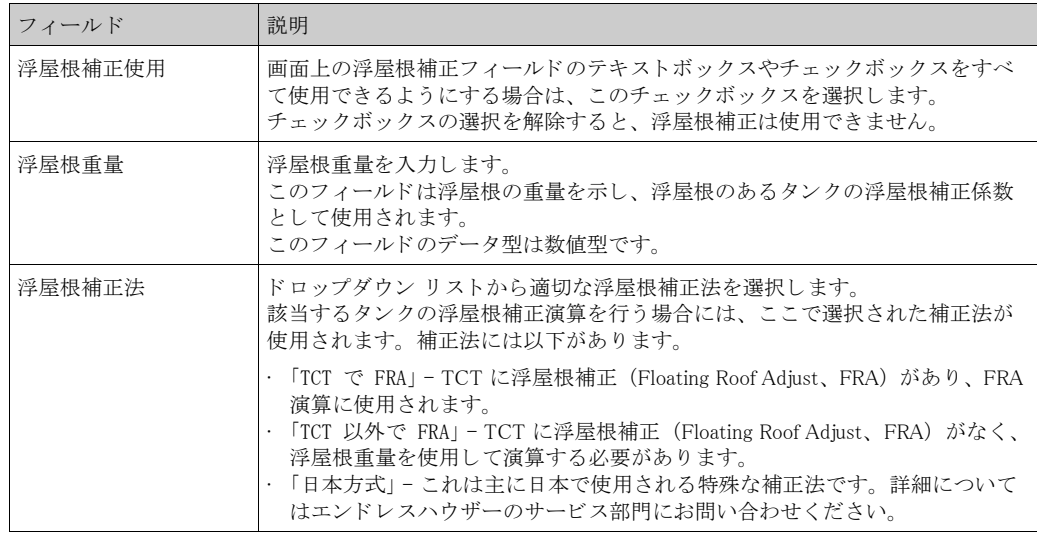

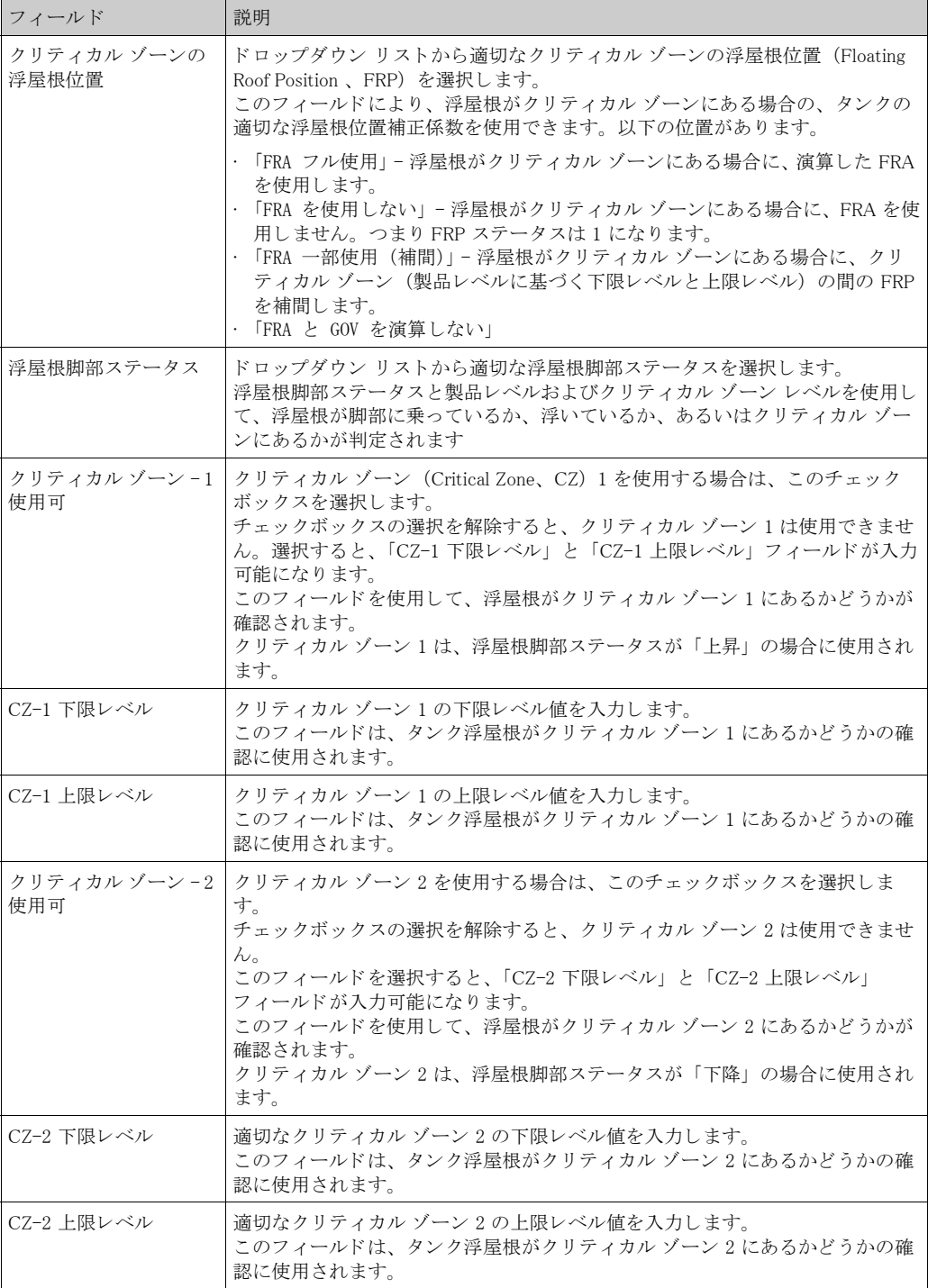

- 2. 該当するフィールドに適切な情報を入力します。
- 3. 「送信」ボタンをクリックして、タンク浮屋根詳細を保存します。
- 4. 設定が保存されると、確認メッセージが表示されます。

注意!

タンク浮屋根詳細を設定すると、イベントが発生します。イベント詳細は「イベント」または 「警報とイベント」概要に表示されます。

#### 4.5 流量演算

「流量演算」画面では、流量演算、最低レベル変更、最小流量などのタンク詳細を表示、変更す る こ と が可能です。

#### 流量演算詳細の設定方法

1. 「流量演算」の をクリックします。次のような画面が表示されます。

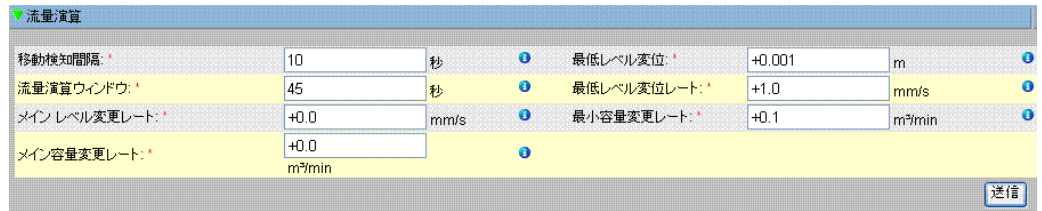

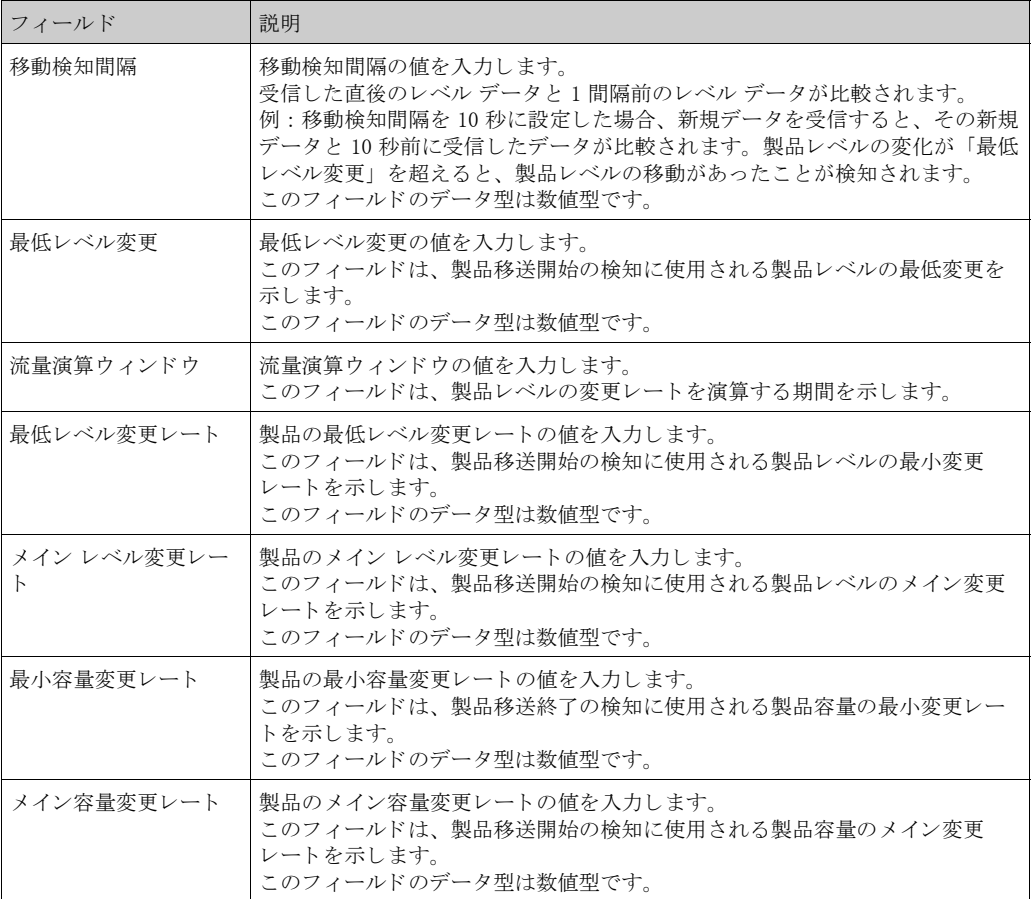

- 2. 該当するフィールドに適切な情報を入力します。
- 3. 「送信」ボタンをクリックして続行し、流量演算詳細を保存します。
- 4. 変更が保存されると、確認メッセージが表示されます。

注意!

**◇ 注意!**<br>※ 流量演算詳細を設定すると、イベントが発生します。イベント詳細は「イベント」または「警 -<br>報とイベント」概要に表示されます。 エラー メッセージ

- 1. 「移動 検知間隔 最大値より大」 このメッセージは、移動検知間隔のユーザー入力値が 15 秒より大きい場合に表示されま す。
- 2. 「移動検知間隔 最小値未満」 こ の メ ッ セージは、 移動検知間隔のユーザー入力値が 3 秒未満の場合に表示されます。
- 3. 「最低レベル変更 最小値未満」 こ の メ ッ セージは、 最低レベル変更のユーザー入力値が 0 未満の場合に表示されます。
- 4. 「最低レベル変更 最大値より大」 このメッセージは、最低レベル変更のユーザー入力値が 99 より大きい場合に表示されま す。
- 5. 「流量演算ウィンドウ 最小値未満」 このメッセージは、流量演算ウィンドウのユーザー入力値が 5 秒未満の場合に表示されま す。
- 6. 「流量演算ウィンドウ 最大値より大」 このメッセージは、流量演算ウィンドウのユーザー入力値が 120 秒より大きい場合に表示 されます。
- 7. 「最低レベル変更レート最小値未満」 このメッセージは、最低レベル変更レートのユーザー入力値が 0 未満の場合に表示されま す。
- 8. 「最低レベル変更レート 最大値より大」 このメッセージは、最低レベル変更レートのユーザー入力値が 999 より大きい場合に表示 されます。
- 9. 「メインレベル変更レート最小値未満」 このメッセージは、メインレベル変更レートのユーザー入力値が0未満の場合に表示され ます。
- 10. 「メイン レベル変更レート 最大値より大」 このメッセージは、メイン レベル変更レートのユーザー入力値が 999 mm/s より大きい場 合に表示されます。
- 11. 「最小容量変更レート 最大値より大」 このメッセージは、最小容量変更レートのユーザー入力値が 999999 m<sup>3</sup>/s より大きい場合 に表示されます。
- 12. 「最小容量変更レート 最小値未満」 このメッセージは、最小容量変更レートのユーザー入力値が 0 未満の場合に表示されます。
- 13. 「メイン容量変更レート 最大値より大」 このメッセージは、メイン容量変更レートのユーザー入力値が 999999 m<sup>3</sup>/s より大きい場 合に表示されます。
- 14. 「メイン容量変更レート 最小値未満」 このメッセージは、メイン容量変更レートのユーザー入力値が0未満の場合に表示されま す。

## 4.6 水尺

「水尺」画面では、タンク水尺、測定法、ステータス伝達などのタンク詳細を表示、変更するこ と が可能です。

#### 水尺演算詳細の設定方法

1. 「水尺」の | をクリックします。次のような画面が表示されます。

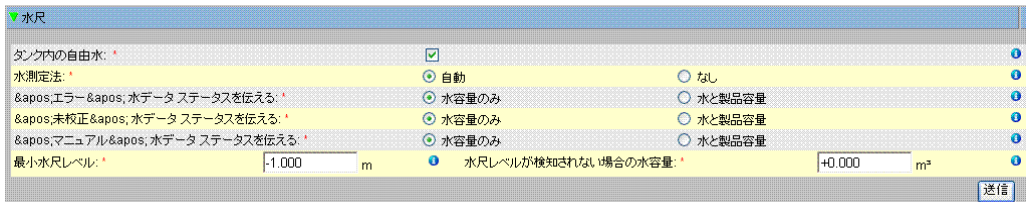

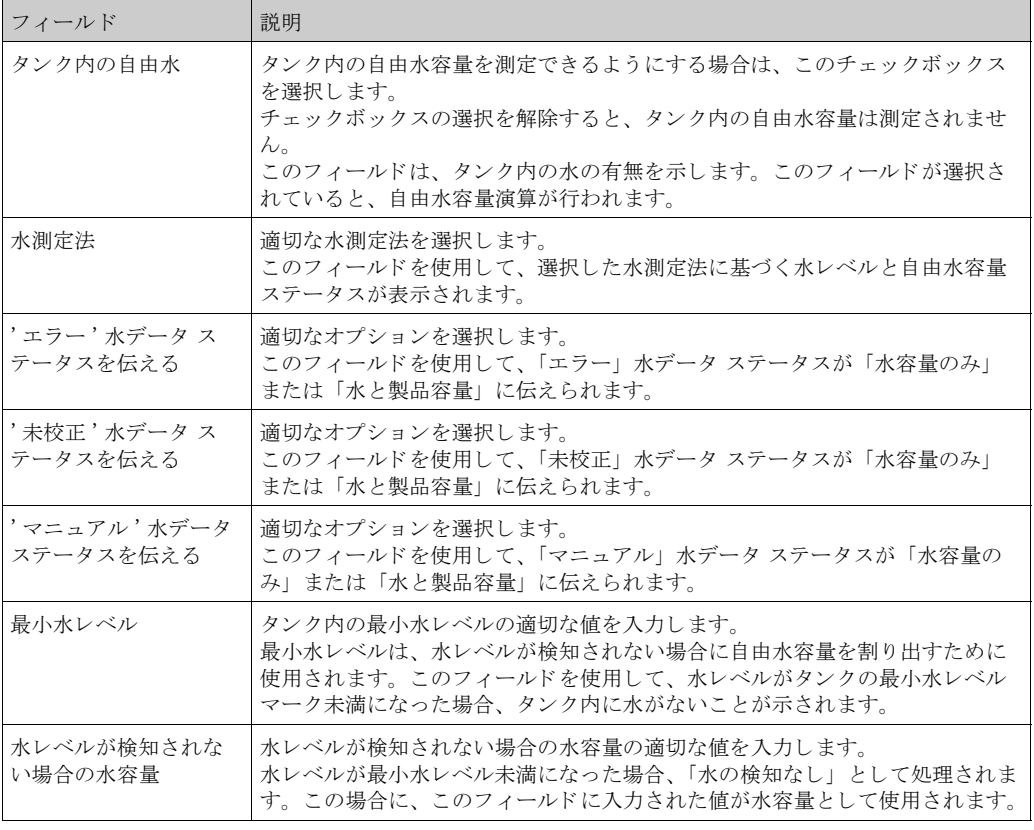

- 2. 該当するフィールドに適切な情報を入力します。
- 3. 「送信」ボタンをクリックして設定を保存するか、または「キャンセル」ボタンをクリック して終了します。
- 4. 設定が保存されると、確認メッセージが表示されます。

 $\begin{picture}(20,20) \put(0,0){\line(1,0){10}} \put(15,0){\line(1,0){10}} \put(15,0){\line(1,0){10}} \put(15,0){\line(1,0){10}} \put(15,0){\line(1,0){10}} \put(15,0){\line(1,0){10}} \put(15,0){\line(1,0){10}} \put(15,0){\line(1,0){10}} \put(15,0){\line(1,0){10}} \put(15,0){\line(1,0){10}} \put(15,0){\line(1,0){10}} \put(15,0){\line(1$ 注意!

水尺演算詳細を設定すると、イベントが発生します。イベント詳細は「イベント」または「警 報とイベント」概要に表示されます。

エラー メッセージ

1. 「水容量が無効です」 こ の メ ッ セージは、 水容量のユーザー入力値が有効な実数ではない場合に表示されます。

- 2. 「検知されない場合の水容量は容量ユニットの最小値以上にしてください」 このメッセージは、水容量のユーザー入力値が 0m<sup>3</sup> 未満の場合に表示されます。
- 3. 「検知されない場合の水容量は容量ユニットの最大値以下にしてください」 このメッセージは、水容量のユーザー入力値が 999999 m<sup>3</sup> より大きい場合に表示されます。

### 4.7 在槽値演算

「在槽値演算」画面では、タンク在槽値演算などのタンク詳細を表示、変更することが可能で す。

タンク在槽値演算詳細の設定方法

1. 「在槽値演算」の 2 をクリックします。次のような画面が表示されます。

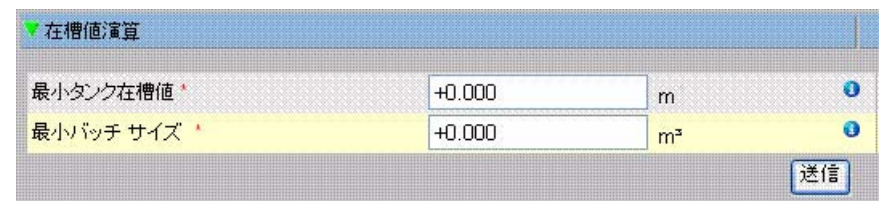

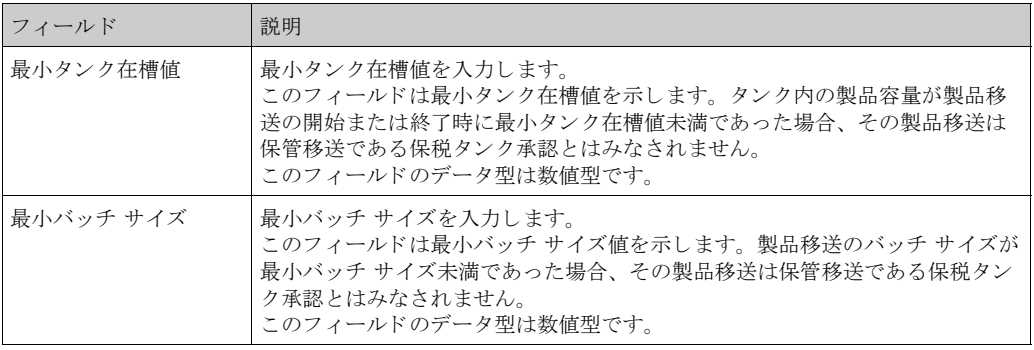

- 2. 該当するフィールドに適切な情報を入力します。
- 3. 「送信」ボタンをクリックして、在槽値演算詳細を保存します。
- 4. 設定が保存されると、確認メッセージが表示されます。

注意!

在槽値演算詳細を設定すると、イベントが発生します。イベント詳細は「イベント」または 「警報とイベント」概要に表示されます。

## 4.8 タンクを校正済みステータスにする

タンクビジョンは各種タンク在槽レポートを生成し、ウェブ ページにタンク在槽データを表示 します。レポートやレポートに表示されるデータが保税タンク承認となるのは、タンクが保税 タンクとして校正されている場合に限ります。

タンクおよびタンクパラメータは、ユーザーが保税タンク校正済みステータスに設定すること ができます。一度タンクを保税タンク校正済みステータスに設定すると、そのタンク設定は保 税タンク承認になります。

その後、保税タンク封印スイッチを「ON」にした場合のみ、システムは保税タンク承認となり ます。保税タンク封印スイッチは、ステッカやワイヤなどの保税タンク封印で保護されます。 保税タンクの封印を行うことができるのは、保税タンク当局者または正式に認可を受けた者に 限られます。

保税タンク封印スイッチを ON にした後、保税タンク校正済みとしてマークされたタンクの設 定を変更することはできません。

#### タンクを校正済みステータスに設定する方法

1. 「タンクを校正済みステータスにする」の ▶ をクリックします。次のような画面が表示さ れます。

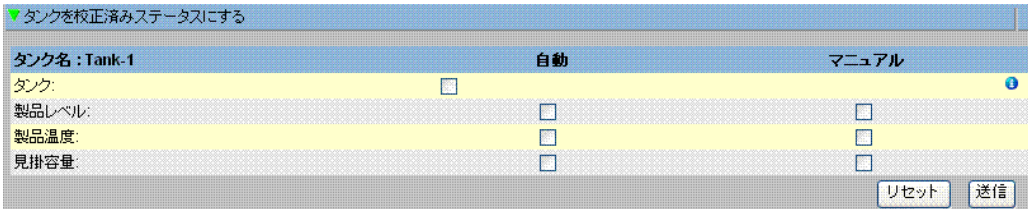

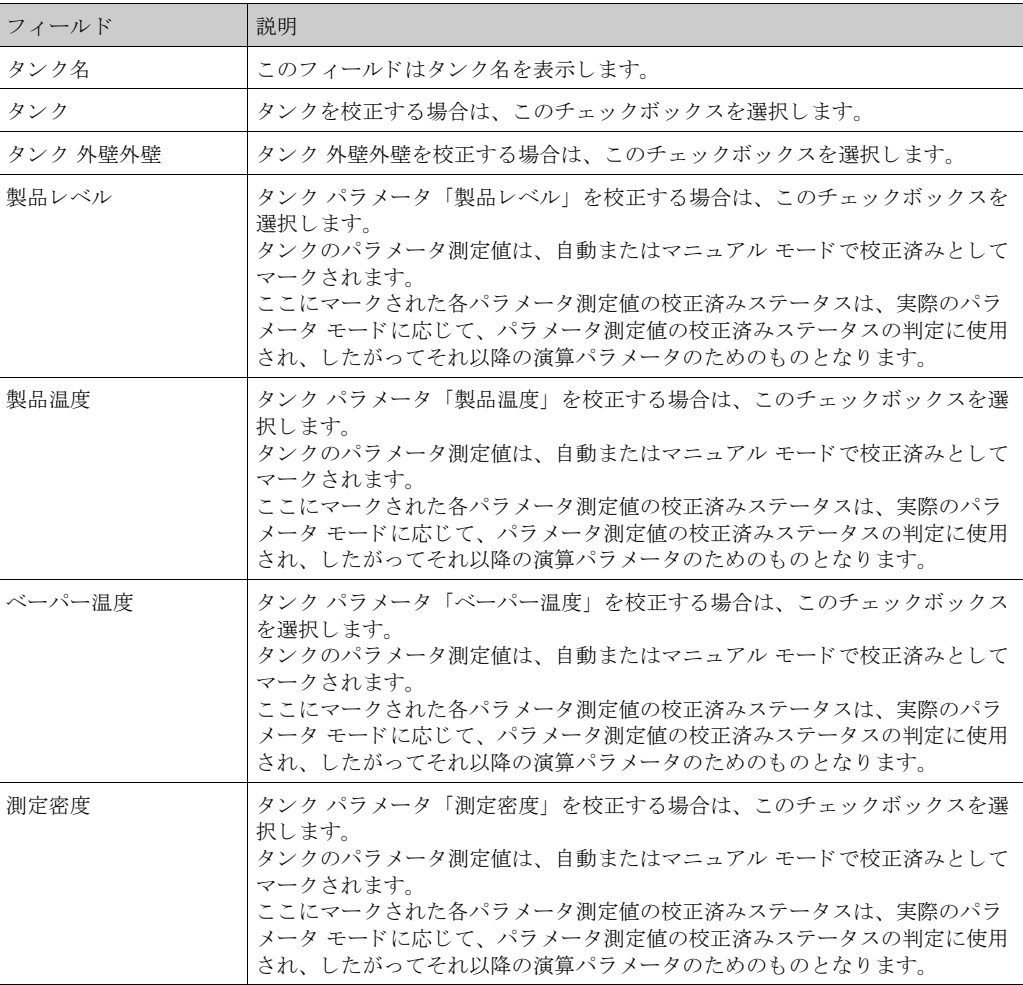

- 2. 該当するフィールドに適切な情報を入力します。
- 3. 「送信」ボタンをクリックして設定を保存するか、または「リセット」ボタンをクリックし て画面をリセットします。
- 4. 設定が保存されると、確認メッセージが表示されます。

注意!

- ・ タンクおよびタンク パラメータの保税タンク校正済みステータスは、レポートとユーザー イ ンターフェイス ページに伝えられます。
- · タンクおよびタンク パラメータを校正済みステータスに設定する前に、保税タンク封印ス イッチのステータスを「OFF」にしておく必要があります。
- · タンクおよびタンク パラメータを校正済みステータスに設定した後は、保税タンク封印ス イッチのステータスを「ON」に変える必要があります。
- · 製品の作成または変更を行うと、イベントが発生します。イベント詳細は「イベント」また は「警報とイベント」概要に表示されます。

# 5 「タンク」メニュー - 警報設定

この章では以下の項目について説明します。

- · 測定データ警報設定
- · 演算データ警報設定

ヒステリシス値、ホールドオフ時間、および各タンクとそのパラメータ用の各種警報設定値を 定義するために、警報の設定を行います。「警報設定」画面では、オペレータの E-mail アドレス を保存することができるため、オペレータは各種警報通知をメールで受信することが可能です。 警報の設定方法

1. ナビゲーション ツリーの「タンク」ヘッダーをクリックします (設定されているタンク数 がヘッダー名の後のカッコ内に表示されます)。次のような画面が表示されます。

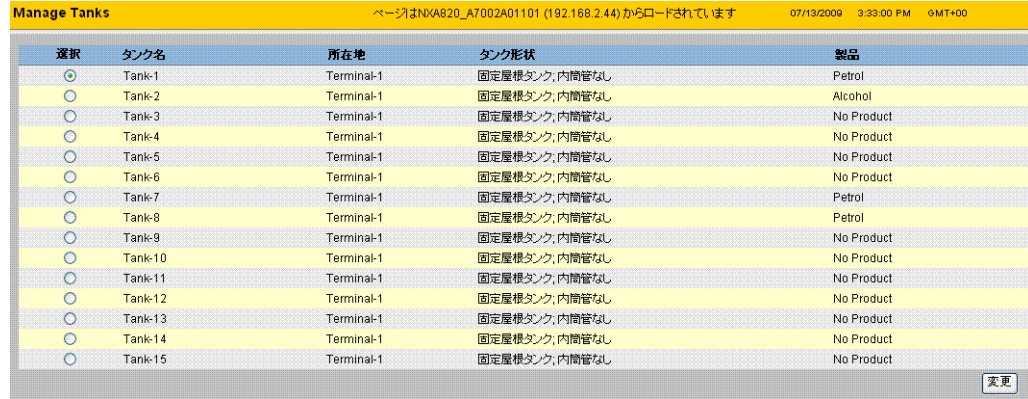

- 2. 適切なタンクを選択します。
- 3. 「変更」ボタンをクリックして、タンク詳細を変更します。次のような「タンク詳細」画面 が表示されます。

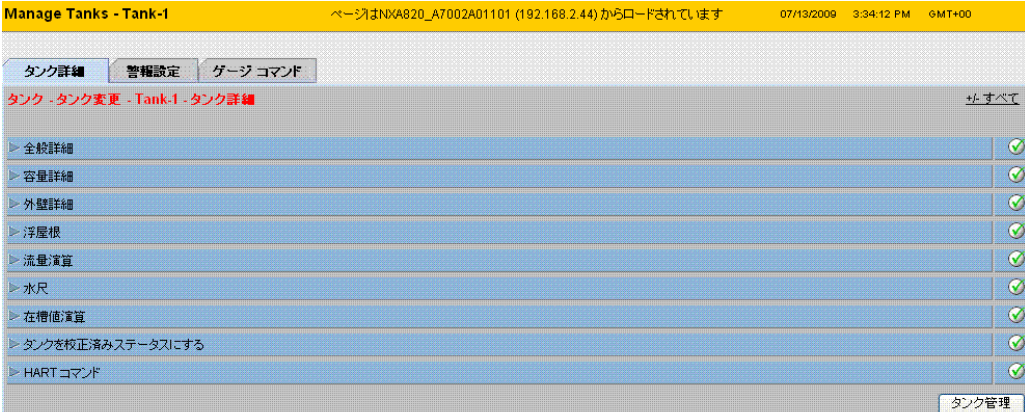

4. 「警報設定」タブをクリックすると、次のような「警報設定」画面が表示されます。

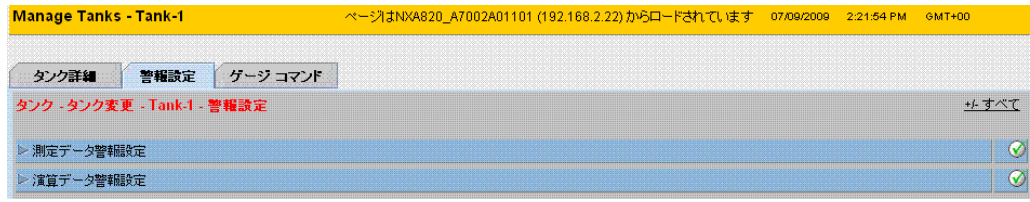

## 5.1 測定データ警報設定

「測定データ警報設定」画面では、ヒステリシス値、ホールドオフ時間、および製品レベル、製 品温度、圧力、密度などのタンク パラメータ用の各種警報設定値を定義することが可能です。

#### 測定データ警報の設定方法

1. 「測定データ警報設定」の <mark>></mark> をクリックします。次のような画面が表示されます。

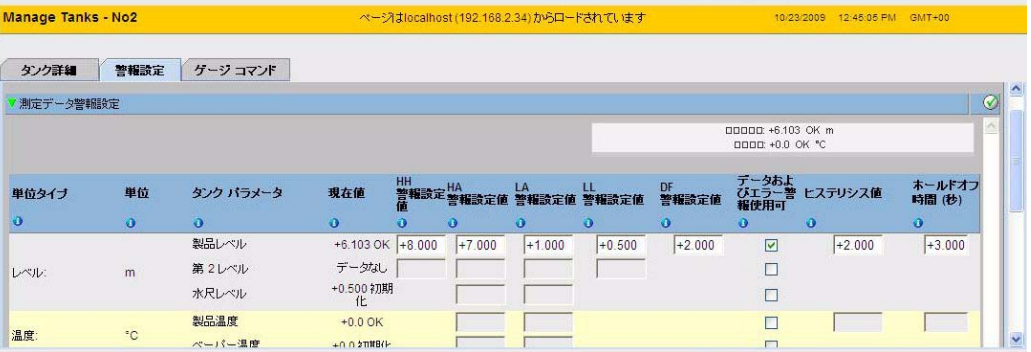

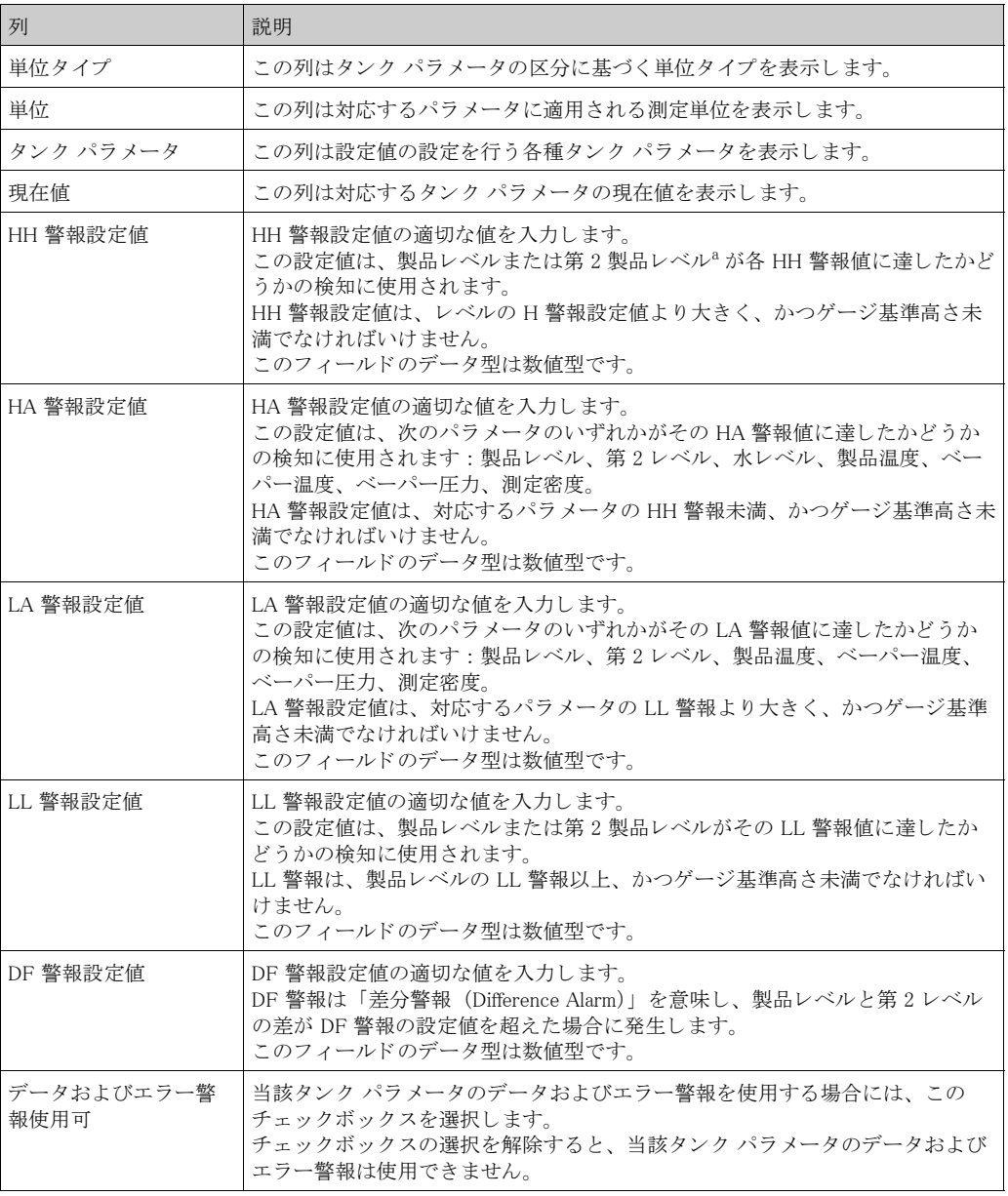
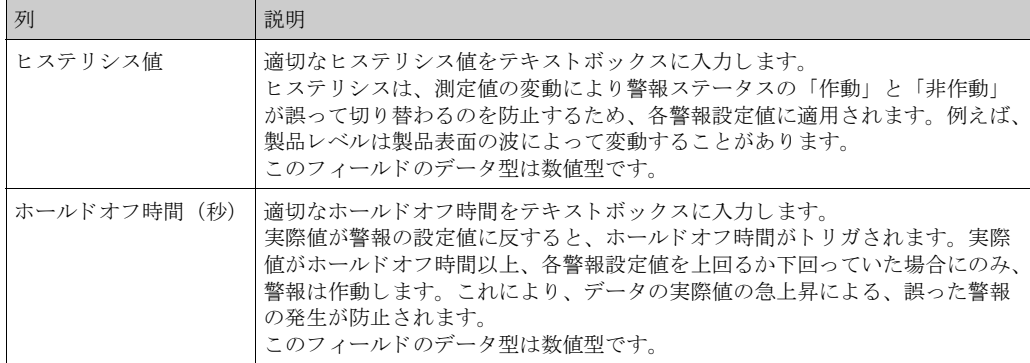

a. 例えば浮屋根の位置を、第2レベルにすることができます。これは、製品レベルと浮屋根位置を測定 し、 浮屋根の動きが滞らずに常に製品レベルに追随し ている こ と を確認する場合などに役立ちます。

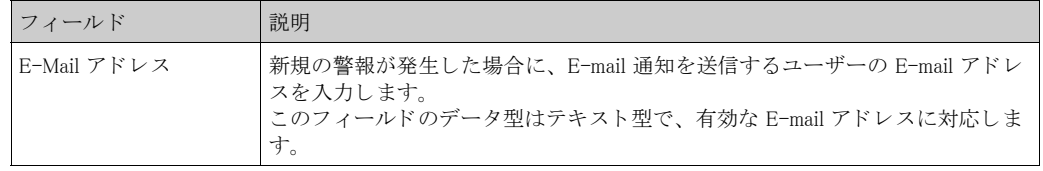

- 2. 該当するフィールドに適切な情報を入力します。
- 3. 「送信」ボタンをクリックして、測定データ警報を設定します。
- 4. 設定が保存されると、確認メッセージが表示されます。

 $\begin{picture}(20,20) \put(0,0){\line(1,0){10}} \put(15,0){\line(1,0){10}} \put(15,0){\line(1,0){10}} \put(15,0){\line(1,0){10}} \put(15,0){\line(1,0){10}} \put(15,0){\line(1,0){10}} \put(15,0){\line(1,0){10}} \put(15,0){\line(1,0){10}} \put(15,0){\line(1,0){10}} \put(15,0){\line(1,0){10}} \put(15,0){\line(1,0){10}} \put(15,0){\line(1$ 注意!

警報設定値を設定すると、イベントが発生します。イベント詳細は「イベント」または「警報 とイベント」概要に表示されます。

エラー メッセージ

- 1. 「... 警報値の順序が正しくありません」
	- このメッセージは以下のいずれかの場合に表示されます。
	- HH 警報値が、 H 警報、 L 警報、 または LL 警報の値よ り 低い。
	- H 警報値が、L 警報 または LL 警報の値より低い。
	- L 警報値が、LL 警報の値より低い。
- 2. 「... レベル警報値は GRH 以下でなければいけません」 こ の メ ッ セージは、 製品レベル警報値のユーザー入力値が最大ゲージ基準高さ (Gauge Reference Height) より大きい場合に表示されます。

## 5.2 演算データ警報設定

「演算データ警報設定」画面では、製品容量、質量、製品レベルの変更レート、流量、ヒステリ シス値、ホールドオフ時間などのタンク パラメータ用の各種警報設定値を設定することが可能 です。

演算データ警報の設定方法

1. 「演算データ警報設定」の 2 をクリックします。次のような画面が表示されます。

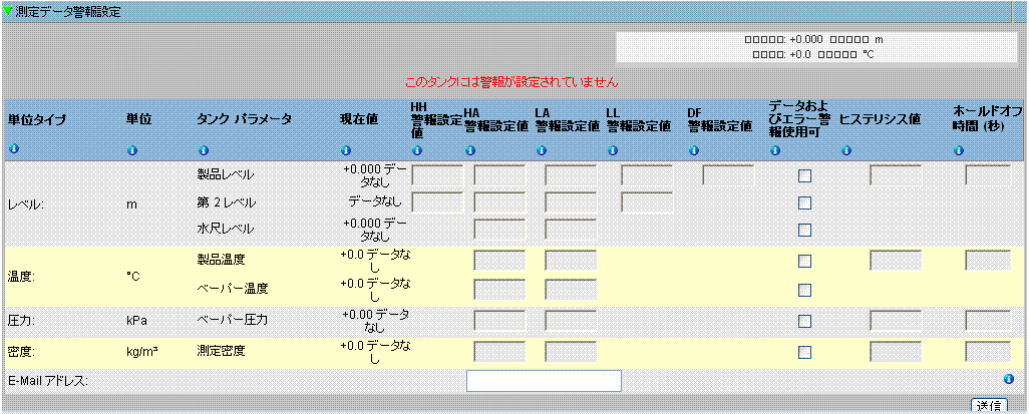

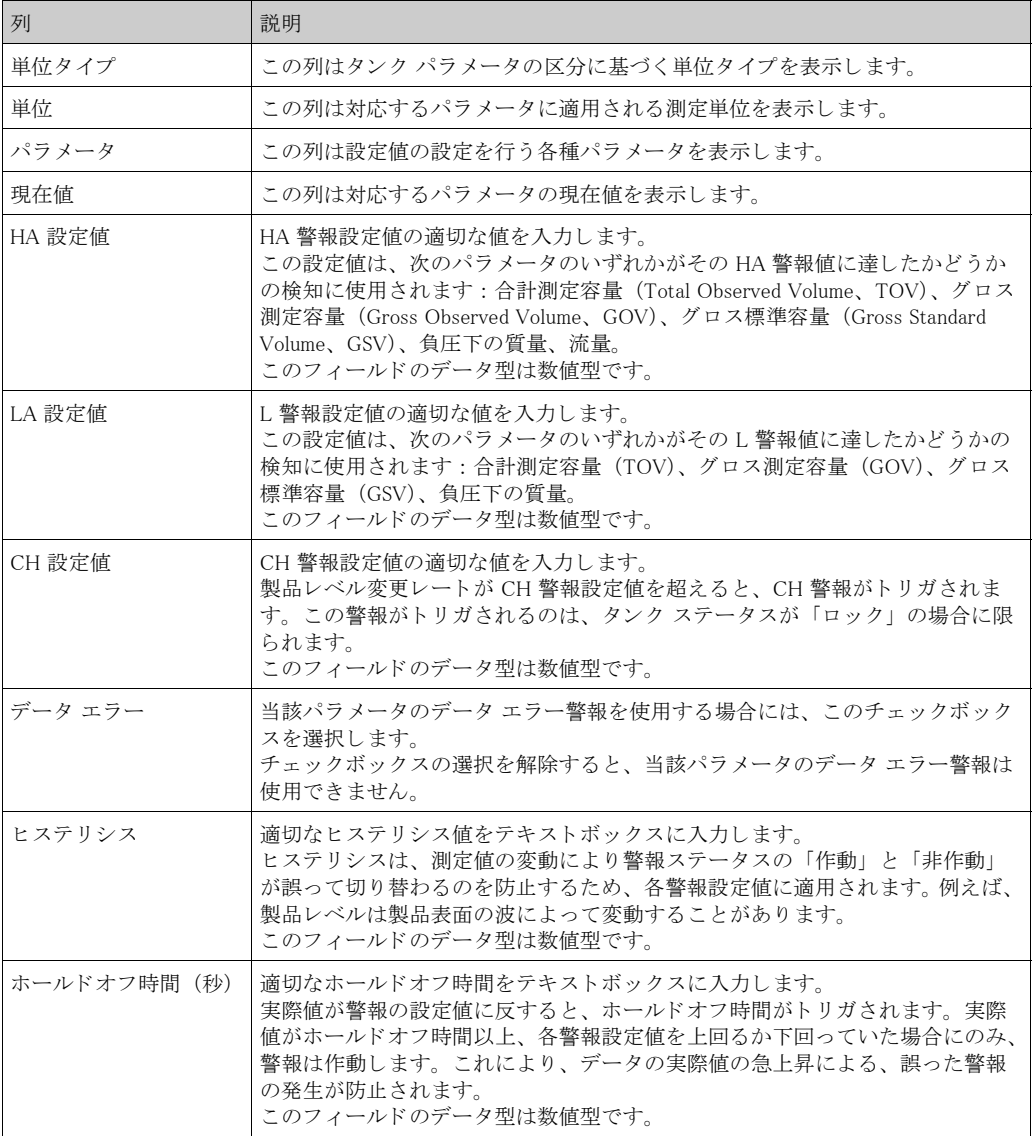

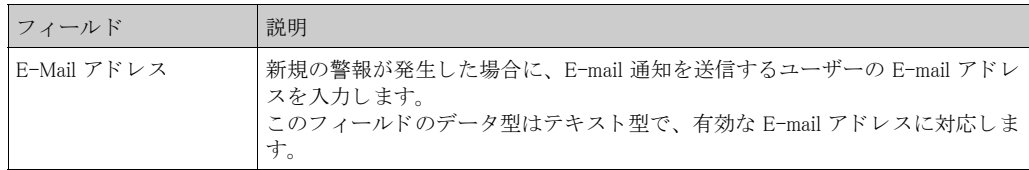

- 2. 該当するフィールドに適切な情報を入力します。
- 3. 「送信」ボタンをクリックして、演算データ警報を設定します。
- 4. 設定が保存されると、確認メッセージが表示されます。

3 注意!

第報設定値を設定すると、イベントが発生します。イベント詳細は「イベント」または「警報 とイベント」概要に表示されます。

# 6 「タンク」メニュー – ゲージ コマンド

タンクに使用可能なゲージ コマンドは、ゲージ タイプに依存します。個々のゲージでサポート **されるゲージ コマンドに関する情報は、「ゲージ定義ファイル」に保存されています。タンクビ** ジョン システムはゲージ定義ファイルからゲージ コマンド リストを読み込むことができます。 この機能は、 ゲージ コマン ド を使用可能または使用不可にする必要があ る場合に使われます。 「ゲージ コマンド設定」画面では、システム要求に応じてゲージ コマンドを使用可能または使 用不可にすることが可能です。

#### ゲージ コマンドの設定方法

1. ナビゲーション ツリーの「タンク」ヘッダーをクリックします(設定されているタンク数 がヘッダー名の後のカッコ内に表示されます)。次のような画面が表示されます。

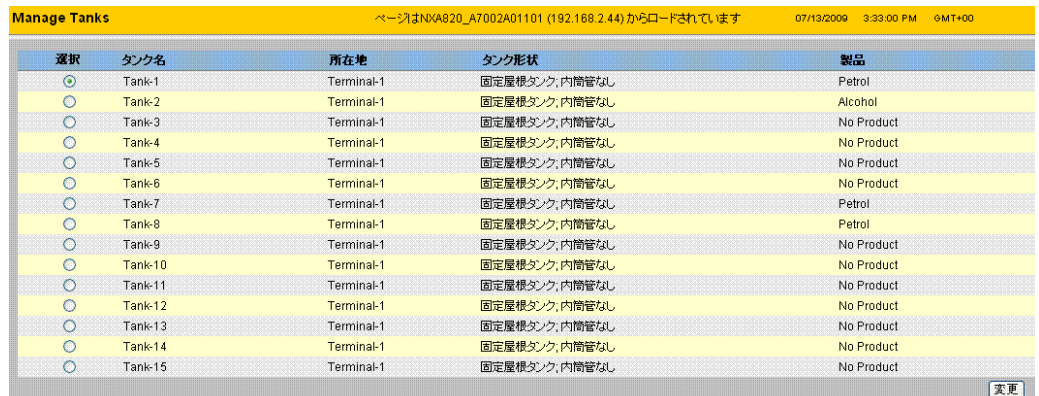

- 2. 適切なオプションをクリックして、タンク名を選択します。
- 3. タンク詳細を変更するには、「変更」ボタンをクリックします。次のような「タンク詳細」 画面が表示されます。

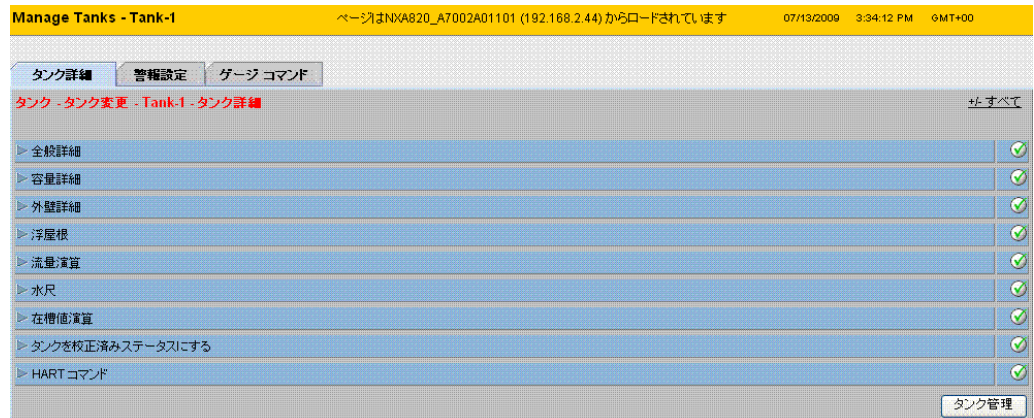

4. 「ゲージ コマンド」タブをクリックすると、次のような画面が表示されます。

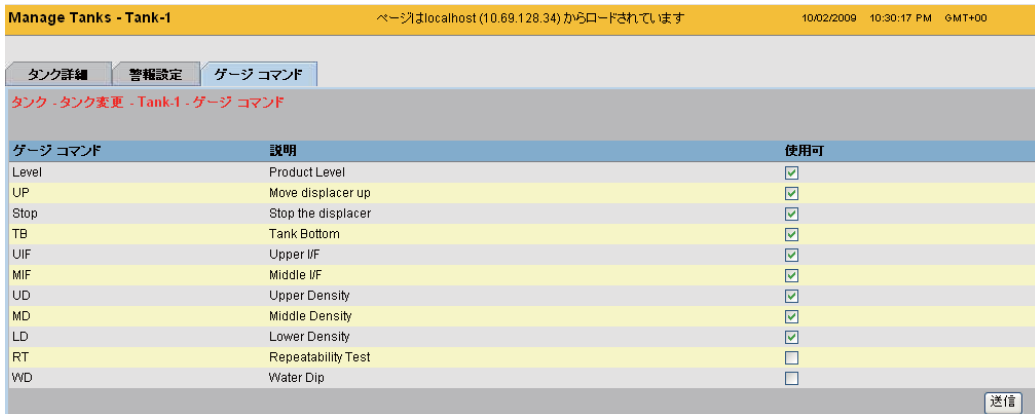

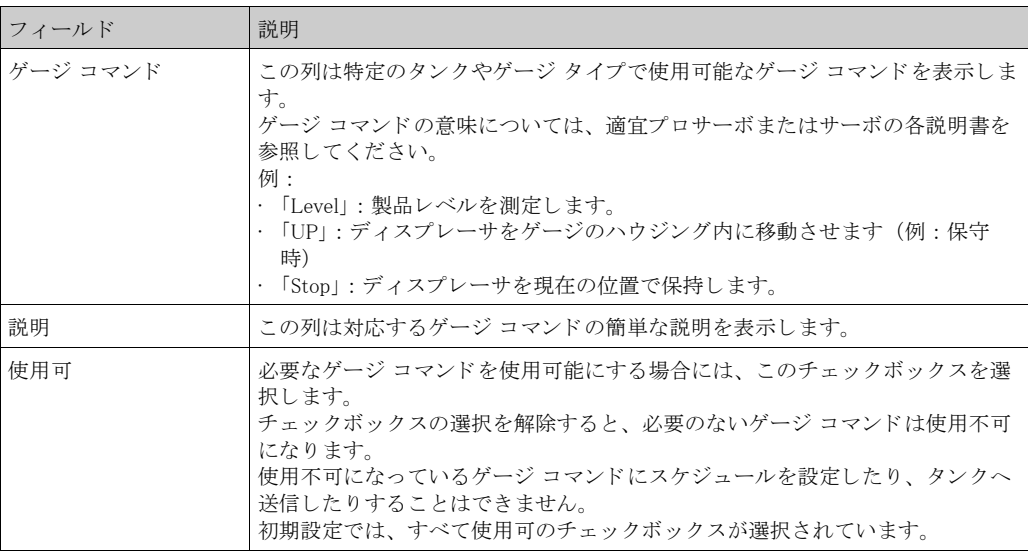

注意!

- ◎ 注意!<br>◎ グージ コマンドを設定する前に、タンクをフィールドスキャン用に設定する必要があります (「システム / グローバル設定 / フィールドスキャン / フィールドスキャン設定管理」)。フィー ルドスキャン用に設定していないと、ゲージ コマンドはこの画面に表示されません。
	- 5. 該当するフィールドに適切な情報を入力します。
	- 6. 「送信」ボタンをクリックして、ゲージ コマンドを設定します。次のような確認画面が表 示されます。

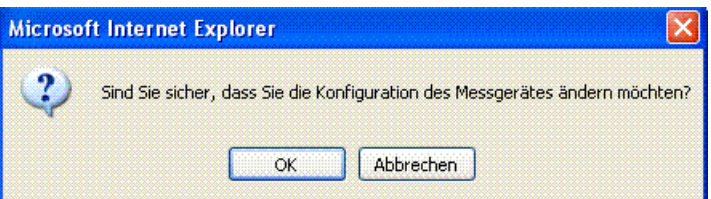

- 7. 「OK」ボタンをクリックして、ゲージ設定を変更します。
- 8. 設定が保存されると、確認メッセージが表示されます。

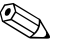

注意!

ゲージ コマンドを設定すると、イベントが発生します。この情報は「イベント」または「警報 とイベント」タブに表示されます。

# 7 「タンク詳細」画面

「タンク詳細」画面では、リアルタイム タンク データの動的な表示や、通常のタンク ファーム 操作 (例:タンク製品割当て、製品移送、...) を行うことが可能です。 「タンク詳細」画面には各種タブがあり、さまざまなタスクに使用されます。

- 「タンク詳細」画面の表示方法
- 1. ナビゲーション ツリーの「タンク」ヘッダーをクリックします (設定されたタンク数が へッダー名の後のカッコ内に表示されます)。「タンク」へッダーが次のように展開されま す。

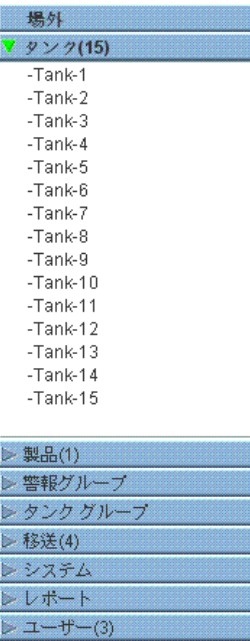

2. 作業するタンクの < タンク名 > をクリックします。次のような画面が表示されます。

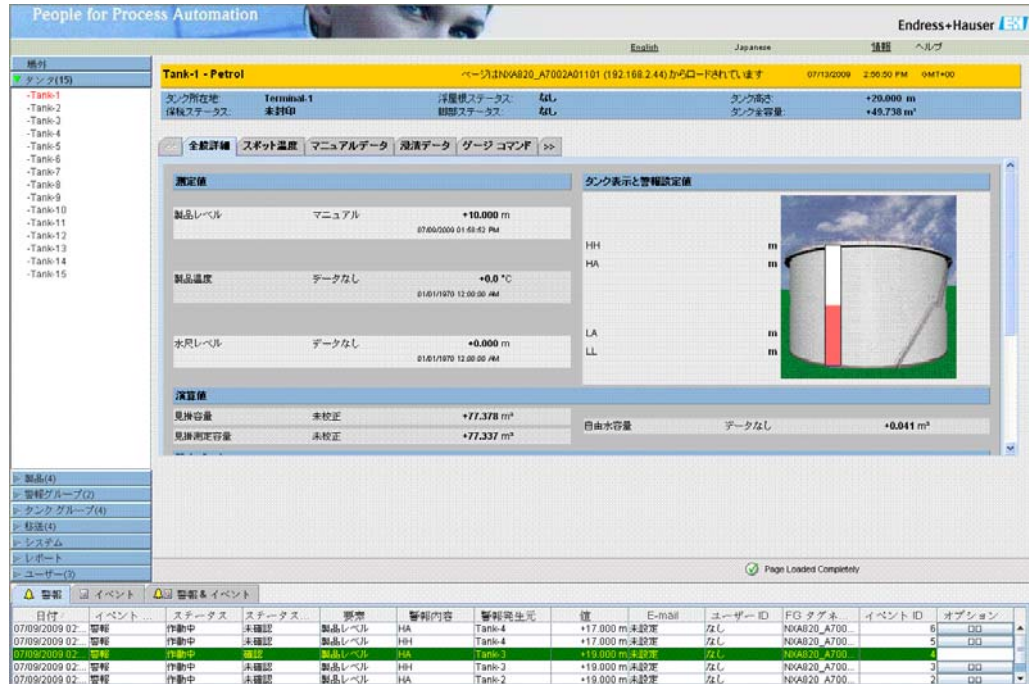

# 7.1 「全般詳細」 タ ブ

「全般詳細」タブには、最も重要なタンクデータが動的に表示されます。

### 「全般詳細」の表示方法

1. 「タンク詳細」画面の「全般詳細」タブをクリックします。次のような画面が表示されま す。

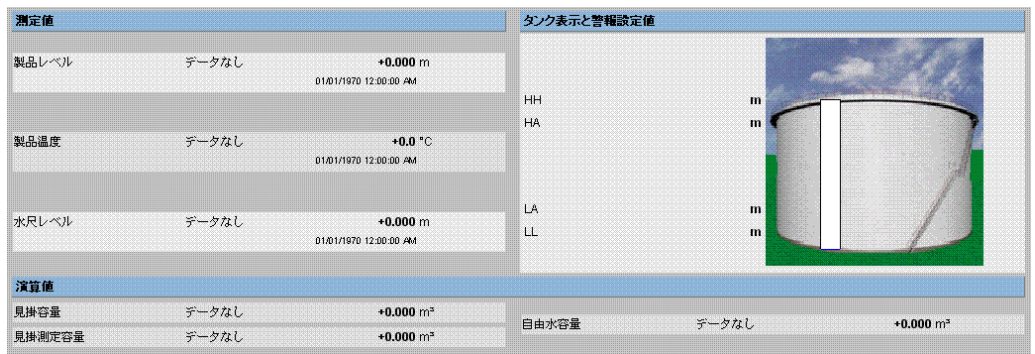

他のパラメータを表示する場合は、右側のスクロールバーを使用します。

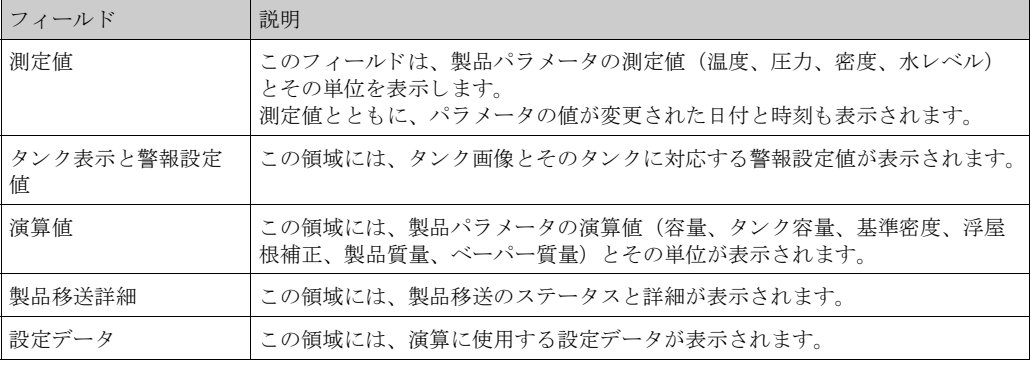

# 7.2 「マニュアル データ」タブ

「マニュアル データ」タブでは、製品レベル、温度、密度、および圧力をマニュアルで入力する ことが可能です。

### マニュアル データの入力方法

1. 「マニュアル データ」タブをクリックします。次のような画面が表示されます。

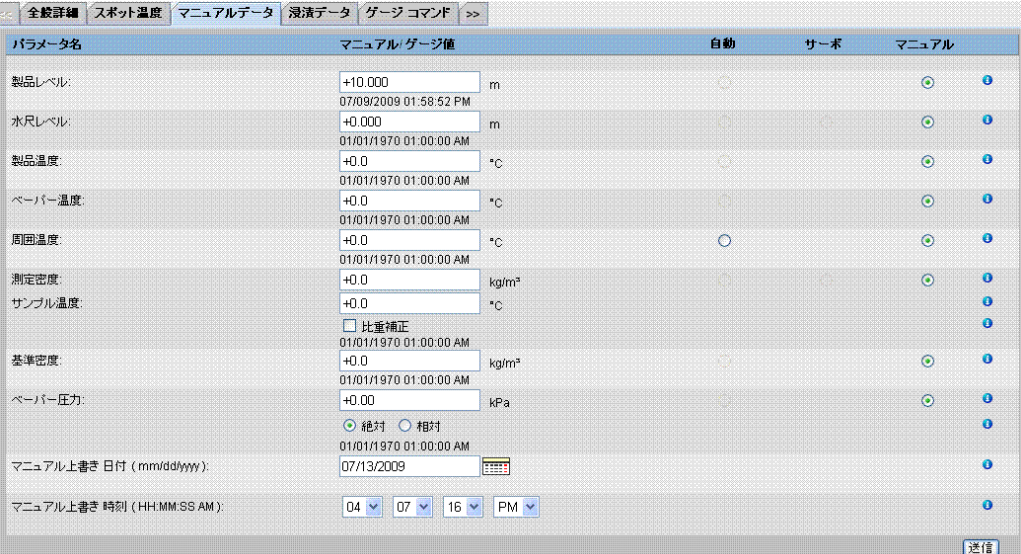

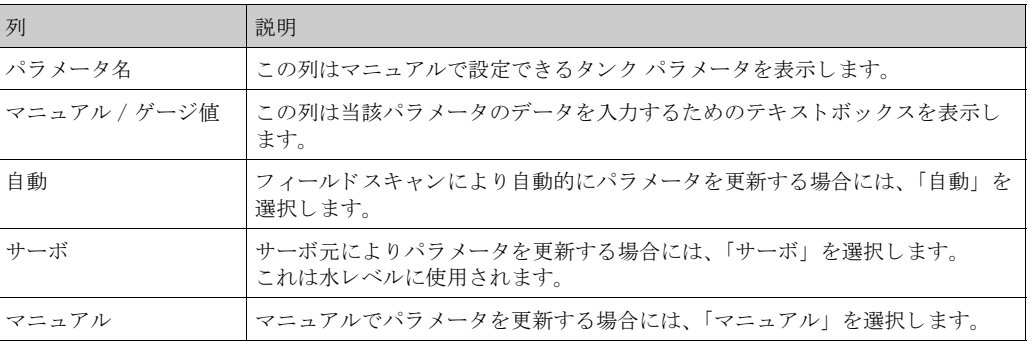

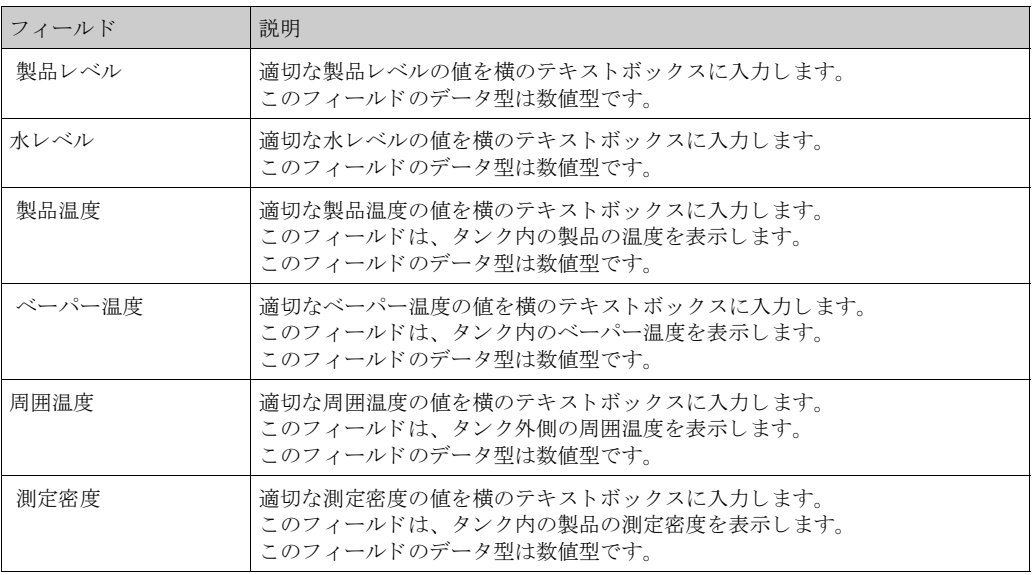

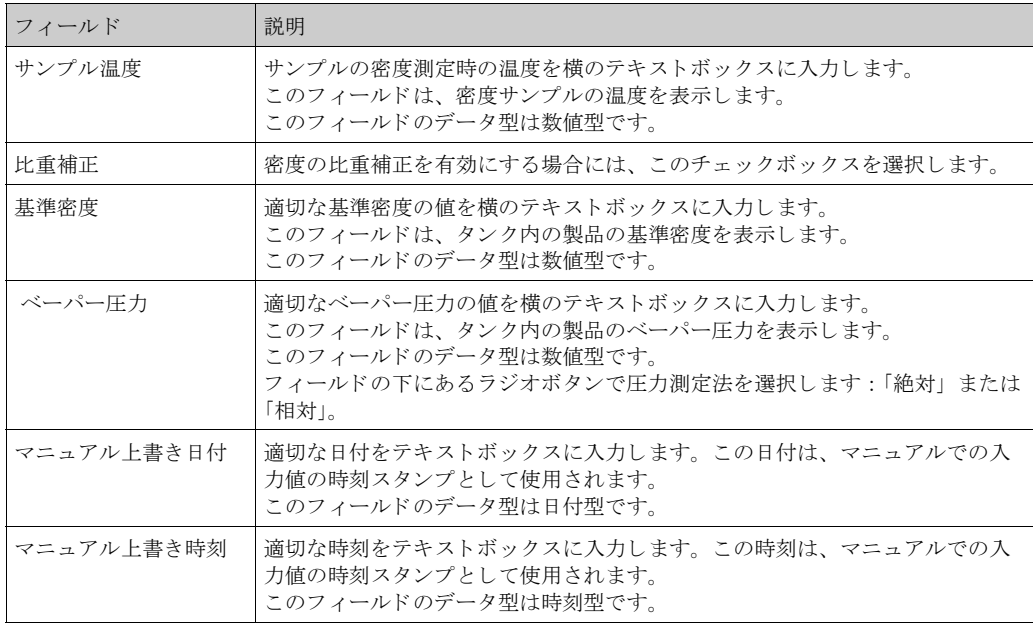

2. 該当するフィールドに適切な情報を入力します。

- 3. 「送信」ボタンをクリックします。
- 4. 設定が保存されると、確認メッセージが表示されます。

注意!

タンク パラメータの値をマニュアル入力すると、イベントが発生します。イベント詳細は「イ ベント」または「警報とイベント」概要に表示されます。

## 7.3 「ゲージ コマンド」タブ

このセクションでは以下の項目について説明します。

- ゲージ コマンド スケジュール
- ゲージ コマンドの送信

すべてのゲージは、特定のコマンド セットをサポートしています。タンクビジョン システムは これらのゲージをサポートしており、ゲージ データと対応するゲージ コマンドを「ゲージ定義 ファイル」に保存しています。ゲージ コマンドの機能は、タンクに割当てられたゲージ タイプ に依存しますが、一方でゲージ コマンドの完了はゲージ ステータスやゲージ コマンド ステー タスに左右されます。タンクビジョン システムはゲージ コマンドの設定中に「ゲージ定義ファ イル」 から これらのコマン ド を読み込みます (40 ページ参照)。

権限を有するユーザーであれば、ゲージ コマンドのスケジュール作成と送信を行うことができ ます。ゲージ コマンドの多くは、サーボ ゲージ用の独自のものです。タンクに取り付けられた ゲージにマニュ アルで送信する こ と も、 自動的に送信される よ う にスケジュール作成する こ と もできます。

### 7.3.1 ゲージ コマンド スケジュール

タンクビジョン システムでは、ゲージ コマンドのスケジュール作成が可能です。それにより、 即時あるいは一定時間後にゲージ コマンドを実行できます。オペレータがゲージ コマンドのス ケジュールを設定できるのは、「ゲージ コマンド」設定画面で特定のゲージ コマンドが使用可 能になっている場合に限られます。

ゲージ コマンドのスケジュール作成方法

1. 「ゲージ コマンド」タブをクリックします。次のような画面が表示されます。

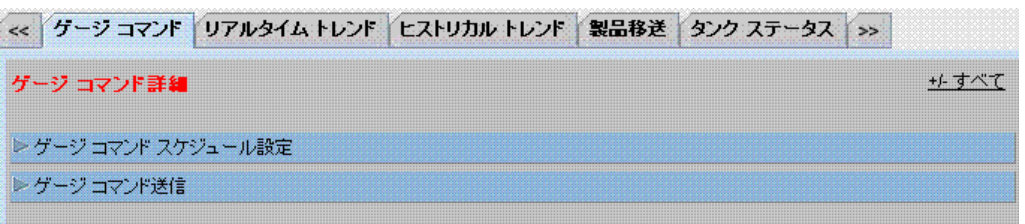

### 2. 「ゲージ コマンド スケジュール」の をクリックすると、次のような画面が表示されます。

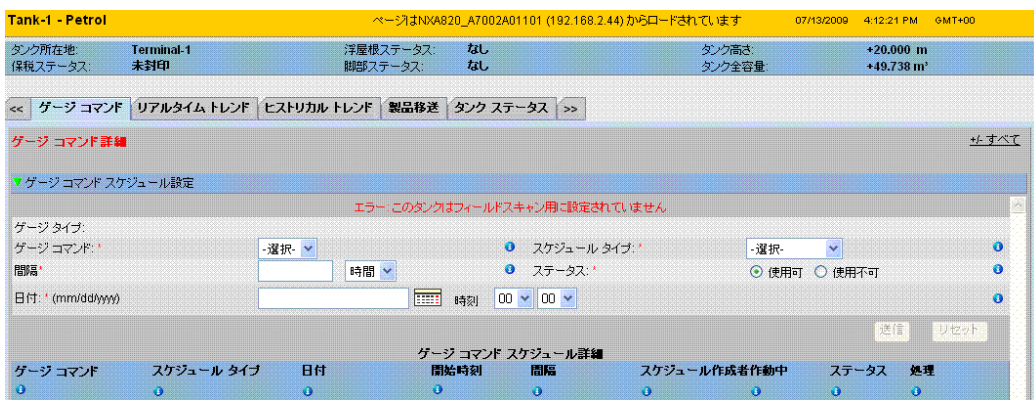

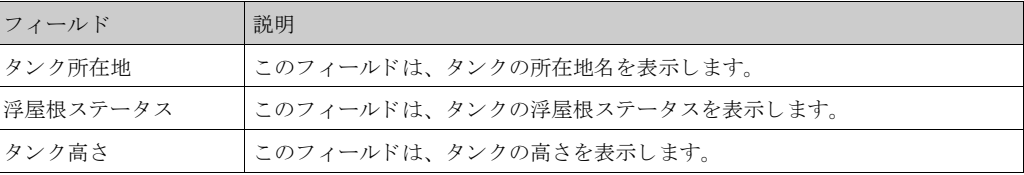

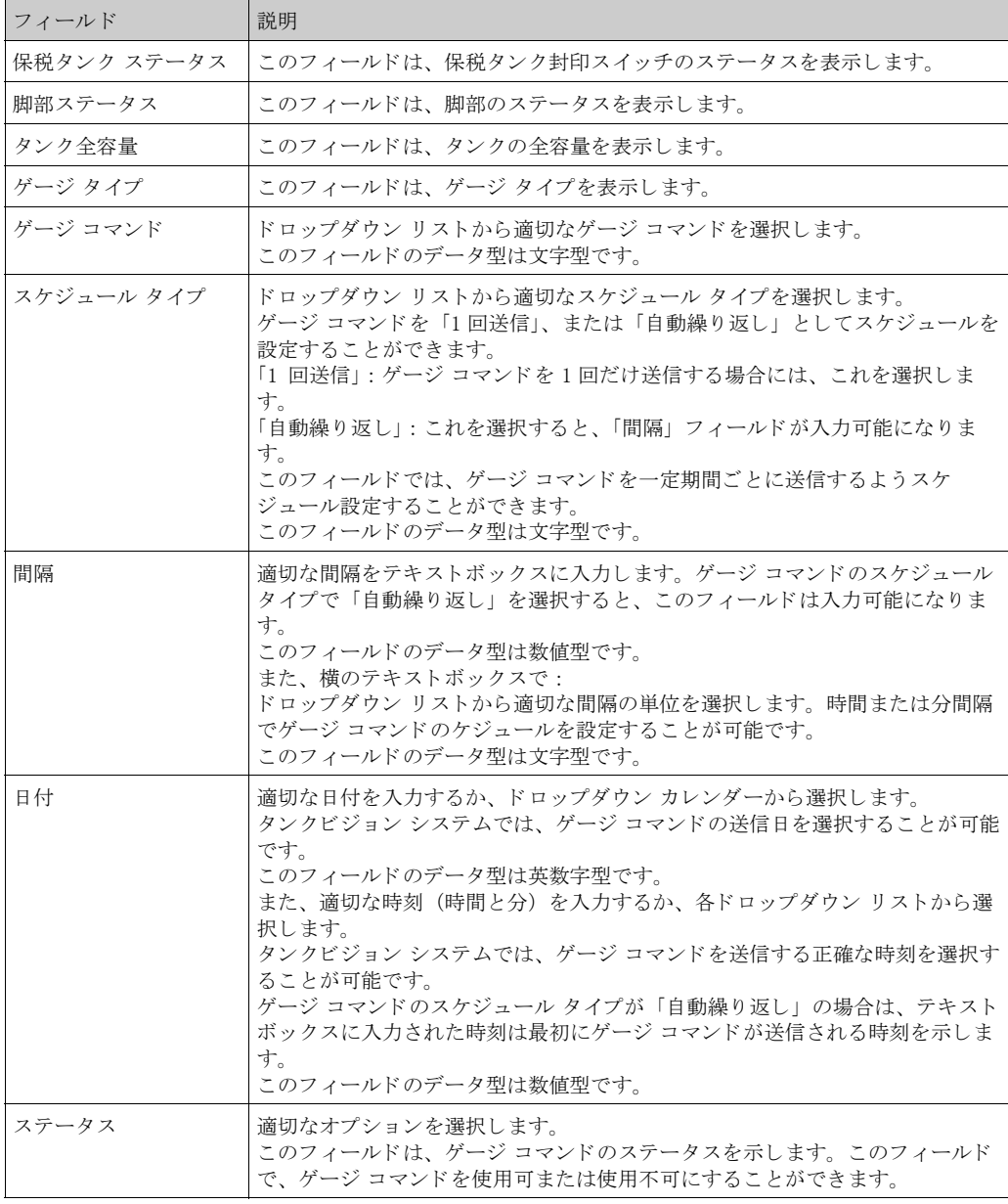

- 3. 該当するフィールドに適切な情報を入力します。
- 4. 「送信」ボタンをクリックしてゲージ コマンドを送信するか、または「リセット」ボタン をクリックして終了します。
- 5. 設定が保存されると、確認メッセージが表示されます。

#### 注意!

ゲージ コマンドを送信すると、イベントが発生します。この情報は「イベント」または「警報 とイベント」タブに表示されます。

エラー メッセージ

1. 「ゲージ コマンドを送信できません。タンク ステータスがマニュアル、メンテナンス中、 またはロック中です」 このメッセージは、タンク ステータスが「マニュアル」、「メンテナンス中」、「ロック」の ときにゲージ コマンドを送信した場合に表示されます。

#### 7.3.2 ゲージ コマンド送信

タンクビジョン システムでは、タンクに取り付けられたゲージにコマンドを送信することが可 能です。 ゲージ コマンドを送信できるのは、「ゲージ コマンド」設定画面でそのタンクの特定 のコマンドが使用可能になっている場合に限られます。

ゲージ コマンドを送信すると、システムがゲージから適切な応答を受信するまで、そのコマン 。<br>ドは有効なままとなります。ゲージ コマンドに対する応答は、ゲージおよび通信プロトコルに 応じて異なります。

#### ゲージ コマンドの送信方法

1. 「ゲージ コマンド」タブをクリックします。次のような画面が表示されます。

|                     |  |  | <b>グージ コマンド リアルタイム トレンド ヒストリカル トレンド 製品移送 タンク ステータス →&gt;</b> |  |
|---------------------|--|--|--------------------------------------------------------------|--|
|                     |  |  |                                                              |  |
| レ ゲージ コマンド スケジュール設定 |  |  |                                                              |  |
| ▶ ゲージ コマンド送信        |  |  |                                                              |  |

2. 「ゲージ コマンド送信」の ▶ をクリックすると、次のような画面が表示されます。

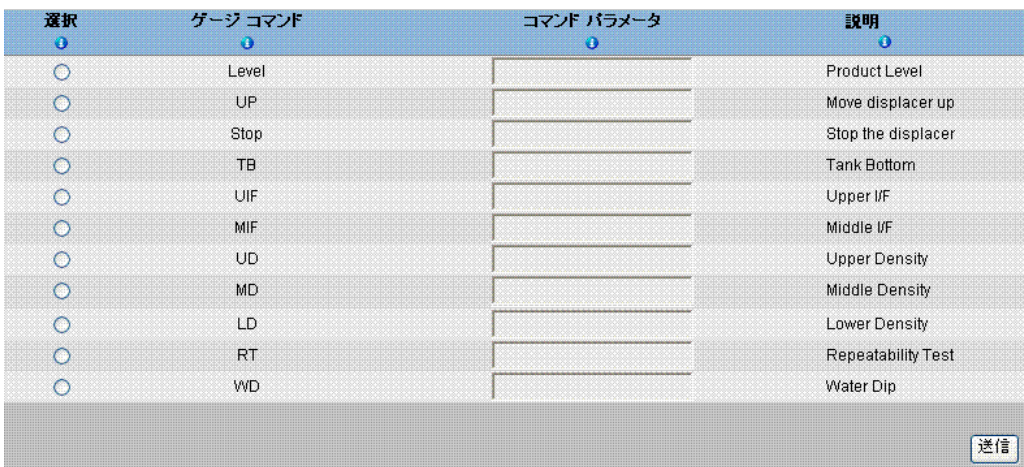

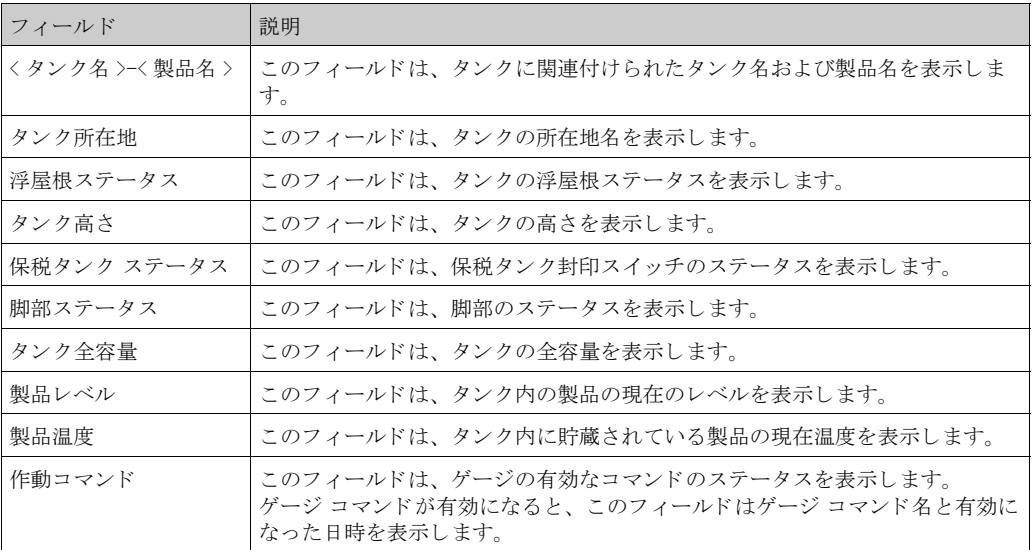

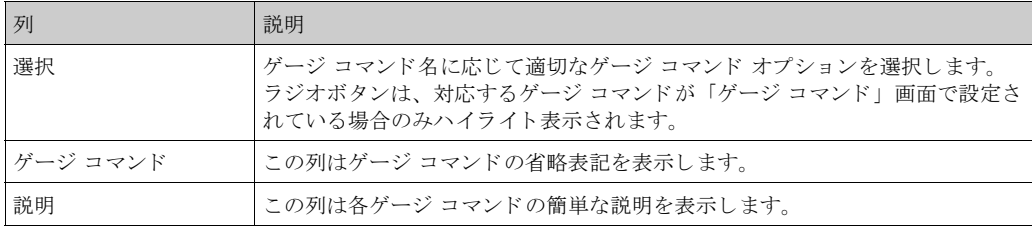

- 3. 適切なゲージ コマンド オプションを選択します。
- 4. 「送信」ボタンをクリックしてゲージ コマンドを有効にするか、または「閉じる」ボタン をクリックして終了します。
- 5. 設定が保存されると、次の確認メッセージが表示されます。

#### |<<||全般詳細||スポット温度||マニュアルデータ||浸漬データ||ゲージ コマンド||>>|

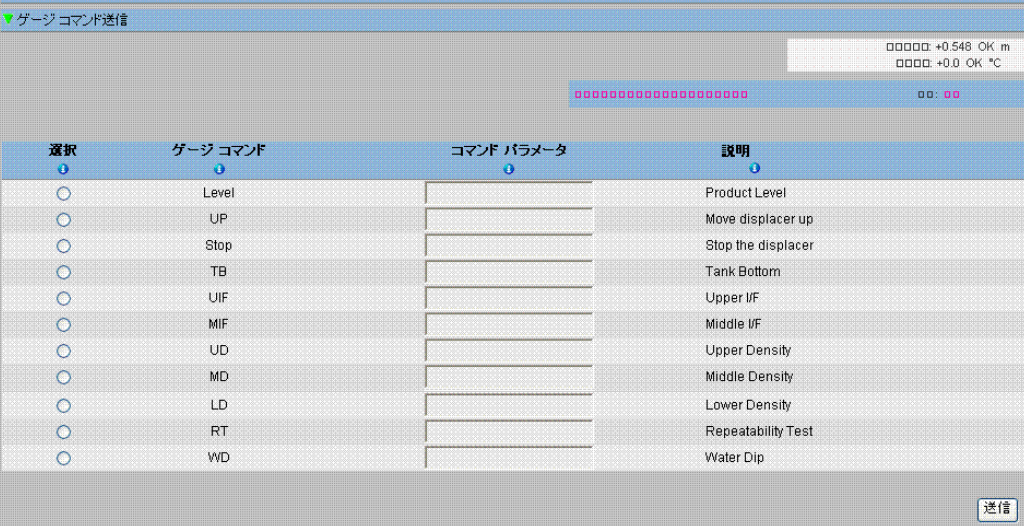

6. 上の図では、「停止」オプションを除き、「選択」列はすべて使用不可になっています。 ゲージ コマンドを停止させる場合には、「停止」オプションを選択してから「送信」ボタ ンをクリックします。

### $\begin{picture}(20,20) \put(0,0){\line(1,0){10}} \put(15,0){\line(1,0){10}} \put(15,0){\line(1,0){10}} \put(15,0){\line(1,0){10}} \put(15,0){\line(1,0){10}} \put(15,0){\line(1,0){10}} \put(15,0){\line(1,0){10}} \put(15,0){\line(1,0){10}} \put(15,0){\line(1,0){10}} \put(15,0){\line(1,0){10}} \put(15,0){\line(1,0){10}} \put(15,0){\line(1$ 注意!

ゲージ コマンドが有効になると、イベントが発生します。この情報は「イベント」または「警 報とイベント」タブに表示されます。

エラー メッセージ

1. 「ゲージ コマンドを送信できません。タンク ステータスがマニュアル、メンテナンス中、 またはロック中です」 このメッセージは、タンク ステータスが「マニュアル」、「メンテナンス中」、「ロック」の ときにゲージ コマンドを送信した場合に表示されます。

## 7.4 「リアルタイム トレンド」タブ

タンクビジョン システムは、タンクからデータを集め、トレンドを使用してその値をモニタし ます。トレンドとは、時間に対する測定値の最近の変化を表した折れ線グラフのことです。 リアルタイムトレンド作成はタンクビジョン ユニット内で行われます。選択したタンクの時間 に対する測定値と要素が、折れ線グラフで表示されます。 初期設定があり、これを各タンク要素の要件に応じてカスタマイズし、トレンド上にプロット する こ と が可能です。

リアルタイム トレンドの表示方法

1. 「リアルタイムトレンド」タブをクリックします。次のような画面が表示されます。

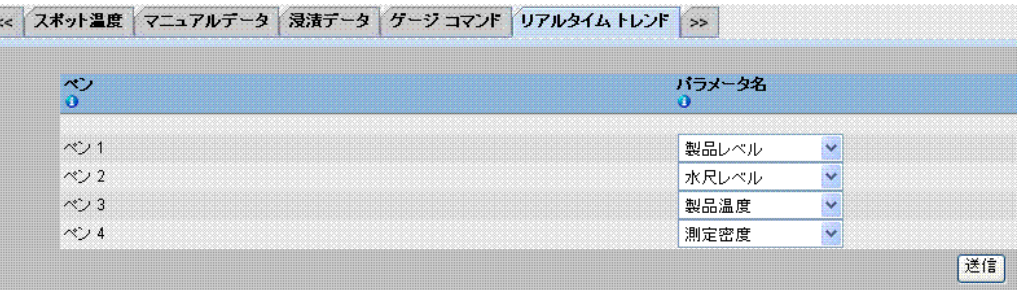

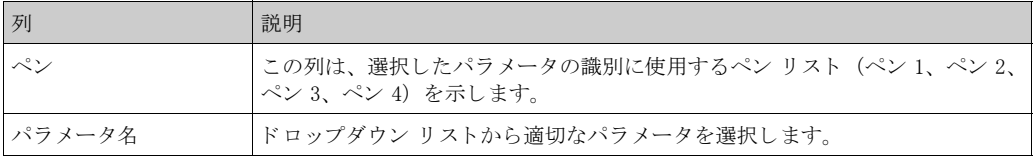

2. 各ペンに対して適切なパラメータ名を選択し、「送信」ボタンをクリックします。次のよう な画面が表示されます。

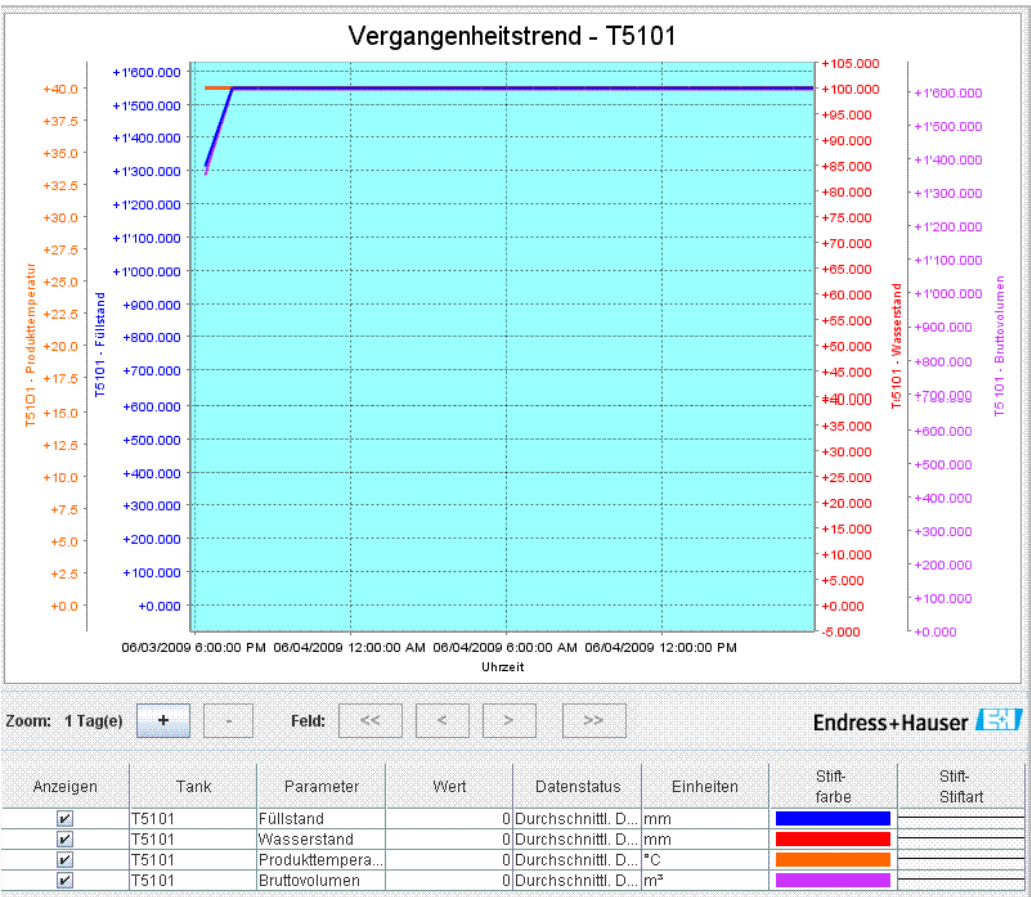

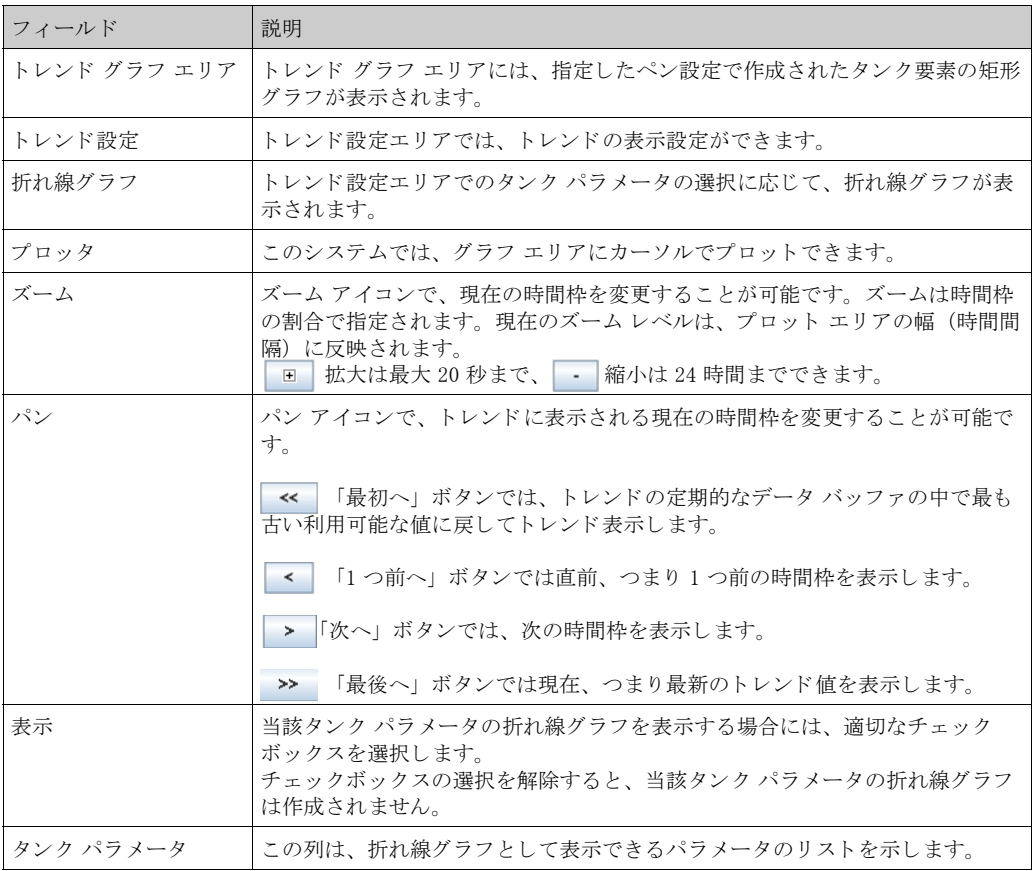

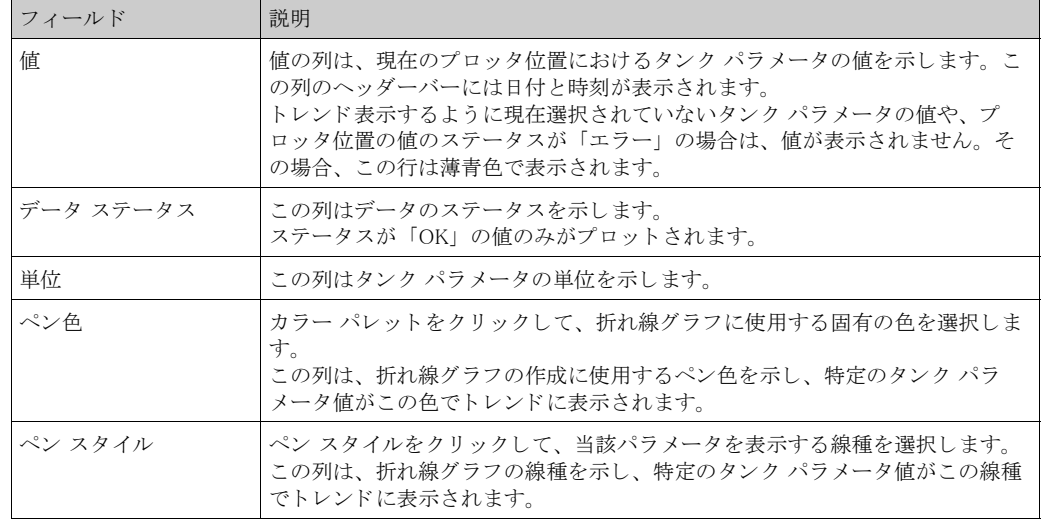

注意!

トレンド グラフ エリアをクリックすると、トレンドがプロットされます。プロッタはリアルタ イムで移動します。トレンド設定エリアには、プロット カーソル位置でプロットされているパ ラメータ値がすべて表示されます。

### 7.5 「ヒストリカル トレンド」タブ

タンクビジョン システムは、タンクからデータを集め、トレンドを使用してその値をモニタし ます。トレンドとは、時間に対する測定値の最近の変化を表した折れ線グラフです。 ヒストリカルトレンド作成は NXA820 ユニット内で行われます。選択したタンクの時間に対す る測定値と要素が、折れ線グラフで表示されます。 初期設定があり、これを各タンク要素の要件に応じてカスタマイズすることが可能です。

ヒストリカル トレンドの表示方法

1. 「ヒストリカルトレンド」タブをクリックします。次のような画面が表示されます。

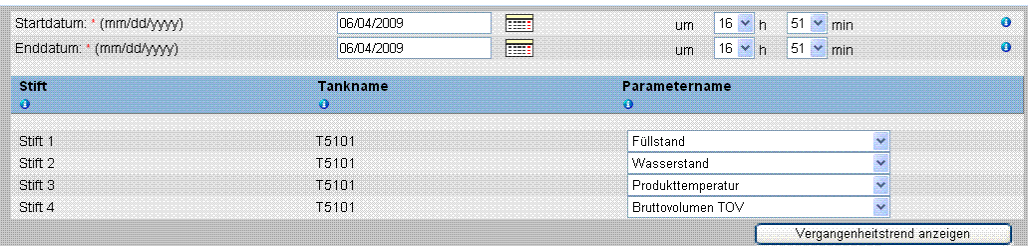

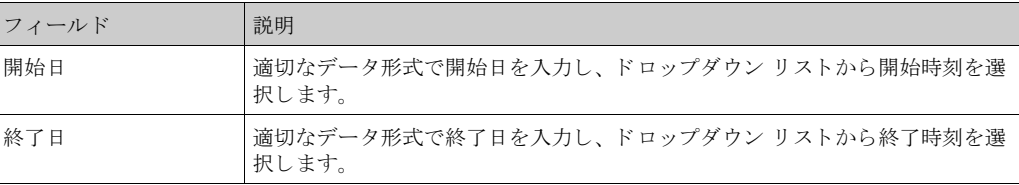

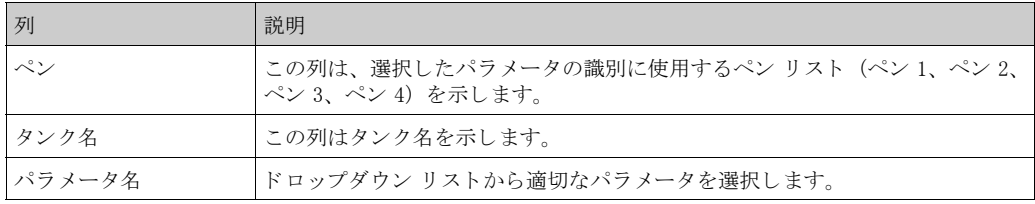

2. 「ヒストリカルトレンド表示」ボタンをクリックすると、次のような画面が表示されます。

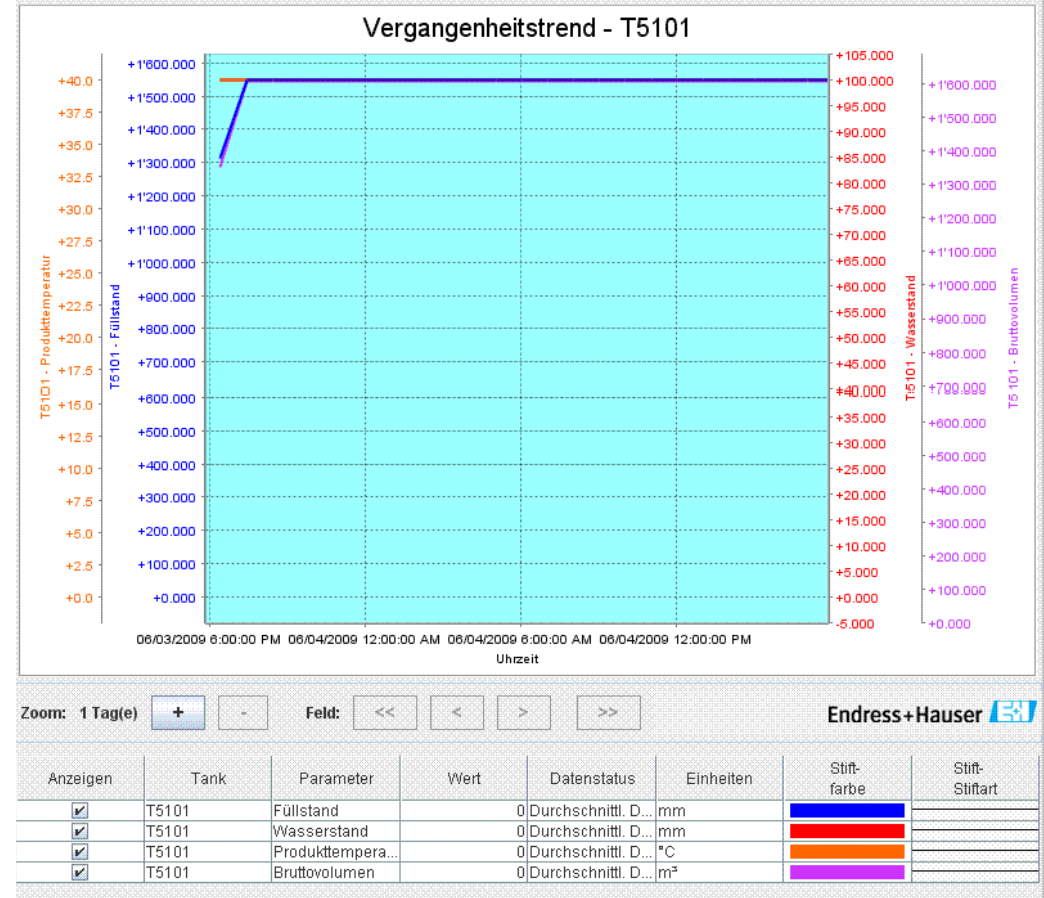

上記画面の説明については、「リアルタイムトレンドの表示方法」セクション (50 ページ)を 参照してください。

### 7.6 「製品移送」タブ

このセクションでは以下の項目について説明します。

- 製品移送のライフ サイクル
- · 製品移送のステータ ス

製品移送とは、日常のタンク ファーム操作のことです。タンク ファームの操作では、製品をポ ンプでタンクへの受け入れや払い出しを行います。タンクは、パイプライン、タンカー、船、 または別のタンクから製品を受け入れます。また、タンクから製品をパイプライン、タンカー、 船、または別のタンクへポンプ送りすることもあります。

タンクに製品を充填する場合は、使用できるタンクの容量を確認する必要があります。同様に、 タンクから製品をポンプ送りする場合は、タンク内の製品容量を確認しなければなりません。 タンクビジョンでは、オペレータが新規の製品移送を作成することが可能です。タンクビジョ ンは製品移送を制御する ものではあ り ませんが、 製品移送のモニタ、 および製品移送のデータ とレポートの作成を行います。

タンクに貯蔵している製品を企業が別の企業に販売する場合、そのタンクが正確な測定の保税 タンクとして認証を受けていることが重要になります。タンクビジョン システムでは、システ ムを校正することによりそのような設備を提供し、保税タンクとして承認を得ることができま す。保税タンクとして認証を受けたタンクはすべて、保管移送に使用することが可能です。この 場合、製品移送レポート (67 ページ参照) に保税タンク承認ステータスが記載され、正確な量 の製品が移送されたことの証明として使用できます。

#### 7.6.1 製品移送のライフ サイクル

タ ン ク ビジ ョ ン システムでは、 製品移送の作成、 完了、 中止が可能です。 製品移送を作成する と、製品移送をモニタして「製品移送開始(作動中)」、「製品移送一時停止」または「製品移送 完了」 を検知し ます。

製品移送のライフ サイクル

製品移送では、そのライフ サイクルを通じて以下のことが行われます。

- タンクの製品移送の作成
- · 製品移送開始の検知
- · 移送一時停止の検知
- · 移送完了の検知
- · 移送の完了または中止
- 製品移送レポート

タンクの製品移送の方法

1. 「製品移送」タブをクリックします。次のような画面が表示されます。

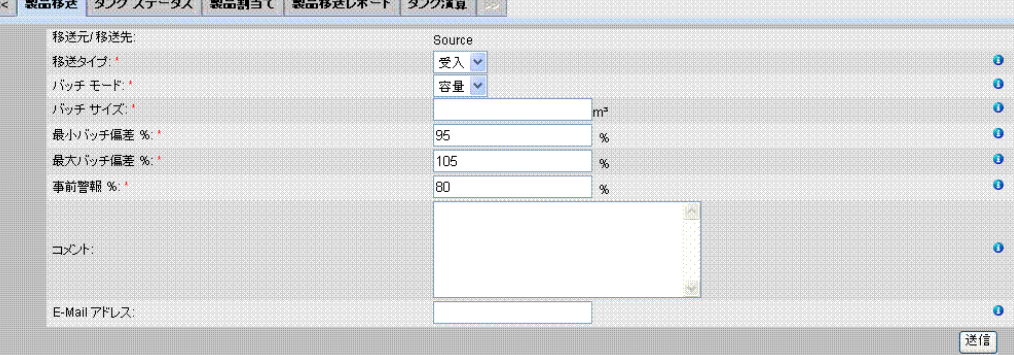

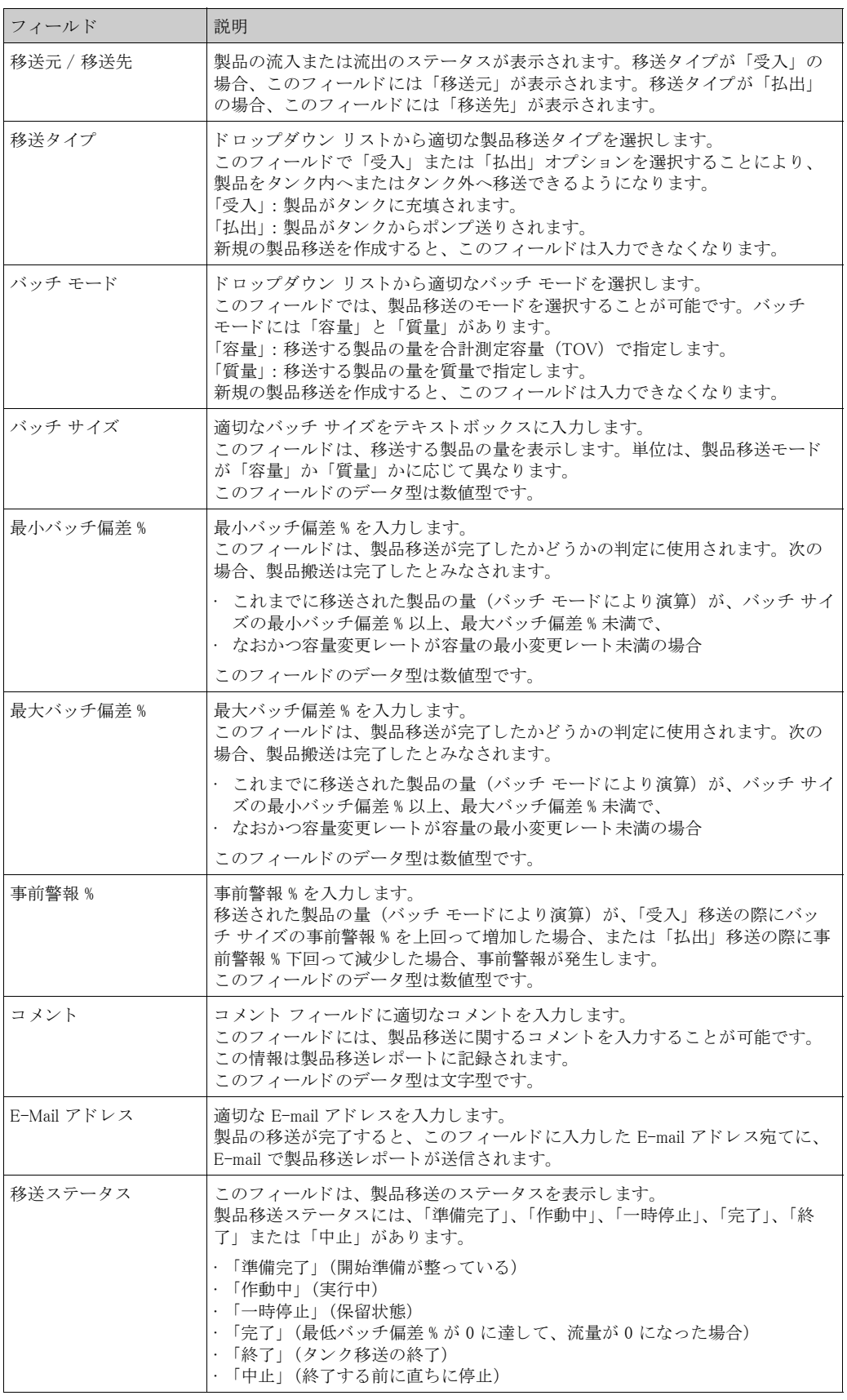

- 2. 該当するフィールドに適切な情報を入力します。
- 3. 「送信」ボタンをクリックして、新規の製品移送を作成します。
- 4. 設定が保存されると、確認メッセージが表示されます。

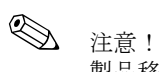

------<br>製品移送を作成すると、イベントが発生します。イベント詳細は「イベント」または「警報と イベント」概要に表示されます。

### 7.6.2 製品移送のステータス

#### 新規製品移送の作成

システムで製品移送の前提条件を設定した後の最初のステップは、新規の製品移送の作成です。 新規製品移送の作成中は、タンクの移送ステータスは「なし」となります。製品移送ステータ ス「なし」は、そのタンクに関連する製品移送(「準備完了」または「作動中」ステータス)が なく、したがって新規の製品移送を作成できるということを意味しています。 ステータスが「なし」のタンクビジョンの画像は次のようになります。

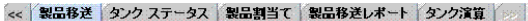

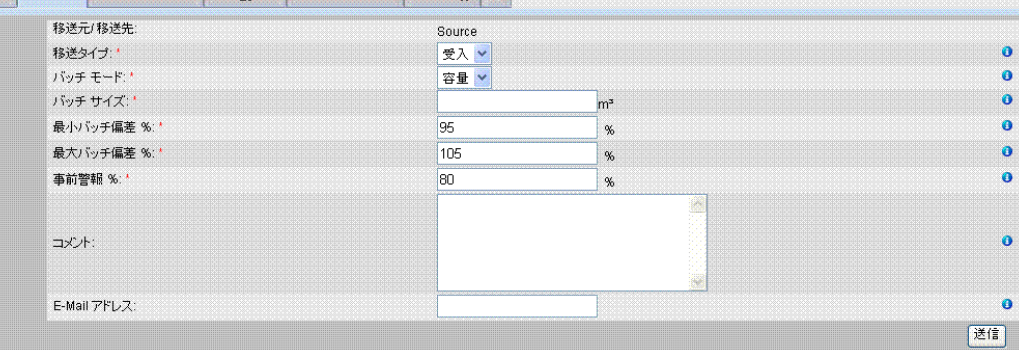

#### 製品移送詳細の確認

新規製品移送を作成すると、そのタンクは製品移送が「準備完了」になったとみなされます。 製品移送開始を自動検知するために、 製品移送が 「準備完了」 と なった タ ン ク のモニタが始ま ります。製品移送が準備完了になると、現行の移送をキャンセルしない限り、そのタンクに対 し て別の製品移送を作成する こ と はでき ません。

ステータスが「準備完了」のタンクビジョンの画像は次のようになります。

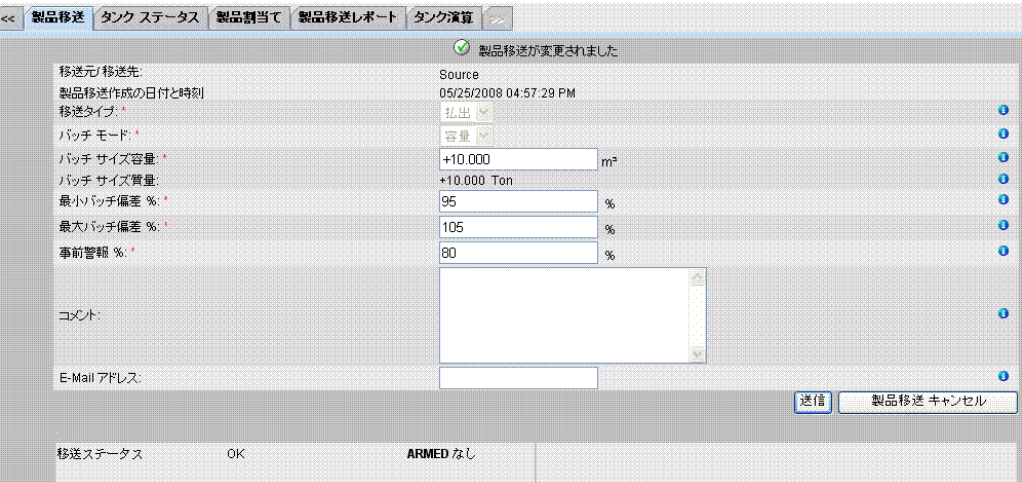

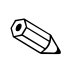

### 注意!

ステータスが「なし」から「準備完了」に変わると、イベントが発生します。この情報は「イ ベント」または「警報とイベント」タブに表示されます。

### 製品移送開始の検知

製品移送の準備が完了する と、 レベルおよびレベル変更レー ト に基づいて製品移送の開始が検 知されます。 次の場合、 製品移送の開始処理が行われ、 製品移送ステータ スは 「作動中」 に変 わ り ます。

· 製品レベルが、 最低レベル変更よ り 大き く 変わ り 、 なおかつレベル変更レー ト が流量演算詳 細で設定された最小レベル変更レートより大きい場合

ステータスが製品移送「作動中」になると、作動中の移動を終了または中止しない限り、その タ ン ク に対し て別の製品移送を作成する こ と はでき ません。

ステータスが「作動中」のタンクビジョンの画像は次のようになります。

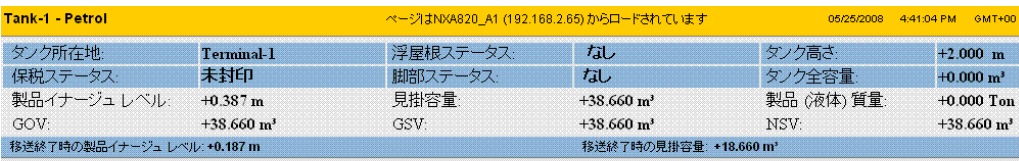

#### << | 浸漬データ | ゲージ コマンド | リアルタイム トレンド | ヒストリカル トレンド | 製品移送 | >> |

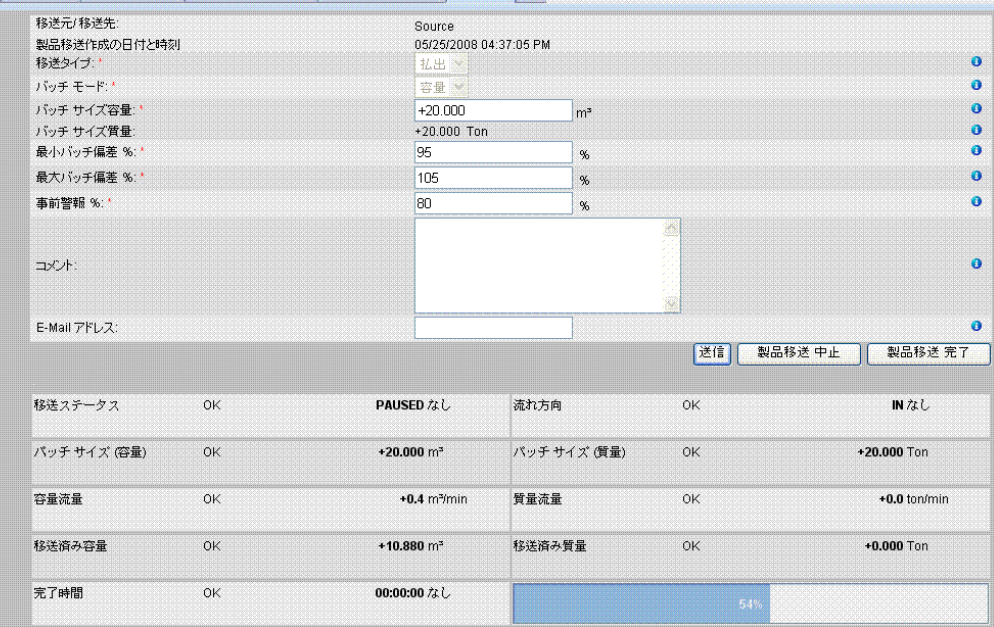

#### 製品移送の一時停止

次の場合、作動中の製品移送に対して一時停止処理が行われ、製品移送ステータスは「一時停 止」に変わります。

- · 流量が最小容量変更レー ト を下回った場合
- · レベル変更レートが、タンク流量演算詳細で設定された最小レベル変更レートを下回り、
- · なおかつ、移送された製品の量がバッチ サイズの最小バッチ偏差 % 未満の場合

ステータスが「一時停止」のタンクビジョンの画像は次のようになります。

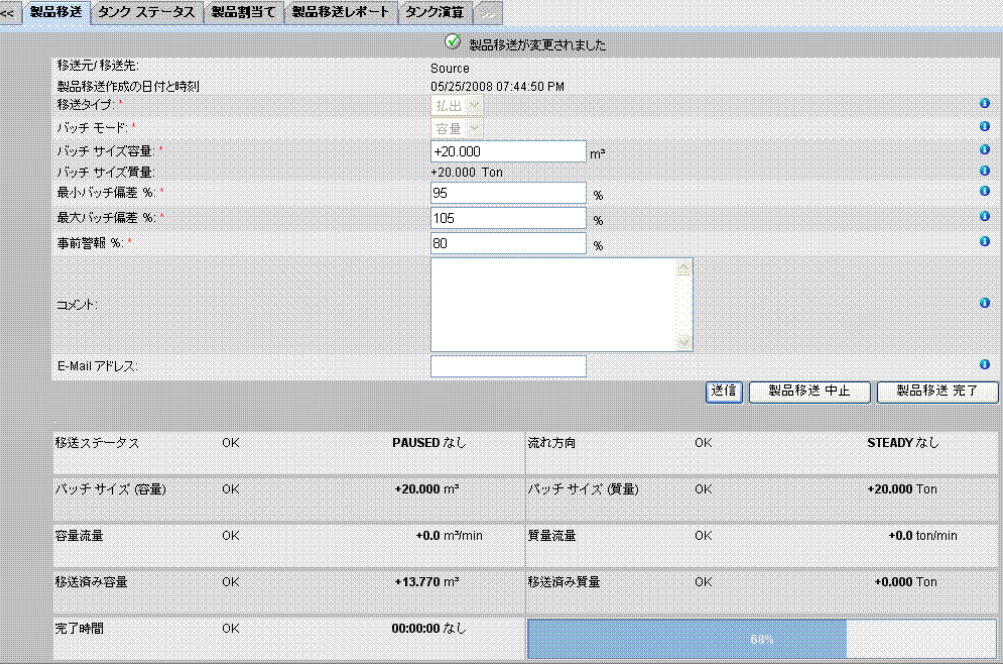

### 製品移送の完了

次の場合、製品搬送は完了したとみなされます。

- ・これまでに移送された製品の量 (バッチ モードにより演算) が、バッチ サイズの最小バッチ 偏差%以上、最大バッチ偏差%未満で、
- · なおかつ容量変更レー ト が容量の最小変更レー ト 未満の場合

ステータスが「完了」のタンクビジョンの画像は次のようになります。

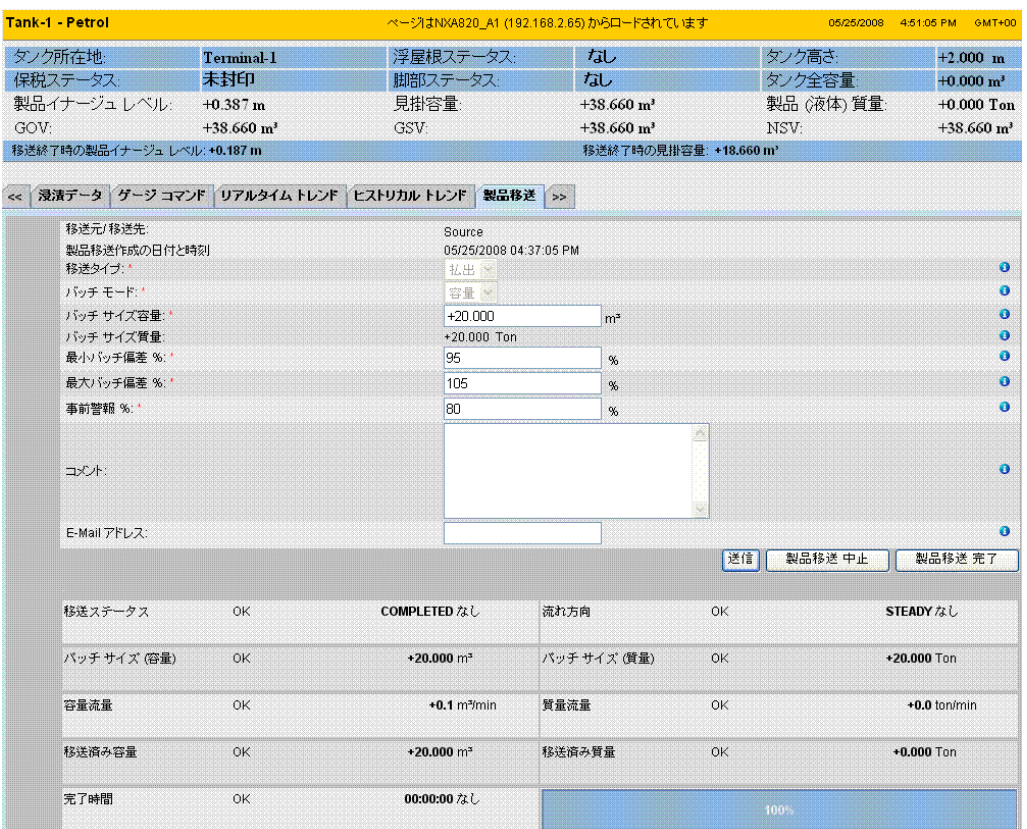

注意!

製品移送が完了すると、イベントが発生します。イベント詳細は「イベント」または「警報と イベント」タブに表示されます。

#### 製品移送の終了

製品移送が完了する前に、 製品移送の終了を選択する こ と でき ます。 タ ン ク が移送 「作動中」 の段階にある場合、製品移送を「終了」することが可能です。

ステータスが「終了」のタンクビジョンの画像は次のようになります。

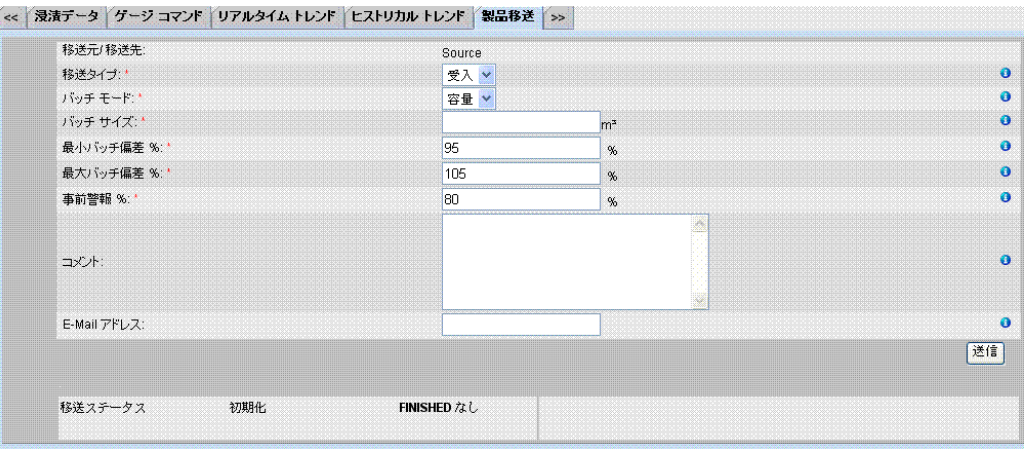

· 製品移送終了の確認のためのポ ッ プア ッ プ メ ッ セージが表示されます。

- · マニュアルで製品移送を終了すると、「製品移送レポート」が生成、表示されます。
- · ユーザーによ って製品移送が終了される と、 イベン ト が発生し ます。 こ の情報は 「イベン ト 」 または「警報とイベント」タブに表示されます。
- · 製品移送ステータ スが 「完了」 の場合は、 マニュ アルで製品移送を終了する こ と はでき ませ  $h_{\rm o}$

#### 製品移送の中止

製品移送が完了する前に、 製品移送の中止を選択する こ と でき ます。 タ ン ク が移送 「作動中」 の段階にある場合、製品移送を「中止」することが可能です。

製品移送が中止される と、 製品移送の開始と終了に関するデータは記録されません。 この場合、 異なるデータ セットが維持されます。先に完了または終了した製品移送のデータが保持され、 中止された製品移送のデータは破棄されます。

ステータスが「中止」のタンクビジョンの画像は次のようになります。

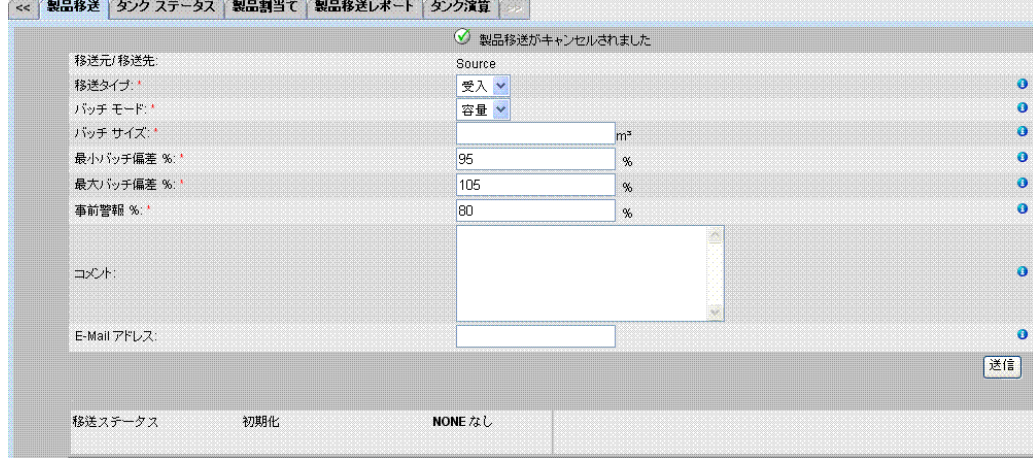

 $\bigotimes$ 

- 注意! · 製品移送中止の確認のためのポ ッ プア ッ プ メ ッ セージが表示されます。
- · 製品移送が中止される と、 イベン ト が発生し ます。 イベン ト 詳細は 「イベン ト 」 または 「警 報とイベント」タブに表示されます。
- エラー メッセージ

ている場合に表示されます。

- 1. 「新規の製品移送用にタンクを準備完了にできません。タンクに製品が割当てられていませ ん」 このメッセージは、製品移送を作成するとき、タンクに「プロダクトなし」が割当てられ
- 2. 「タンクステータスはロック中です。ロックされているタンクには新規の製品移送を作成 でき ません」 このメッセージは、製品移送を作成するとき、タンク ステータスが「ロック」になってい る場合に表示されます。
- 3. 「タンク ステータスはメンテナンス中です。メンテナンス中のタンクには新規の製品移送 を作成できません」 このメッセージは、製品移送を作成しようとしたときに、タンク ステータスが「メンテナ ン ス中」 になっている場合に表示されます。
- 4. 「バッチ サイズはゼロにできません。バッチ サイズを入力しない場合は、フィールドを空 欄にしてください」 このメッセージは、バッチ サイズのユーザー入力値がゼロの場合に表示されます。
- 5. 「バッチ サイズはゼロより大きくなければいけません」 このメッセージは、バッチ サイズのユーザー入力値がゼロ未満の場合に表示されます。
- 6. 「バッチ サイズは残存タンク容量より小さくなければいけません」 このメッセージは、移送タイプが「受入」のとき、バッチ サイズのユーザー入力値が残存 タンク容量より大きい場合に表示されます。
- 7. 「バッチ サイズは利用可能な製品量より小さくなければいけません」 このメッセージは、移送タイプが「払出」のとき、バッチ サイズのユーザー入力値が利用 可能な製品量より大きい場合に表示されます。
- 8. 「最低バッチ偏差は最大バッチ偏差より小さくなければいけません」 このメッセージは、最低バッチ偏差のユーザー入力値が最大バッチ偏差以上の場合に表示 されます。
- 9. 「事前警報 % はゼロより大きくなければいけません」 このメッセージは、事前警報%のユーザー入力値がゼロ以下の場合に表示されます。
- 10. 「事前警報 % は最低バッチ偏差より小さくなければいけません」 - ..........<br>このメッセージは、事前警報 % のユーザー入力値が最低バッチ偏差より大きい場合に表示 されます。

### 7.7 「タンク ステータス」タブ

タンクビジョン システムのタンクには、オペレータが変更できるステータスが関連付けられて います。

タンク ステータスの変更方法

1. 「タンクステータス」タブをクリックします。次のような画面が表示されます。

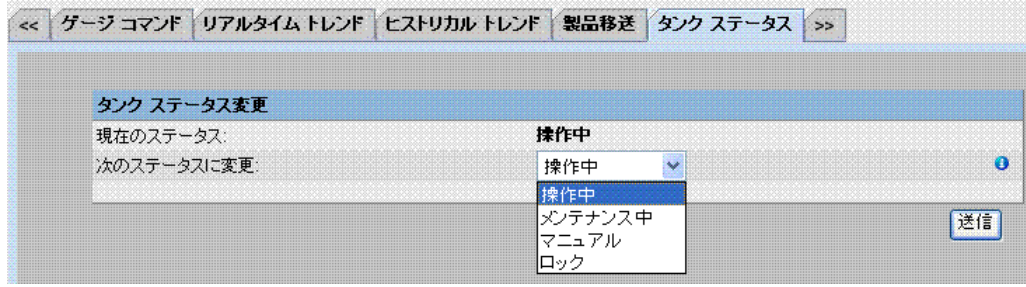

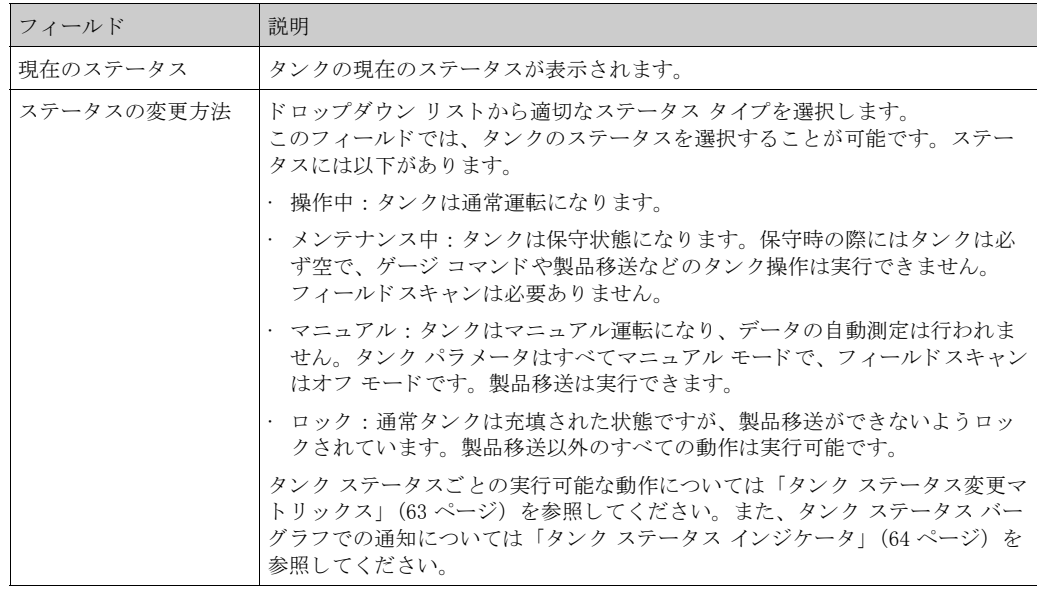

- 2. 該当するフィールドに適切な情報を入力します。
- 3. 「送信」ボタンをクリックして、タンク ステータスを変更します。
- 4. 設定が保存されると、確認メッセージが表示されます。

タ ン ク ステータ ス を変更する と、 イベン ト が発生し ます。 イベン ト 詳細は 「イベン ト 」 または 「警報とイベント」概要に表示されます。

### 7.7.1 タンク ステータス変更マトリックス

各種タンクステータスごとの実行可能な動作は以下の通りです。

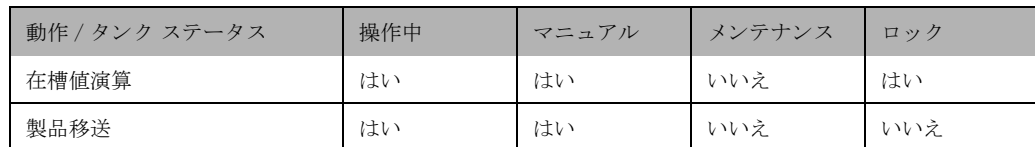

注意!

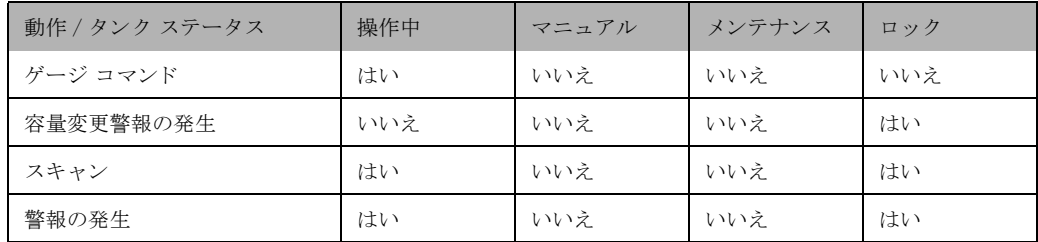

### 7.7.2 タンク ステータス インジケータ

タンクビジョンでは、全般詳細セクションの「タンク表示と警報設定値」セクションにタンク ステータスが表示されます。

クンク ステータスが「操作中」に変更されると、「タンク表示と警報設定値」セクションに次の ようにタンクステータスが表示されます。

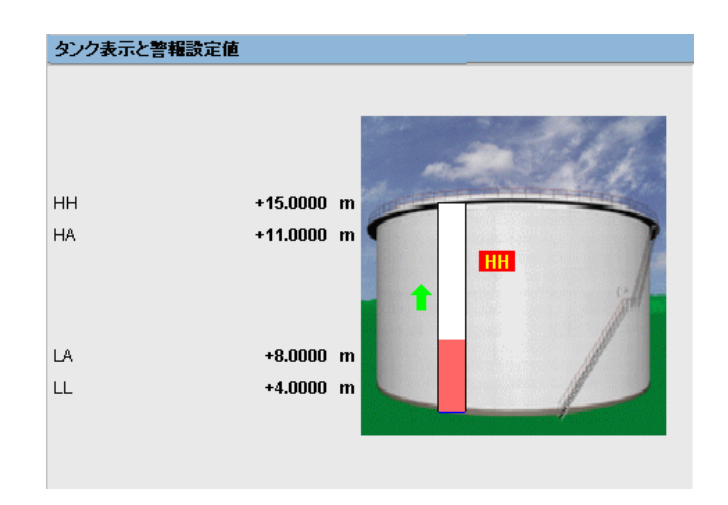

タンク ステータスが「メンテナンス中」に変更されると、「タンク表示と警報設定値」セクショ ンに次のようにタンクステータスが表示されます。

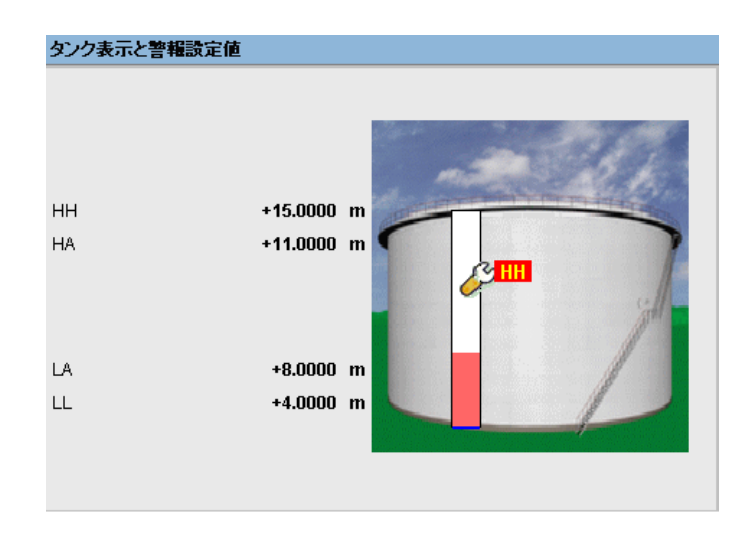

タンクステータスが「マニュアル」に変更されると、「タンク表示と警報設定値」セ クションに次のようにタンクステータスが表示されます。

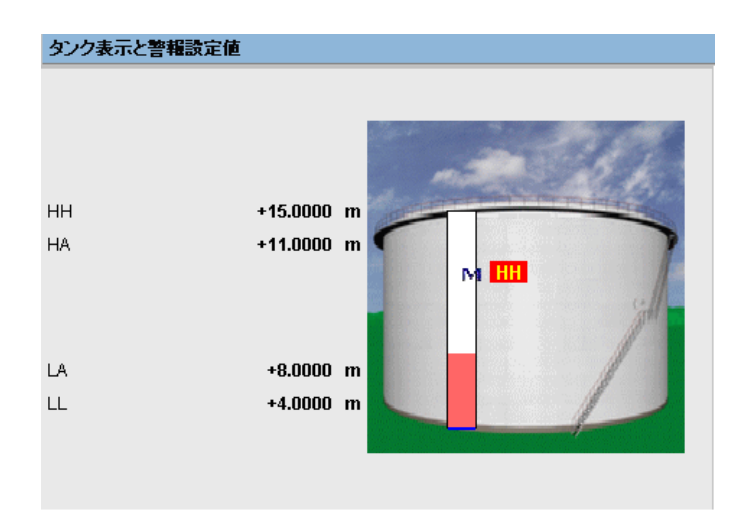

タンク ステータスが「ロック」に変更されると、「タンク表示と警報設定値」セクションに次の ようにタンクステータスが表示されます。

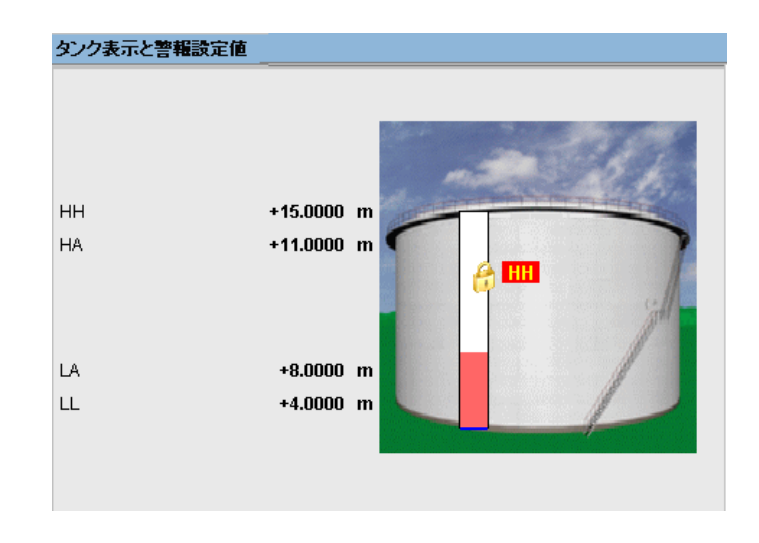

### 7.8 「製品割当て」タブ

製品の設定後、製品をタンクに割当てる必要があります。1基のタンクに対して割当てることが できるのは、1つの製品のみです。

別の製品を タ ン ク に割当てる前に、 タ ン ク の現在の製品の割当てを解除し なければな り ません。 現在タンクに割当てられている製品は、システムから削除することはできません。

#### タンクへの製品割当て方法

1. 「製品割当て」タブをクリックします。次のような画面が表示されます。

#### 製品移送 タンク ステータス 製品割当て 製品移送レポート タンク演算 製品割当て |製品:  $\ddot{\mathbf{0}}$ Petrol  $\checkmark$ 沈殿物と水の%:\* 0.000000  $\bullet$ % 送信

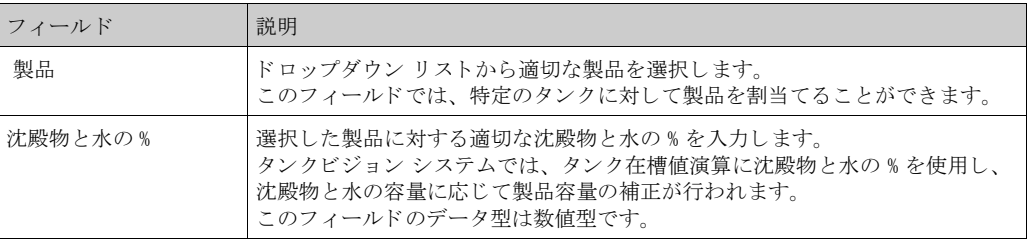

- 2. 該当するフィールドに適切な情報を入力します。
- 3. 「送信」ボタンをクリックして、タンクに製品を割当てます。
- 4. 設定が保存されると、確認メッセージが表示されます。

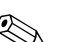

注意!

- ◎ 
→ ・ ・ ・ ・ タンクに製品を割当てると、タンクは自動的に組み込みの製品グループに追加され、画面ナ ビゲーション ツリーの「製品」ヘッダーに表示されます。
	- タンクに製品が割当てられると、イベントが発生します。イベント詳細は「イベント」また は「警報とイベント」概要に表示されます。

## 7.9 「製品移送レポート」タブ

タンクビジョン システムでは、製品移送用にタンクを準備し、タンクの製品移送詳細の開始と 終了を検知するための設定をすることが可能です。システムによって製品移送データが記録さ れ、 適切なテンプレー ト を使用し て 「完了」 または 「終了」 ステータ スの製品移送のレポー ト が作成されます。また、完了した最後の製品移送の製品移送レポートを表示、編集することが 可能です

製品移送レポートの作成方法

1. 「製品移送レポート」タブをクリックします。次のような画面が表示されます。

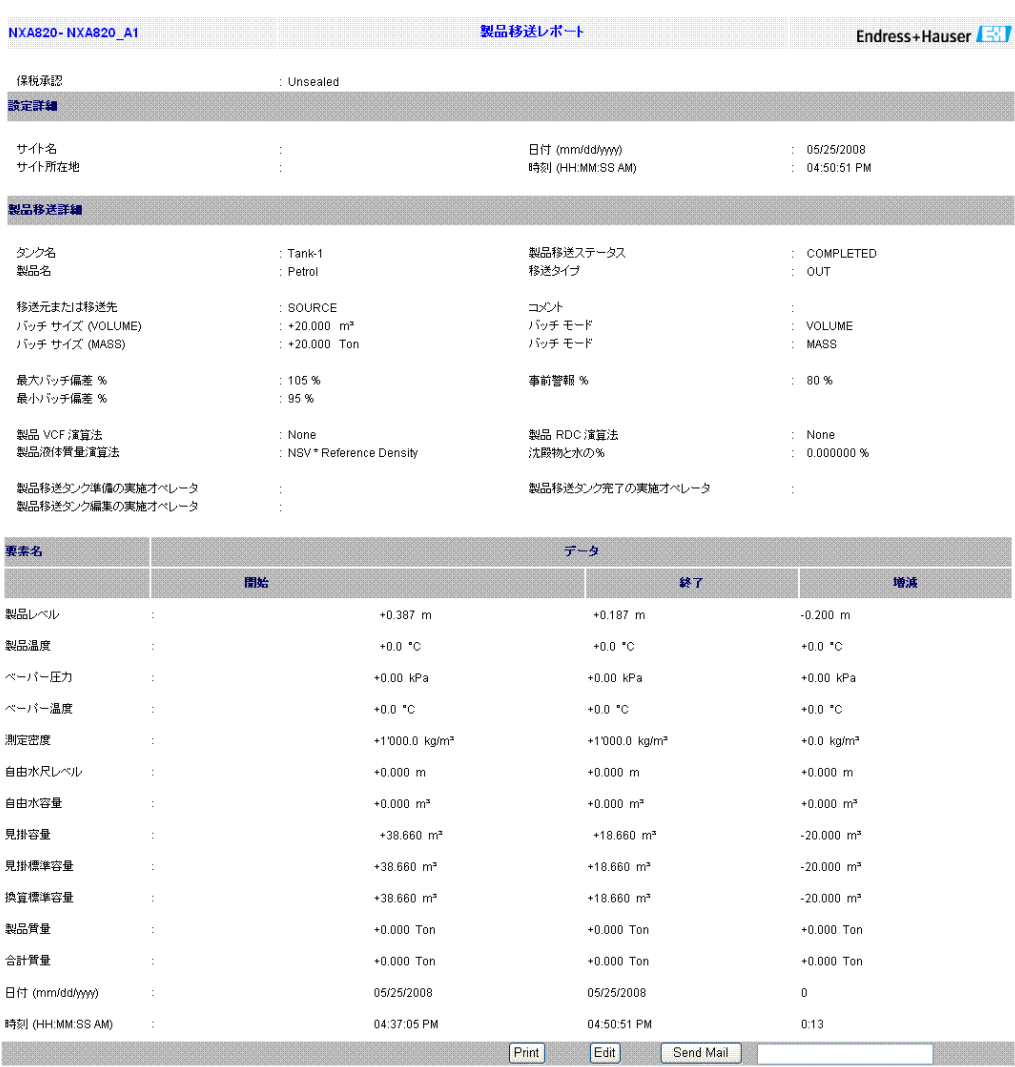

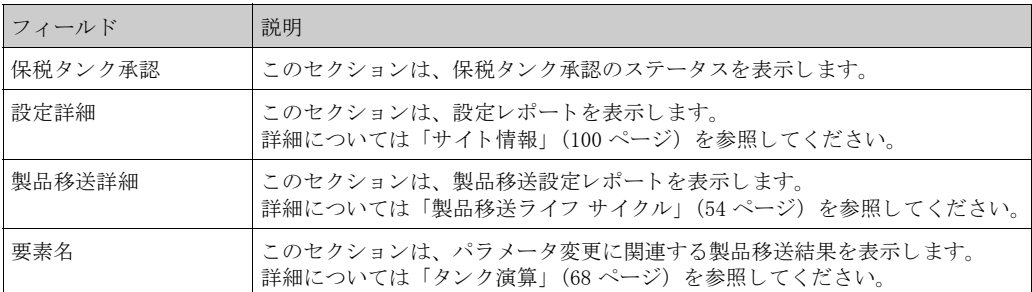

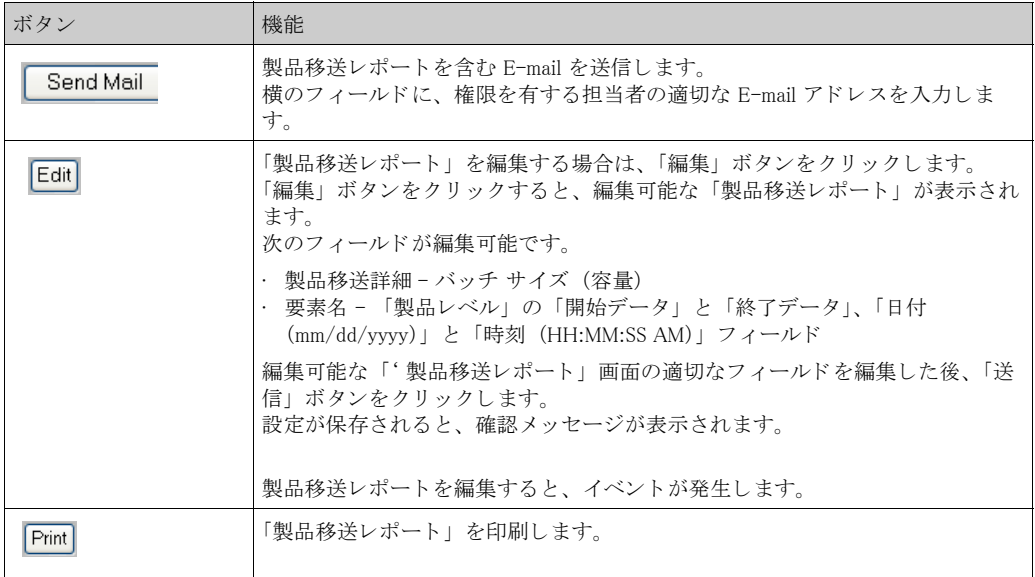

2. 製品移送レポートの詳細については、「レポート」の章の「製品移送レポート表示」セク シ ョ ンを参照し て く ださい。

### 7.10 「タンク演算」タブ

タンクビジョン システムでは、ゲージでスキャンした測定値、またはマニュアル入力した測定 値に基づいて在槽値演算が行われます。 在槽値演算の実行には、 主にタ ン クや製品の設定が使 用されます。タンクビジョンには、さまざまな「仮説」のシナリオを評価するためのタンク演 算が用意されています。シナリオには以下があります。

· 特定の製品レベルに対する製品容量は?

 $\sqrt{2}$ 

- 特定の製品量をタンク内にポンプ送りした場合の製品レベルは?
- · 製品レベルが H レベル警報と同じになった場合の製品レベルは?

上記のシナリオに基づき、タンク演算では演算結果のタンク パラメータで警報が発生する可能 性があるかどうかも示します。

このようにタンク演算を使用して、実際の製品移送の前に、警報を発生させずに「払出」また は「受入」製品移送が実行可能かどうかを判断することができます。

タンク演算で変更されたタンク パラメータはすべて、仮説シナリオを判定するための演算と結 果表示に使用されます。タンク演算でタンク パラメータを変更しても、実際のタンク データが 変更されるわけではありません。

タンク演算の使用方法

1. 「タンク演算」タブをクリックします。次のような画面が表示されます。

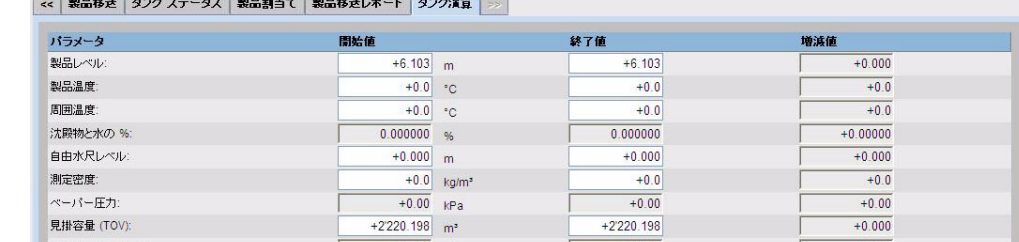

他のパラメータを表示する場合は、右側のスクロールバーを使用します。

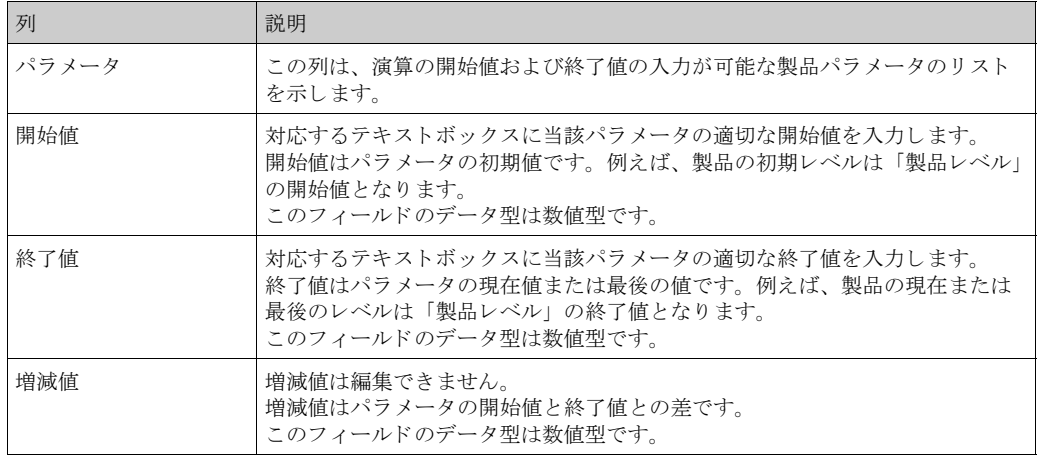

2. 当該フィールドに適切な情報を入力して、「演算」ボタンをクリックします。

# 8 「製品」メニュー

この章では以下の項目について説明します。

- · 製品の追加、 変更、 削除
- · 製品詳細全般
- · 容量換算係数 (VCF)
- · 基準密度演算 (RDC)
- · 沈殿物と水
- · 質量と重量
- 詳細設定 (保税タンク)
- · 製品タンク グループの表示

タンクビジョン システムでは、タンク ファームにおける各種貯蔵製品の在槽値演算の管理を行 います。タンク内にある製品のタイプに応じて、容量、質量などの在槽データが演算されます。 そのために、「製品設定」インターフェイスで製品特性を設定することが可能です。

## 8.1 製品の追加、 変更、 削除

製品の追加方法

1. ナビゲーション ツリーの「製品」ヘッダーをクリックします (設定されている製品数が へッダー名の後のカッコ内に表示されます)。次のような画面が表示されます。

| <b>Manage Products</b> |               |     |       | ページはNXA820_A7002A01101 (192.168.2.22)からロードされています 06/23/2009 12:16:03 PM 6MT+00 |  |
|------------------------|---------------|-----|-------|--------------------------------------------------------------------------------|--|
| 選択                     | 製品名           | 製品色 | VCF 注 | RDC法                                                                           |  |
| $\odot$                | Alcohol       |     | None  | None                                                                           |  |
| O                      | <b>Benzin</b> |     | None  | None                                                                           |  |
| Ο                      | Deasel        |     | None  | None                                                                           |  |
| ⊙                      | Petrol        |     | None  | None                                                                           |  |

2. 「追加」ボタンをクリックすると、次のような画面が表示されます。

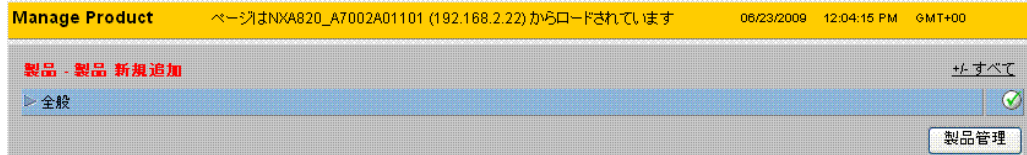

3. 「全般」へッダーをクリックして、製品詳細全般を設定します (74 ページ参照)。

#### 製品詳細の変更方法

1. ナビゲーション ツリーの「製品」ヘッダーをクリックします (設定されている製品数が へッダー名の後のカッコ内に表示されます)。次のような画面が表示されます。

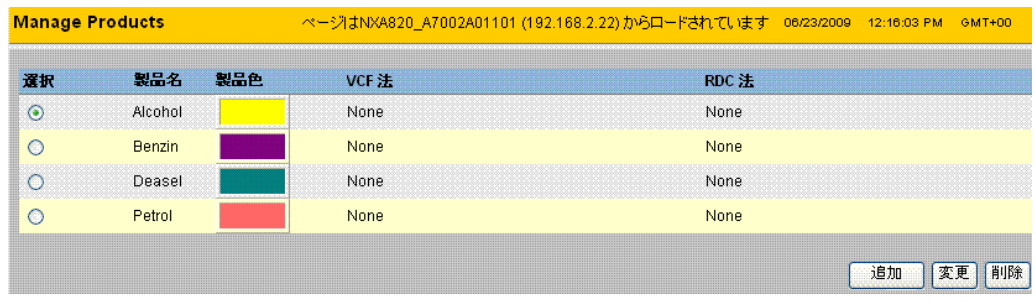

2. 適切なく製品名 > をクリックして、製品詳細を変更します。

3. 「変更」ボタンをクリックすると、次のような画面が表示されます。

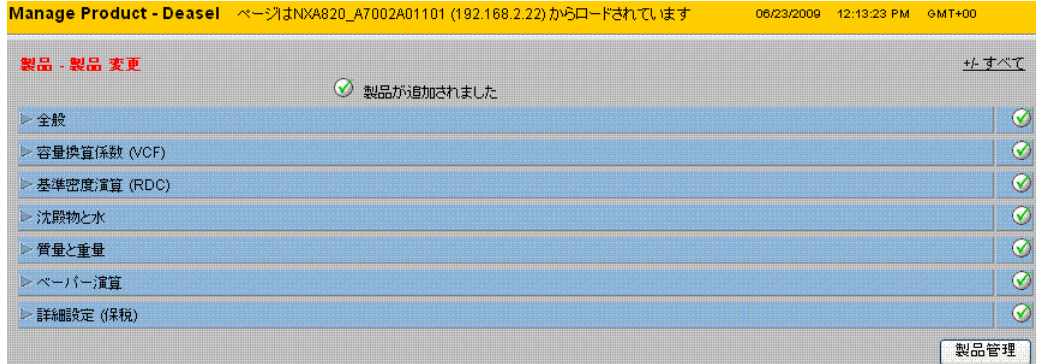

4. 次のセクションの説明に従って、製品詳細を設定します。

注意!

- ・ システムが保税タンク ロックされており、タンクビジョン ユニットの保税タンク封印スイッ チが ON になっている場合は、 製品設定を変更でき ません。
- · 製品詳細の変更を行 う と、 イベン ト が発生し ます。 イベン ト 詳細は 「イベン ト 」 または 「警 報とイベント」概要に表示されます。
製品の削除方法

1. ナビゲーション ツリーの「製品」ヘッダーをクリックします (設定されている製品数が へッダー名の後のカッコ内に表示されます)。次のような画面が表示されます。

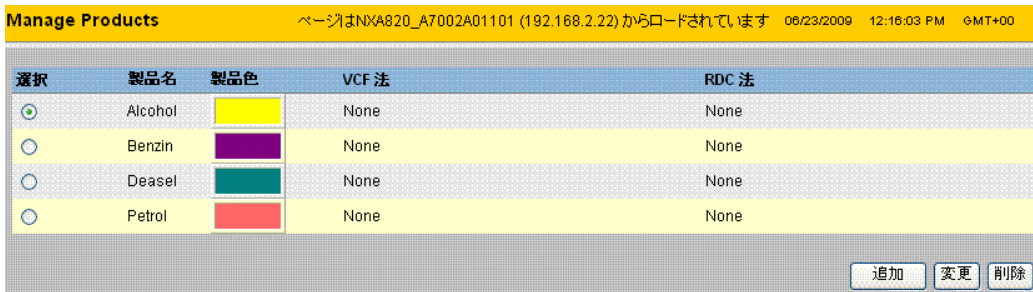

- 2. 適切なく製品名 > をクリックして、製品詳細を削除します。
- 3. 「削除」ボタンをクリックすると、次のような確認画面が表示されます。

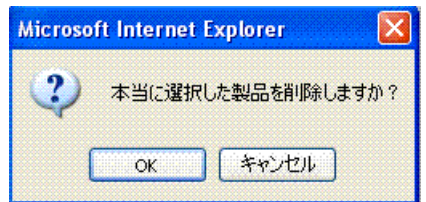

- 4. 「OK」ボタンをクリックして、選択した製品を削除します。
- 5. 設定が保存されると、確認メッセージが表示されます。

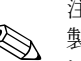

注意!

◇ 製品を削除すると、イベントが発生します。イベント詳細は「イベント」または「警報とイベ ント」概要に表示されます。

エラー メッセージ

1. 「製品は当該タンクに割当てられています」 このメッセージは、タンクに割当てられている製品を削除しようとした場合に表示されま す。

## 8.2 全般

製品の全般詳細の設定方法

1. 「全般」の ト をクリックします。次のような画面が表示されます。

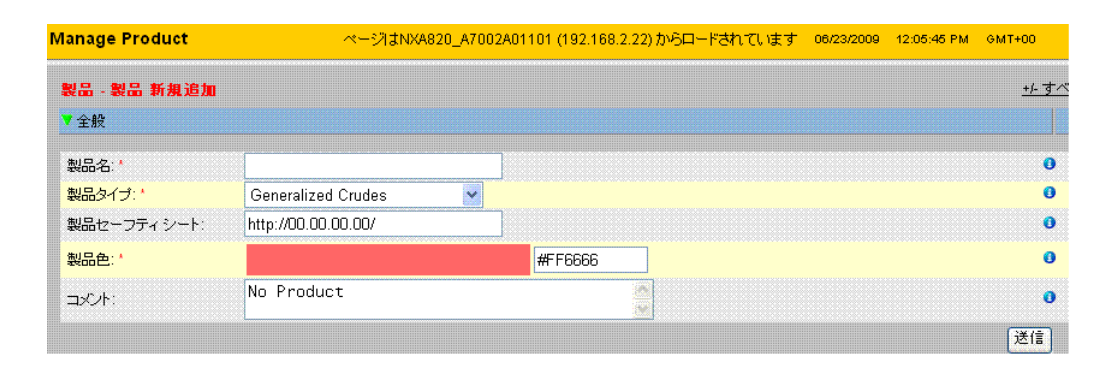

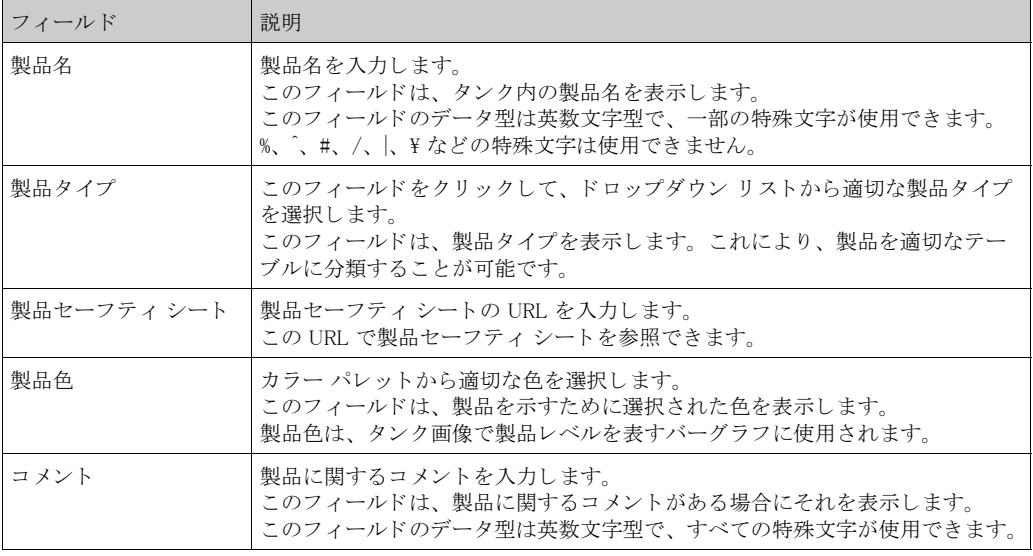

- 2. 該当するフィールドに適切な情報を入力します。
- 3. 「送信」ボタンをクリックして、製品の全般詳細を設定します。
- 4. 設定が保存されると、確認メッセージが表示されます。

注意!

製品の作成または変更を行 う と、 イベン ト が発生し ます。 イベン ト 詳細は 「イベン ト 」 または 「警報とイベント」概要に表示されます。

## 8.3 容量換算係数 (VCF)

製品レベルを使用し て演算された製品容量は、 測定条件下の容量です。 製品が炭化水素であれ ば、 その密度と容量は温度に応じ て変化し ます。 製品容量を 「標準または基準温度時の容量」 に補正する必要があ り ます。 この補正は、 容量換算係数 (Volume Correction Factor、 VCF) を用 いて行われます。 「容量換算係数 (VCF)」 画面では、 製品の VCF 演算設定を表示、 変更する こ とができます。

製品 VCF 演算詳細の設定方法

1. 「容量換算係数 (VCF)」の をクリックします。次のような画面が表示されます。

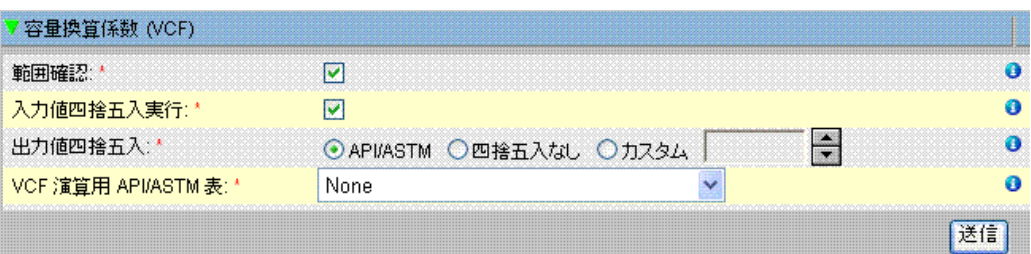

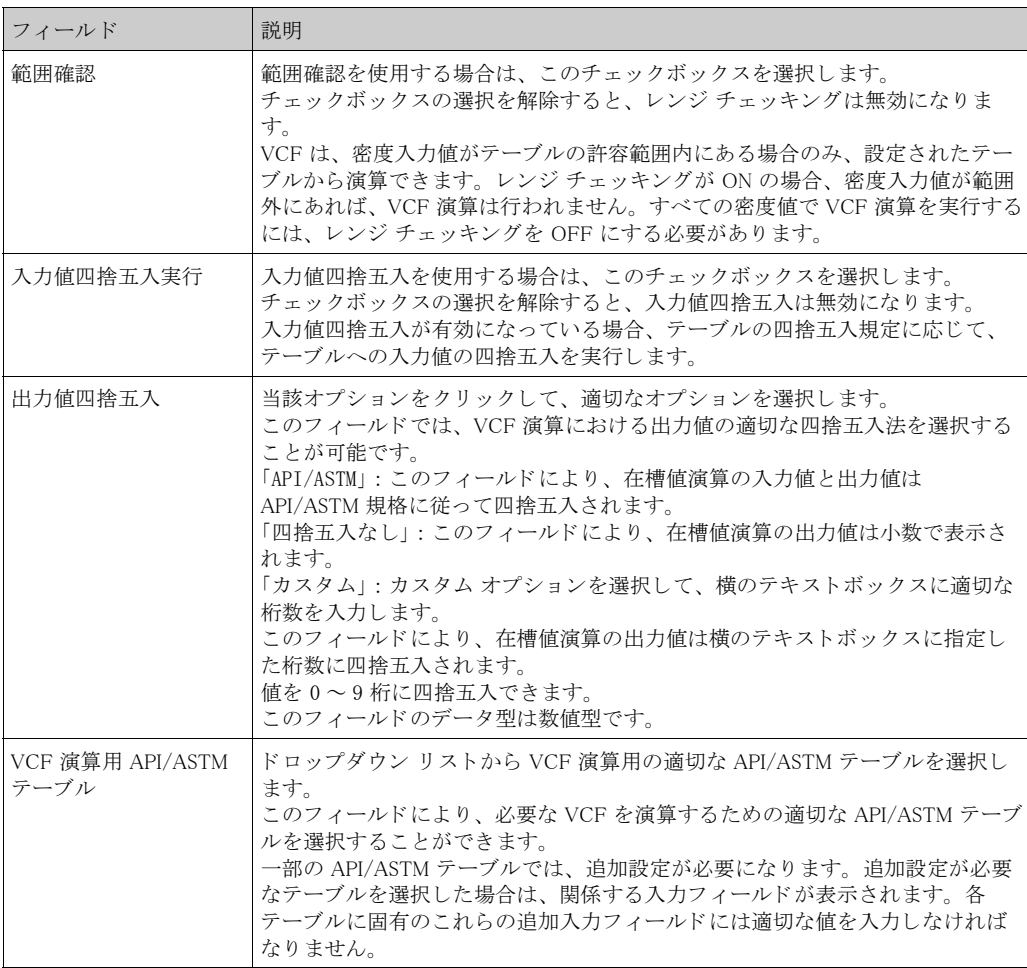

- 2. 該当するフィールドに適切な情報を入力します。
- 3. 「送信」ボタンをクリックして、VCF 演算設定を行います。
- 4. 設定が保存されると、確認メッセージが表示されます。
- · 「全般」 を設定する と、 「容量換算係数 (VCF)」 が入力可能にな り ます。
- ・ 製品の作成または変更を行うと、イベントが発生します。イベント詳細は「イベント」また は「警報とイベント」概要に表示されます。

## 8.4 基準密度演算 (RDC)

製品容量と同様、 測定温度時の製品密度を標準または基準密度に補正する必要があ り ます。 こ の密度は、 その後製品質量の演算に使用されます。 「基準密度演算 (Reference Density Calculation、 RDC)」 画面では、 製品の RDC 演算設定を表示、 変更する こ と ができ ます。

製品 RDC 演算詳細の設定方法

1. 「基準密度演算 (RDC)」の をクリックします。次のような画面が表示されます。

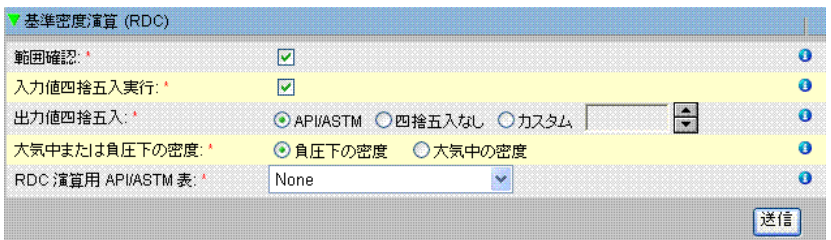

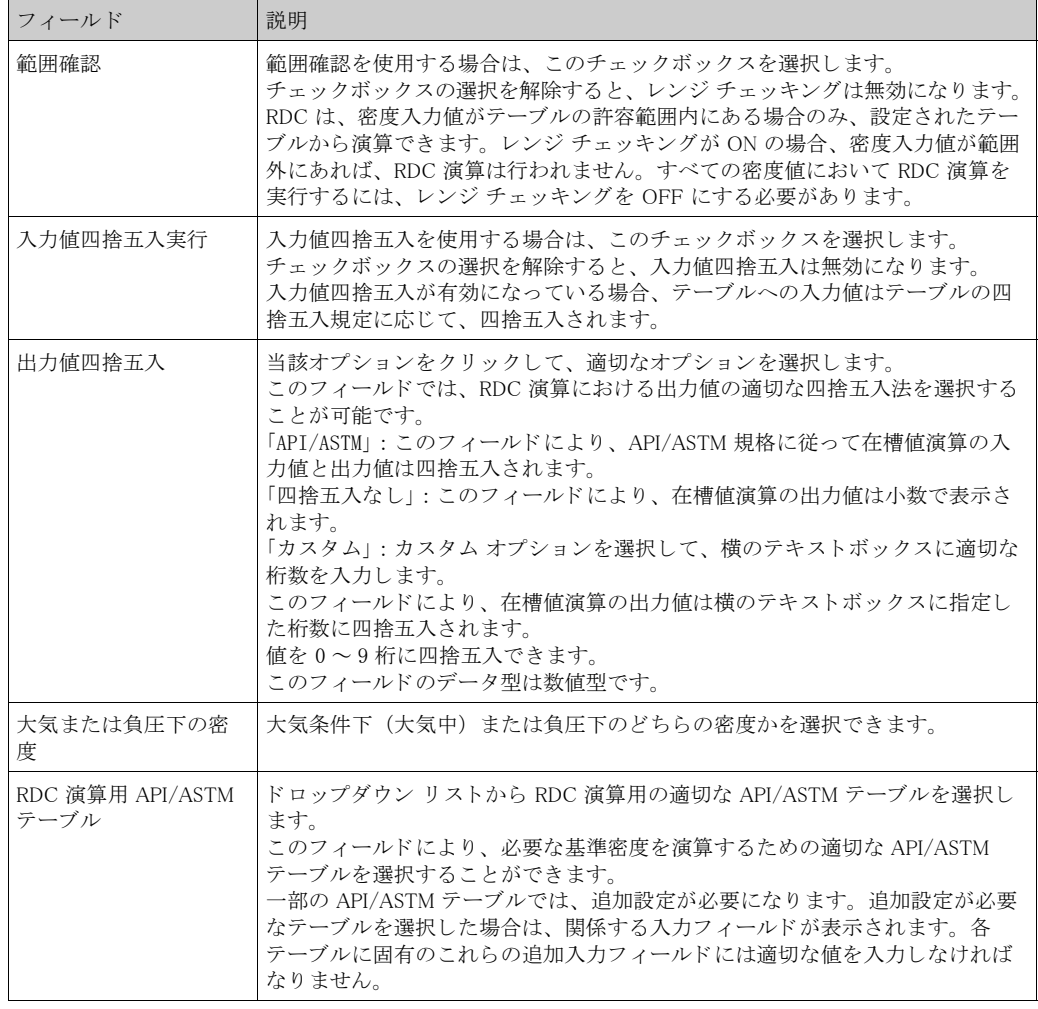

2. 該当するフィールドに適切な情報を入力します。

3. 「送信」ボタンをクリックして、RDC 演算設定を行います。

4. 設定が保存されると、確認メッセージが表示されます。

注意!

 $\mathbb{Z}$ · 「全般」 を設定する と、 「基準密度演算 (RDC)」 が入力可能にな り ます。 · 製品の作成または変更を行うと、イベントが発生します。イベント詳細は「イベント」また は「警報とイベント」概要に表示されます。

### 8.5 沈殿物と水

「沈殿物と水」画面では、製品内の沈殿物と水の容量に関する設定を表示、変更することができ ます。

沈殿物と水詳細の設定方法

1. 「沈殿物と水」の をクリックします。次のような画面が表示されます。

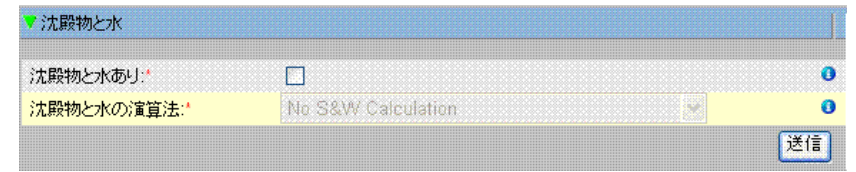

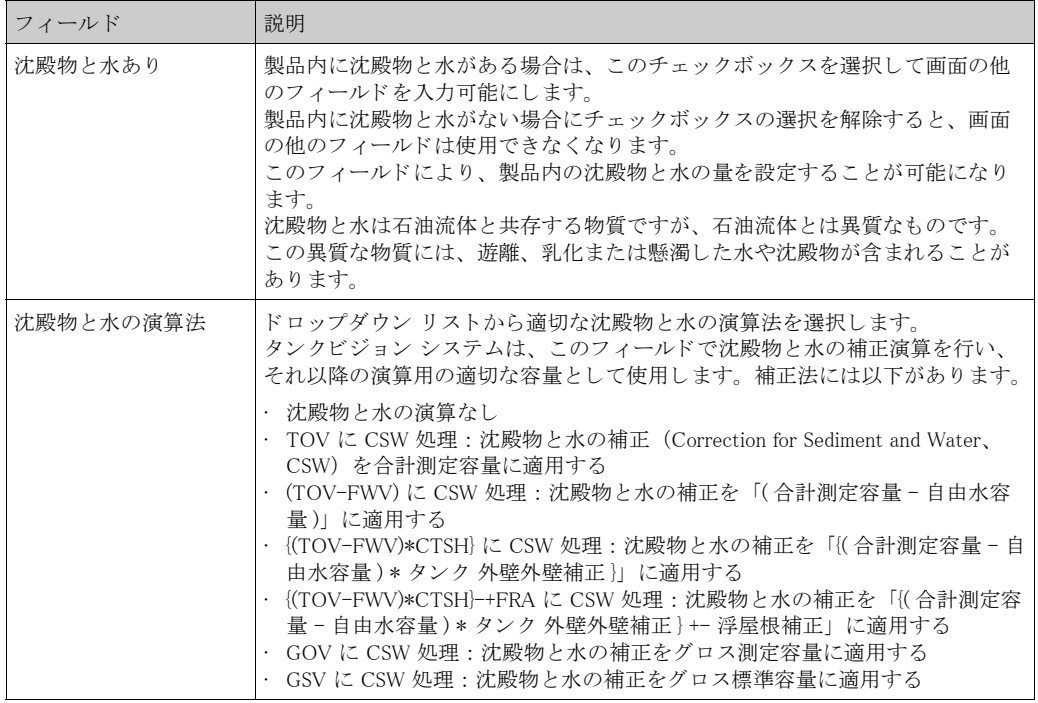

- 2. 該当するフィールドに適切な情報を入力します。
- 3. 「送信」ボタンをクリックして、製品内の沈殿物と水の容量の設定を行います。
- 4. 設定が保存されると、確認メッセージが表示されます。

注意!

· 「全般」 を設定する と、 「沈殿物と水」 が入力可能にな り ます。

· 製品の作成または変更を行うと、イベントが発生します。イベント詳細は「イベント」また は「警報とイベント」概要に表示されます。

## 8.6 質量と重量

「質量と重量」画面では、製品の質量と重量の演算設定を表示、変更することができます。

### 質量演算詳細の設定方法

1. 「質量と重量」の <mark>と</mark> をクリックします。次のような画面が表示されます。

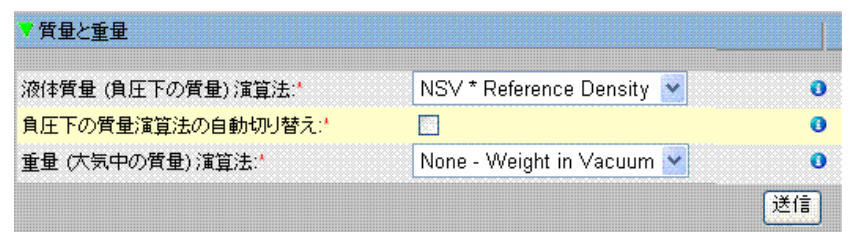

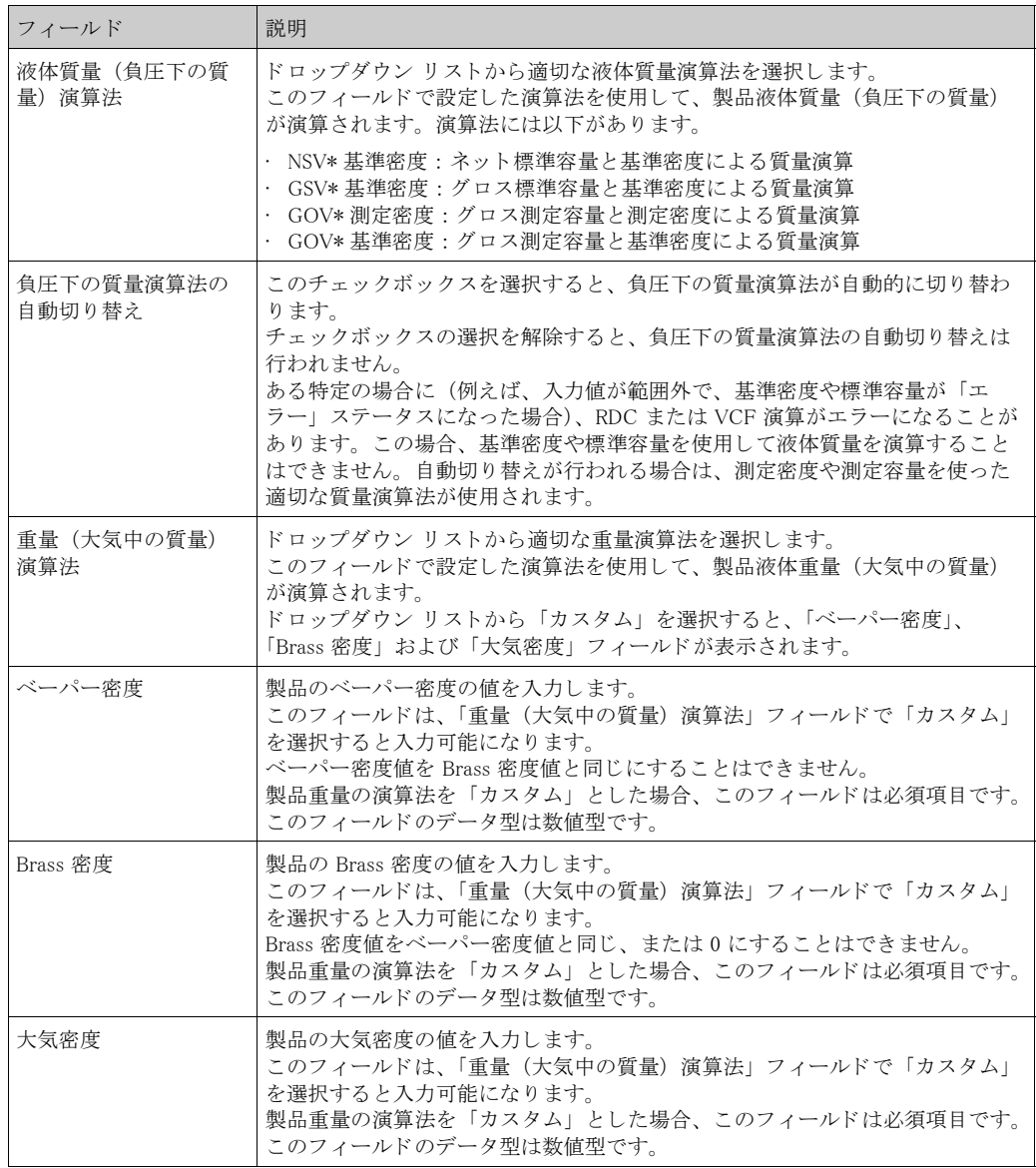

2. 該当するフィールドに適切な情報を入力します。

3. 「送信」ボタンをクリックして、製品の質量と重量の演算設定を行います。

4. 設定が保存されると、確認メッセージが表示されます。

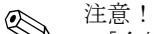

- · 「全般」 を設定する と、 「質量と重量」 が入力可能にな り ます。
- ・製品の作成または変更を行うと、イベントが発生します。イベント詳細は「イベント」また は「警報とイベント」概要に表示されます。

## 8.7 詳細設定 (保税タンク)

「詳細設定(保税タンク)」画面では、詳細な製品の保税タンク設定を表示、変更することがで きます。

製品保税タンクの設定方法

1. 「詳細設定 (保税タンク)」の ▶ をクリックします。次のような画面が表示されます。

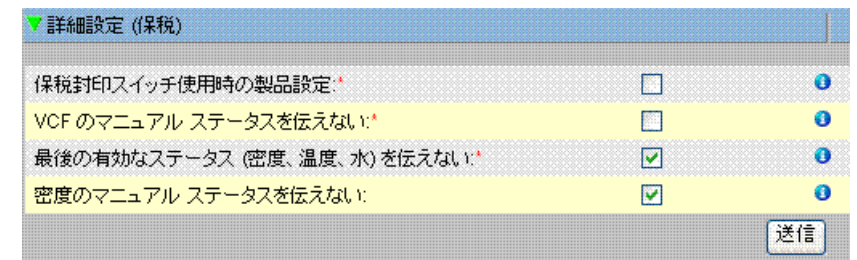

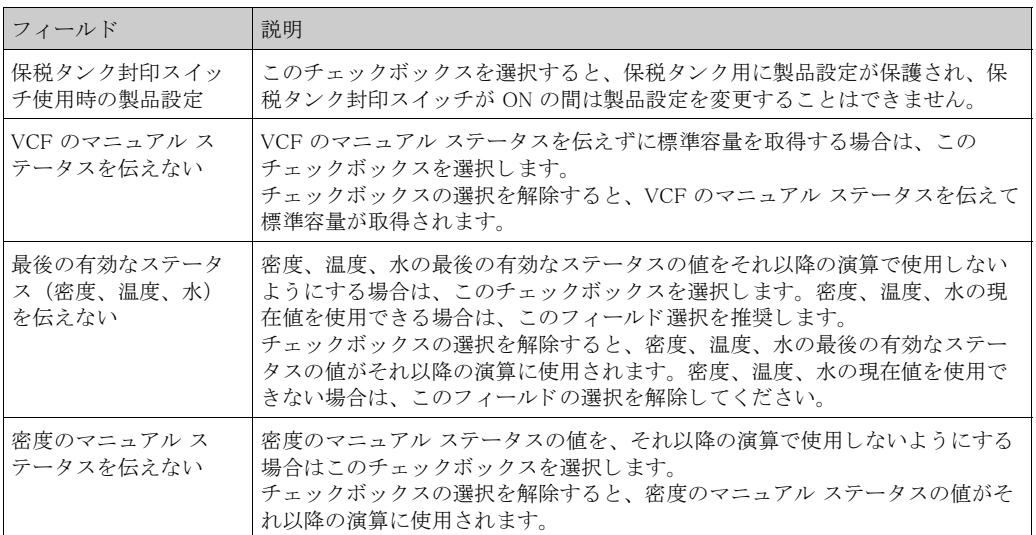

- 2. 該当するフィールドに適切な情報を入力します。
- 3. 「送信」ボタンをクリックして、詳細設定(保税タンク)を設定します。
- 4. 設定が保存されると、確認メッセージが表示されます。

注意!

· 「全般」 を設定する と、 「詳細設定 (保税タ ン ク)」 が入力可能にな り ます。

· 製品の作成または変更を行うと、イベントが発生します。イベント詳細は「イベント」また は「警報とイベント」概要に表示されます。

## 8.8 製品タンク グループの表示

タンクビジョン システムには製品タンク グループ機能があり、各種タンクに貯蔵されているさ まざまな製品を表示することができます。

製品タンク グループの表示方法

1. ナビゲーション ツリーの「製品」ヘッダーをクリックします(設定されている製品数が へッダー名の後のカッコ内に表示されます)。「製品」ヘッダーが次のように展開されます。

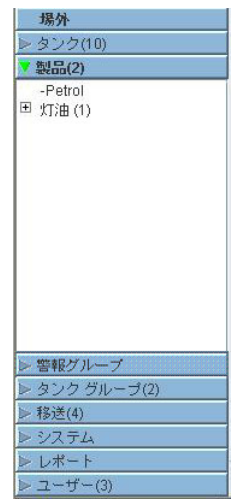

- 2. 上の図では、権限を有する担当者が作成したく製品名 > が「製品」ヘッダーの下に表示さ れています。 < 製品名 > の後のカ ッ コ内に示されている数は、 この製品が貯蔵されている タンクの合計数です。
- 3. く製品名 > をクリックして、当該製品が充填されたタンクを表示します。次のような画面 が表示されます。

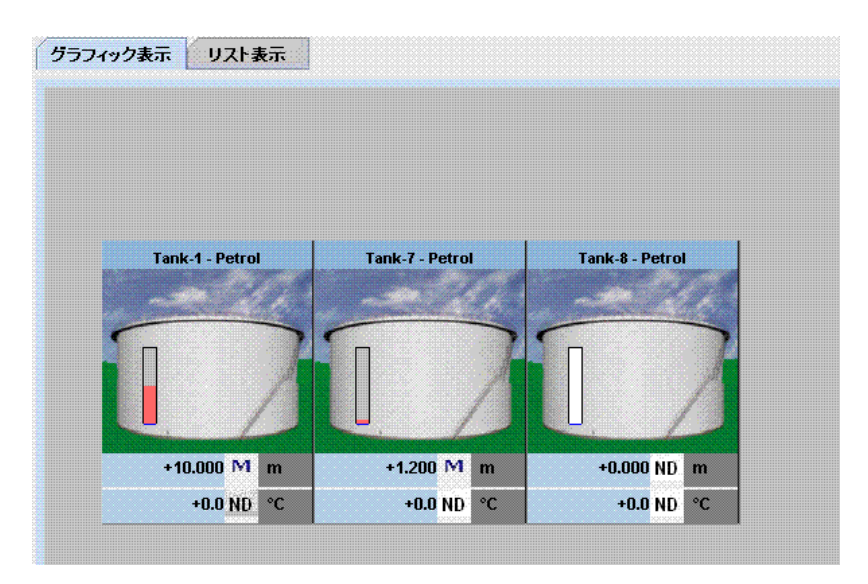

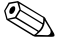

 $\begin{CD} 1. & \frac{1}{2} \\ \frac{1}{2} & \frac{1}{2} \\ \frac{1}{2} & \frac{1}{2} \\ \frac{1}{2} & \frac{1}{2} \\ \frac{1}{2} & \frac{1}{2} \\ \frac{1}{2} & \frac{1}{2} \\ \frac{1}{2} & \frac{1}{2} \\ \frac{1}{2} & \frac{1}{2} \\ \frac{1}{2} & \frac{1}{2} \\ \frac{1}{2} & \frac{1}{2} \\ \frac{1}{2} & \frac{1}{2} \\ \frac{1}{2} & \frac{1}{2} \\ \frac{1}{2} & \frac{1}{2} \\ \frac{1}{2} & \$ 

注意!

く製品名 > の前の をクリックするとノードが展開され、製品を貯蔵しているタンク名が表示さ れます。<タンク名 > をクリックすると、そのタンクに関する詳細情報が表示されます。

### 8.8.1 製品 - タンク グループ詳細のグラフィック形式での表示

製品 - タンク グループ詳細のグラフィック形式での表示方法

1. 製品 - <製品名 > 画面で「グラフィック表示」タブをクリックします。次のような画面が 表示されます。

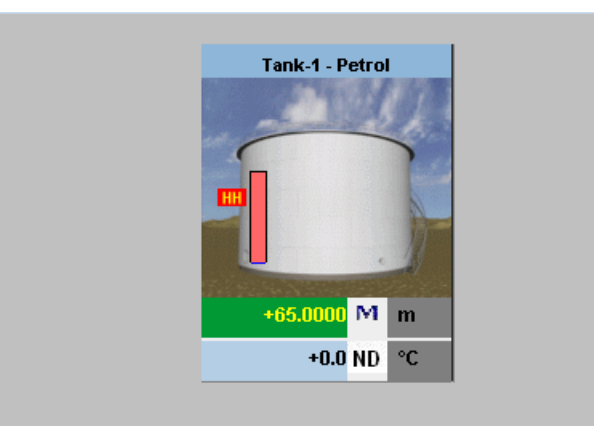

**<br />
and<br />
and<br />
Edge<br />
Edge<br />
Edge<br />
Edge<br />
Edge<br />
Edge<br />
Edge<br />
Edge<br />
Edge<br />
Edge<br />
Edge<br />
Edge<br />
Edge<br />
Edge<br />
Edge<br />
Edge<br />
Edge<br />
Edge<b** 

ゲスト ユーザーの場合は、「非リアルタイム製品 - タンク グループ詳細」画面が表示されます。 <製品名>を選択すると、タンクのグラフィック測定値情報が表示されます。最新のグラフィッ ク測定値情報を表示するには、マニュアルで画面を更新する必要があります。

### 8.8.2 製品タンク グループ詳細のテーブル形式での表示

製品タンク グループ詳細のテーブル形式での表示方法

1. 製品 - <製品名 > 画面で「リスト表示」タブをクリックします。次のような画面が表示さ れます。

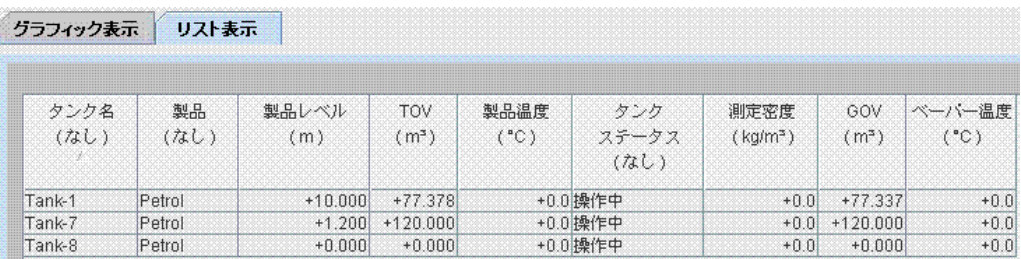

注意!

◎ 江息!<br>◆ グスト ユーザーの場合は、「非リアルタイム製品 - タンク グループ詳細」画面が表示されます。 く製品名 > を選択すると、タンクの測定値情報がテーブル形式で表示されます。最新のテーブル 測定値情報を表示するには、 マニュ アルで画面を更新する必要があ り ます。

テーブル表示の列の追加方法

1. テーブル欄外の灰色のエリアを右クリックします。次のようなポップアップ ウィンドウが 表示されます。

| 区裂品             |
|-----------------|
| ロッンクステークス       |
| □ タンク形状         |
| □ 移送方向          |
| ■製品レベル          |
| ロレベル警報          |
| □水尺レベル          |
| □ 測定密度          |
| □ ベーバー温度        |
| 日ベーバー狂力         |
| <b>N</b> TOV    |
| ■ 製品温度          |
| <b>E</b> FWV    |
| $\Box$ GOV      |
| <b>GSV</b>      |
| <b>E</b> NSV    |
| □ 浮屋根ステータス      |
| ■ 合計質量          |
| □ 検尺値製品レベル      |
| □ 検尺値水尺レベル      |
| □ 手動測定温度        |
| □ 手動測定密度        |
| UnitAliveStatus |
| ■ TOV 流量        |
| ■ NSV 流量        |
| ■ 合計質量流量        |
| ■ 合計標準容量        |
| □ 受入可能容量        |
| ■ 払出可能容量        |
| □ 基準密度          |
| □ 大気中のネット重量     |

2. 表示する / 表示しない列を選択 / 選択解除します。

# 9 「警報グループ」メニュー

\* タンクビジョン V.1. 以降、「警報グループ」画面はありません。

この章では以下の方法について説明します。

- · 警報グループの設定
- · 警報グループ ステータ スの表示

## 9.1 警報グループの設定

タンクビジョン システムには、警報基準に基づくタンク グループ設定機能があります。警報基 準は、警報レベルタイプ、警報作動ステータス、警報ステータス確認です。

警報グループの設定方法

1. ナビゲーション ツリーの「警報グループ」ヘッダーをクリックします (設定されている警 報グループ数がヘッ ダー名の後のカ ッ コ内に表示されます)。 次のよ う な画面が表示されま す。

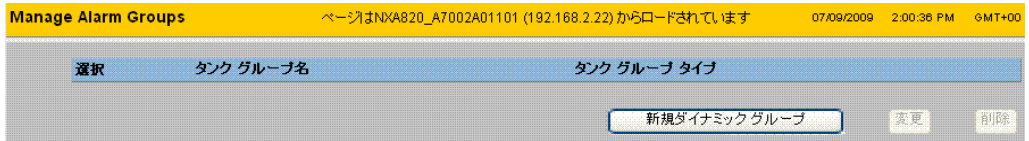

2. 「新規ダイナミックグループ」ボタンをクリックして、警報グループを設定します。次の よ う な画面が表示されます。

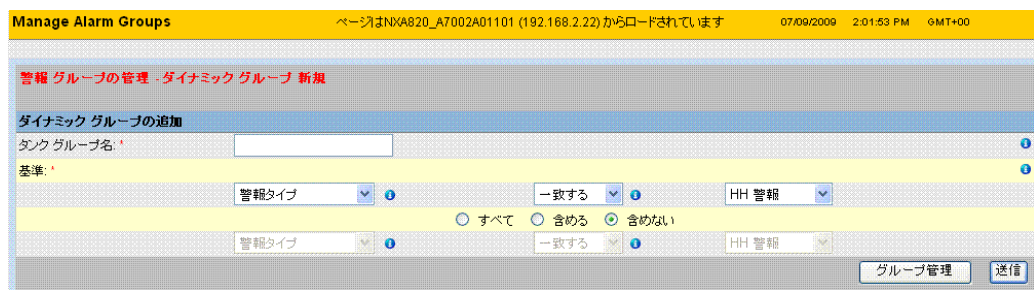

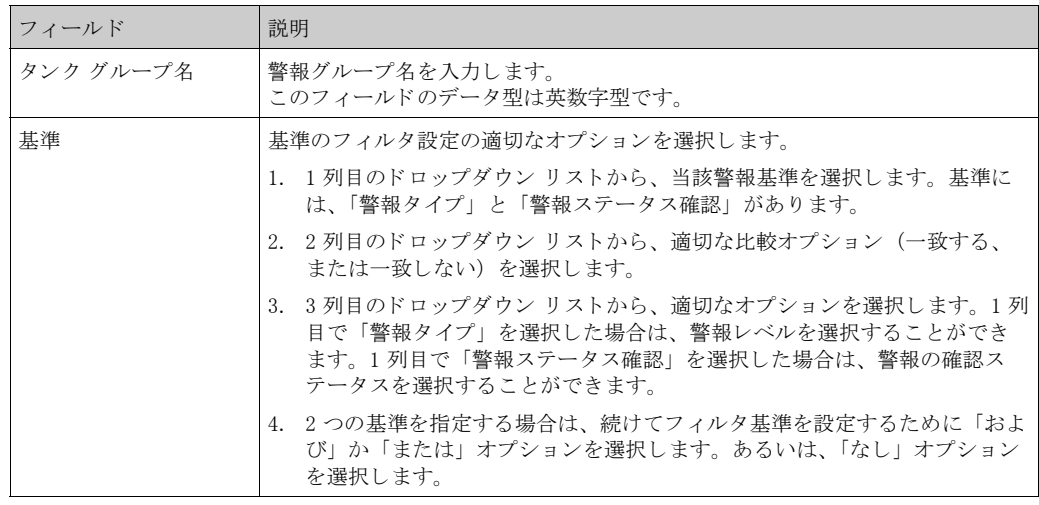

- 5. 該当するフィールドに適切な情報を入力します。
- 6. 「送信」ボタンをクリックして、警報グループを作成します。設定が保存されると、次のよ うな確認メッセージが表示されます。

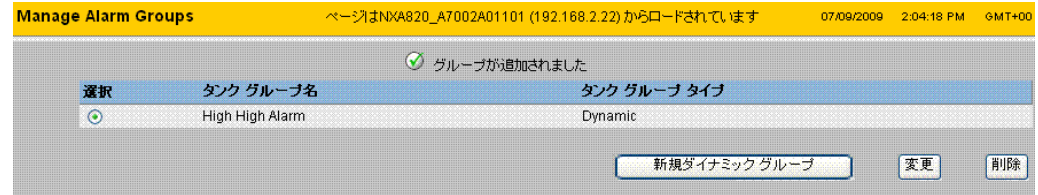

 $\begin{picture}(20,20) \put(0,0){\line(1,0){10}} \put(15,0){\line(1,0){10}} \put(15,0){\line(1,0){10}} \put(15,0){\line(1,0){10}} \put(15,0){\line(1,0){10}} \put(15,0){\line(1,0){10}} \put(15,0){\line(1,0){10}} \put(15,0){\line(1,0){10}} \put(15,0){\line(1,0){10}} \put(15,0){\line(1,0){10}} \put(15,0){\line(1,0){10}} \put(15,0){\line(1$ 注意!

ゲスト ユーザーの場合は、「非リアルタイム タンク グループ詳細」画面が表示されます。当該 タンク グループを選択したときのタンクのグラフィック測定値情報が表示されます。最新のグ ラフィック測定値情報を表示するには、マニュアルで画面を更新する必要があります。

### 9.2 警報グループ ステータスの表示

警報グループ基準に従ってタンクの警報が発生すると、そのタンクが適切な警報グループに表 示されます。

警報グループを選択し、グラフィックまたはテーブル形式で警報グループ詳細を表示すること ができます。グラフィックまたはテーブル形式には、警報基準に基づくタンクのクイック フィードバックが表示されます。

警報グループは、リアルタイム グラフィック情報でサポートされます。

警報グループ詳細は、オペレータかゲスト ユーザーかによって2つのタイプで表示されます。 オペレータとしてログインしている場合は、リアルタイム タンク詳細を表示することができま す。一方、ゲストとしてログインしている場合に表示できるのは、非リアルタイムの詳細です。

警報グループ ステータスの表示方法

1. ナビゲーション ツリーの「警報グループ」ヘッダーをクリックします(設定されている警 報グループ数がヘッダー名の後のカッコ内に表示されます)。「警報グループ」ヘッダーが 次のように展開されます。

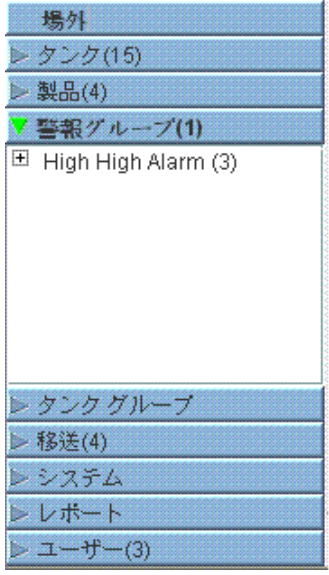

- 2. 上の図では、権限を有する担当者が作成したく警報グループ > 名が「警報グループ」へッ ダーの下に表示されています。 各 < 警報グループ > 名には、 グループに関連付け られてい る タ ン ク数がカ ッ コ内に表示されます。
- 3. く警報グループ > 名をクリックすると、タンク ステータスがグラフィックまたはテーブル 形式で表示されます。次のような画面が表示されます。

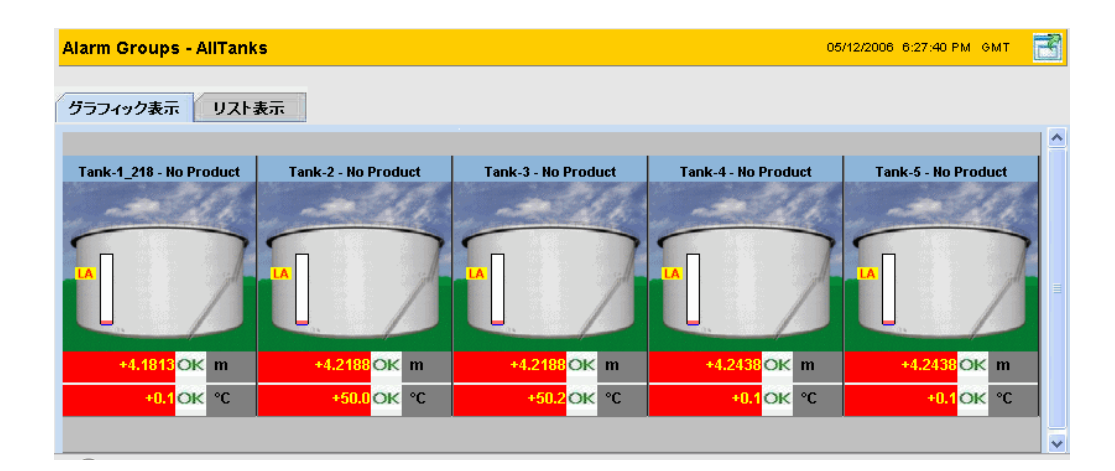

4. 初期設定では、グラフィック形式で警報グループが表示されます。

注意!

◇ 汪意!<br>◇ 〈警報グループ〉名の前の をクリックするとノードが展開され、当該警報基準とともに〈タン ク名 > が表示されます。<タンク名 > をクリックすると、タンク ステータスに関する詳細情報 が表示されます。

## 9.2.1 警報グループ詳細のグラフィック形式での表示

警報グループ詳細のグラフィック形式での表示方法

1. 警報グループ - < 警報グループ > 名の画面で、「グラフィック表示」タブをクリックしま す。次のような画面が表示されます。

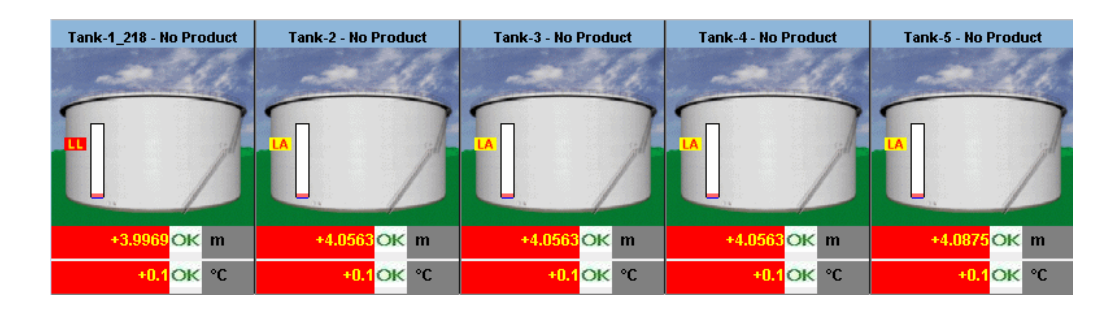

## 9.2.2 警報グループ詳細のテーブル形式での表示

警報グループ詳細のエーブル形式での表示方法

1. 警報グループ - < 警報グループ > 名の画面で、「テーブル表示」タブをクリックします。次 のような画面が表示されます。

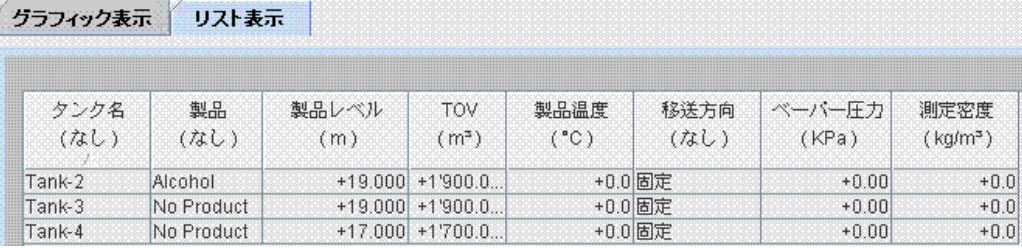

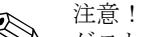

◎ 年意!<br>◇ ゲスト ユーザーの場合は「非リアルタイム警報グループ詳細」画面が表示され、当該警報グ ループを選択したときのタンクの測定値情報が表示されます。最新のグラフィック測定値情報 を表示するには、マニュアルで画面を更新する必要があります。

# 10 「タンク グループ」メニュー

この章では以下の設定方法について説明します。

- スタティック タンク グループ
- ダイナミック タンク グループ

タンク グループとは、タンクの集まりのことです。タンクビジョン システムでは、タンクをよ り効率的に管理できるようタンクグループが設定されます。 タンク グループには以下の2つのタイプがあります。

- ・ スタティック タンク グループ:スタティック タンク グループは、システム内で使用できる タンクを選択することにより作成されます。スタティック タンク グループの場合、タンク グ ループの形成に使用できる適切なタンクをユーザーが選択しなければなりません。特定のス タティック タンク グループ内で選択されたタンクはすべて、画面に表示されます。画面には タンク データがリアルタイムで動的に表示されます。
- ・ ダイナミック タンク グループ:ダイナミック タンク グループは、フィルタ基準を定義する ことにより作成されます。ダイナミック タンク グループの場合、ユーザーはタンクを選択し ません。その代わりに、製品、所在地、タンク タイプ、タンク ステータスなどのタンク要素 のフィルタを使用して選択基準を定義することができます。画面にはダイナミック タンクグ ループ設定に適合するタンク グループのタンクのデータが、リアルタイムで動的に表示され ます。例えば、警報作動中というタンクグループを設定した場合、タンクの警報が作動する と必ず、そのタンクは警報作動中のタンクグループに表示されます。
- タンク グループの設定方法
- 1. ナビゲーション ツリーの「タンク グループ」ヘッダーをクリックします (設定されている タンクグループ数がヘッダー名の後のカッコ内に表示されます)。次のような画面が表示 されます。

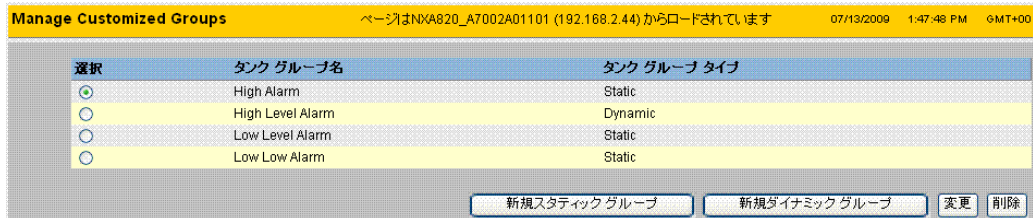

2. 「新規スタティック グループ」ボタンをクリックしてスタティック タイプのタンク グルー プを設定するか、または「新規ダイナミック グループ」ボタンをクリックしてダイナミッ ク タイプのタンク グループを設定します。

## 10.1 スタティック タンク グループ

スタティック タンク グループの設定方法

1. 「タンク グループ管理」画面の「新規スタティック グループ」ボタンをクリックします。 次のような「スタティックグループ追加」画面が表示されます。

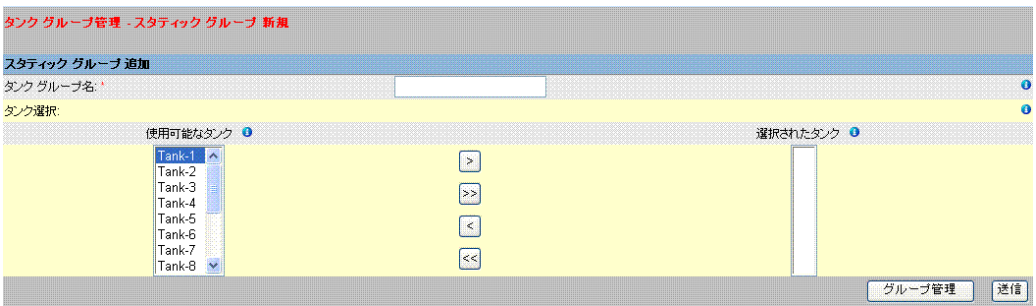

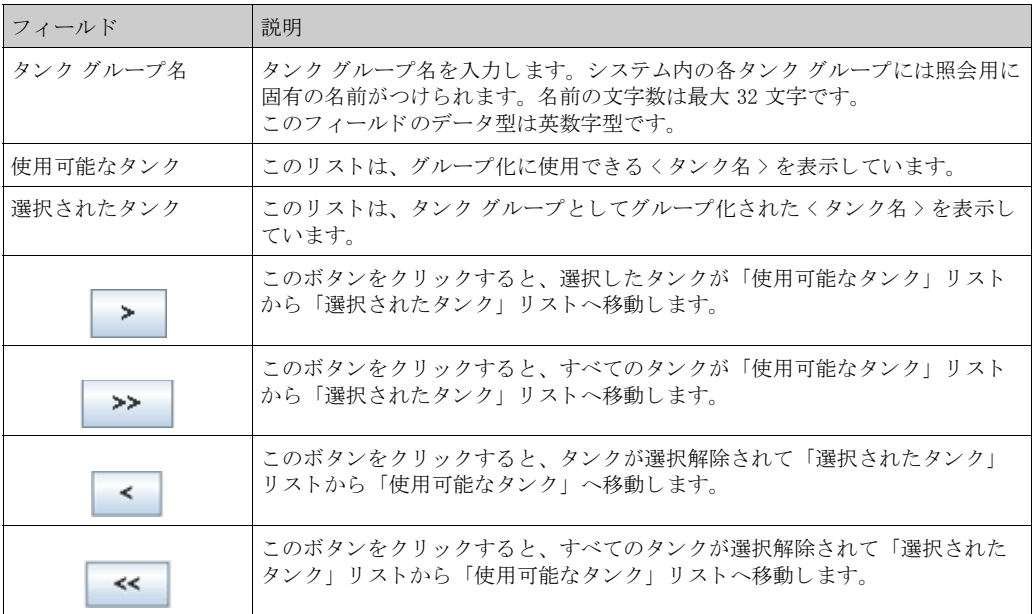

- 2. 該当するフィールドに適切な情報を入力します。
- 3. 「送信」ボタンをクリックして、スタティック グループを追加します。設定が保存される と、次のような確認メッセージが表示されます。

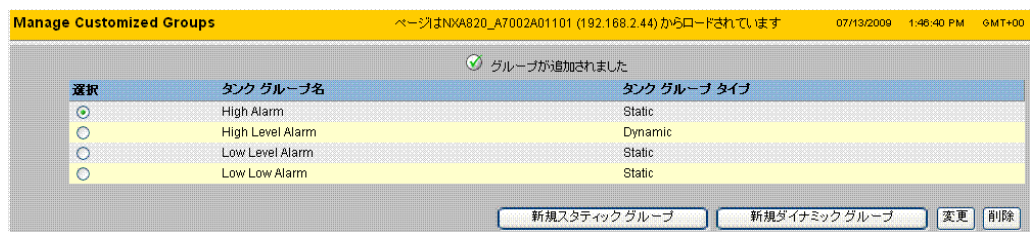

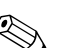

注意!

◎ 江意!<br>◇ タンク グループが正常に追加、変更、または削除されると、イベントが発生します。イベント 詳細は「イベント」または「警報とイベント」概要に表示されます。

## 10.2 ダイナミック タンク グループ

ダイナミック タンク グループの設定方法

1. 「タンク グループ管理」画面の「新規ダイナミック グループ」ボタンをクリックします。 次のような「ダイナミックグループ追加」画面が表示されます。

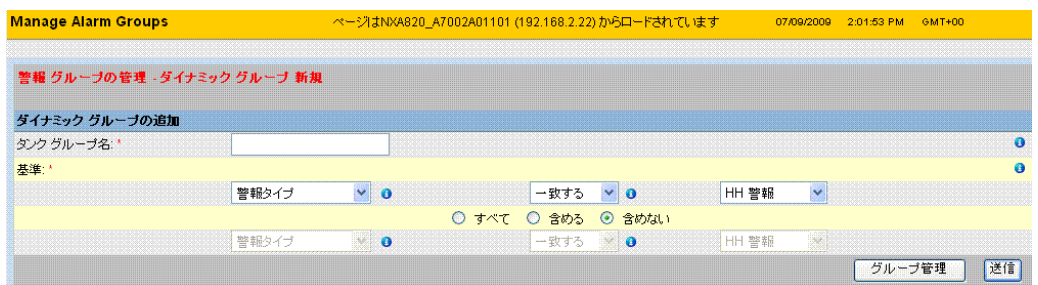

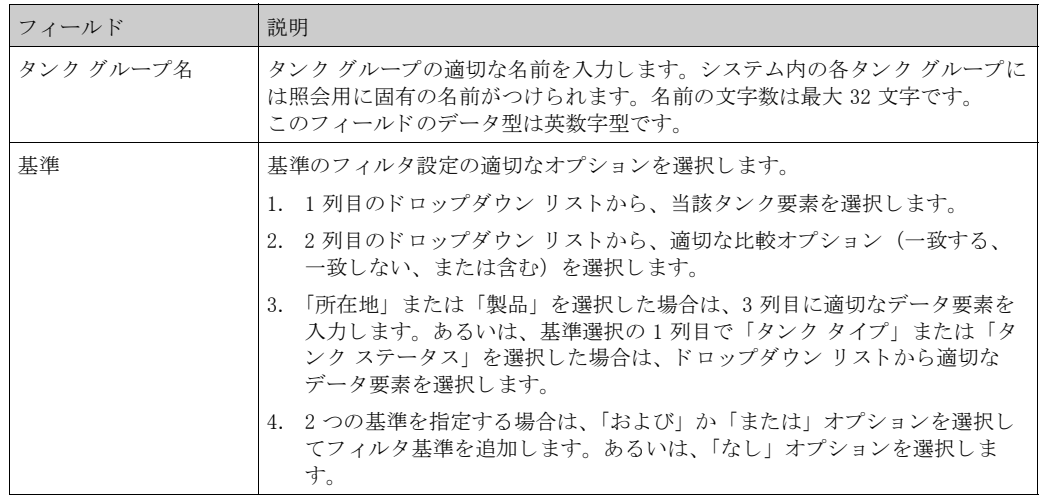

- 5. 該当するフィールドに適切な情報を入力します。
- 6. 「送信」ボタンをクリックして、ダイナミック グループを追加します。設定が保存される と、次のような確認メッセージが表示されます。

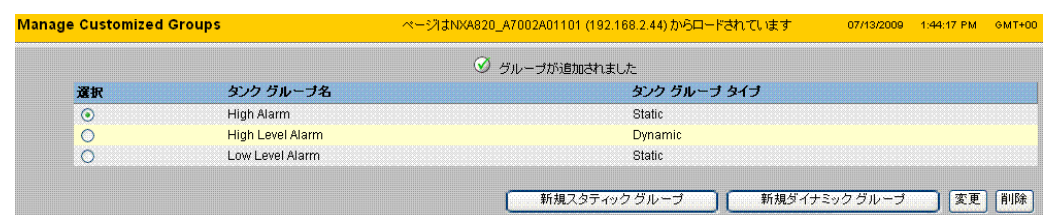

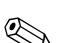

注意!

◎ 注意!<br>◇ タンク グループが正常に追加、変更、または削除されると、イベントが発生します。イベント 詳細は「イベント」または「警報とイベント」概要に表示されます。

## 10.3 リアルタイム タンク グループ詳細の表示

ナビゲーション メニューからタンク グループを選択し、グラフィックまたはテーブル形式でタ ンクグループ詳細を表示することができます。グラフィックまたはテーブル形式で、現在のタ ンク ステータスに関するクイック フィードバックを得ることが可能です。 画面にはタンク データがリアルタイムで動的に表示されます。 グラフィック形式またはテーブル形式のページには、選択したタンクグループのタンクが表示 されます。各タンクには、そのタンク パラメータも一緒に表示されます。

タンクグループには2つのタイプがあります。

- 1. スタティック タンク グループ: ユーザーが作成したタンク グループ
- 2. ダイナミック タンク グループ:基準フィルタの定義により作成されたタンク グループ (例: HH 警報のタンクすべて)

いずれのタイプのタンク グループも、リアルタイム グラフィック情報でサポートされます。 タンク グループ詳細は、オペレータかゲスト ユーザーかによって2つのタイプで表示されま す。 オペレータとしてログインしている場合、リアルタイム タンク グループ詳細を表示するこ とができます。一方、ゲストとしてログインしている場合に表示できるのは、非リアルタイム のタンク グループ詳細です。 ゲスト ユーザーは、タンクビジョンの機能に対して最低限のアク セスしかできません。 ゲスト ユーザーが表示できるタンク詳細、ゲージ詳細、タンク グルー プ、およびタンク概要(特定のタンクビジョン ユニットのすべてのタンク)のモードは、非リ アルタイムです。現在のタンクデータを表示するには、ページを更新する必要があります。

リアルタイム タンク グループ詳細の表示方法

1. ナビゲーション ツリーの「タンク グループ」へッダーをクリックします (設定されている タンク グループ数がヘッダー名の後のカッコ内に表示されます)。「タンク グループ」ヘッ ダーが次のように展開されます。

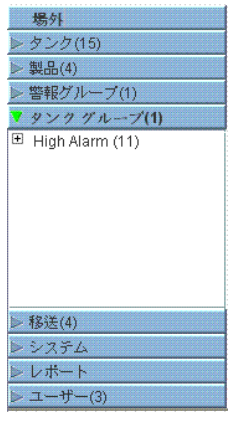

- 2. 上の図では、権限を有する担当者が作成した くタンク グループ > 名が「タンク グループ」 ヘッダーの下に表示されています。各 くタンク グループ > 名には、グループに関連付けら れているタンク数がカッコ内に表示されます。
- 3. <タンク グループ > 名をクリックすると、タンク ステータスがグラフィックまたはテーブ ル形式で表示されます。 次のよ う な画面が表示されます。

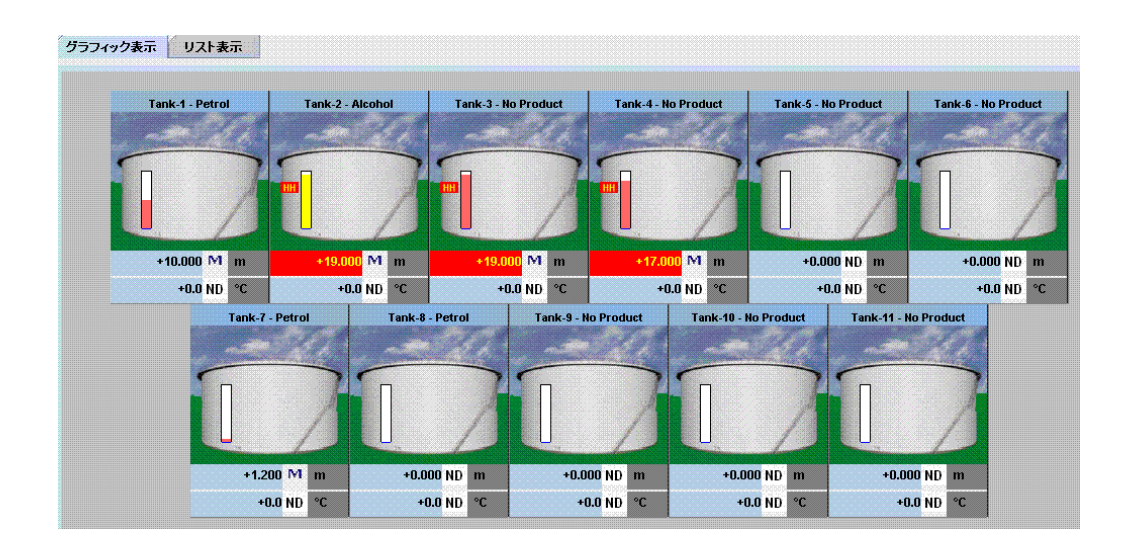

4. 初期設定では、グラフィック形式でタンクグループが表示されます。

## 10.3.1 タンク グループ詳細のグラフィック形式での表示

タンク グループ詳細のグラフィック形式での表示方法

1. タンク グループ - < タンク グループ > 名の画面で、「グラフィック表示」タブをクリック します。次のような画面が表示されます。

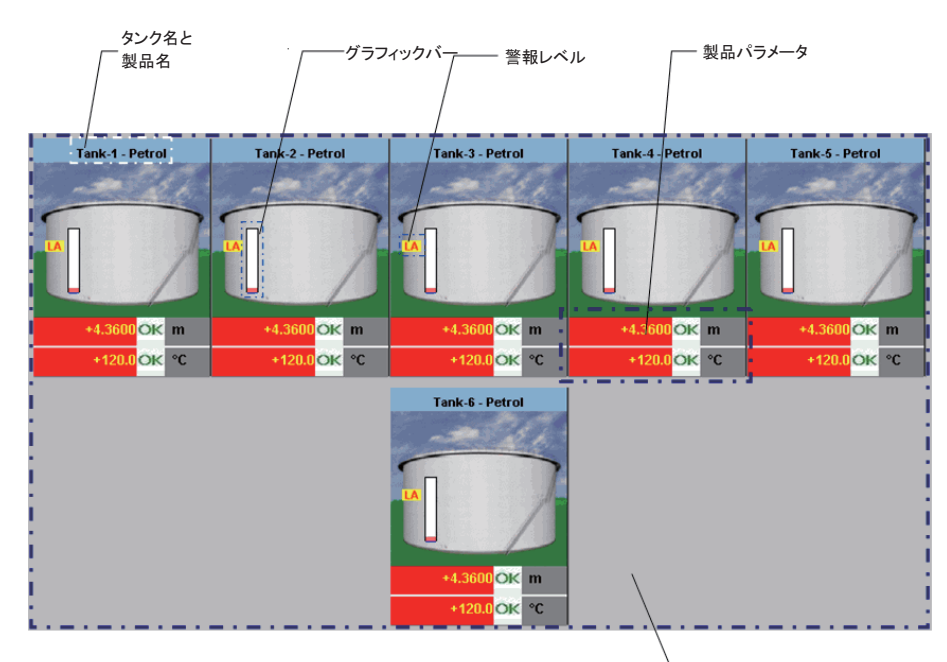

- タンクグループ内のリンク

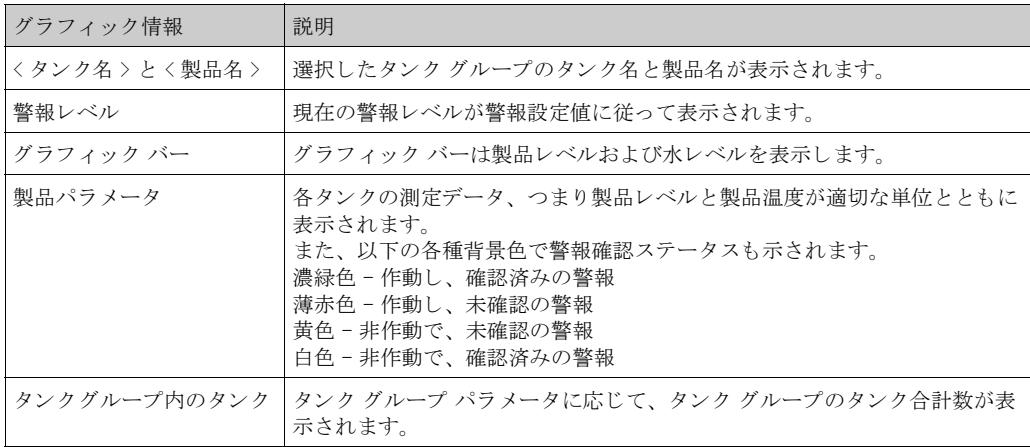

タンク グループ タイプに応じて、次のようなグラフィック情報が表示されます。

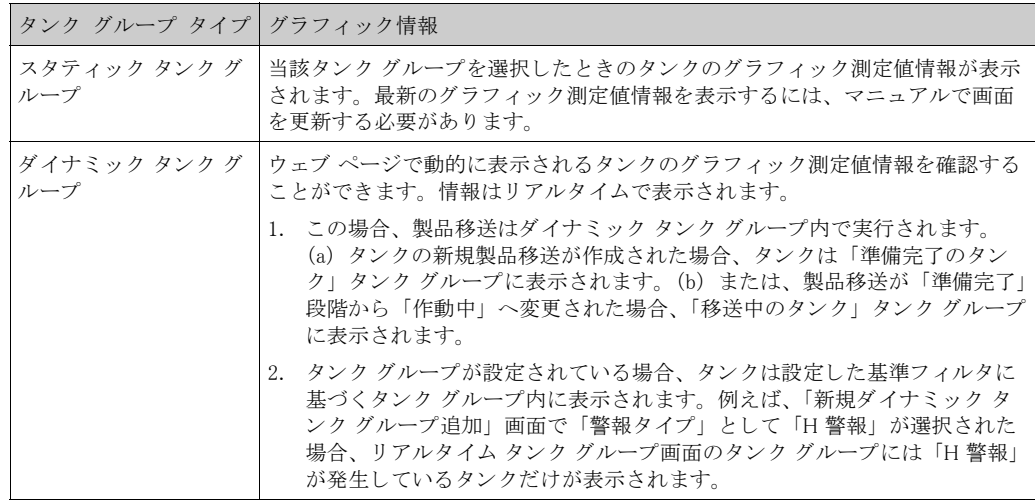

## 10.3.2 タンク グループ詳細のテーブル形式での表示

タンク グループ詳細のテーブル形式での表示方法

1. タンク グループ - くタンク グループ > 名の画面で、「テーブル表示」タブをクリックしま す。次のような画面が表示されます。

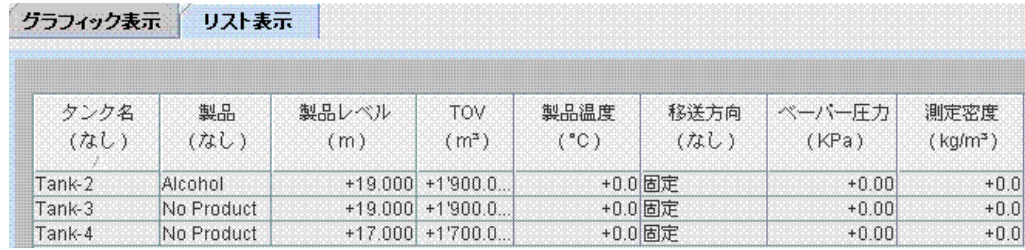

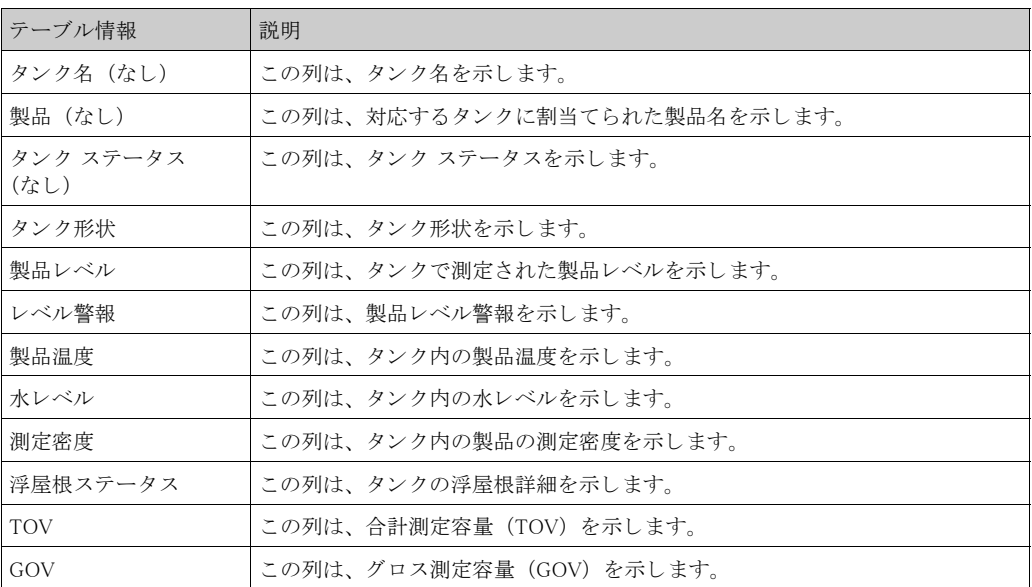

タンク グループ タイプ応じて、次のようなテーブル情報が表示されます。

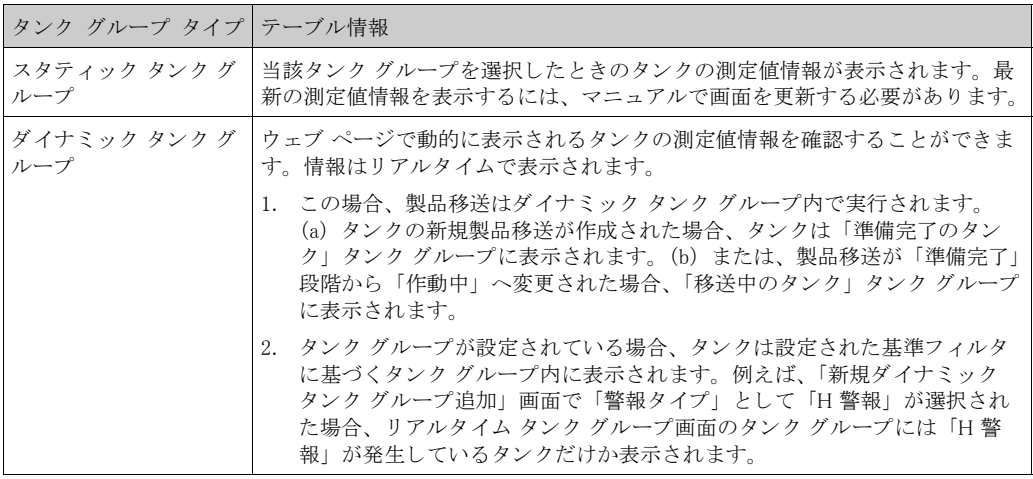

注意! ゲスト ユーザーの場合は「非リアルタイム タンク グループ詳細」画面が表示されます。当該タ ンク グループを選択したときのタンクの測定値情報が表示されます。最新のグラフィック測定 値情報を表示するには、マニュアルで画面を更新する必要があります。

テーブル表示列の追加方法

1. テーブル欄外の灰色のエリアを右クリックします。次のようなポップアップ ウィンドウが 表示されます。

| ■製品                               |
|-----------------------------------|
| □ タンク ステータス                       |
| □ タンク形状                           |
| □ 移送方向                            |
| ■製品レベル                            |
| ロレベル警報                            |
| □水尺レベル                            |
| □ 測定密度                            |
| □ ベーパー温度                          |
| □ベーバー圧力                           |
| <b>M</b> TOV                      |
| ■ 製品温度                            |
| <b>E</b> FWV                      |
| Gov                               |
| <b>E</b> GSV                      |
| <b>E</b> NSV                      |
| □ 淫犀根ステータス                        |
| ■ 合計質量                            |
| □検尺値製品レベル                         |
| □ 検尺値水尺レベル                        |
| ■手動測定温度                           |
| □ 手動測定密度                          |
| <b>UnitAliveStatus</b>            |
| $\Box$ TOV $m \equiv$             |
| ■ NSV 流量                          |
| $\blacksquare$ and $\blacksquare$ |
| ■ 合計標準容量                          |
| □ 受入可能容量                          |
| ■ 払出可能容量                          |
| □ 基準密度                            |
| □ 大気中のネット重量                       |

2. 表示する / 表示しない列を選択 / 選択解除します。

# 11 「移送」メニュー

タンクビジョンシステムには、製品移送段階に応じてタンク詳細を動的に表示する機能があり ます。 製品移送詳細は、 「待機中」、 「実行中」、 「完了」 および 「中止」 の製品移送段階にグルー プ化されます。 以下の表は製品移送グループの説明です。

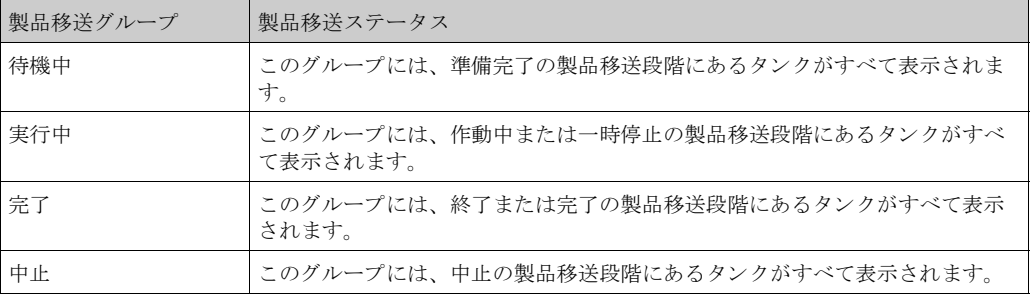

製品移送詳細の表示方法

1. ナビゲーション ツリーの ⊫ 移送(4) ── ヘッダーをクリックします(製品移送グループ数 がヘッダー名の後のカッコ内に表示されます)。「移送」ヘッダーが次のように展開されま す。

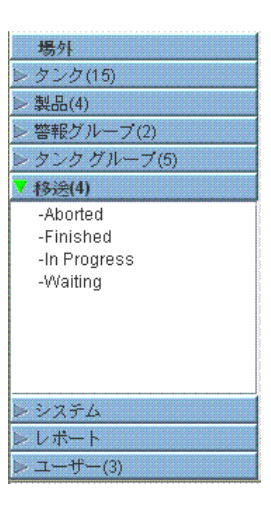

- 2. 上の図では、く製品移送グループ > 名が「移送」ヘッダーの下に表示されています。く製品 移送グループ > 名には、そのく製品移送グループ > 名に関連付けられているタンク数が カッコ内に動的に表示されます。
- 3. く製品移送グループ > 名をクリックすると、次のような 移送 く製品移送グループ名 > 画 面が表示されます。

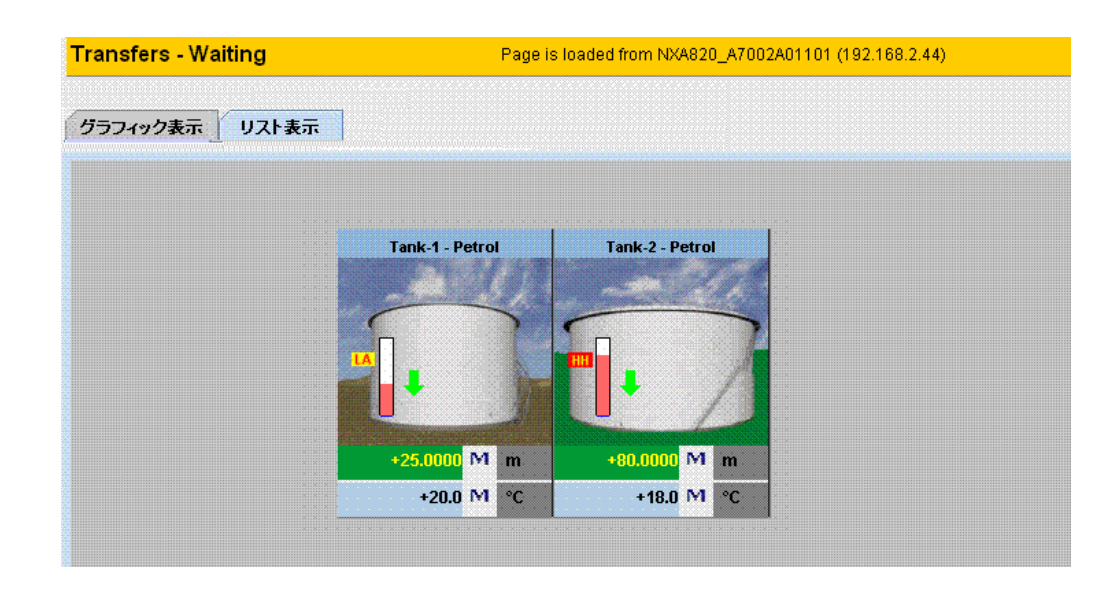

4. デフォルトでは、製品移送グループはグラフィック形式で表示されます。

<製品移送グループ > 名の前の 田をクリックすると、リーフ ノードが展開され、各製品移送グ ループにある < タンク名 > が表示されます。 < タンク名 > をクリックすると、タンクに関する詳 細情報が表示されます。

## 11.1 製品移送グループ詳細のグラフィック形式での表示

製品移送グループ詳細のグラフィック形式での表示方法

1. 移送 - く製品移送グループ名 > 画面の「グラフィック表示」タブをクリックします。次の よ う な画面が表示されます。

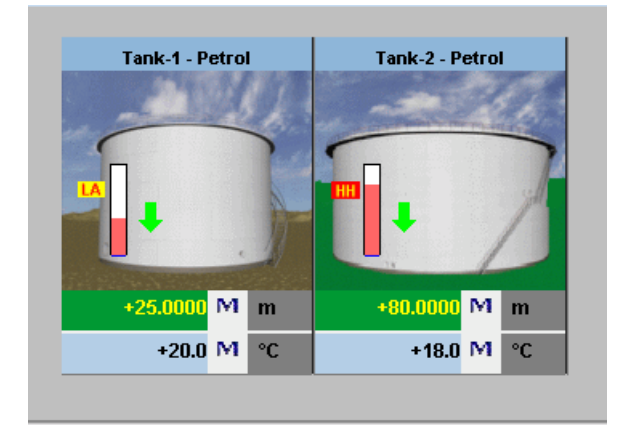

 $\begin{picture}(20,20) \put(0,0){\line(1,0){10}} \put(15,0){\line(1,0){10}} \put(15,0){\line(1,0){10}} \put(15,0){\line(1,0){10}} \put(15,0){\line(1,0){10}} \put(15,0){\line(1,0){10}} \put(15,0){\line(1,0){10}} \put(15,0){\line(1,0){10}} \put(15,0){\line(1,0){10}} \put(15,0){\line(1,0){10}} \put(15,0){\line(1,0){10}} \put(15,0){\line(1$ 注意!

ゲスト ユーザーの場合は「非リアルタイム製品移送グループ詳細」画面が表示されます。当該 製品移送グループを選択したときのタンクのグラフィック測定値情報が表示されます。最新の グラフィック測定値情報を表示するには、マニュアルで画面を更新する必要があります。

### 11.2 製品移送グループ詳細のテーブル形式での表示

製品移送グループ詳細のテーブル形式での表示方法

1. 移送 - < 製品移送グループ名 > 画面の「テーブル表示」タブをクリックします。次のよう な画面が表示されます。

グラフィック表示 リスト表示

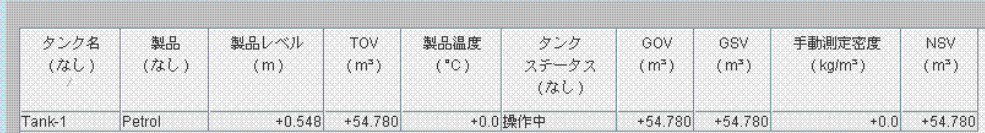

注意!

◎ 江息!<br>◇ ゲスト ユーザーの場合は「非リアルタイム製品移送グループ詳細」画面が表示されます。当該 製品移送グループを選択したときのタンクのグラフィック測定値情報が表示されます。最新の グラフィック測定値情報を表示するには、マニュアルで画面を更新する必要があります。

# 12 「システム」メニュー

- この章では以下の項目について説明します。
- カスタム設定
- ネットワーク設定
- · 環境設定
- トレンド グローバル設定
- フィールドスキャン
- · 保税封印
- アーカイブ設定
- · ダウンロード
- オペレータ ワークステーション設定
- · システム診断
- · アップロード
- 装置ステータス コード

システム設定を行うには、適切なアクセス権限を有している必要があります。有効なアクセス 権限を有していない場合、このウェブ ページにアクセスしても、システム設定を行うことはで き ません。

システムの設定方法

1. ナビゲーション ツリーの「システム」ヘッダーをクリックします。次のように展開されま す。

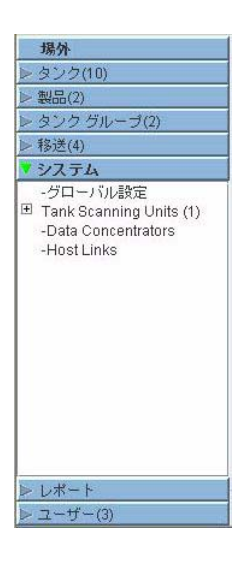

2. 「グローバル設定」をクリックすると、次のような画面が表示されます。

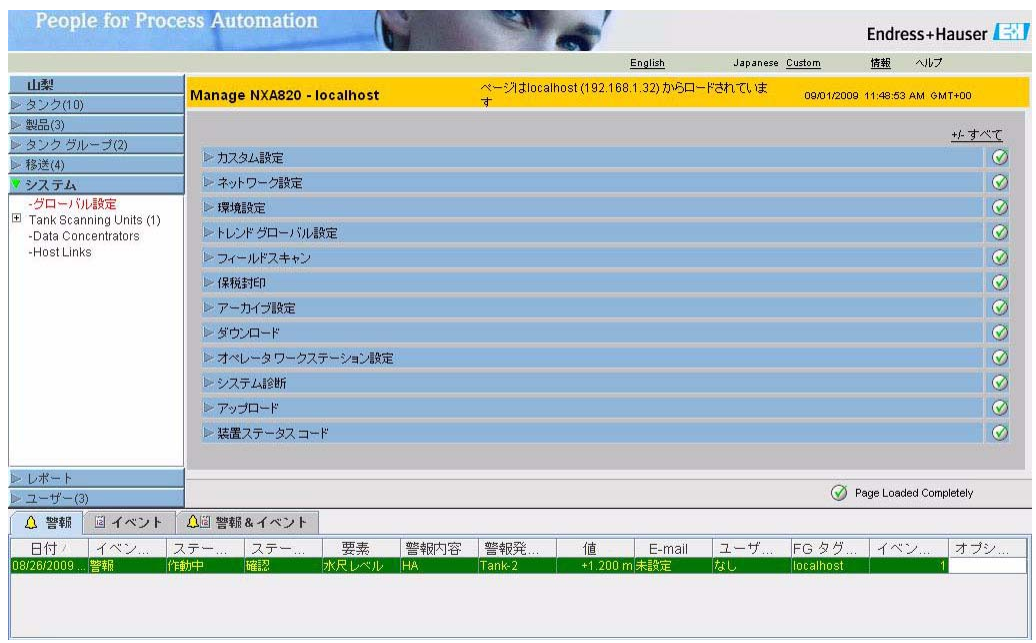

### 12.1 カスタム設定

タンクビジョン システムのカスタム設定メニューには次のセクションがあります。

- サイト情報
- · 単位
- デフォルト言語設定
- 電子メール サーバ 設定
- · 日付と時刻
- · 設定保存詳細の定義
- プリンタ エージェント設定

グローバル カスタム設定の設定方法

3. 「カスタム設定」の 2をクリックすると、次のような画面が表示されます。

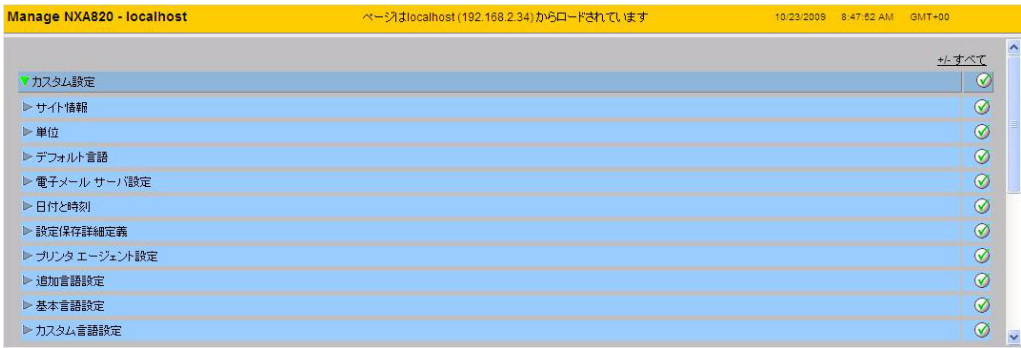

### 12.1.1 サイト情報

「サイト」とは、タンクビジョン システムが設置されている所在地を指します。このセクション では、サイト情報を設定することができます。

### サイト情報の設定方法

1. 「サイト情報」の 2 をクリックします。次のような「サイト情報」画面が表示されます。

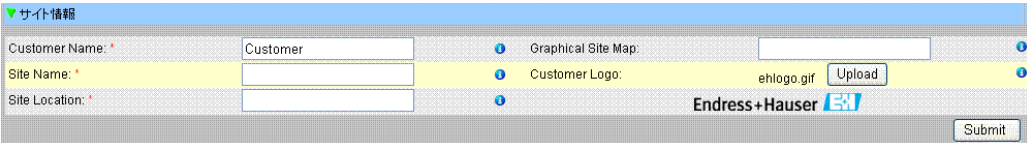

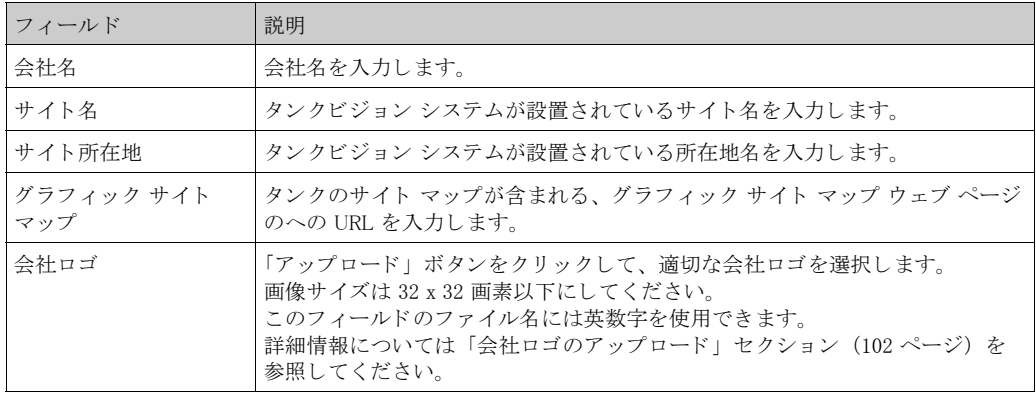

- 2. 該当するフィールドに適切な情報を入力します。
- 3. 「送信」ボタンをクリックします。
- 4. 設定が保存されると、確認メッセージが表示されます。

サイト情報を設定すると、イベントが発生します。イベント詳細は「イベント」または「警報 とイベント」概要に表示されます。

## 会社ロゴのアップロード

1. 「サイト情報」画面の「アップロード」ボタンをクリックします。次のような画面が表示さ れます。

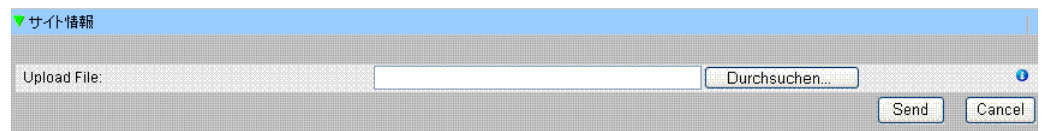

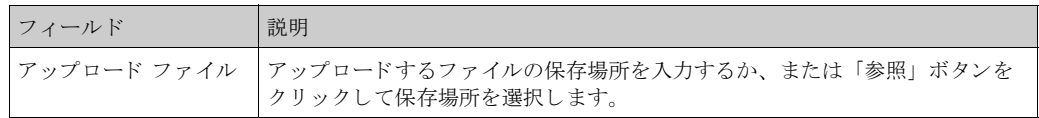

2. 「送信」ボタンをクリックして作業を続行するか、または「キャンセル」ボタンをクリック して終了します。アップロードしたロゴとファイル名が、「サイト情報」画面に次のように 表示されます。

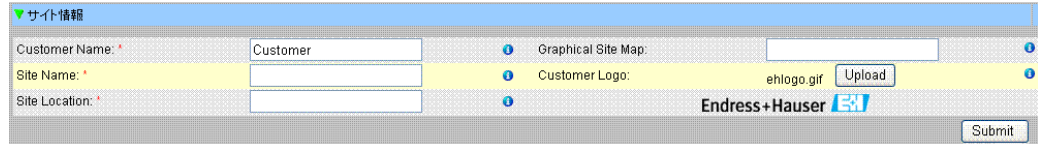

3. 「送信」 ボタンをクリックすると、タンクビジョン画面のシステム ヘッダーに新しいロゴ が表示されます。

### 12.1.2 単位

タンクビジョン システムは、各種在槽データやパラメータを表示します。各パラメータには特 定の測定単位が設定されます。この単位は、要件に応じて設定することが可能です。タンクビ ジョン システムには、SI、US、JAPAN という 3 つの単位系統規格が用意されています。この単 位系統に基づいて、さまざまな物理的な量やパラメータに適切な単位があらかじめ選択されま す。単位系統をカスタマイズした場合、単位系統の末尾に「Customised (カスタマイズ)」が表 示されます。 この単位設定を変更でき るのは、 有効なア ク セス権限を有するユーザー (例えば 管理者 / エンジニア) に限られます。

### 単位の設定方法

1. 「単位」の をクリックします。次のような確認画面が表示されます。

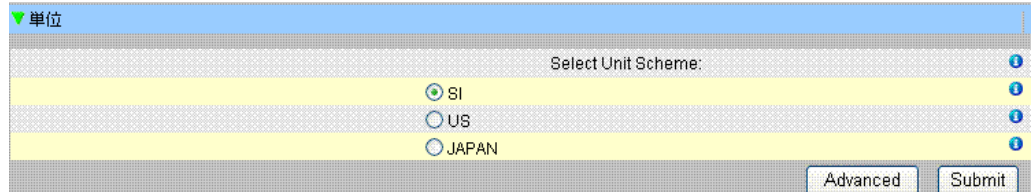

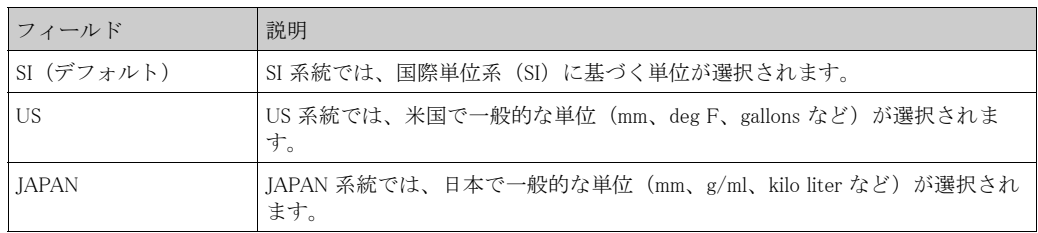

- 2. 適切な単位系統オプションを選択します。
- 3. 「送信」ボタンをクリックして作業を続行するか、または「詳細設定」ボタンを押して単位 の詳細設定を行います。 確認画面が表示されます。
- 4. 「OK」ボタンをクリックして、詳細を保存します。
- 5. 設定が保存されると、確認メッセージが表示されます。

#### 注意!

単位設定を行うと、イベントが発生します。イベント詳細は「イベント」または「警報とイベ ント」概要に表示されます。

## 単位の詳細設定

1. 「単位」画面の「詳細設定」ボタンをクリックします。次のような画面が表示されます。

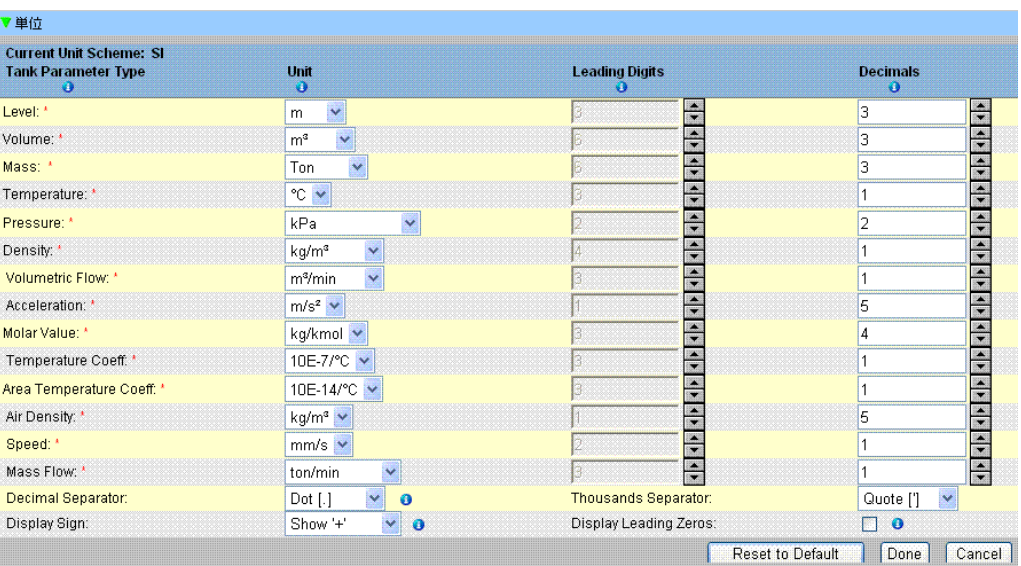

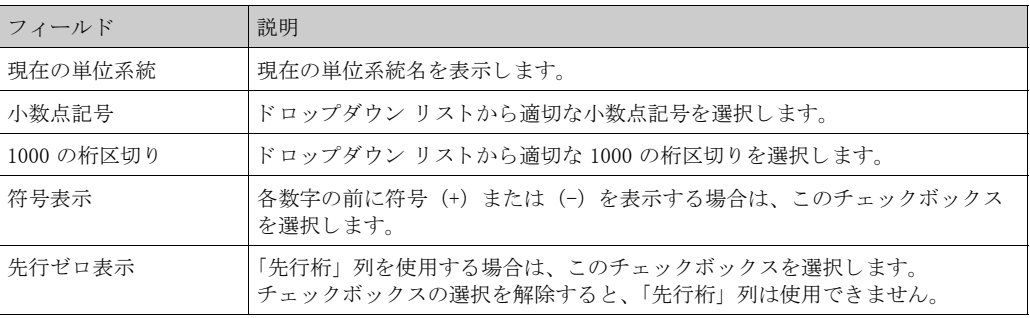

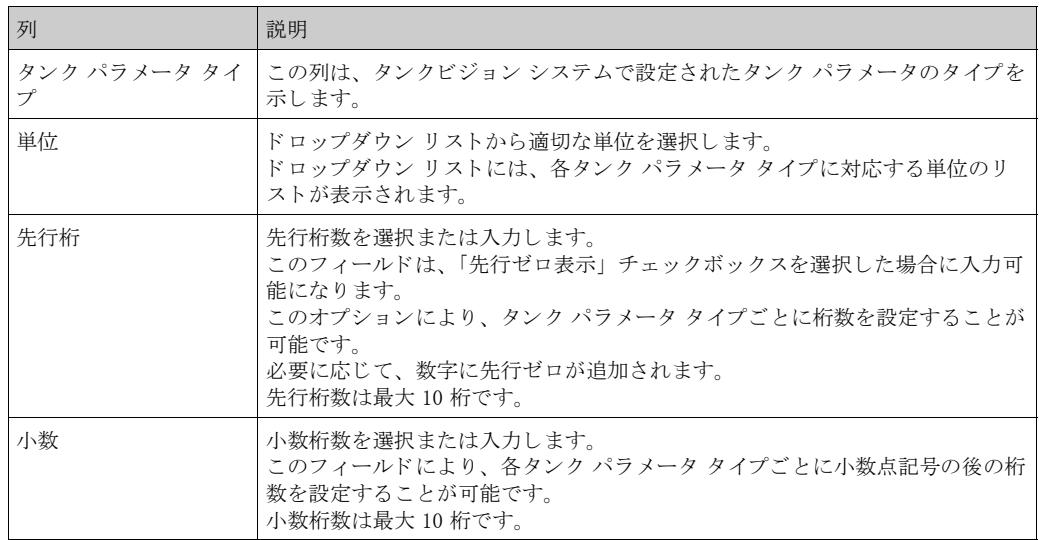

2. 該当するフィールドに適切な情報を入力します。

- 3. 「完了」ボタンをクリックして、詳細を保存します。「初期設定にリセット」ボタンをク リックすると、初期設定に戻ります。または「キャンセル」ボタンをクリックすると、設 定を変更せずに画面を終了し ます。 「単位」 画面が表示されます。
- 4. 「送信」ボタンをクリックして、単位設定の変更を保存します。確認画面が表示されます。
- 5. 「OK」ボタンをクリックして、詳細を保存します。
- 6. 設定が保存されると、確認メッセージが表示されます。

注意!

特定の単位系統の初期設定を変更し た場合、 「単位」 画面の単位系統名の後に 「Customized (カ スタマイズ)」が表示されます。

## 12.1.3 デフォルト言語設定

タンクビジョンには多言語インターフェイスが用意されています。使用地域に応じて言語を設 定することができます。

デフォルト言語の設定方法

- 1. 「デフォルト言語」のレ をクリックします。
- 2. 次の「デフォルト言語」画面が表示されます。

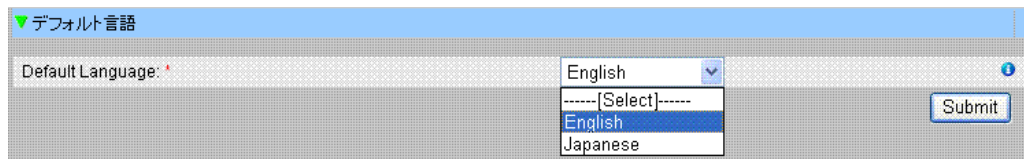

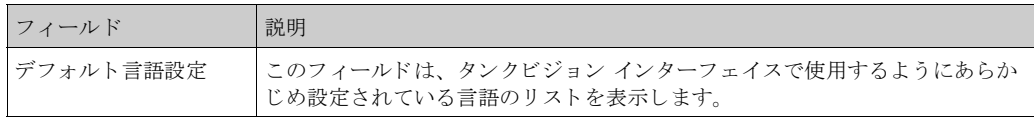

- 3. ドロップダウンリストから適切な言語を選択します。
- 4. 「送信」ボタンをクリックして作業を続行します。
- 5. 設定が保存されると、タンクビジョンは確認メッセージを表示します。

### 12.1.4 雷子メール サーバ設定

タンクビジョン システムは、電子メール サーバと呼ばれる標準 SMTP サーバを使用して E-mail を送信し ます。 警報やイベントの通知、その他のレポートといった情報が、権限を有するユーザーに E-mail で 送信されます。 E-mail の送信に失敗すると、警報とイベント パネル セクションの E-mail ステータスは「エ ラー」になります。

E-mail サーバの設定方法

1. 「電子メール サーバ設定」の ▶ をクリックします。次のような画面が表示されます。

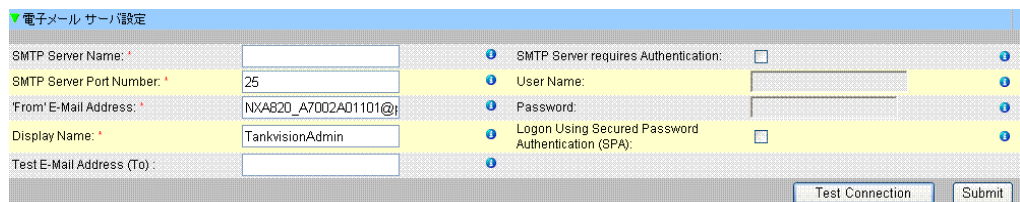

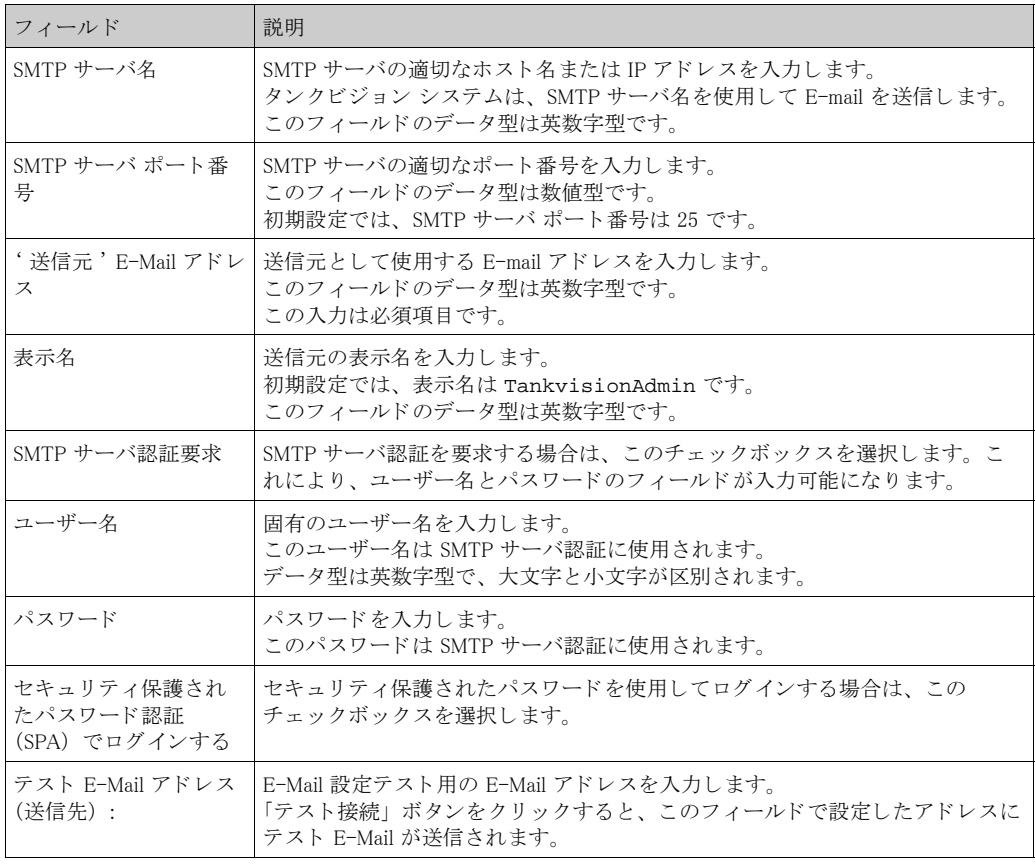

- 2. 該当するフィールドに適切な情報を入力します。
- 3. 「送信」ボタンをクリックして作業を続行するか、または「テスト接続」ボタンをクリック して電子メール サーバの接続をテストします。
- 4. 設定が保存されると、確認メッセージが表示されます。

### 注意!

◎ 在意 !<br>■ 電子メール サーバ設定を行うと、イベントが発生します。イベント詳細は「イベント」または 「警報とイベント」概要に表示されます。

### 12.1.5 日付と時刻

このシステムでは、日付、時刻、タイム ゾーン、日付と時刻の形式を設定することが可能です。 タンクビジョン システムは、タイム サーバを使用して別のタンクビジョン ユニットとの間で時 間を同期化します。サブスクリプション保存 (Subscription Store、SS) として設定されたタンク ビジョン システム ユニットが、グローバル設定データ用にそのユニットにサブスクライブされ たその他のユニットのタイム サーバとなります。

### 日付と時刻の設定方法

1. 「日付と時刻」の をクリックします。次のような画面が表示されます。

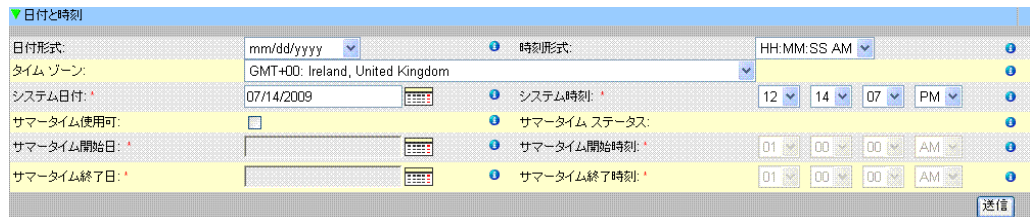

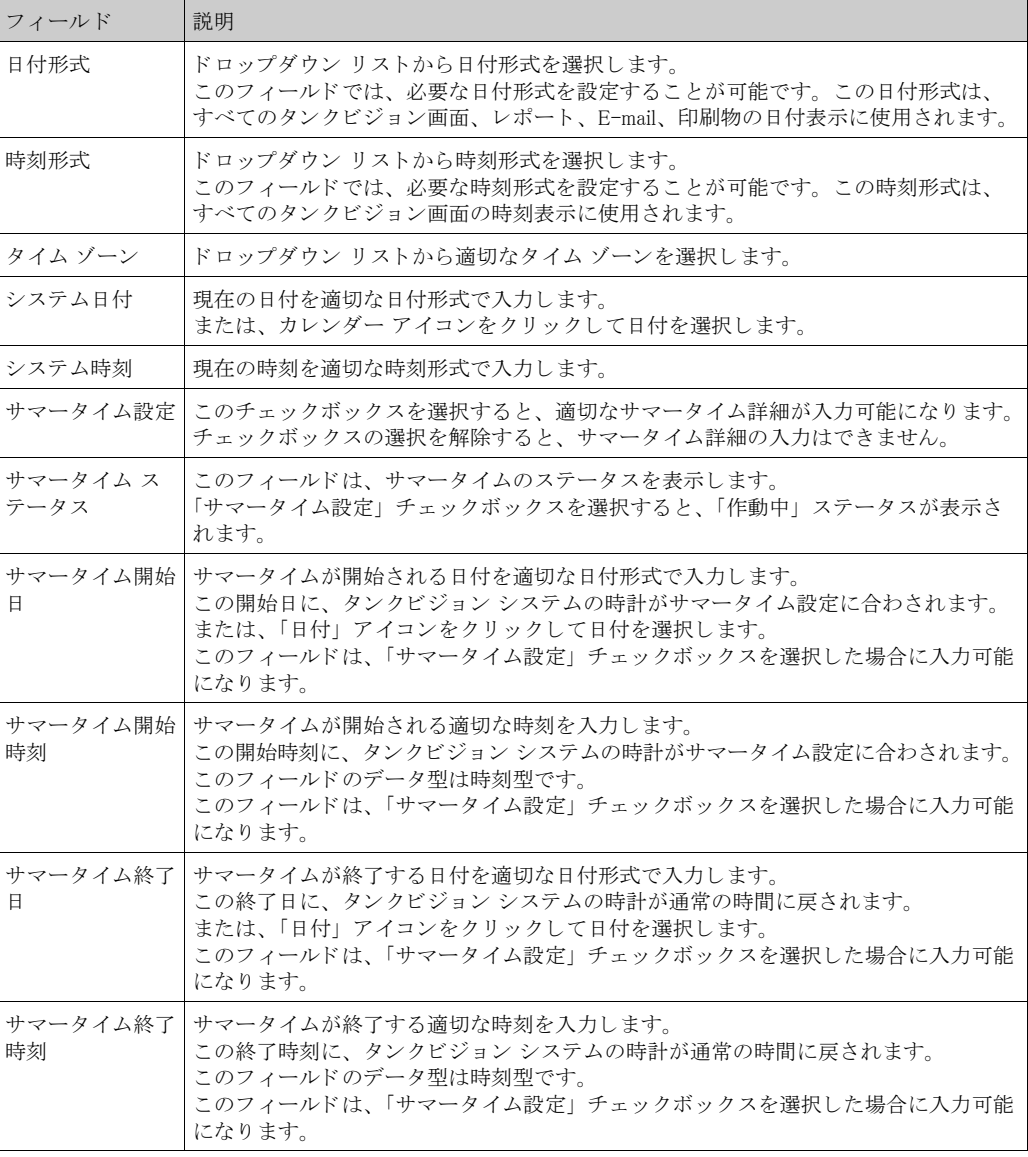

2. 該当するフィールドに適切な情報を入力します。

3. 「送信」ボタンをクリックします。

4. 設定が保存されると、確認メッセージが表示されます。

注意!

日付と時刻設定を行うと、イベントが発生します。イベント詳細は「イベント」または「警報 とイベント」概要に表示されます。

### 12.1.6 設定保存詳細の定義

タンクビジョン システムは分散型システムであり、1つのネットワークで作動する複数のタン クビジョン ユニットで構成されています。これらのユニットのほとんどの設定は共通です。そ のため、1台のタンクビジョン ユニットでこれらの設定を行い、これをサブスクリプション保 存として機能させます。

サブスクリプション保存を利用することにより、設定時間を最小限に抑え、タンクビジョン シ ステムでの作業の重複を防ぐことができます。この設定内容は、グローバル設定という形で他 のタンクビジョン ユニットに配布されます。

ただし、タンクビジョン ユニットでサブスクリプション保存と異なるグローバル設定が必要に なる場合もあります。この場合は、サブスクリプション保存から影響を受けないよう、またこ れに影響しないよう、ローカル設定を使用してタンクビジョン ユニットを設定することが可能 です。

設定保存詳細の定義方法

1. 「設定保存詳細の定義」の をクリックします。次のような画面が表示されます。

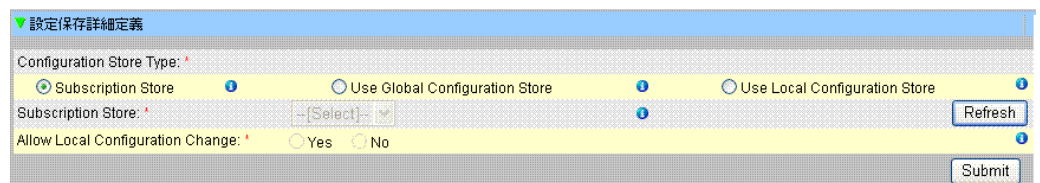

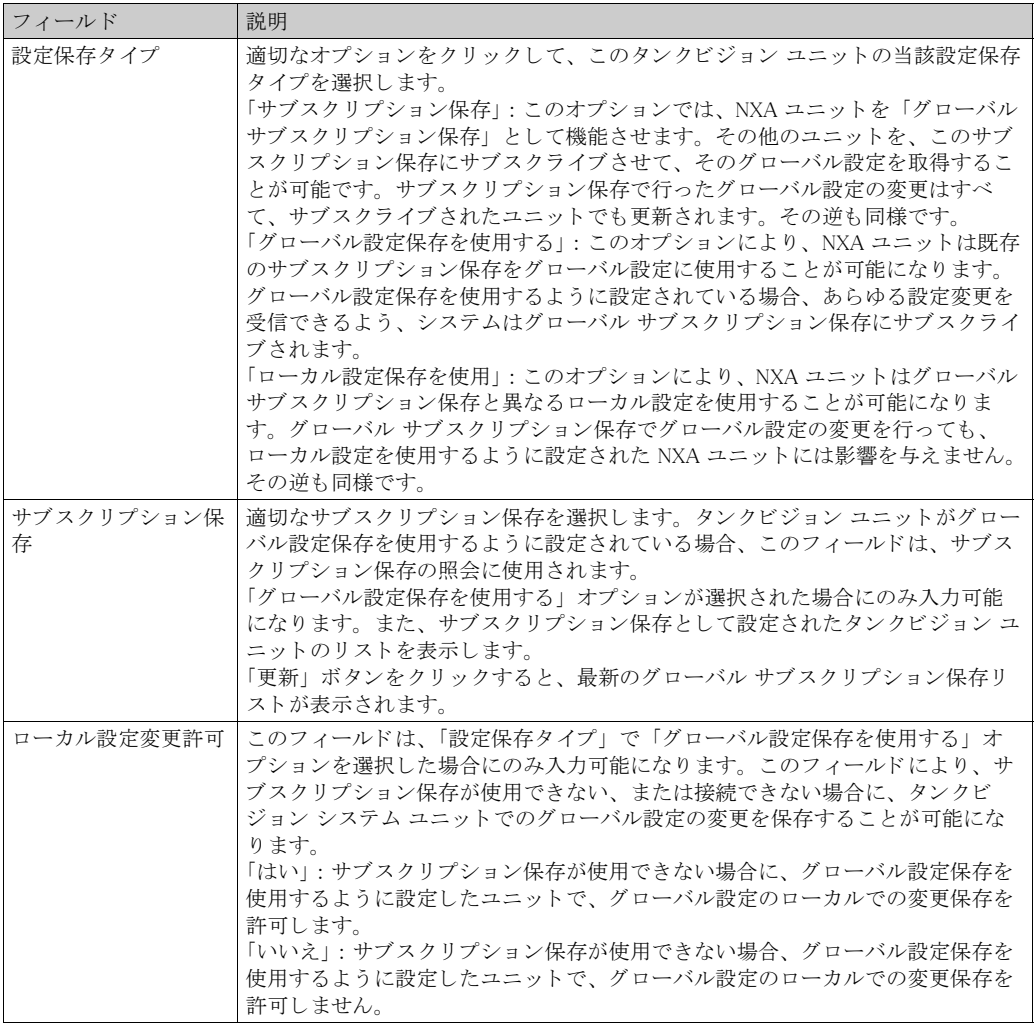

### 注意!

◎ 注意!<br>◎ サブスクリプション保存がネットワーク内でアクティブになると、サブスクリプション保存の グローバル設定が、その他の全タンクビジョン ユニットのグローバル設定に上書きされます。 これにより、ローカルで行われたグローバル設定変更は失われます。

- 2. 該当するフィールドに適切な情報を入力します。
- 3. 「送信」ボタンをクリックして作業を続行するか、または「更新」ボタンをクリックして画 面をリセットします。
- 4. 設定が保存されると、確認メッセージが表示されます。

 $\begin{picture}(20,20) \put(0,0){\line(1,0){10}} \put(15,0){\line(1,0){10}} \put(15,0){\line(1,0){10}} \put(15,0){\line(1,0){10}} \put(15,0){\line(1,0){10}} \put(15,0){\line(1,0){10}} \put(15,0){\line(1,0){10}} \put(15,0){\line(1,0){10}} \put(15,0){\line(1,0){10}} \put(15,0){\line(1,0){10}} \put(15,0){\line(1,0){10}} \put(15,0){\line(1$ 注意

サブスクリプション保存設定を行うと、イベントが発生します。イベント詳細は「イベント」 または「警報とイベント」概要に表示されます。
### 12.1.7 プリンタ エージェントの設定

タンクビジョンでは、タンクレポート生成のスケジュール設定が可能であり、さらにそれを人 の手を介さずプリンタで印刷することができます。このタスクはプリンタ エージェントにより 実行されます。 プリンタ エージェントは任意のタンクビジョン ユニットからオペレータ ステー ションヘアップロードされます (152ページ参照)。プリンタ エージェントをインストールして おくと、次のような設定が可能になります。 プリンタ エージェントの設定方法

1. 「プリンタ エージェント設定」の 2 をクリックします。次のような画面が表示されます。

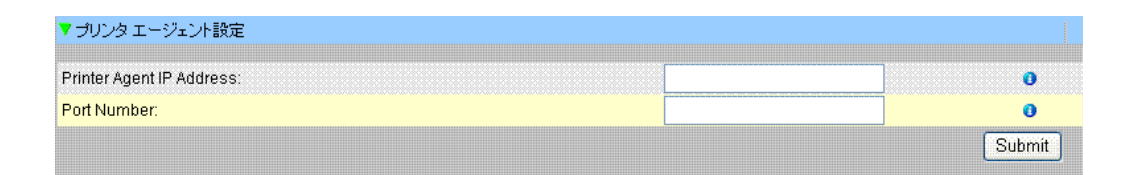

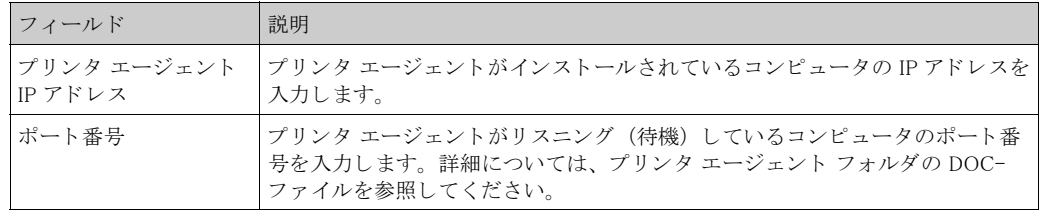

- 2. 該当するフィールドに適切な情報を入力します。
- 3. 「送信」ボタンをクリックして作業を続行します。
- 4. 設定が保存されると、確認メッセージが表示されます。

注意!

プ リ ン タ エージェ ン ト 設定を行 う と、 イベン ト が発生し ます。 イベン ト 詳細は 「イベン ト 」 ま たは「警報とイベント」概要に表示されます。

### 12.2 ネットワーク設定

この章では以下の方法について説明します。

- · タンクビジョンのネットワーク設定のセットアップ
- ネットワーク設定

タンクビジョン ユニット間はすべてイーサネットを使用して接続され、TCP/IP でデータ交換が 行われます。タンクビジョンにはウェブベースのインターフェイスが装備されているため、標 準的なウェブ ブラウザであれば、タンクビジョンの機能を使用することができます。

### 12.2.1 タンクビジョンのネットワーク設定

各タンクビジョン ユニットには、下の図に示すとおり 3つの LAN ポートが装備されています。

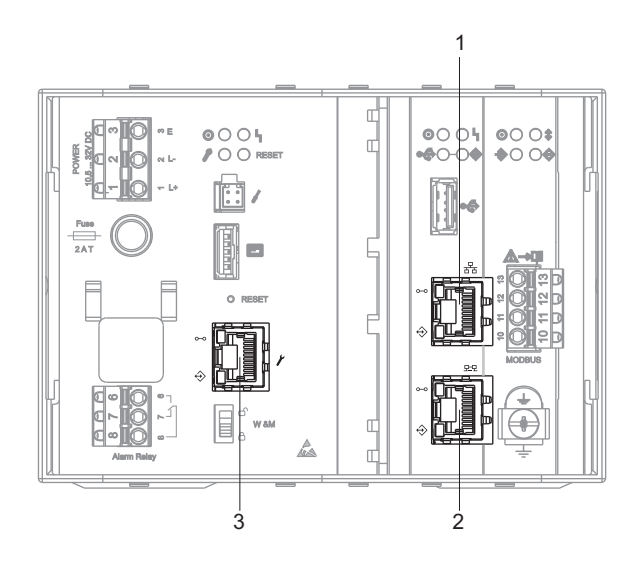

Ethernet-Ports\_NXA820

1: システム LAN ポート 2: シンク リンク LAN ポート 3: サービス LAN ポート

この図は NXA820 のものです。 NXA821 と NXA822 の LAN ポートは同じです。

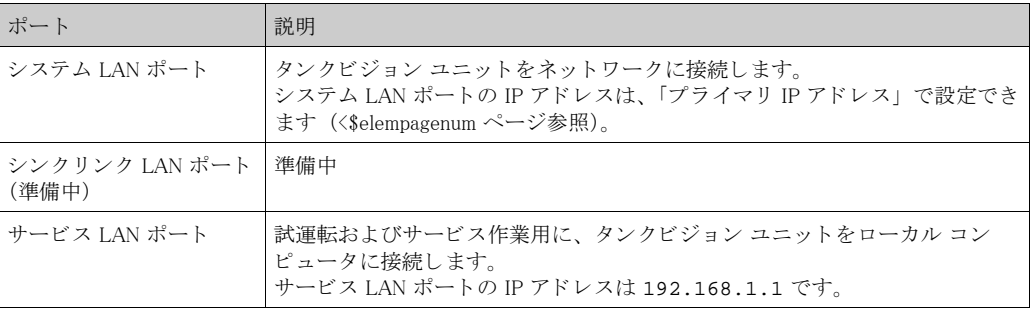

#### 12.2.2 ネットワーク設定

タンクビジョン システムでは、タンクビジョン ユニットのネットワークを設定、変更すること が可能です。

タンクビジョン ユニットの初回設定

タンクビジョン ユニットを初めて設定する場合は、以下の手順を実施してください。

- 1. ノートパソコンをサービス LAN ポートに接続します。ノートパソコンが DHCP サーバから ダイナミック IP アドレスを取得できる設定になっていることを確認してください。
- 2. インターネット ブラウザを開き、次の URL を入力します。 http://192.168.1.1
- 3. タンクビジョンにログインします (ユーザー ID = Super、パスワード = Super)。
- 4. 「システム / グローバル設定 / ネットワーク設定」に移動します (下記参照)。
- 5. 正確な IP アドレスおよびその他のネットワーク設定項目を設定します。1
- 6. ノートパソコンの接続を解除し、システム LAN ポートを使用してタンクビジョン ユニット をネットワークに接続します。
- 7. タンクビジョン ユニットの設定作業を継続します。

ネットワークの設定方法

1. 「ネットワーク設定」の▶ をクリックします。次のような画面が表示されます。

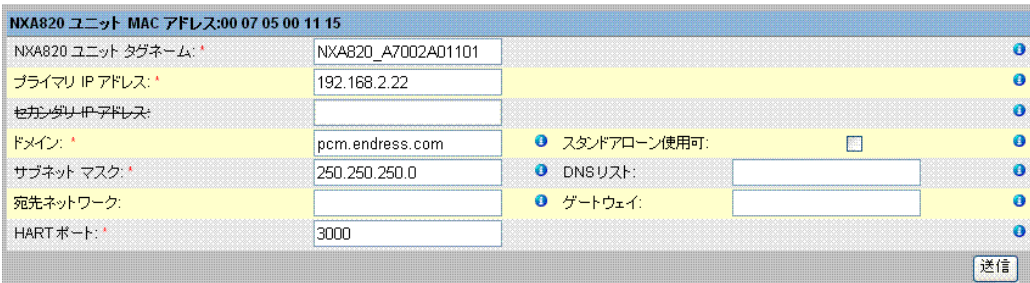

| フィールド                                | 説明                                                                                                    |
|--------------------------------------|----------------------------------------------------------------------------------------------------|
| $NXA82x = \vee h$ MAC<br>アドレス        | タンクビジョン ユニットの MAC アドレスを表示します。<br>このアドレスはネットワーク ユニットの固有の識別子です。                                                                                                    |
| NXA82x ユニット タグ<br>ネーム                | タンクビジョン ユニットのタグネームを入力します。<br>このフィールドは、タンクビジョン ユニットの TCP/IP ホスト名を示します。<br>この名前は、タンクビジョン ユニットの識別子として左側メニューに表示され<br>ます。<br>タグネームは英数字で、特殊文字の「-」と「」(ハイフンとアンダーバー)が<br>使用できます。 |
| プライマリ IP アドレス                        | タンクビジョン ユニットの IP アドレスを入力します。<br>プライマリ タンクビジョン ユニットが作動すると、プライマリ IP アドレスを<br>使用してシステム機能が共有されます。<br>このフィールドのデータ型は IP アドレスです。                                               |
| セカンダリ IP アドレス<br>(準備中)               | 準備中                                                                                                    |
| ドメイン                                 | ドメインアドレスを入力します。<br>ドメインはサーバのネットワーク識別子です。<br>このフィールドのデータ型は英数文字型で、特殊文字の「-」、「_」、「.」(ハイフ<br>ン、アンダーバー、ドット)が使用できます。                                                           |
| サブネット マスク                            | 適切なサブネット マスクを入力します。<br>サブネット マスクは TCP/IP サービスやアプリケーションで使用され、イン<br>ターネット上の所定の IP アドレスがローカル ネットワーク アドレスかリモー<br>ト ネットワーク アドレスかの判定に利用されます。<br>このフィールドのデータ型は IP アドレスです。      |
| 宛先ネットワーク<br>(必須項目ではありませ<br>$\lambda$ | ネットワークルーティングテーブルへマニュアル入力を追加するために使用さ<br>れます。<br>詳細についてはエンドレスハウザーのサービス部門にお問い合わせください。                                                                                      |
| HART ポート<br>(進備中)                    | 準備中                                                                                                    |
| スタンドアローン使用<br>可<br>(NXA820のみ)        | このチェックボックスを選択した場合、タンク スキャナ NXA820 ユニットは単<br>独で機能し、そのためホストリンク NXA822 と関連付ける必要はありません。<br>このチェックボックスが選択されていると、タンク レポートは NXA820 内での<br>み生成されます。                             |

<sup>1.</sup> 正確な IP アドレスが不明な場合は、社内ネットワーク管理者にお問い合わせください。単独の LAN ネットワークを使用する場合は、IP アド レスを 192.168.2.xxx、 サブネッ ト マス ク を 255.255.255.0 に設定し ます。

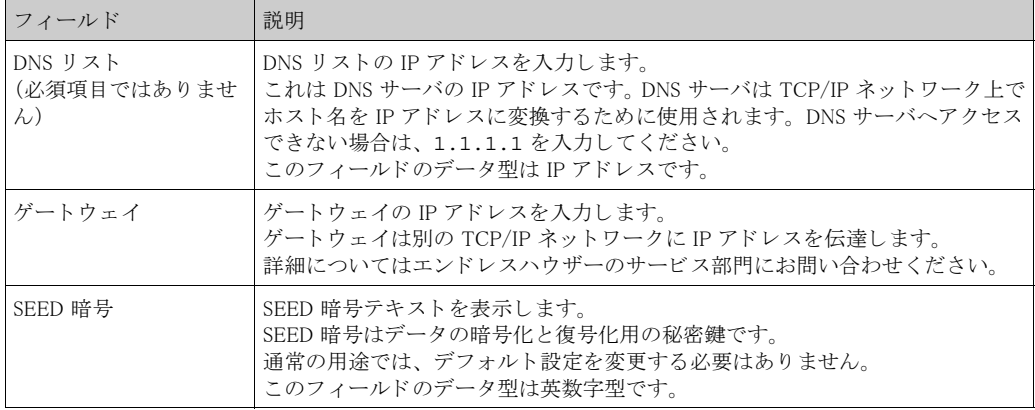

- 2. 該当するフィールドに適切な情報を入力します。
- 3. 「送信」ボタンをクリックして続行すると、次の確認ボックスが表示されます。

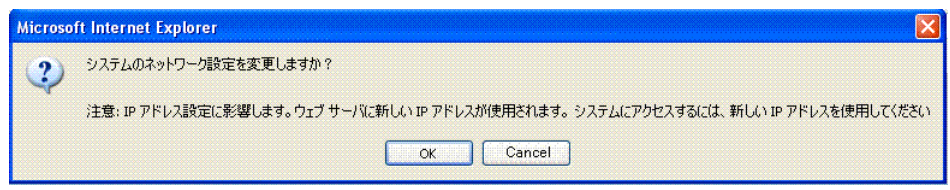

- 4. 「OK」 ボタンをクリックして作業を続行するか、または「キャンセル」 ボタンをクリック して終了します。
- 5. 設定を保存すると、タンクビジョン ユニットは自動的に再起動します (これには約3分か かります)。

### 12.3 環境設定

'環境設定'では、タンクビジョン システムが設置されている場所の周囲環境に関する情報を 保存、表示することが可能です。この情報には、現地重力加速度、大気圧、大気および水の密 度が含まれます。

環境設定の設定方法

1. 「環境設定」の <mark>シ</mark> をクリックします。次のような画面が表示されます。

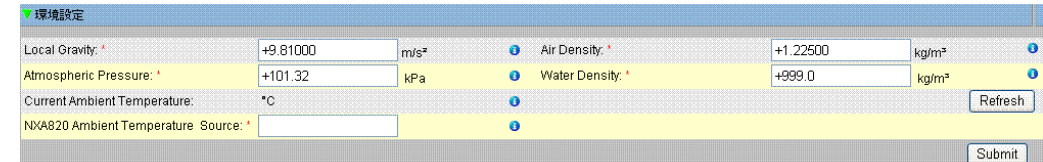

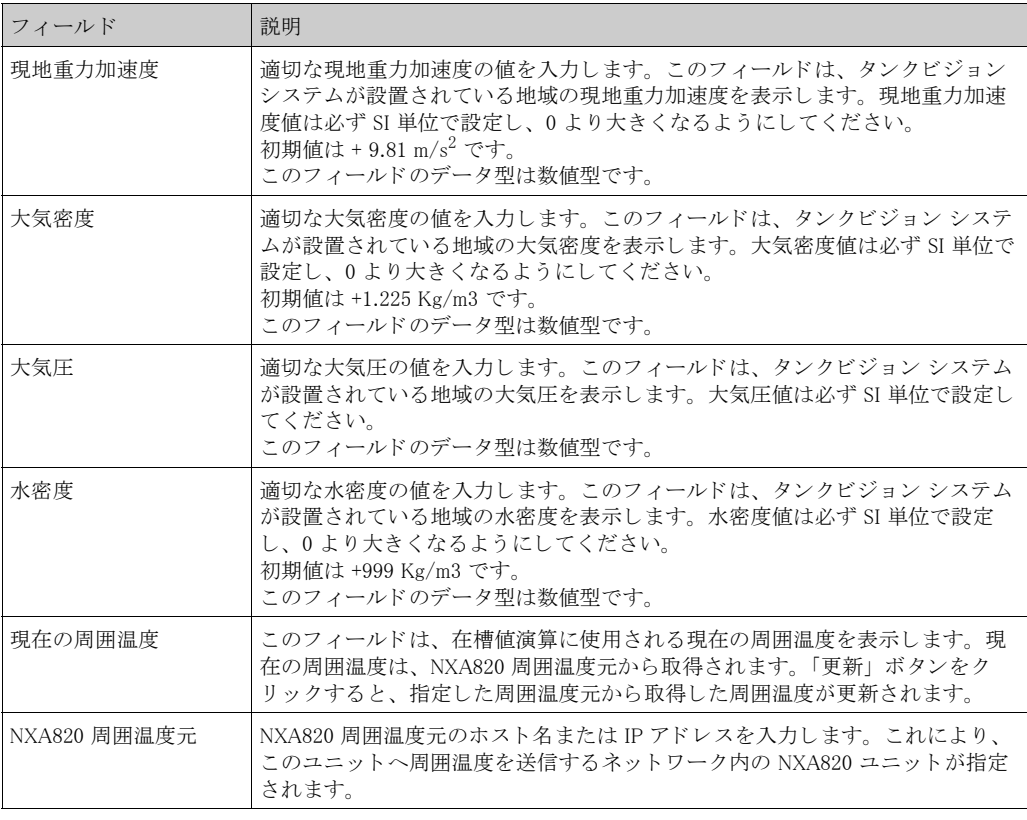

- 2. 該当するフィールドに適切な情報を入力します。
- 3. 「送信」ボタンをクリックして、設定を保存します。
- 4. 設定が保存されると、確認メッセージが表示されます。

 $\begin{picture}(20,20) \put(0,0){\line(1,0){10}} \put(15,0){\line(1,0){10}} \put(15,0){\line(1,0){10}} \put(15,0){\line(1,0){10}} \put(15,0){\line(1,0){10}} \put(15,0){\line(1,0){10}} \put(15,0){\line(1,0){10}} \put(15,0){\line(1,0){10}} \put(15,0){\line(1,0){10}} \put(15,0){\line(1,0){10}} \put(15,0){\line(1,0){10}} \put(15,0){\line(1$ 注意!

環境設定を行うと、イベントが発生します。イベント詳細は「イベント」または「警報とイベ ント | 概要に表示されます。

# 12.4 トレンド グローバル設定

タンクビジョン システムは、折れ線グラフ形式で測定データのリアルタイムトレンドを表示し ます。「トレンド グローバル設定」画面では、トレンド表示のグリッド、プロット カーソル、 ペン、 および背景の色を設定する こ と が可能です。

トレンド グローバル設定の設定方法

1. 「トレンド グローバル設定」の <mark>」</mark>をクリックします。次のような画面が表示されます。

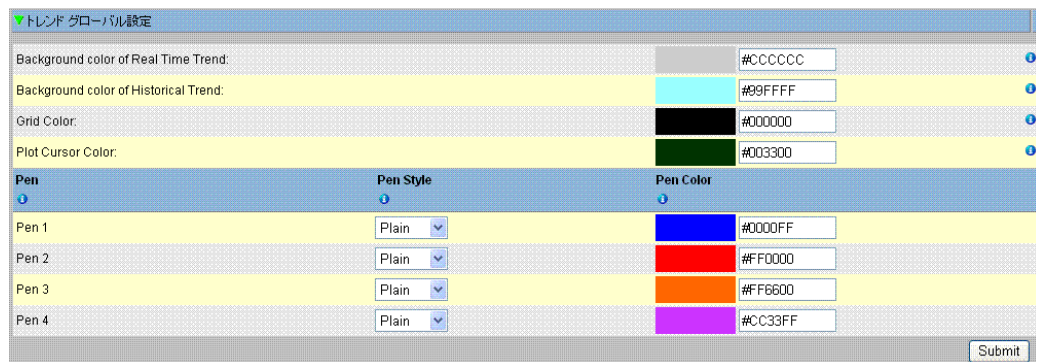

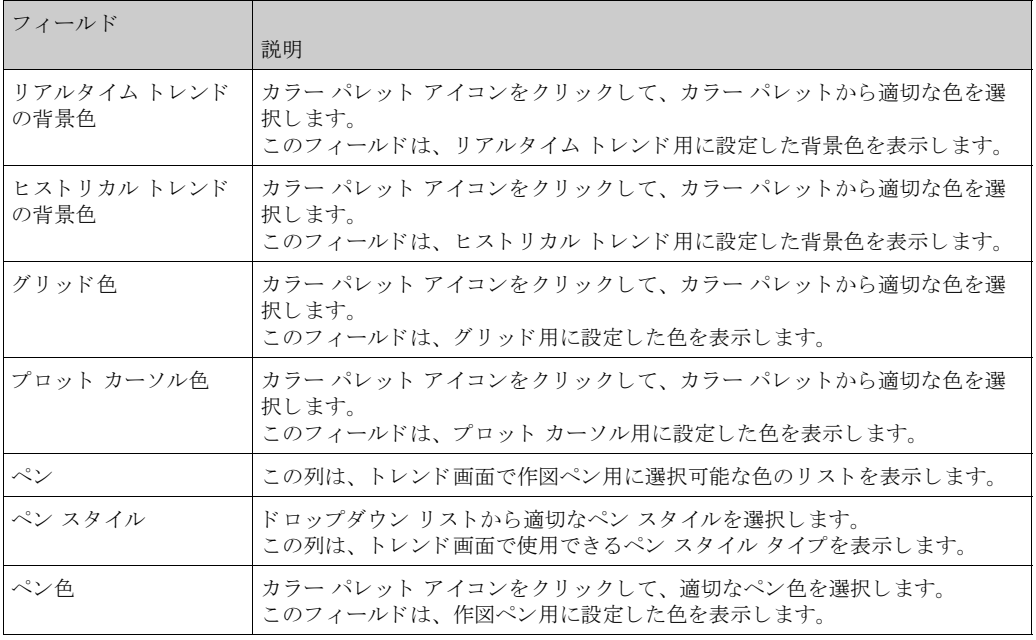

2. 該当するフィールドに適切な情報を入力します。

- 3. 「送信」ボタンをクリックして作業を続行します。
- 4. 設定が保存されると、確認メッセージが表示されます。

### 注意!

ト レン ド設定を行 う と、 イベン ト が発生し ます。 イベン ト 詳細は 「イベン ト 」 または 「警報 と イベント」概要に表示されます。

# 12.5 フィールドスキャン - MODBUS EIA485

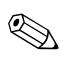

注意

このセクションは MODBUS プロトコル用です。その他のフィールド プロトコルについては、以 下のセクションを参照してください。

- · セクション 12.6 : フィールドスキャン設定 Sakura V1 (→ 119 ページ)
- このセクションでは以下の方法について説明します。
- · MODBUS フィールド プロトコルの設定
- 周囲温度スキャンの設定
- フィールドスキャン設定の管理
- ・ フィールドスキャンの開始と停止

NXA820 の最も重要な機能は、タンクに設置されたゲージから測定データを取得することです。 NXA820 はフィールドスキャンを使用して測定データを受信します。測定データには、製品レベ ル、製品温度、圧力、測定密度などのタンク パラメータが含まれます。

フィールドスキャンの設定方法

1. 「フィールドスキャン」の <mark>ン</mark> をクリックします。次のような画面が表示されます。

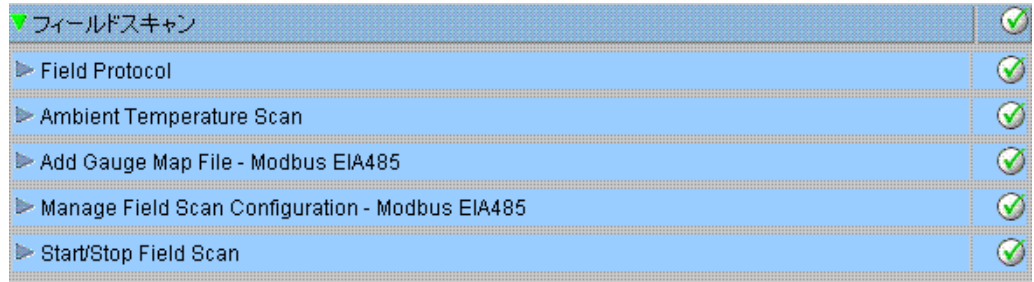

# 12.5.1 フィールド プロトコル

フィールド スキャンを実行するためには、フィールド プロトコルを設定する必要があります。

フィールド プロトコルの設定方法

1. 「フィールド プロトコル」の <mark>></mark> をクリックします。次のような画面が表示されます。

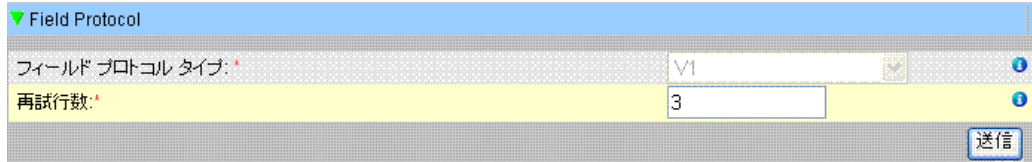

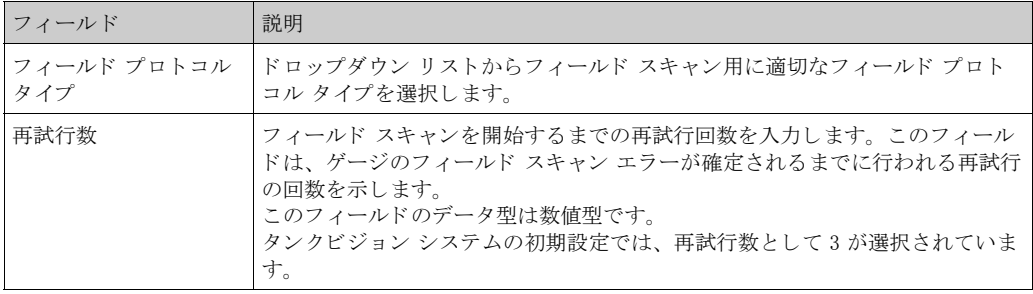

- 2. 該当するフィールドに適切な情報を入力します。
- 3. 「送信」ボタンをクリックします。

4. 設定が保存されると、確認メッセージが表示されます。

 $\begin{picture}(20,20) \put(0,0){\line(1,0){10}} \put(15,0){\line(1,0){10}} \put(15,0){\line(1,0){10}} \put(15,0){\line(1,0){10}} \put(15,0){\line(1,0){10}} \put(15,0){\line(1,0){10}} \put(15,0){\line(1,0){10}} \put(15,0){\line(1,0){10}} \put(15,0){\line(1,0){10}} \put(15,0){\line(1,0){10}} \put(15,0){\line(1,0){10}} \put(15,0){\line(1$ 注意

フィールド プロトコル設定を行うと、イベントが発生します。イベント詳細は「イベント」ま たは「警報とイベント」概要に表示されます。

### 12.5.2 周囲温度スキャン - MODBUS

周囲温度は特殊なパラメータです。周囲温度元は通常、所定の設置に対して1つしかありませ ん。この周囲温度元は、タンクの1つにあるスポット温度ゲージから取得した周囲温度、また はマニュアル入力値になります。NXA820の周囲温度スキャン設定では、ユニットが周囲温度を 接続されたゲージから受信するか、または別の NXA820 ユニットから受信するかを指定できま す。

周囲温度スキャンの設定方法

1. 「周囲温度スキャン」の シ をクリックします。次のような画面が表示されます。

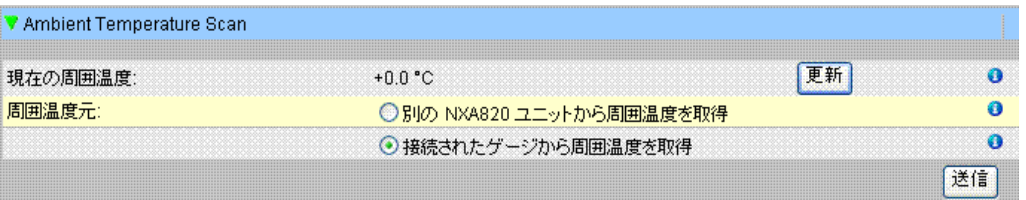

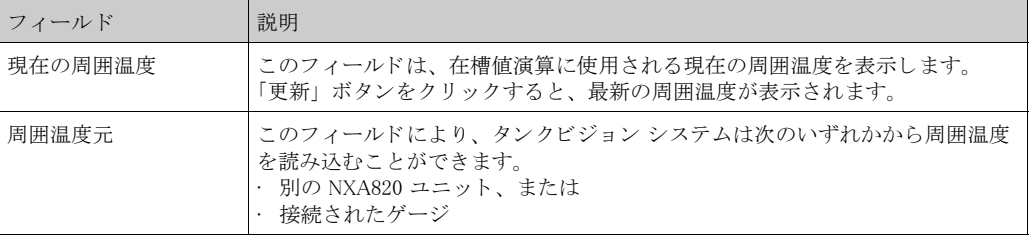

2. 該当するフィールドに適切なオプションを入力します。

3. 「送信」ボタンをクリックします。

4. 設定が保存されると、確認メッセージが表示されます。

#### 注意!

周囲温度元の設定を行 う と、 イベン ト が発生し ます。 イベン ト 詳細は 「イベン ト 」 または 「警 報と イベン ト 」 概要に表示されます。

### 12.5.3 ゲージ マップ ファイル追加 - MODBUS

サードパーティ製の MODBUS 装置では、 タンクビジョン内の装置を認識するための専用マップ が必要になります。この場合は、エンドレスハウザーのサービス部門宛に、正確なマップファ イルをご請求ください。

ゲージ マップ ファイルの追加方法

1. 「ゲージ マップ ファイル追加」の きクリックします。次のような画面が表示されます。

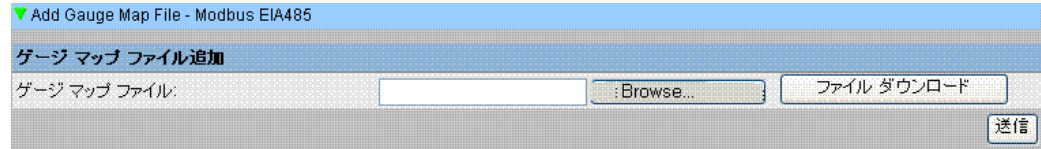

- 2. 「参照」ボタンをクリックして、必要なゲージ ファイルに移動します。ファイル名をダブ ルクリックすると、「ゲージ マップ ファイル」フィールドにファイル名が入力されます。
- 3. 「ファイルのダウンロード」ボタンをクリックして、タンクビジョン ユニットにマップ ファイルをダウンロードします。
- 4. 「送信」ボタンをクリックすると、ゲージ マップ ファイルが有効になります。

### 12.5.4 フィールドスキャン設定管理 - MODBUS

「フィールドスキャン設定管理 - MODBUS」画面は、シリアル設定詳細とゲージ設定詳細を表示 します。「カスタム」オプションを使用して別のゲージ タイプや標準テンプレートを選択し、在 槽データに基づ く 最終的な タ ン ク在槽レポー ト を生成する こ と ができ ます。

フィールドスキャン設定の管理方法 - MODBUS の場合

1. 「フィールドスキャン設定管理 - MODBUS」の とクリックします。次のような画面が表 示されます。

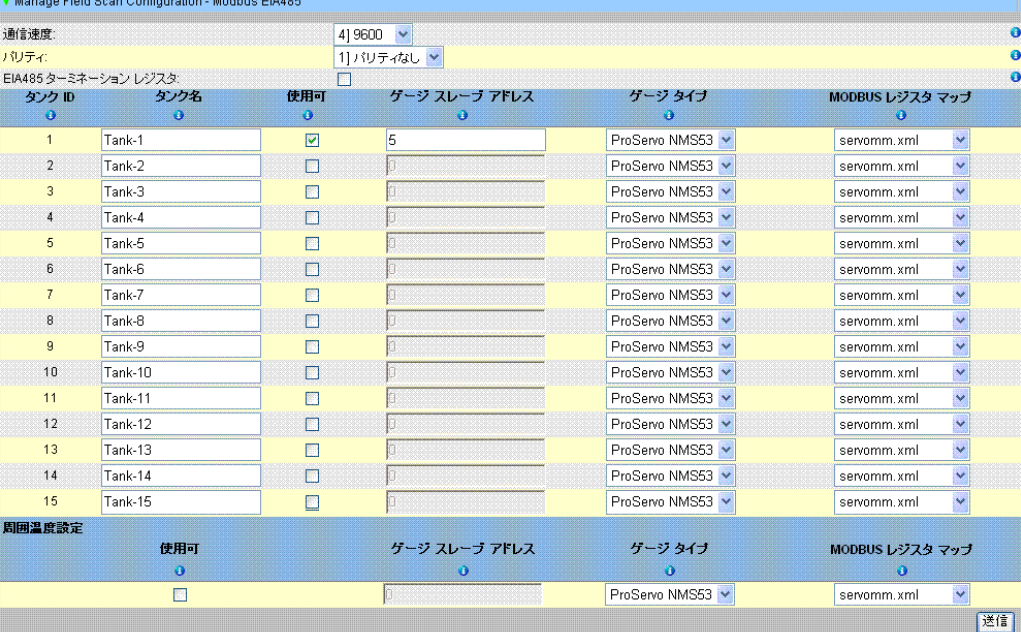

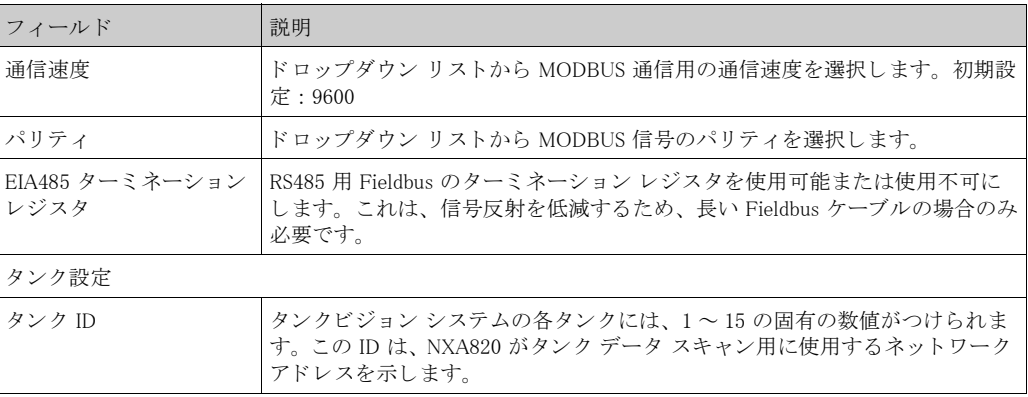

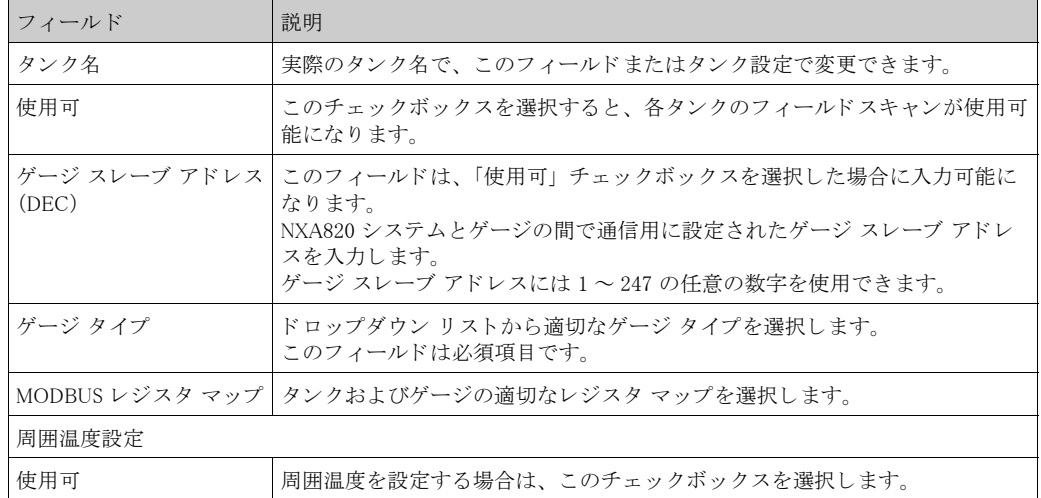

- 2. 該当するフィールドに適切な情報を入力します。
- 3. 「送信」ボタンをクリックします。
- 4. 設定が保存されると、確認メッセージが表示されます。

#### 12.5.5 フィールドスキャンの開始と停止

このオプションにより、フィールドスキャン設定後にフィールドスキャンを開始させることが できます。このオプションでは、同様に、いつでもフィールドスキャンを停止させることもで きます。

フィールドスキャンの開始と停止方法

1. 「フィールドスキャン 開始 / 停止」の と をクリックします。次のような画面が表示されま す。

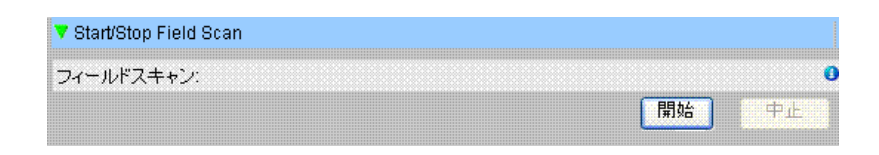

2. 「開始」ボタンをクリックして、フィールドスキャンを開始します。フィールドスキャンが 開始していない場合、「開始」ボタンは有効になっています。開始すると「開始」ボタンは 無効になり、「中止」ボタンが有効になります。フィールドスキャンを停止するには、「中 止」ボタンをクリックします。

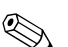

注意!

◎ 注意!<br>◎ フィールドスキャンが開始または停止すると、イベントが発生します。イベント詳細は「イベ ント」または「警報とイベント」概要に表示されます。

## 12.6 フィールドスキャン設定 - Sakura V1

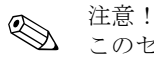

このセクションは Sakura V1 プロトコル用です。その他のフィールド プロトコルについては、 以下のセクションを参照してください。

· セクション 12.5 : フィールドスキャン - MODBUS EIA485、115 ページ

このセクションでは以下の方法について説明します。

- · Sakura V1 フィールド プロトコルの設定
- 周囲温度スキャンの設定
- フィールドスキャン設定の管理
- ・ フィールドスキャンの開始と停止

NXA820 の最も重要な機能は、タンクに設置されたゲージから測定データを取得することです。 NXA820 はフィールドスキャンを使用して測定データを受信します。測定データには、製品レベ ル、製品温度、圧力、測定密度などのタンク パラメータが含まれます。

フィールドスキャンの設定方法

1. 「フィールドスキャン」の <mark>ン</mark> をクリックします。次のような画面が表示されます。

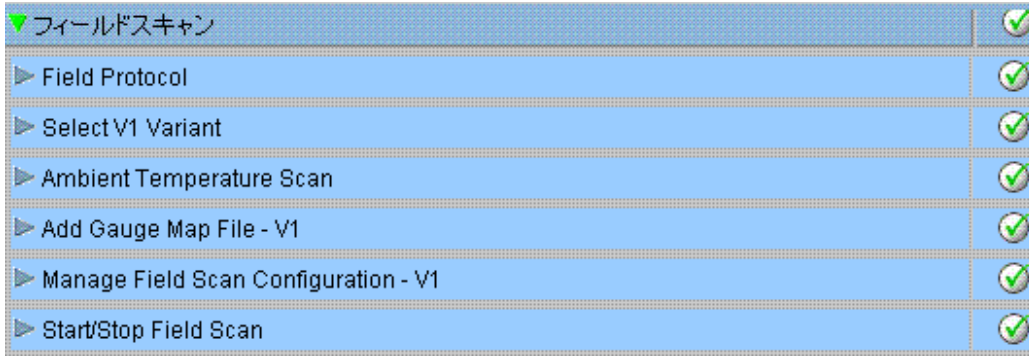

### 12.6.1 フィールド プロトコル

フィールド スキャンを実行するためには、フィールド プロトコルを設定する必要があります。

フィールド プロトコルの設定方法

1. 「フィールド プロトコル」の <mark>ン</mark> をクリックすると、次のような画面が表示されます。

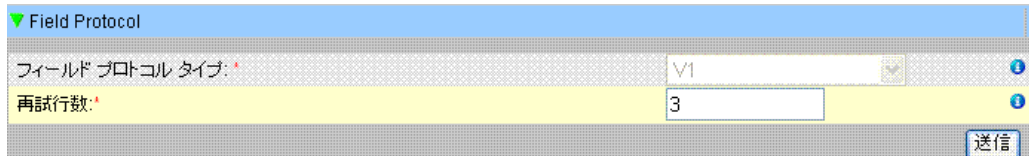

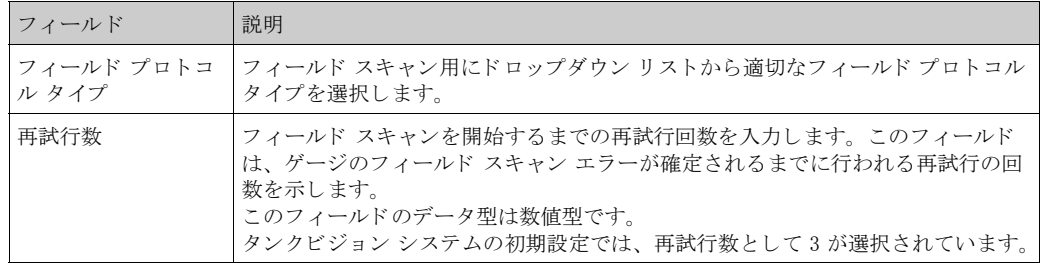

2. 該当するフィールドに適切な情報を入力します。

- 3. 「送信」ボタンをクリックします。
- 4. 設定が保存されると、確認メッセージが表示されます。

 $\bigotimes$ 注意!

フィールド プロトコル設定を行うと、イベントが発生します。イベント詳細は「イベント」ま たは「警報とイベント」概要に表示されます。

### 12.6.2 V1 タイプの選択

V1 タイプの選択方法

1. 「V1 タイプ選択」の 2 をクリックします。次のような画面が表示されます。

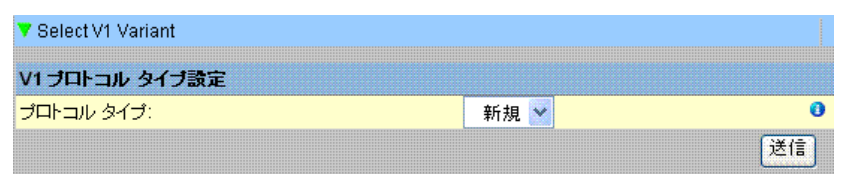

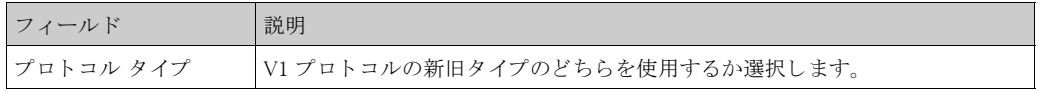

- 2. 該当するフィールドに適切な情報を入力します。
- 3. 「送信」ボタンをクリックします。
- 4. 設定が保存されると、確認メッセージが表示されます。

注意!

V1 タ イプの設定を行 う と、 イベン ト が発生し ます。 イベン ト 詳細は 「イベン ト 」 または 「警報 とイベント」概要に表示されます。

### 12.6.3 周囲温度スキャン - V1

周囲温度は特殊なパラメータです。周囲温度元は通常、所定の設置に対して1つしかありませ **ん。この周囲温度元は、タンクの1つにあるスポット温度ゲージから取得した周囲温度、また** はマニュアル入力値になります。NXA820 の周囲温度スキャン設定では、ユニットが周囲温度を 接続されたゲージから受信するか、または別の NXA820 ユニットから受信するかを指定できま す。

周囲温度スキャンの設定方法

1. 「周囲温度スキャン」の | をクリックします。次のような画面が表示されます。

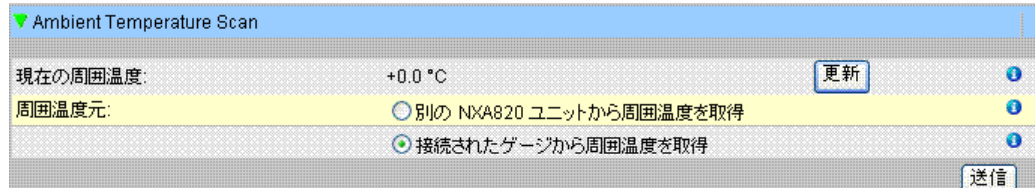

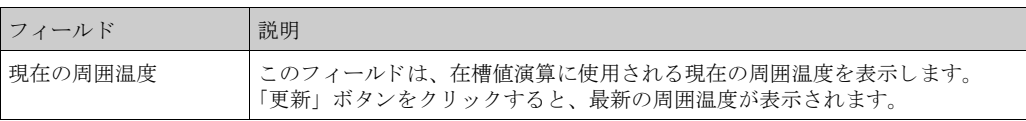

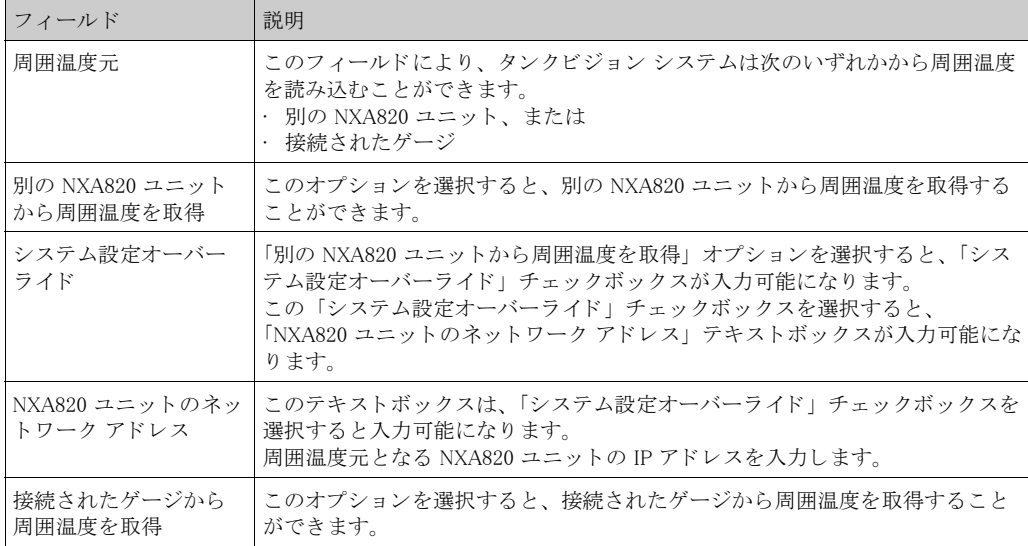

- 2. 該当するフィールドに適切なオプションを入力します。
- 3. 「送信」ボタンをクリックします。
- 4. 設定が保存されると、確認メッセージが表示されます。

 $\bigotimes$ 注意!

周囲温度元の設定を行うと、イベントが発生します。イベント詳細は「イベント」または「警 報とイベント」概要に表示されます。

## 12.6.4 ゲージ マップ ファイル追加 - V1

サードパーティ製の V1 装置では、タンクビジョン内の装置を認識するための専用マップが必要 になります。この場合は、エンドレスハウザーのサービス部門宛に、正確なマップファイルを ご請求ください。

ゲージ マップ ファイルの追加方法

1. 「ゲージ マップ ファイル追加」の | をクリックします。次のような画面が表示されます。

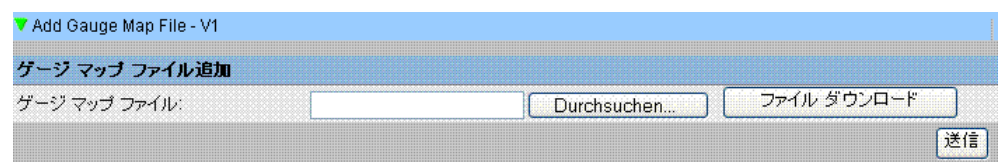

- 2. 「参照」ボタンをクリックして、必要なゲージ ファイルに移動します。ファイル名をダブ ルクリックすると、「ゲージ マップ ファイル」フィールドにファイル名が入力されます。
- 3. 「ファイルのダウンロード」ボタンをクリックして、タンクビジョン ユニットにマップ ファイルをダウンロードします。
- 4. 「送信」ボタンをクリックすると、ゲージ マップ ファイルが有効になります。

#### 12.6.5 フィールドスキャン設定管理 - V1

この画面では、各ゲージに使用するアドレスと V1 マップを選択することが可能です。 フィールドスキャン設定を変更する前には、フィールドスキャンを停止させておく必要があり ます (123 ページ参照)。

フィールドスキャン設定の管理方法

1. 「フィールドスキャン設定管理 - V1」の > をクリックします。次のような画面が表示され ます。

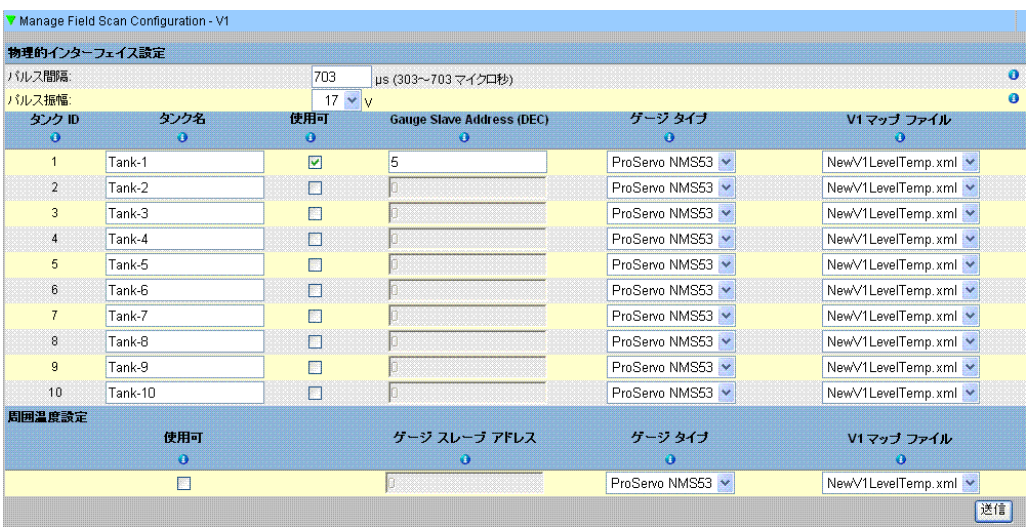

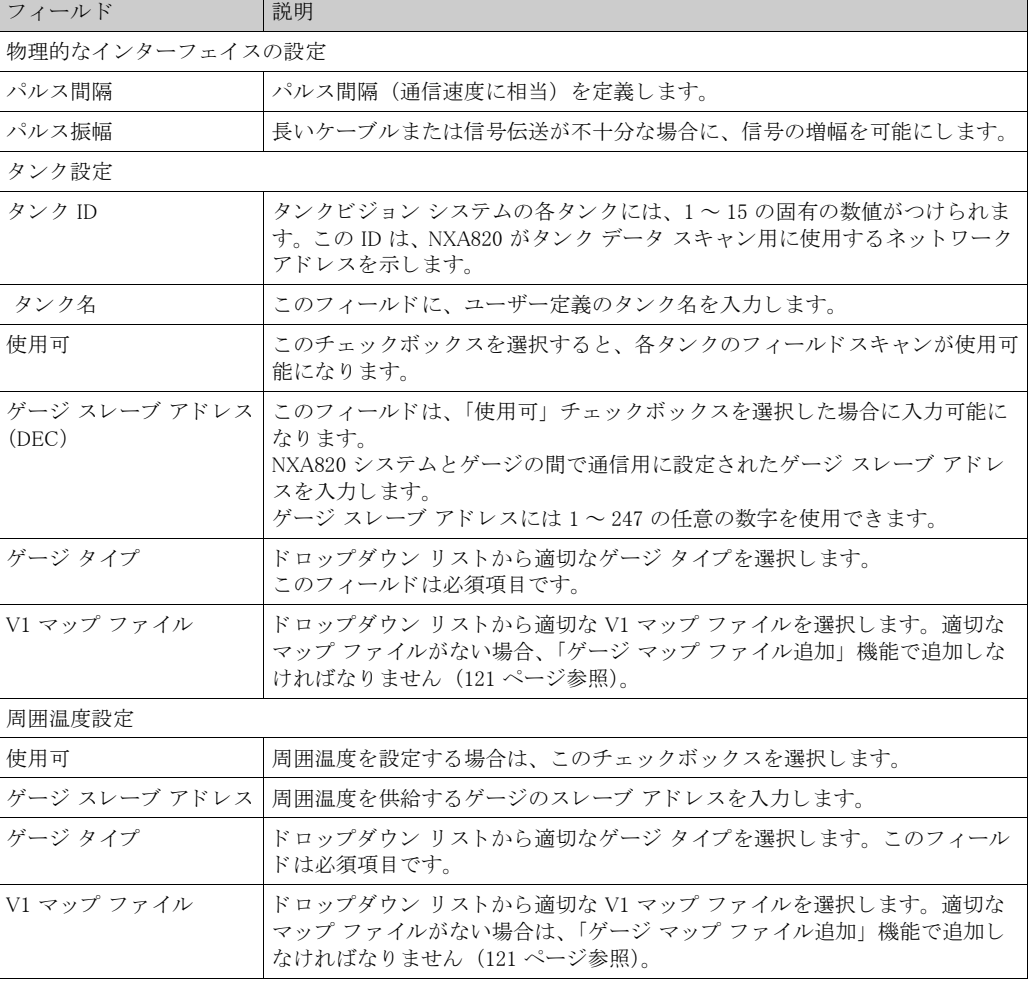

2. 該当するフィールドに適切なオプションを入力します。

3. 「送信」ボタンをクリックします。

4. 設定が保存されると、確認メッセージが表示されます。

### 12.6.6 フィールドスキャンの開始と停止

このオプションにより、フィールドスキャン設定後にフィールドスキャンを開始させることが できます。同様に、フィールドスキャンをいつでも停止させることもできます。

フィールドスキャンの開始と停止方法

1. 「フィールドスキャン 開始 / 停止」の と をクリックします。次のような画面が表示されま す。

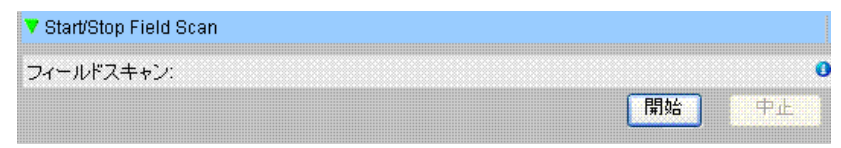

2. 「開始」ボタンをクリックして、フィールドスキャンを開始します。フィールドスキャンが 開始していない場合、「開始」ボタンは有効になっています。開始すると「開始」ボタンは 無効になり、「中止」ボタンが有効になります。フィールドスキャンを停止するには、「中 止」ボタンをクリックします。

 $\begin{picture}(20,20) \put(0,0){\line(1,0){10}} \put(15,0){\line(1,0){10}} \put(15,0){\line(1,0){10}} \put(15,0){\line(1,0){10}} \put(15,0){\line(1,0){10}} \put(15,0){\line(1,0){10}} \put(15,0){\line(1,0){10}} \put(15,0){\line(1,0){10}} \put(15,0){\line(1,0){10}} \put(15,0){\line(1,0){10}} \put(15,0){\line(1,0){10}} \put(15,0){\line(1$ 

- 注意!
- フィールドスキャンが開始または停止すると、イベントが発生します。イベント詳細は「イベ ント」または「警報とイベント」概要に表示されます。

## 12.7 保税タンク封印

この章では以下の方法について説明します。

• 保税タンク承認ステータスの変更

保税タンク承認ステータスの変更方法

1. 「保税タンク封印」の <mark>>></mark> をクリックします。次のような画面が表示されます。

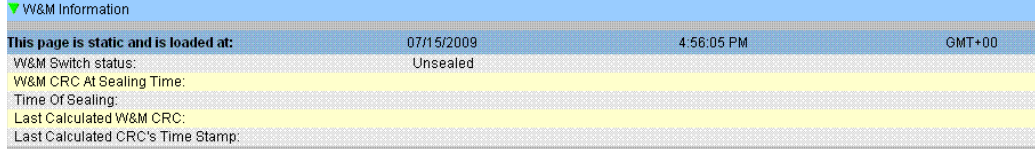

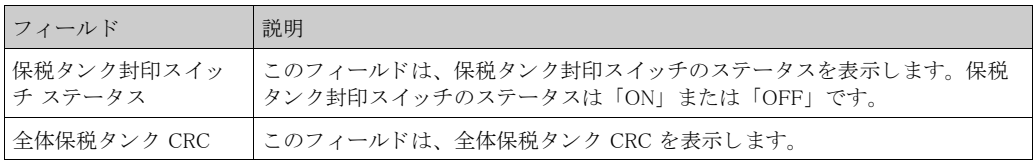

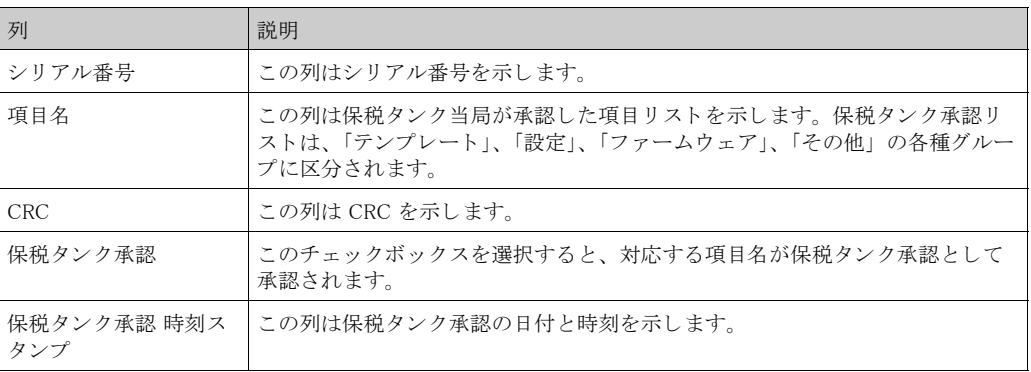

2. 適切なチェックボックスを選択して、「送信」ボタンをクリックします。

3. 設定が保存されると、確認メッセージが表示されます。

注意!

◎ 注意!<br>● 保税タンク承認ステータスが変更されると、イベントが発生します。イベント詳細は「イベン ト」または「警報とイベント」概要に表示されます。

## 12.8 タンク スキャナ ユニットおよびタンク割当て

データ コンセントレータには、最大 15 台のタンク スキャナとそのタンクを割当てることが可 能です。これにより、データ コンセントレータを介してすべてのタンクに直接アクセスできま す。各種タンクスキャナに接続されたタンクを含むタンクグループを形成することができま す。

タンク スキャナ NXA820 のデータ コンセントレータ NXA821 への割当て方法

1. 「タンク スキャナ ユニットおよびタンク割当て」の シ をクリックします。次のような画面 が表示されます。

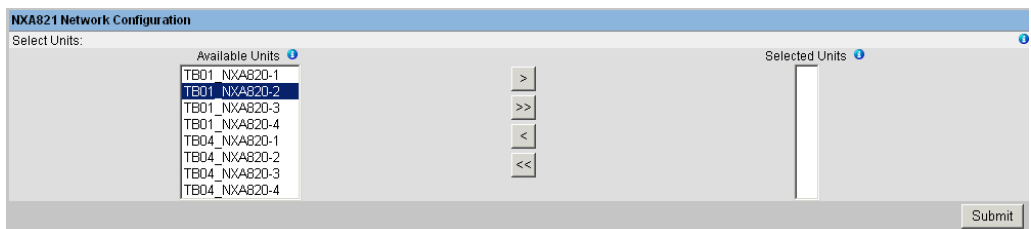

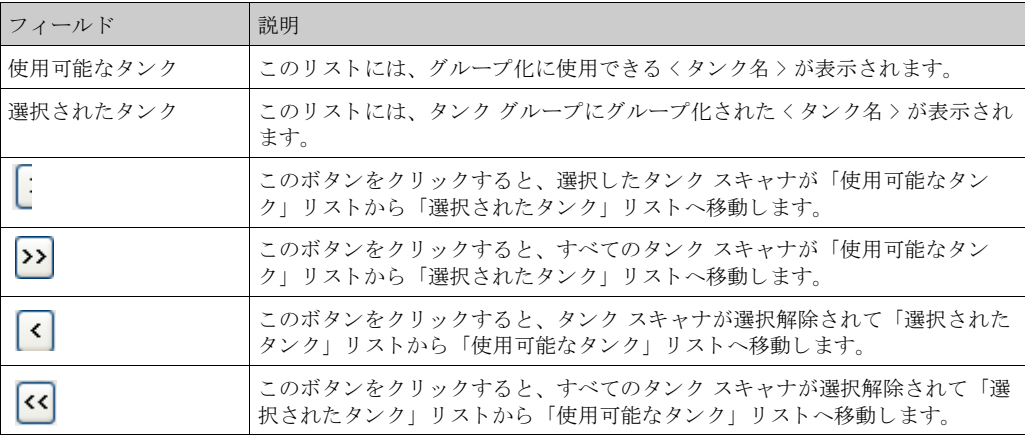

- 2. データ コンセントレータに割当てるタンク スキャナ ユニットをすべて「選択されたユ ニット」フィールドへ移動させます。
- 3. 「送信」 ボタンをクリックして、データ コンセントレータへのタンク スキャナの割当てを 追加します。

注意!

タ ン ク スキ ャナ NXA820 がデータ コ ンセン ト レータ NXA821 に割当て られる と、 接続された タ ン クはすべて NXA821 または各 NXA820 経由で操作でき ます。

### 12.9 ホストリンク

ホストリンク NXA822 には、ホスト システムがタンク スキャナ NXA820 の在槽データへアクセ スするためのインターフェイスが装備されています。ホストリンクを設定するには、以下の手 順を実施してください。

1. 「ホストリンク」の 2 をクリックします。次のような画面が表示されます。

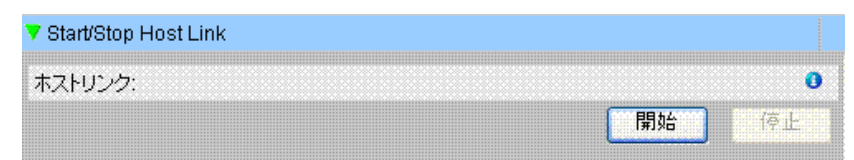

## 12.9.1 ホストリンク設定

1. 「ホストリンク設定」の | をクリックすると、次のような画面が表示されます。

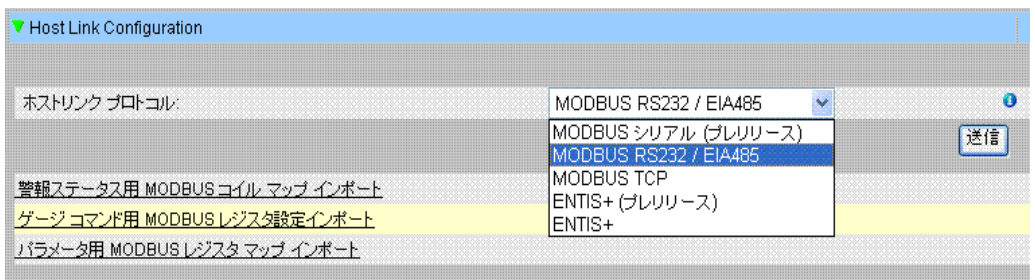

- 2. ホストリンクプロトコルのドロップダウンリストから「MODBUS TCP」または 「MODBUS シリアル」を選択します。初期設定では、「MODBUS シリアル」が表示されま す。
- 3. 「送信」ボタンをクリックして、ホストリンク プロトコル タイプを保存します。設定が保 存されると、確認メッセージが表示されます。

注意!

- ・ホストリンク タイプの設定が行われると、イベントが発生します。イベント詳細は「イベン ト」または「警報とイベント」概要に表示されます。
- · 「MODBUS シリアル設定」または「MODBUS TCP 設定」がそれぞれその次のサブヘッダーに 表示されます。

### 12.9.2 警報ステータス用 MODBUS コイル マップ インポート

MODBUS 入力ステータス (1X) は、作動中または作動していない警報ステータスを発生させる ために使用されます。 MODBUS コイル ステータス (0X) は、警報の確認と「警報確認」ステー タスを発生させるために使用されます。

MODBUS コイル マップは、XML ファイルとして設定することが可能です。この XML ファイル には、関連付けられたタンクの警報マッピングおよび確認ステータスの設定が含まれます。

NXA822 は、警報ステータスと確認ステータス用コイル マップが含まれる XML ファイルのイン ポートをサポートします。

「警報ステータス用 MODBUS コイル マップ」のサンプル XML

<FG4HL\_MODBUS\_ALARM\_STATUS\_MAP CRC="0">

<MAP\_ENTRY> <IP\_ADDR>QNX213</IP\_ADDR> <Tank\_Id>1</Tank\_Id> <Alarm>HH</Alarm> <Param\_Name>P\_LEVEL</Param\_Name> <StatusCoil>10001</StatusCoil> <AckCoil>00001</AckCoil>  $\langle$ /MAP\_ENTRY> <MAP\_ENTRY> <IP\_ADDR>QNX213</IP\_ADDR> <Tank\_Id>1</Tank\_Id> <Alarm>H</Alarm> <Param\_Name>P\_LEVEL</Param\_Name> <StatusCoil>10002</StatusCoil> <AckCoil>00002</AckCoil>  $\langle$ /MAP\_ENTRY>

<MAP\_ENTRY> <IP\_ADDR>QNX213</IP\_ADDR> <Tank\_Id>2</Tank\_Id> <Alarm>HH</Alarm> <Param\_Name>P\_LEVEL</Param\_Name> <StatusCoil>10101</StatusCoil> <AckCoil>00101</AckCoil> </MAP\_ENTRY> <MAP\_ENTRY> <IP\_ADDR>QNX213</IP\_ADDR> <Tank\_Id>2</Tank\_Id> <Alarm>H</Alarm> <Param\_Name>P\_LEVEL</Param\_Name> <StatusCoil>10102</StatusCoil> <AckCoil>00102</AckCoil>  $\langle$ /MAP ENTRY>

</FG4HL\_MODBUS\_ALARM\_STATUS\_MAP>

警報ステータス情報用 MODBUS コイル マップが含まれる XML ファイルのインポート方法 1. 「ホストリンク設定」の ー をクリックすると、次のような画面が表示されます。

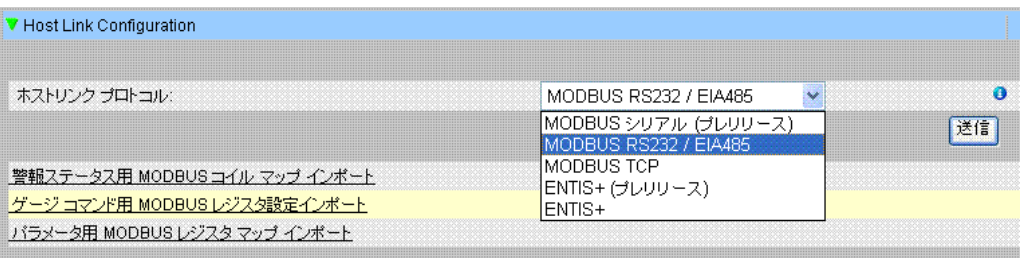

2. 「警報ステータス用 MODBUS コイル マップ インポート」をクリックすると、次のような画 面が表示されます。

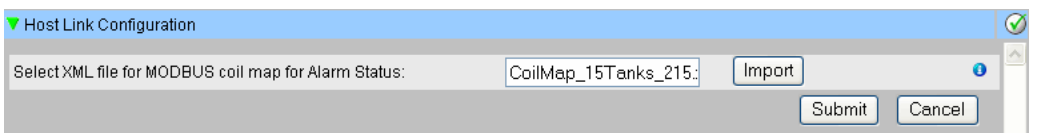

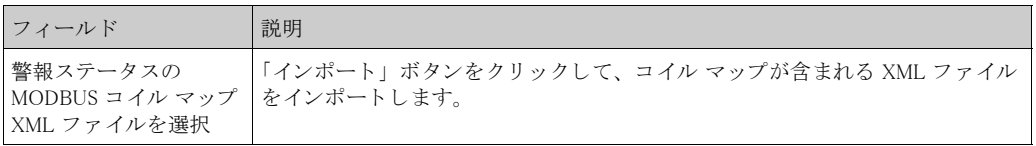

3. 「インポート」ボタンをクリックしてファイルをインポートしようとすると、次のような画 面が表示されます。

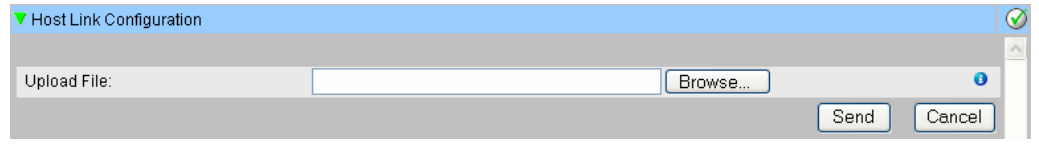

- 4. 「参照」ボタンをクリックして、インポートするファイルを検索します。適切な保存場所か ら XML ファイルを選択するための画面が表示されます。
- 5. アップロードするファイルのある保存場所を入力するか、または「参照」ボタンをクリッ クして適切なファイル保存場所から XML ファイルを選択します。
- 6. 「送信」ボタンをクリックして作業を続行します。次のように、「警報ステータスの MODBUS コイル マップ XML ファイルを選択」フィールドに XML ファイルが表示されま す。

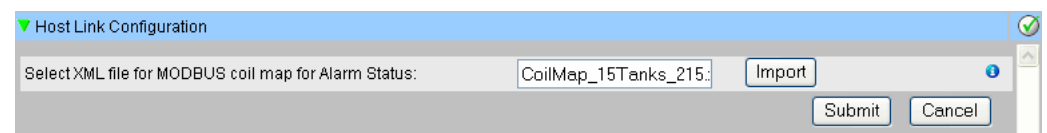

7. 「送信」ボタンをクリックします。コイル マップ設定 XML ファイルのダウンロードに成功 すると、確認メッセージが表示されます。

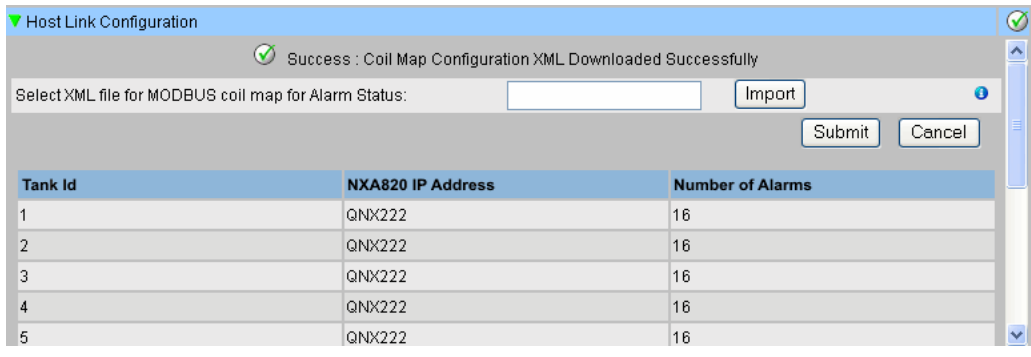

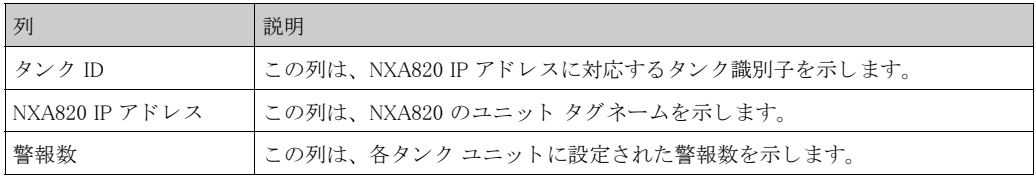

- 注意!
	- ・ NXA822 に関連付けられた各タンクの更新された警報リストが、「警報ステータス用 MODBUS コイル マップ インポート」画面に表示されます。
	- · コイル マップ設定 XML ファイルをダウンロードすると、イベントが発生します。イベント詳 細は「イベント」または「警報とイベント」概要に表示されます。

### 12.9.3 ゲージ コマンド用 MODBUS レジスタ設定インポート

ゲージ コマンド用 MODBUS レジスタは、タンクのゲージ コマンドの送信、および現在作動中 のゲージ コマンドのステータスの表示に使用されます。 ゲージ コマン ド用 MODBUS レジス タは、 XML フ ァ イルに設定する こ と が可能です。 NXA822 は、ゲージ コマンド設定が含まれる XML ファイルのインポートをサポートします。

「ゲージ コマンド用レジスタ設定」のサンプル XML

<FG4HL\_MODBUS\_GAUGE\_CMD\_CONFIG CRC="0">

<CONFIG\_ENTRY> <IP\_ADDR>QNX213</IP\_ADDR> <Tank\_Id>1</Tank\_Id> <Cmd\_Register>40020</Cmd\_Register> <Status\_Register>30020</Status\_Register> </CONFIG\_ENTRY> <CONFIG\_ENTRY> <IP\_ADDR>QNX213</IP\_ADDR> <Tank\_Id>2</Tank\_Id> <Cmd\_Register>40021</Cmd\_Register> <Status\_Register>30021</Status\_Register> </CONFIG\_ENTRY> <CONFIG\_ENTRY> <IP\_ADDR>QNX213</IP\_ADDR> <Tank\_Id>3</Tank\_Id> <Cmd\_Register>40022</Cmd\_Register> <Status\_Register>30022</Status\_Register> </CONFIG\_ENTRY> <CONFIG\_ENTRY> <IP\_ADDR>QNX213</IP\_ADDR> <Tank\_Id>4</Tank\_Id> <Cmd\_Register>400023</Cmd\_Register> <Status\_Register>30023</Status\_Register> </CONFIG\_ENTRY> <CONFIG\_ENTRY> <IP\_ADDR>QNX213</IP\_ADDR> <Tank\_Id>5</Tank\_Id> <Cmd\_Register>40024</Cmd\_Register> <Status\_Register>30024</Status\_Register> </CONFIG\_ENTRY> <CONFIG\_ENTRY> <IP\_ADDR>QNX213</IP\_ADDR> <Tank\_Id>6</Tank\_Id> <Cmd\_Register>40025</Cmd\_Register> <Status\_Register>30025</Status\_Register> </CONFIG\_ENTRY>

</FG4HL\_MODBUS\_GAUGE\_CMD\_CONFIG>

ゲージ コマンド用 MODBUS レジスタ設定が含まれる XML ファイルのインポート方法 1. 「ホストリンク設定」の をクリックします。次のような画面が表示されます。

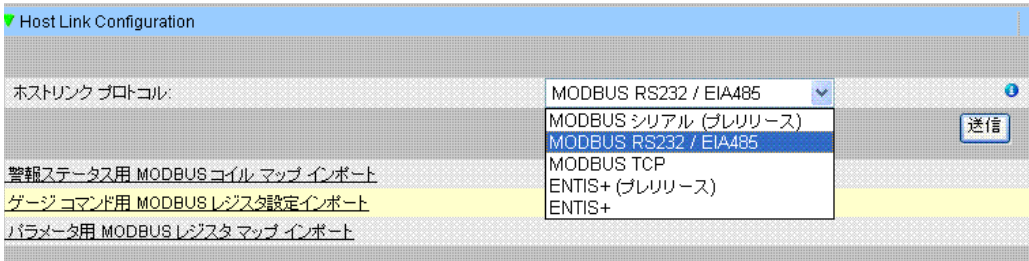

2. 「ゲージ コマンド用 MODBUS レジスタ設定インポート」をクリックすると、次のような画 面が表示されます。

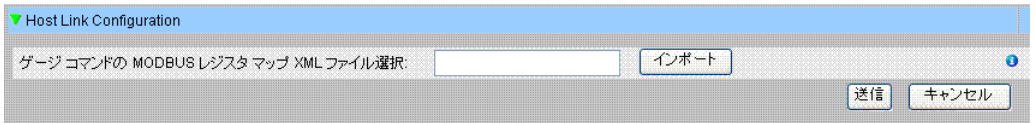

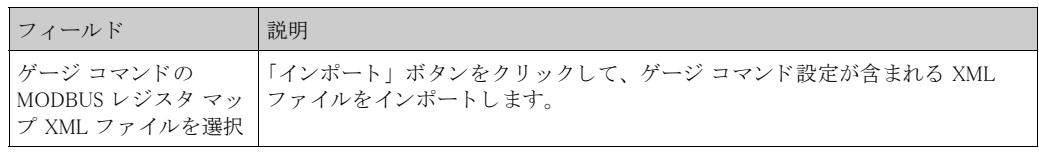

3. 「インポート」ボタンをクリックしてファイルをインポートしようとすると、次のような画 面が表示されます。

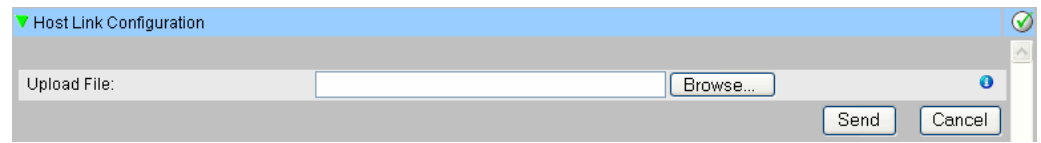

- 4. 「参照」ボタンをクリックして、インポートするファイルを検索します。適切な保存場所か ら XML ファイルを選択するための画面が表示されます。
- 5. アップロードするファイルのある保存場所を入力するか、または「参照」ボタンをクリッ クして適切なファイル保存場所から XML ファイルを選択します。
- 6. 「送信」ボタンをクリックして作業を続行します。次のように、「ゲージ コマンドの MODBUS レジスタ マップ XML ファイルを選択」フィールドに XML ファイルが表示されま す。

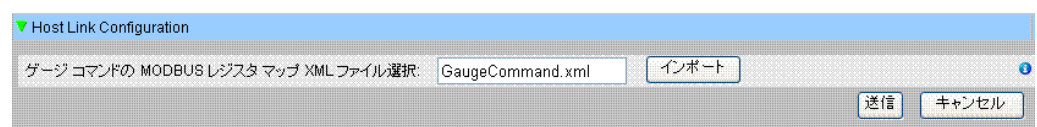

7. 「送信」 ボタンをクリックします。 ゲージ コマンド マップ設定 XML ファイルのダウンロー ド に成功する と、 確認 メ ッ セージが表示されます。

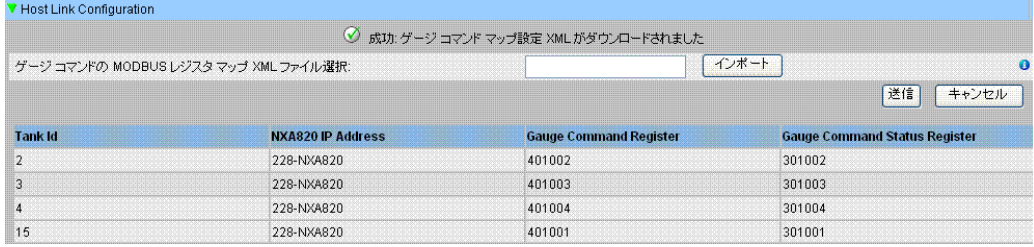

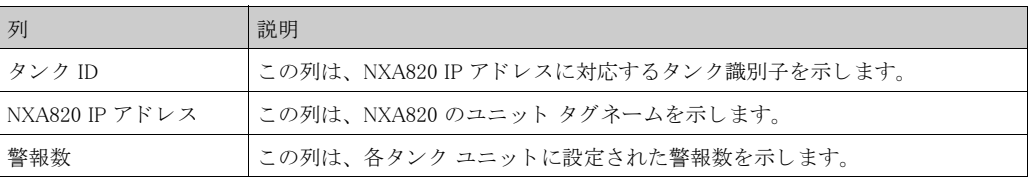

#### 注意!

- ◎ 注意!<br>○ 関連付けられた各タンクの更新されたゲージ コマンド レジスタとゲージ コマンド ステータ 。<br>ス レジスタのリストが、「ゲージ コマンド用 MODBUS レジスタ設定インポート」画面に表示 されます。
	- · ゲージ コマンド マップ設定 XML ファイルをダウンロードすると、イベントが発生します。 イベント詳細は「イベント」または「警報とイベント」概要に表示されます。

### 12.9.4 パラメータ用 MODBUS レジスタ マップ インポート

MODBUS レジスタ マップは、適切なタンク パラメータに対する MODBUS レジスタのマッピン グに関する情報を提供する ものです。

タンク パラメータ用 MODBUS レジスタ マップは、XML ファイルに設定することが可能です。 XML ファイルは、2 つの異なる構造、つまり「シンプル アプローチ」と「オリエンテーション XML」 のいずれかで作成でき ます。

シンプル アプローチでは、 パラメータすべてのレジスタ アドレスをユーザーが XML に明確に 記述します。

データ オリエンテーション アプローチ XML では、ユーザーが定義したオリエンテーション タ イプとブロック アドレスに基づいてレジスタ アドレスが黙示的に生成されます。オリエンテー ションは、データまたは要素にすることができます。

オリエンテーション タイプが要素の場合、1つのパラメータのすべてのタンクが連続するレジ スタでグループ化されます。一方、エンテーション タイプがデータの場合、1 つのタンクのす べてのパラメータがグループ化されます。

指定されたオリエンテーションに基づいてオリエンテーション パラメータがグループ化される と、そのオリエンテーションにより形成されたグループはブロック、そしてブロックの最初の レジスタのアドレスはブロック アドレスと呼ばれます。

NXA822 は、適切なネットワーク位置からのタンク パラメータ設定が含まれる XML ファイルの インポートをサポートします。

#### 「パラメータ用レジスタ マップ(シンプル アプローチ)」のサンプル XML

<FG4HL\_MODBUS\_PARAM\_MAP CRC="0">

<MAP\_ENTRY> <IP\_ADDR>QNX205</IP\_ADDR> <Tank\_Id>1</Tank\_Id> <Param\_Name>P\_LEVEL</Param\_Name> <ParamRegister>30001</ParamRegister> <OverRideRegister>40001</OverRideRegister> <Scalar>1.0</Scalar> <Offset>0.0</Offset> <Packing\_Format>IEEE754</Packing\_Format>  $\langle$ /MAP\_ENTRY>

<MAP\_ENTRY> <IP\_ADDR>QNX205</IP\_ADDR> <Tank\_Id>2</Tank\_Id> <Param\_Name>P\_LEVEL</Param\_Name> <ParamRegister>30005</ParamRegister> <OverRideRegister>40005</OverRideRegister> <Scalar>1.0</Scalar> <Offset>0.0</Offset> <Packing\_Format>IEEE754</Packing\_Format> </MAP\_ENTRY>

</FG4HL\_MODBUS\_PARAM\_MAP>

「パラメータ用レジスタ マップ(オリエンテーション タイプ要素)」のサンプル XML

<FG4HL\_MODBUS\_PARAM\_MAP CRC="0">

<MAP\_ORIENTATION>Elements</MAP\_ORIENTATION> <MAP\_ELEMENTS> <ELEMENT> <Name>P\_LEVEL</Name> <Scalar>1.0</Scalar> <Offset>0.0</Offset> <Packing\_Format>IEEE754</Packing\_Format> </ELEMENT> <ELEMENT> <Name>W\_LEVEL</Name>  $\langle \text{Scalar}\rangle$ 1.0 $\langle \text{Scalar}\rangle$ <Offset>0.0</Offset> <Packing\_Format>IEEE754</Packing\_Format>

 $\langle$ /ELEMENT> <ELEMENT> <Name>P\_TEMP</Name> <Scalar>1.0</Scalar> <Offset>0.0</Offset> <Packing\_Format>IEEE754</Packing\_Format> </ELEMENT> <ELEMENT> <Name>V\_TEMP</Name> <Scalar>1.0</Scalar> <Offset>0.0</Offset> <Packing\_Format>IEEE754</Packing\_Format>  $\langle$ /ELEMENT> <ELEMENT> <Name>A\_TEMP</Name>  $\langle \text{Scalar} \rangle$ 1.0 $\langle \text{Scalar} \rangle$ <Offset>0.0</Offset> <Packing\_Format>IEEE754</Packing\_Format>  $\langle$ /ELEMENT> </MAP\_ELEMENTS> <BLOCKS> <BLOCK\_START>30001</BLOCK\_START> </BLOCKS> <OVERRIDEBLOCKS> <BLOCK\_START>40001</BLOCK\_START> </OVERRIDEBLOCKS> <TANKS> <TANK> <IP\_ADDR>QNX205</IP\_ADDR>  $\langle$ ID>1 $\langle$ /ID>  $\langle$ /TANK $\rangle$ <TANK> <IP\_ADDR>QNX205</IP\_ADDR>  $\langle$ ID>2 $\langle$ /ID>  $\langle$ /TANK $\rangle$ <TANK> <IP\_ADDR>QNX205</IP\_ADDR>  $\langle$ ID>4 $\langle$ /ID>  $\langle$ /TANK $\rangle$ <TANK> <IP\_ADDR>QNX205</IP\_ADDR>  $\langle$ ID>5 $\langle$ /ID> </TANK> <TANK> <IP\_ADDR>QNX205</IP\_ADDR>  $\langle$ ID>15 $\langle$ ID> </TANK> </TANKS>

#### </FG4HL\_MODBUS\_PARAM\_MAP>

「パラメータ用レジスタ マップ(オリエンテーション タイプ データ)」のサンプル XML ファイ ル <FG4HL\_MODBUS\_PARAM\_MAP CRC="0">

<MAP\_ORIENTATION>Data</MAP\_ORIENTATION> <MAP\_ELEMENTS> <ELEMENT> <Name>P\_LEVEL</Name> <Scalar>1.0</Scalar> <Offset>0.0</Offset> <Packing\_Format>IEEE754</Packing\_Format> </ELEMENT> <ELEMENT>

 $\langle \text{Name}\rangle \text{W}_L$ EVEL $\langle \text{/Name}\rangle$ <Scalar>1.0</Scalar> <Offset>0.0</Offset> <Packing\_Format>IEEE754</Packing\_Format>  $\langle$ /ELEMENT> <ELEMENT>  $\langle Name \rangle P_TEMP\langle /Name \rangle$ <Scalar>1.0</Scalar> <Offset>0.0</Offset> <Packing\_Format>IEEE754</Packing\_Format>  $\langle$ /ELEMENT> <ELEMENT>  $\langle \text{Name}\rangle \text{V_TEMP}\langle \text{/Name}\rangle$ <Scalar>1.0</Scalar> <Offset>0.0</Offset> <Packing\_Format>IEEE754</Packing\_Format>  $\langle$ /ELEMENT> <ELEMENT> <Name>A\_TEMP</Name>  $\langle$ Scalar $\rangle$ 1.0 $\langle$ /Scalar $\rangle$ <Offset>0.0</Offset> <Packing\_Format>IEEE754</Packing\_Format>  $\langle$ /ELEMENT> </MAP\_ELEMENTS> <BLOCKS> <BLOCK\_START>30001</BLOCK\_START> </BLOCKS> <OVERRIDEBLOCKS> <BLOCK\_START>40001</BLOCK\_START> </OVERRIDEBLOCKS> <TANKS> <TANK> <IP\_ADDR>QNX205</IP\_ADDR>  $\langle$ ID>1 $\langle$ /ID>  $\langle$ /TANK $\rangle$ <TANK> <IP\_ADDR>QNX205</IP\_ADDR>  $\langle$ ID>2 $\langle$ /ID>  $\langle$ /TANK $\rangle$ <TANK> <IP\_ADDR>QNX205</IP\_ADDR>  $\langle$ ID>4 $\langle$ /ID>  $\langle$ /TANK $\rangle$ <TANK> <IP\_ADDR>QNX205</IP\_ADDR>  $\langle$ ID>5 $\langle$ /ID> </TANK> <TANK> <IP\_ADDR>QNX205</IP\_ADDR>  $\langle$ ID>15 $\langle$ /ID>  $\langle$ /TANK $\rangle$ </TANKS> </FG4HL\_MODBUS\_PARAM\_MAP>

パラメータ用 MODBUS レジスタ マップが含まれる XML ファイルのインポート方法 1. 「ホストリンク設定」の ■ をクリックします。次のような画面が表示されます。

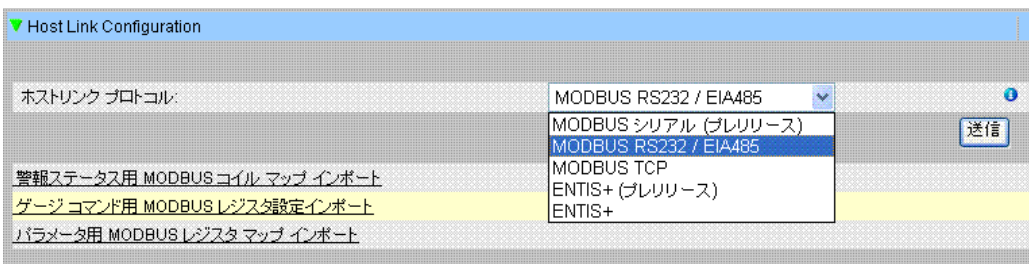

2. 「パラメータ用 MODBUS レジスタ マップ インポート」をクリックすると、次のような画面 が表示されます。

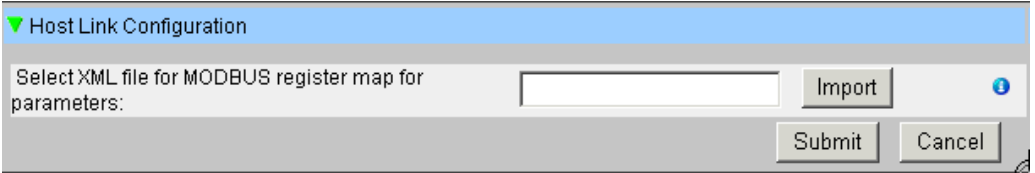

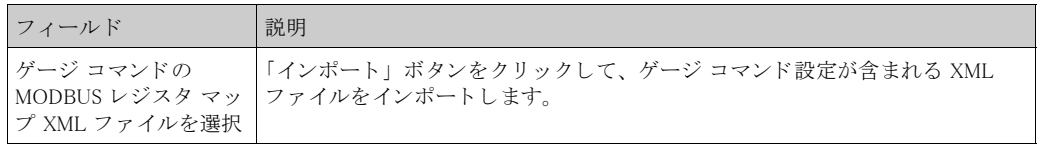

3. 「インポート」ボタンをクリックしてファイルをインポートすると、次のような画面が表示 されます。

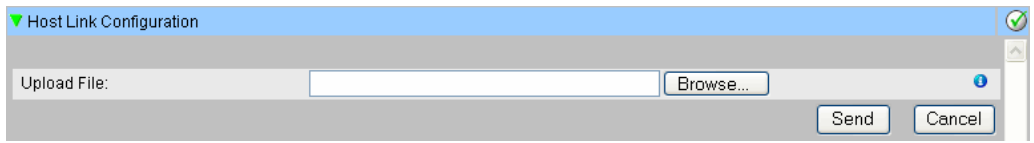

- 4. 「参照」ボタンをクリックして、インポートするファイルを検索します。適切な保存場所か ら XML ファイルを選択するための画面が表示されます。
- 5. アップロードするファイルのある保存場所を入力するか、または「参照」ボタンをクリッ クして適切な保存場所から XML ファイルを選択します。
- 6. 「送信」ボタンをクリックして作業を続行します。次のように、「パラメータの MODBUS レ ジスタ マップ XML ファイルを選択」フィールドに XML ファイルが表示されます。

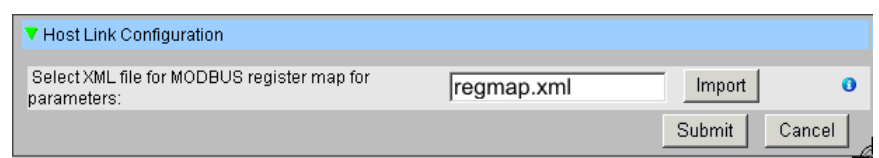

7. 「送信」 ボタンをクリックします。 パラメータ マップ設定 XML ファイルのダウンロードに 成功すると、確認メッセージが表示されます。

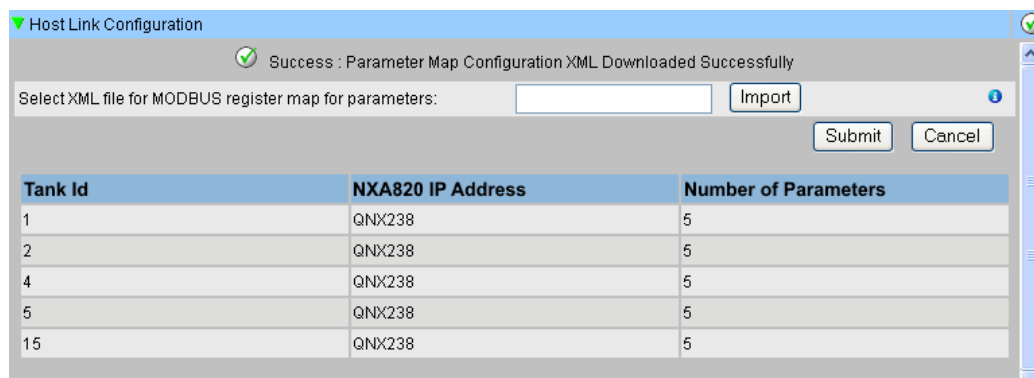

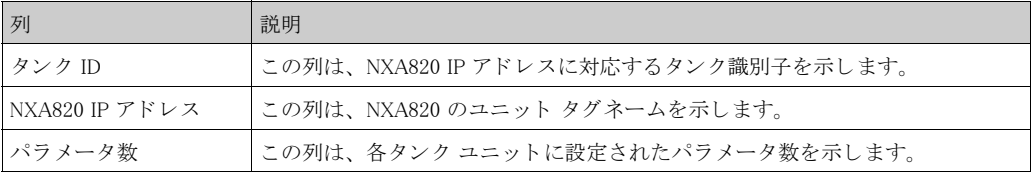

· NXA822 に関連付けられた各タンクの更新されたゲージ コマンド レジスタとゲージ コマンド ステータス レジスタのリストが、「ゲージ コマンド用 MODBUS レジスタ設定インポート」画 面に表示されます。

· ゲージ コマンド マップ設定 XML ファイルをダウンロードすると、イベントが発生します。 イベント詳細は「イベント」または「警報とイベント」概要に表示されます。

### 12.9.5 MODBUS シリアル

「ホストリンク設定」セクションで「MODBUS シリアル」を選択すると、MODBUS シリアルに 関するパラメータの設定が可能になります。

MODBUS シリアルの設定方法

1. 「MODBUS シリアル」の | をクリックします。 次のような「MODBUS シリアル」画面が表示されます。

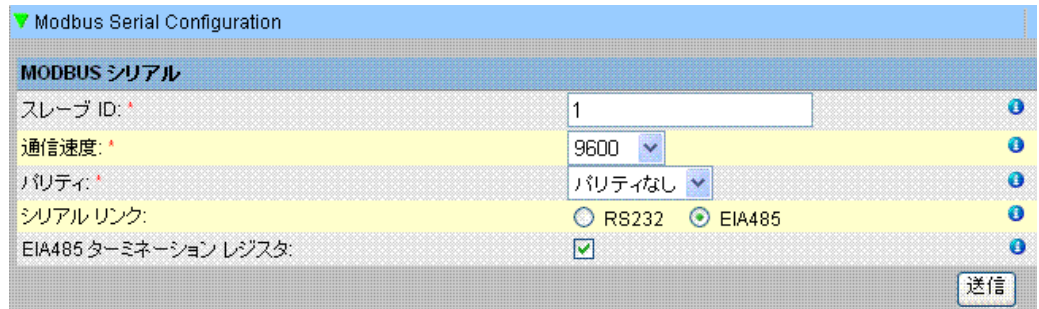

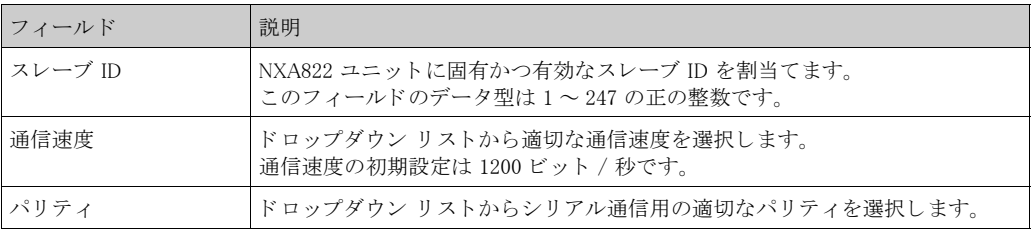

- 2. 該当するフィールドに適切なオプションを入力します。
- 3. 「送信」ボタンをクリックします。設定が保存されると、確認メッセージが表示されます。

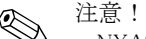

· NXA822 は、「通信速度」と「パリティ」の設定を使用してシリアル リンクを初期化します。 · MODBUS シリアルの設定が行わると、イベントが発生します。イベント詳細は「イベント」 または「警報とイベント」概要に表示されます。

### 12.9.6 MODBUS TCP 設定

「ホストリンクプロトコル」セクションで「MODBUS TCP」を選択すると、MODBUS TCP に関 するパラメータの設定が可能になります。

MODBUS TCP の設定方法

1. 「MODBUS シリアル」の をクリックします。 次のような「MODBUS TCP」画面が表示されます。

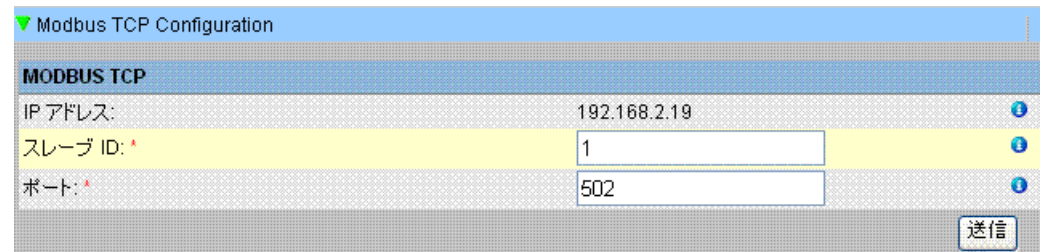

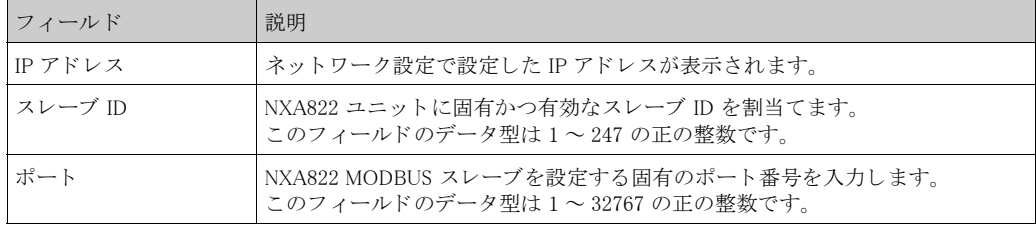

- 2. 該当するフィールドに適切なオプションを入力します。
- 3. 「送信」ボタンをクリックします。設定が保存されると、確認メッセージが表示されます。

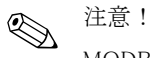

MODBUS TCP の設定が行わると、イベントが発生します。イベント詳細は「イベント」または 「警報とイベント」概要に表示されます。

### 12.9.7 ホストリンク 開始 / 停止

ホストリンクが設定されると、これを開始することができます。

#### ホストリンクの開始方法

1. 「ホストリンク 開始 / 停止」の p をクリックします。次のような画面が表示されます。

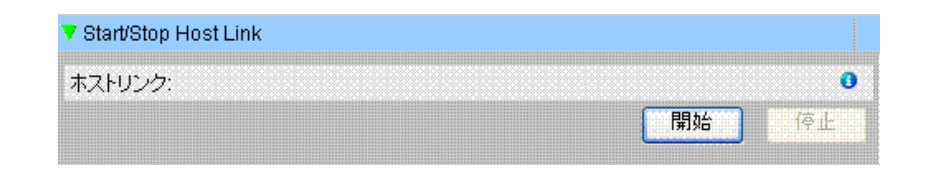

2. 「開始」ボタンをクリックしてホストリンクを作動させるか、「停止」ボタンをクリックし てホストリンクの作動を止めます。ホストリンクが作動していない場合、「開始」ボタンは 有効、「停止」ボタンは無効になっています。逆に、ホストリンクが作動中は、「停止」ボ タンが有効で「開始」ボタンは無効になります。

### 12.10 アーカイブ設定

タンクビジョン システムの内部アーカイブには、接続されたタンクの測定値と演算値が一定期 間保存されます。これらのデータは、ヒストリカル トレンドの表示に使用されます。アーカイ ブ設定の詳細は、 「アーカ イブ設定」 画面で設定でき ます。

### アーカイブの設定方法

1. 「アーカイブ設定」の をクリックします。次のような画面が表示されます。

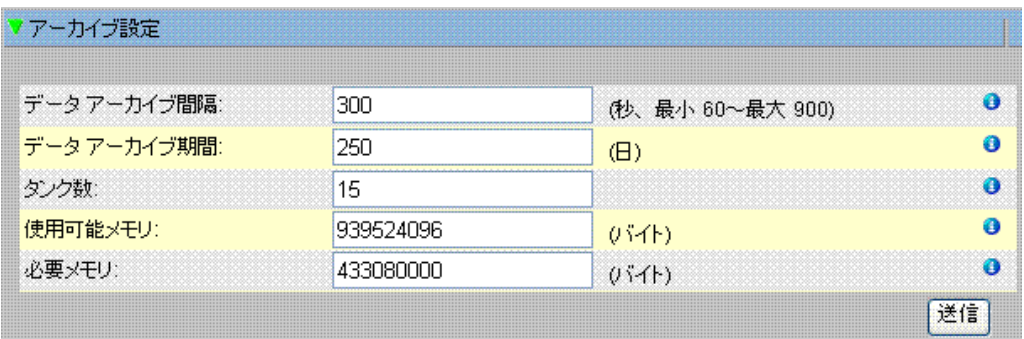

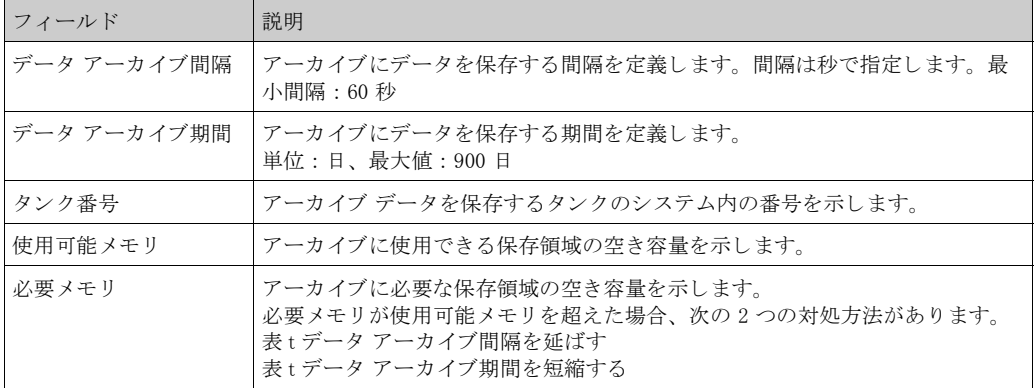

2. 該当するフィールドに適切な値を入力します。

3. 「送信」ボタンをクリックします。

4. 設定が保存されると、確認メッセージが表示されます。

#### 12.11 ダウンロード

ユーザーのコンピュータからタンクビジョン システムに次のファイルをダウンロードできます。

- タンクビジョン設定
- タンクビジョン レポート テンプレート

## 12.11.1 タンクビジョン設定のダウンロード

この章では以下の方法について説明し ます。

· タンクビジョン設定のダウンロード

タンクビジョン システムには各種の設定があり、システムを使用する前に設定しておく必要が あります。ユニットを1台ずつマニュアルで設定すると多大な時間がかかる場合がありますが、 既存の設定を適用する と、 再設定作業を効率よ く 処理でき ます。 これは、 既存のシステム設定 をユーザーのコンピュータにアップロードすることにより実行できます (146 ページ参照)。 アップロードした設定は XML ドキュメントとして保存されます。この設定ファイルを新規のタ ンクビジョン システムにダウンロードすると、同じ設定を迅速に適用することができます。ま た、必要に応じて、アップロードした XML 設定の一部をマニュアルで変更することも可能で す。これにより、各種タンクビジョン ユニットにさまざまな設定を適用することができます。 設定ファイルをダウンロードすると、画面に「エラー」ステータスが表示されます。設定ファ イルが正常にダウンロードされると、ユニットは自動的に再起動します。

- タンクビジョン設定のダウンロード方法
- 1. 「ダウンロード」の をクリックします。「ダウンロード」へッダーが次のように展開されま す。

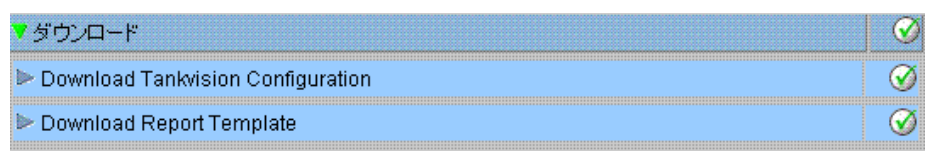

2. 「タンクビジョン設定のダウンロード」の きクリックすると、次のような画面が表示さ れます。

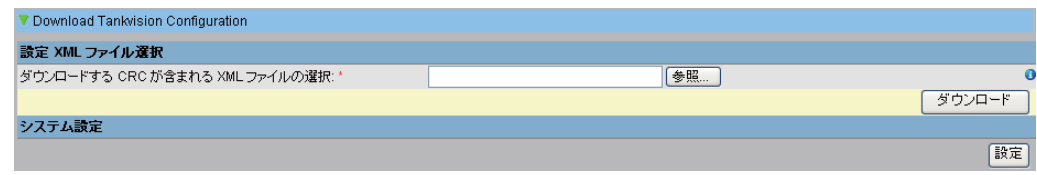

- 3. 「参照」ボタンをクリックしてファイル名を選択し、「開く」ボタンをクリックします。
- 4. 「ダウンロードする CRC が含まれる XML ファイルの選択」 テキストボックスにファイル名 が表示されます。
- 5. 設定 XML ファイルのダウンロードに成功すると、次のような画面が表示されます。

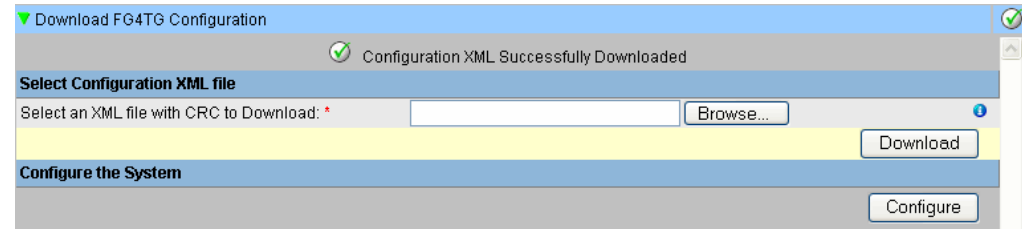

6. 「設定」ボタンをクリックします。

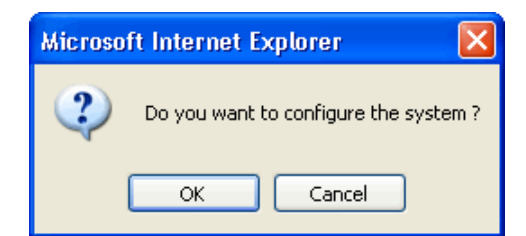

7. 「OK」 ボタンをクリックします。設定のダウンロードには5分ほどかかることがあります。

### $\mathbb{Z}$ 注意!

設定コンポーネントがアップロードされると、イベントが発生します。この情報は「イベント」 または「警報とイベント」タブに表示されます。

## 12.11.2 レポート テンプレートのダウンロード

この章では以下の方法について説明します。

• 新規レポート テンプレートのダウンロード

タンクビジョンは各種のタンク在槽レポートを生成します。レポートはレポート テンプレート を使用して生成されます。レポート テンプレートはシステム内のパーサ (構文解析ツール)に よ って解析され、 在槽データに基づいた最終レポー ト が生成されます。

タンクビジョンには、タンク在槽レポート用のデフォルトまたは標準テンプレートが用意され ています。タンクビジョンでは、ユーザーが新規レポート テンプレートを追加することも可能 です。

新規レポート テンプレートの作成に関するサポートが必要な場合は、エンドレスハウザーの サービス部門にお問い合わせください。

新規レポート テンプレートのダウンロード方法

1. 「ダウンロード」の きクリックします。「ダウンロード」へッダーが次のように展開され ます。

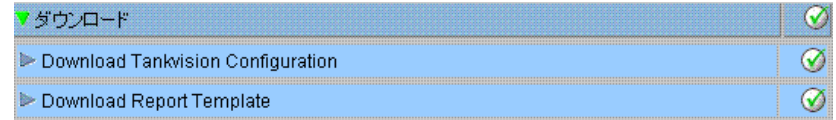

2. 「ダウンロード レポート テンプレート」の 2 をクリックすると、次のような画面が表示さ れます。

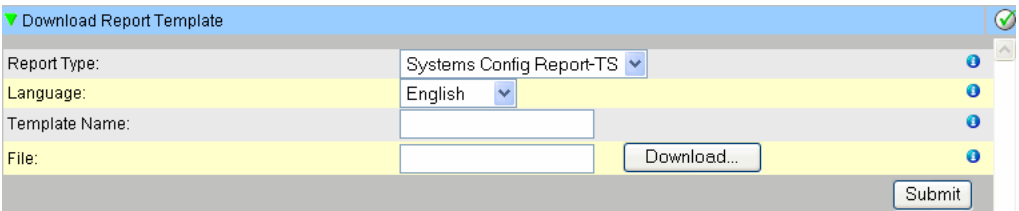

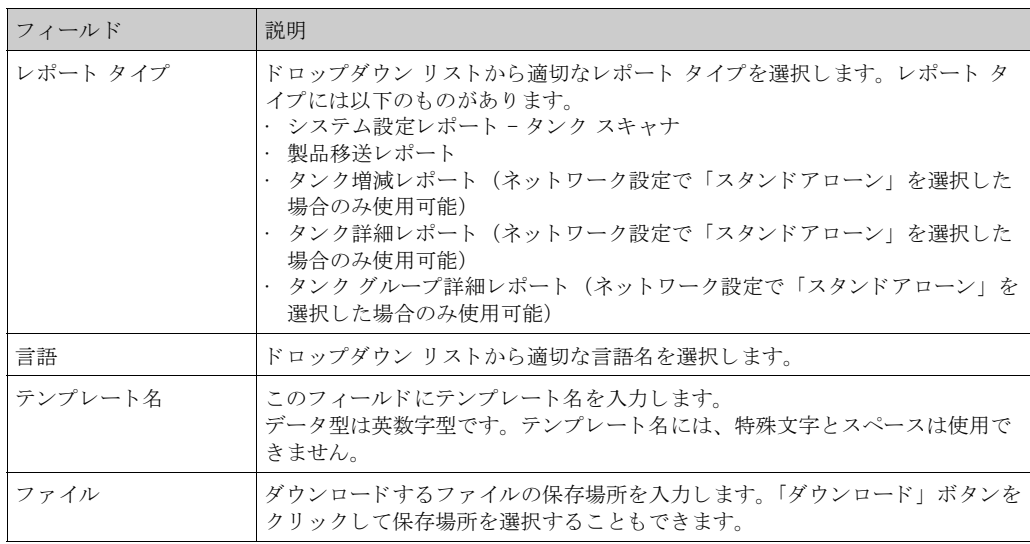

3. 「ダウンロード」ボタンをクリックすると、次のような画面が表示されます。

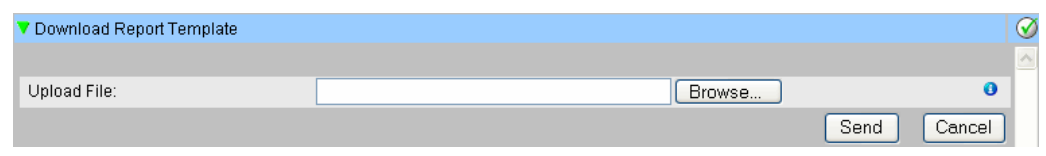

4. 「参照」ボタンをクリックしてファイル名を選択し、「開く」ボタンをクリックします。

- 5. 「ファイルアップロード」テキストボックスにファイル名が表示されます。
- 6. 「送信」ボタンをクリックすると、次のような画面が表示されます。

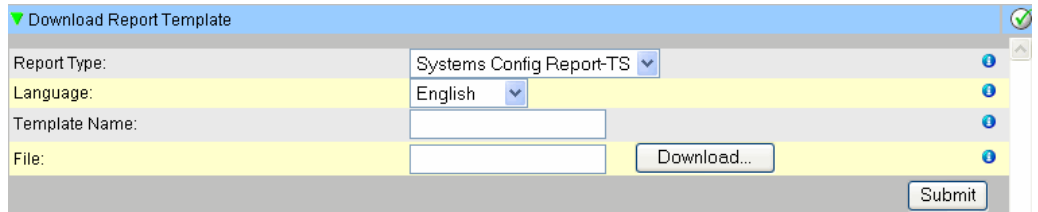

- 7. 「送信」ボタンをクリックします。
- 8. 設定が保存されると、確認メッセージが表示されます。

 $\begin{picture}(20,20) \put(0,0){\line(1,0){10}} \put(15,0){\line(1,0){10}} \put(15,0){\line(1,0){10}} \put(15,0){\line(1,0){10}} \put(15,0){\line(1,0){10}} \put(15,0){\line(1,0){10}} \put(15,0){\line(1,0){10}} \put(15,0){\line(1,0){10}} \put(15,0){\line(1,0){10}} \put(15,0){\line(1,0){10}} \put(15,0){\line(1,0){10}} \put(15,0){\line(1$ 

注意! 新規レポート テンプレートがダウンロードされると、イベントが発生します。この情報は「イ ベント」または「警報とイベント」タブに表示されます。

注意! 古いテンプレート名を複写したり、再使用したりすることはできません。

## 12.12 オペレータ ワークステーション設定

ウェブ ブラウザ経由でアクセスする他のウェブベースのシステム同様、タンクビジョンは、 ユーザー セッションのコンセプトを使用し、システムとのインタラクションセッション用に ユーザー固有のデータを保持します。ウェブ ブラウザ経由でシステムにアクセスすると必ず新 規のセッションが作成されます。一定期間何も操作が行われなければそのセッションはタイム ア ウ ト にな り 、 そのユーザー セ ッ シ ョ ンは自動的に削除されます。

タンクビジョン システムは、変更されたユーザー設定やユーザー データを保持するためにユー ザー セ ッ シ ョ ンを使用し ます。 セ ッ シ ョ ンはまた、 ユーザー信用証明の認証にも使用されます。 ユーザー信用証明は、 システムの設定を変更する ア ク セス権限の検証にも使用されます。 しかし、システムでタンク データを表示する際は、オペレータが、セッション タイムアウトに よるログインを何度も繰り返すことなくデータを確認できることが重要です。これには、特定 のコンピュータを「オペレータ ワークステーション」として設定します。オペレータ ワークス テーションからタンクビジョン ウェブ ページにアクセスした場合、一度システムにログインす ると、このような問題に煩わされることなくリアルタイムのタンク情報を表示できます。

#### オペレータ ワークステーションの設定または管理方法

1. 「オペレータ ワークステーション設定」の pp をクリックします。次のような画面が表示さ れます。

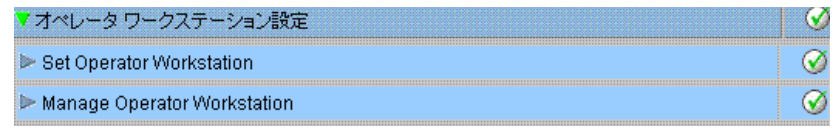

## 12.12.1 オペレータ ワークステーション設定

オペレータ ワークステーションとして使用するには、ローカル コンピュータの IP アドレスを指 定する必要があります。

オペレータ ワークステーションの設定方法

1. 「オペレータ ワークステーション設定」の pp をクリックします。次のような画面が表示さ れます。

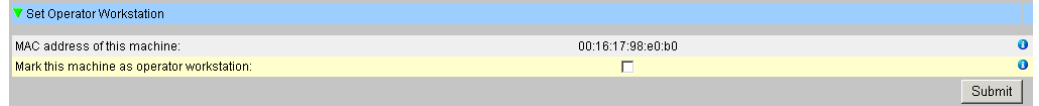

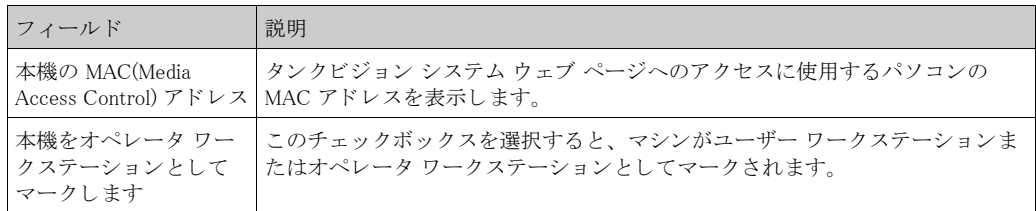

- 2. 該当するフィールドに適切な情報を入力します。
- 3. 「送信」ボタンをクリックします。
- 4. 設定が保存されると、確認メッセージが表示されます。

注意!

オペレータ ワークステーションを設定すると、イベントが発生します。イベント詳細は「イベ ント」または「警報とイベント」概要に表示されます。
#### 12.12.2 オペレータ ワークステーションの管理方法

オペレータ権限が設定されているオペレータ ワークステーションの MAC アドレスは、このオ プションで削除できます。

オペレータ ワークステーションの削除方法

1. 「オペレータ ワークステーション管理」の をクリックします。次のような画面が表示され ます。

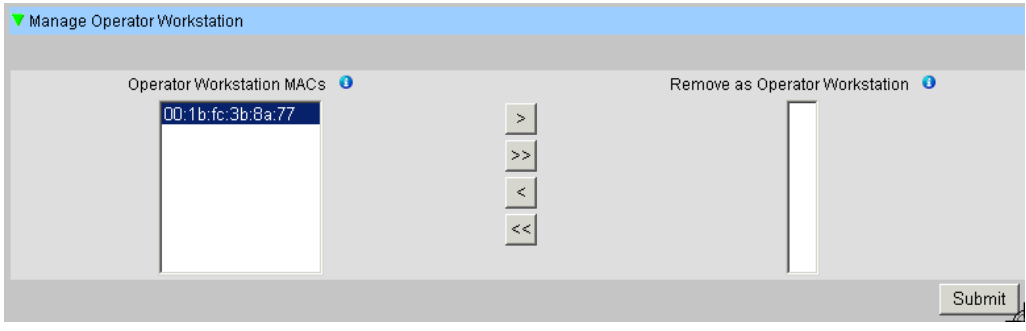

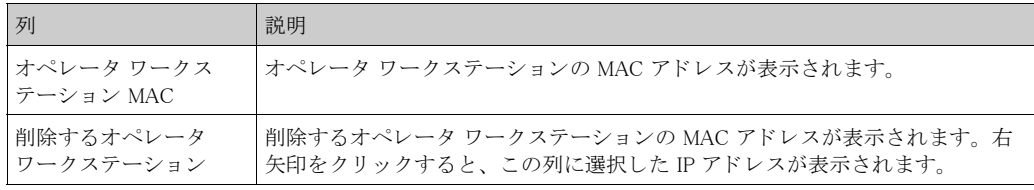

- 2. 該当するフィールドに適切な情報を入力します。
- 3. 「送信」ボタンをクリックして、オペレータ ワークステーションの MAC アドレスを削除し ます。次のような確認画面が表示されます。

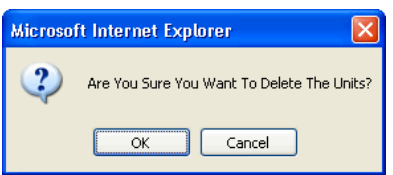

- 4. 「OK」ボタンをクリックします。
- 5. 設定が保存されると、確認メッセージが表示されます。

注意!

オペレータ ワークステーションの MAC アドレスを削除すると、イベントが発生します。イベ ント詳細は「イベント」または「警報とイベント」概要に表示されます。

# 12.13 システム診断

システム診断ツールはサービス作業を目的としたものであり、タンクビジョン システムの通常 の操作では使用し ません。

# 12.14 アップロード

以下のファイルをタンクビジョン システムからユーザーのコンピュータにアップロードするこ と が可能です。

- 一般的なアップロード (診断ファイルなどを含む)
- タンクビジョン 設定
- 警報ポップアップ エージェント
- ・ プリンタ エージェント
- · 事後分析ダンプ (サービ ス用)

# 12.14.1 一般的なアップロード

これには、タンクビジョン ユニットからアップロードする一般的なデータが含まれます (例: 診断ファイル)。

### 12.14.2 タンクビジョン設定のアップロード

この章では以下の方法について説明します。

· ユーザーのコンピュータへのタンクビジョン設定のアップロード

タンクビジョン システムにはさまざまな設定があり、システムを使用する前に設定しておく必 要があ り ます。 ユニ ッ ト を 1 台ずつマニュ アルで設定する と多大な時間がかかる場合があ り ま すが、 既存の設定を適用する と、 再設定作業を効率よ く 処理でき ます。 これは、 既存のシステ ム設定をユーザーのコンピュータにアップロードすることにより実行できます。アップロード した設定は XML ドキュメントとして保存されます。この設定ファイルを新規のタンクビジョン システムにダウンロードすると、同じ設定を迅速に適用することができます。また、必要に応 じて、アップロードした XML 設定の一部をマニュアルで変更することも可能です。これによ り、各種タンクビジョン ユニットにさまざまな設定を適用することができます。

タンクビジョン設定のアップロード方法

1. 「アップロード」の をクリックします。「アップロード」へッダーが次のように展開され ます。

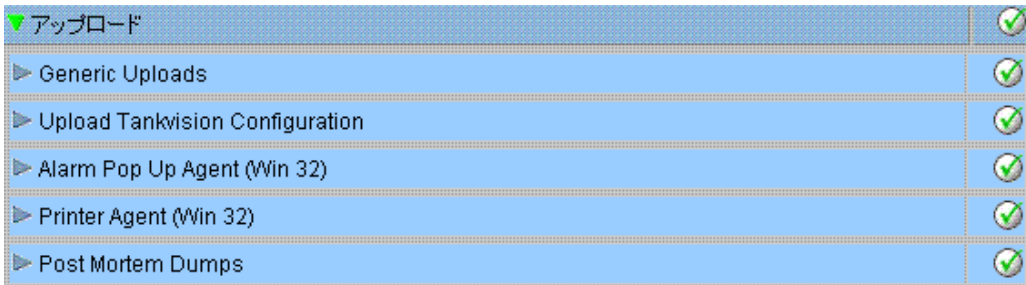

2. 「タンクビジョン設定のアップロード」の をクリックすると、次のような画面が表示され ます。

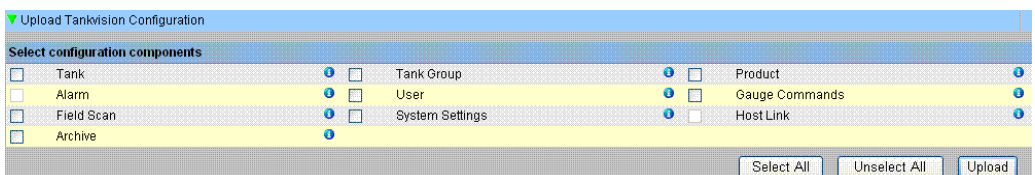

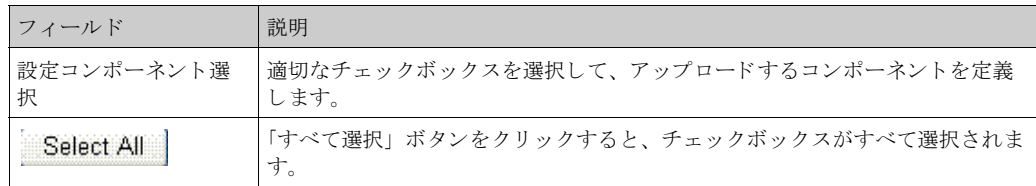

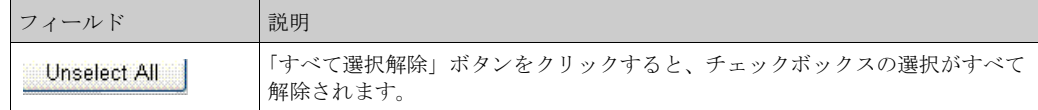

3. 適切なチェックボックスを選択して、「アップロード」ボタンをクリックします。設定が保 存されると、次のような画面が表示されます。

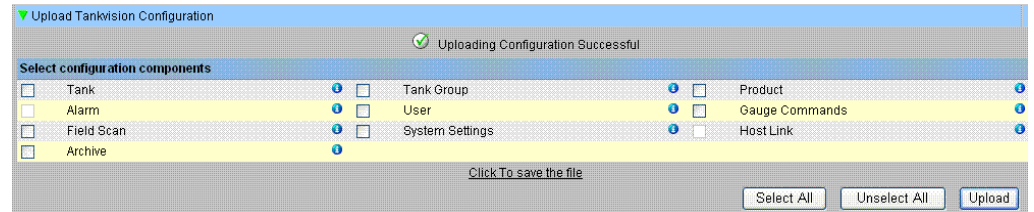

4. 「ファイルを保存するにはクリックしてください」リンクをクリックして、適切な保存場所 にファイルを保存します。

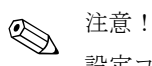

設定コンポーネントがアップロードされると、イベントが発生します。この情報は「イベント」

または「警報とイベント」タブに表示されます。

### 12.14.3 警報ポップアップ エージェント (Win 32)

この章では以下の方法について説明します。

- 警報ポップアップ エージェントのアップロード
- · ローカル PC とタンクビジョン サーバの関連付け
- 警報ポップアップ エージェントのインストール
- · 警報ポップアップ エージェントのアンインストール

タンクビジョン システムは、タンク ファーム操作に付随する各種の警報を発生させます。警報 は、 タ ン ク の測定データ と演算データ、 および警報設定に基づいて発生し ます。 オペレータにとって理想的なのは、警告通知がコンピュータ画面にポップアップ ウィンドウ形 式で表示されることです。

警報ポップアップ エージェントのインストール ファイルのアップロード方法

1. 「アップロード」の をクリックします。「アップロード」ヘッダーが次のように展開されま す。

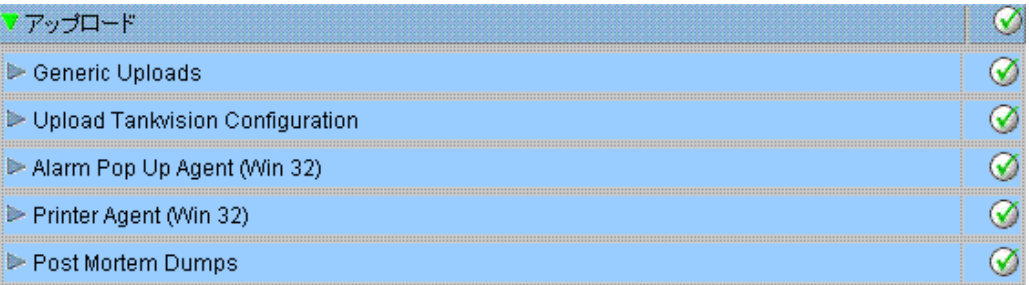

2. 「警報ポップアップ エージェント (Win 32)」の をクリックすると、次のような画面が表示 されます。

V Alarm Pop Up Agent (Win 32)  $\overline{\omega}$ AlarmPopup Agent (Win 32)

- 3. 「警報ポップアップ エージェント (Win 32)」リンクをクリックすると、「ファイルのダウン ロード」ポップアップ ウィンドウが表示されます。
- 4. 「保存」ボタンをクリックして、オペレータのローカル コンピュータに 「AlarmPopupAgent\_win32.tar」 をダウンロードします。

警報通知のインストール用としてのローカル マシンのサーバとの関連付け方法

- 1. コマンド プロンプトでバッチ ファイル「AlarmPopupAgentSetup.bat」を検索します。
- 2. コマンド プロンプトで一連のパラメータをスペースで区切って入力し、 「AlarmPopupAgentSetup.bat」 バッチ ファイルを実行します (例: a. APA を接続するタンク ビジョン サーバの IP アドレス (例::10.10.16.217) と b. ポート番号 (例:4444))。最終 的なコマン ド は次のよ う にな り ます。 AlarmPopupAgentSetup.bat 10.10.16.217 4444
- 3. コマンド プロンプトで「AlarmPopupAgentSetup.bat」バッチ ファイルが次のように実行さ れます。

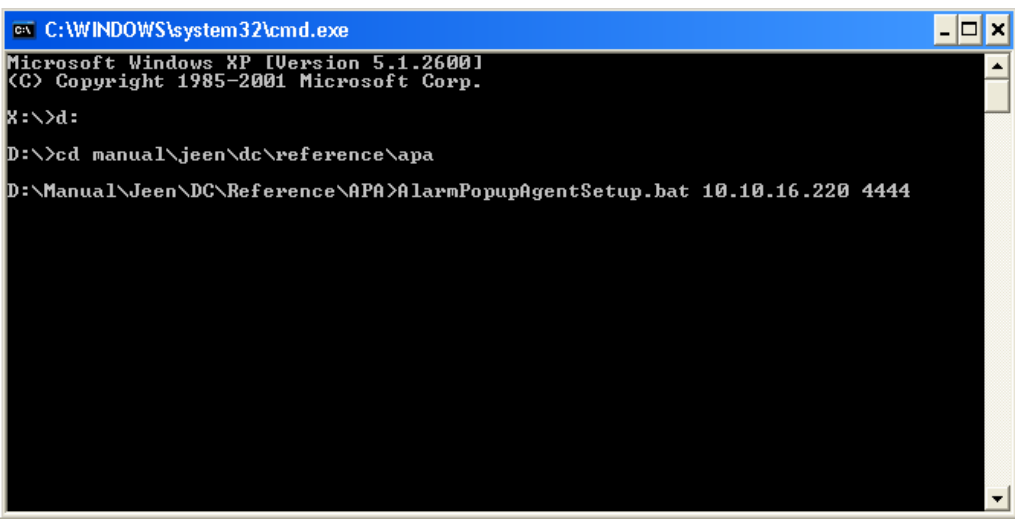

4. キーボードの「Enter」キーを押します。

関連付けられたタンクビジョン サーバに対する警報ポップアップ通知のインストール方法

- 1. ネットワークでバッチ ファイル「AlarmPopupAgentInstall.bat」を検索します。
- 2. バッチ ファイルをダブルクリックするか、またはコマンド プロンプトからバッチ ファイ ルを実行し ます。
- 3. コマンド プロンプトで「AlarmPopupAgentInstall.bat」バッチ ファイルが次のように実行さ れます。

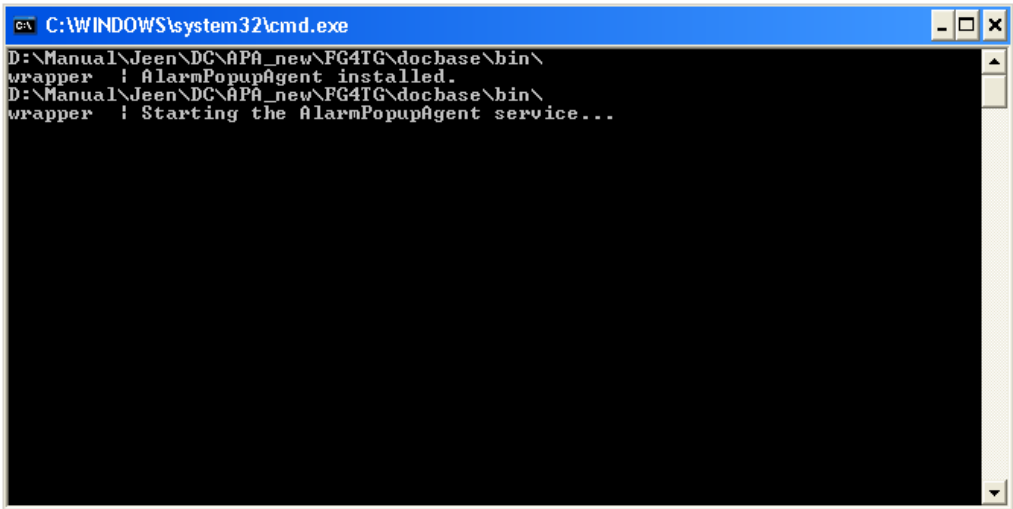

- 4. 実行されたバッチ ファイルが、Windows サービスとして警報ポップアップ エージェントを インストールします。
- 5. 新規の警報が発生した場合、または作動中の警報が確認待ち状態の場合、警報ポップアッ プ ウィンドウがトリガされます。

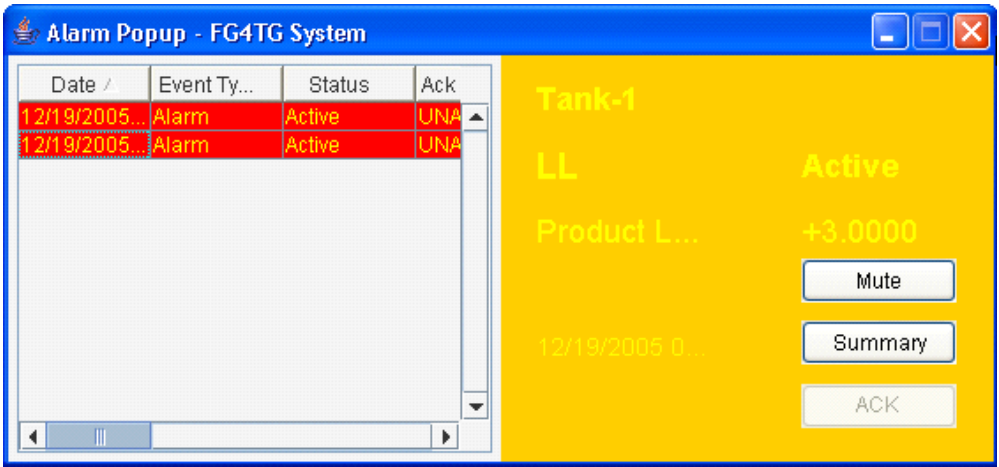

警報ポップアップ ウィンドウは、オペレータ PC 画面上で他のウィンドウの一番手前に継続し ー ...<br>て表示されます。警報ポップアップ ウィンドウは、すべての警報を確認しない限り、閉じたり 最小化したりすることはできません。

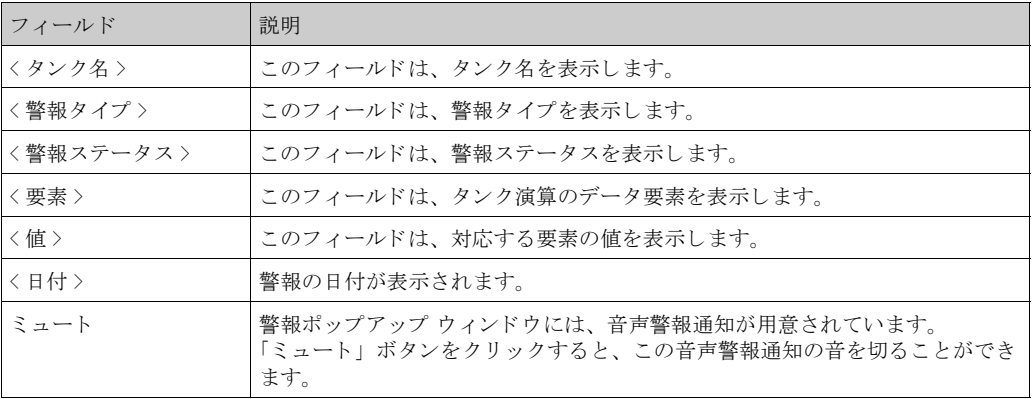

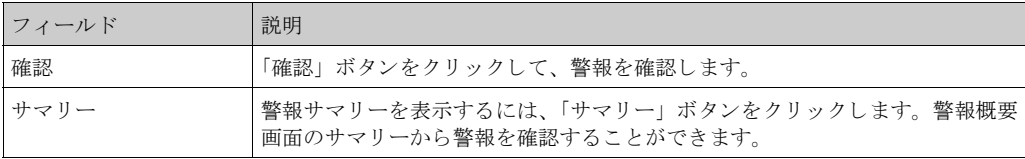

### 警報概要について

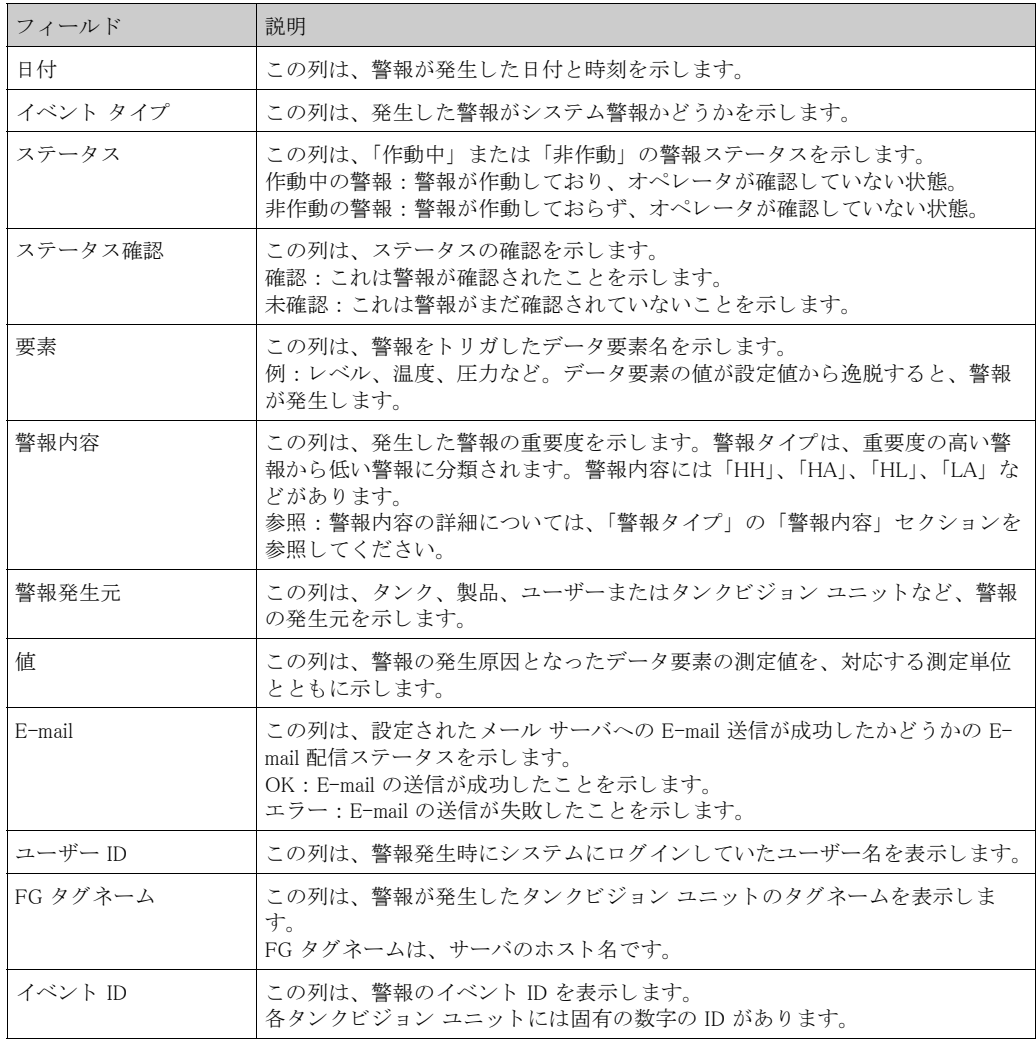

- 6. その状況が制御されていることを確認してから、警報概要リストから適切な警報詳細をク リックします。適切な警報詳細を選択後、「確認」ボタンをクリックして警報を確認しま す。この確認ステータスは、すべてのタンクビジョン ユニットに伝えられます。
- 7. または、「サマリー」ボタンをクリックして警報のサマリーを表示します。

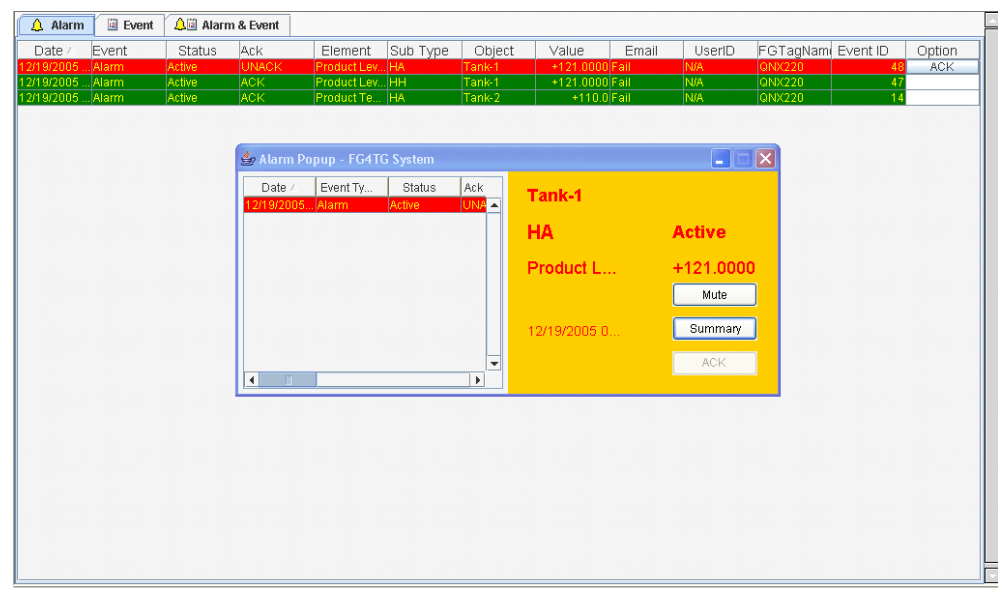

8. その状況が制御されていることを確認してから、「確認」ボタンをクリックして警報を確認 します。この確認ステータスは、すべてのタンクビジョン ユニットに伝えられます。

注意!

- ◎ 注意!<br>○ 夜数のユーザーが同時に警報確認を行った場合、最初に警報を確認したユーザーが記録され、 その他のユーザーには「警報はすでに確認されました」というエラー メッセージが表示され ます。
	- · 警報を確認する と必ず適切な イベン ト が発生し、 表示されます。

警報ポップアップ通知のアンインストール方法

- 1. バッチファイル「AlarmPopupAgentUnInstall.bat」を検索します。
- 2. バッチ ファイルをダブルクリックするか、またはコマンド プロンプトからバッチ ファイ ルを実行し ます。
- 3. コマンド プロンプトで「AlarmPopupAgentUnInstall.bat」バッチ ファイルが次のように実行 されます。

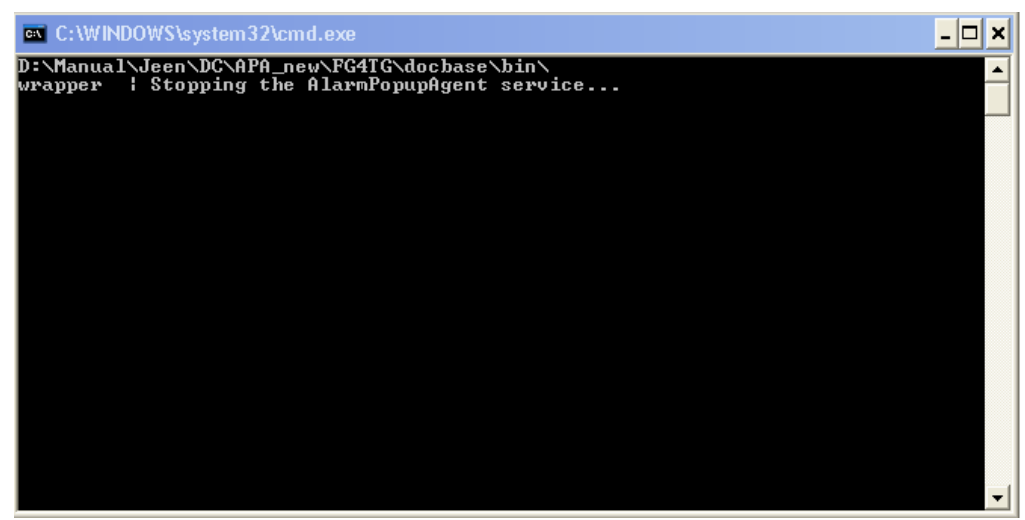

#### 12.14.4 プリンタ エージェント (Win 32)

タンクビジョン システムによって生成されたスケジュール設定のあるレポートを、人の手を介 さず自動的に印刷することができます。このタスクはプリンタ エージェントにより実行されま す。 プリンタ エージェントはタンクビジョン システムからコンピュータへアップロードできま す。

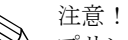

プリンタ エージェントは GDI プリンタとは互換性がありません。

プリンタ エージェントのアップロード方法

1. 「アップロード」画面のポップアップ エージェント (Win 32) の をクリックします。次の よ う な画面が表示されます。

▼ Printer Agent (Win 32)

Printer Agent (Win 32)

- 2. 「プリンタ エージェント (Win 32) | リンクをクリックすると、「ファイルのダウンロード」 ポップアップ ウィンドウが表示されます。
- 3. 「保存」ボタンをクリックして、オペレータのローカル コンピュータに 「PrintAgent\_win32.tar」 をダウンロードします。
- 4. これには「Printer\_Agent\_Setup\_Usage」 ファイルが含まれます。このファイルに、プリンタ エージェントのインストールと使用方法の説明が記載されています。

# 12.14.5 事後分析ダンプ

事後分析ダンプは高度なサービス作業にのみ使用するものであり、通常の操作では使用しませ  $h_{\rm o}$ 

# 13 「レポート」メニュー

この章ではレポートの生成方法について説明します。

レポートの生成方法

1. ナビゲーション ツリーの レポート マンダーをクリックします。次のような画面が 表示されます。

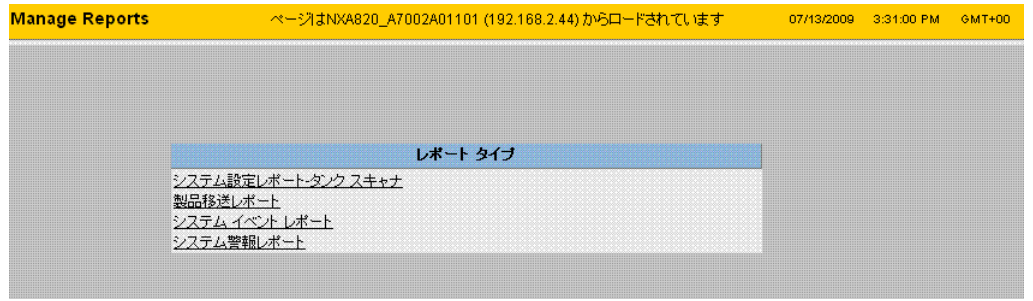

- 2. リストから設定するレポートのタイプを選択します。 タンクビジョン ユニットのタイプやシステム設定に応じて、以下のレポート タイプが使用 でき ます。 -システム設定レポート - タンク スキャナ -システム設定レポート - データ コンセントレータ -システム設定レポート - ホストリンク -製品移送レポート -システム イベント レポート -システム警報レポート -タンク増減レポート -タンク詳細レポート -タンク グループ詳細レポート
- 3. 次のページでは、レポートに含めるデータや、使用するレポート テンプレートを定義しま す。
- 4. 「送信」ボタンをクリックします。
- 5. 数秒後、レポートが表示されます。

# 14 「ユーザー」メニュー

この章ではユーザーの管理方法、特に以下の方法について説明します。

· ユーザーのア ク セス権限の管理

タンクビジョン システムには、不正アクセスを防ぐための認証機構が装備されています。ユー ザーは固有のログイン名とパスワードで識別されます。各ユーザーの作業内容はすべて記録さ れ、ユーザーのタイプごとに特定数のユーザーだけが同時にログインを許可されます。これは、 権限を有する担当者だけがシステム設定で設定することができます。

各タンクビジョン ユニットには、ユニット内でローカルに使用するためにアクセス権限データ を制限するオプションと、中央タンクビジョン ユニットでアクセス権限データを有効にし、中 央タンクビジョン ユニットに設定されているすべてのユニットへのユーザーのアクセスを許可 するオプションがあります。

# 14.1 ユーザー管理

「ユーザー管理」画面は、タンクビジョン システム内の全ユーザーのリストを表示します。これ は、権限を有する担当者がタンクビジョンシステムへのアクセス権限を変更するときに必要な インターフェイスを提供するものです。特に以下のような作業に使用します。

- · 新規ユーザーの追加
- · ユーザー詳細の変更
- · 既存ユーザーの削除
- ユーザー管理画面の表示方法
- 1. ナビゲーション ツリーの「ユーザー」ヘッダーをクリックします(設定されているユー ザー数がヘッ ダー名の後のカ ッ コ内に表示されます)。 次のよ う な画面が表示されます。

\*画面 V.1. 「 8 . ユーザー管理画面」 参照

| 理外                        | <b>Manage Users</b> |              | ページはNXA820_A7002A01101 (192.168.2.44) からロードされています | <b>GMT+00</b><br>07/10/2009<br>0:44:07 PM |
|---------------------------|---------------------|--------------|---------------------------------------------------|-------------------------------------------|
| レ ケンク(15)                 |                     |              |                                                   |                                           |
| b 製品(4)                   |                     |              |                                                   |                                           |
| > 警報グループ(2)               | ユーザー表示<br>グループ指揮    |              |                                                   |                                           |
| ■ タンクグループ(4)              |                     |              |                                                   |                                           |
| b 移送(4)                   | ユーザー管理 ユーザー リスト表示   |              |                                                   |                                           |
| レシステム                     |                     |              |                                                   |                                           |
| シレポート                     | 選択                  | $2 - f - D$  | ユーザー氏名                                            | ユーザー タイプ                                  |
| $7 - 47 - (3)$            | $\odot$             | <b>ENG</b>   | Technician                                        | Technician                                |
| H Users (3)<br>ユーザーアクセス権限 |                     | <b>GUEST</b> | Guest                                             | Guest                                     |
|                           | $\sim$              | OPER         | Operator.                                         | Operator                                  |
|                           | $\circ$             | <b>SUPER</b> | Supervisor                                        | Supervisor                                |
|                           |                     |              |                                                   |                                           |
|                           |                     |              |                                                   | 高噪<br>変更<br>1870                          |
|                           |                     |              |                                                   |                                           |

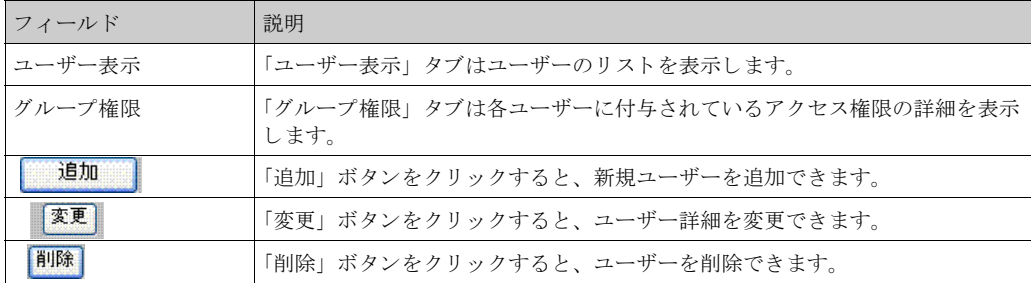

#### 14.1.1 新規ユーザーの追加

タンクビジョン システムは、ユーザー タイプを階層的に設定し、システムへの安全なアクセス を提供します。タンクビジョン システムでは、特定のユーザー タイプ権限を持つ新規ユーザー を追加する こ と が可能です。

新規ユーザーの追加方法

1. 「追加」ボタンをクリックします。次のような画面が表示されます。

<sup>·</sup> ユーザーの管理

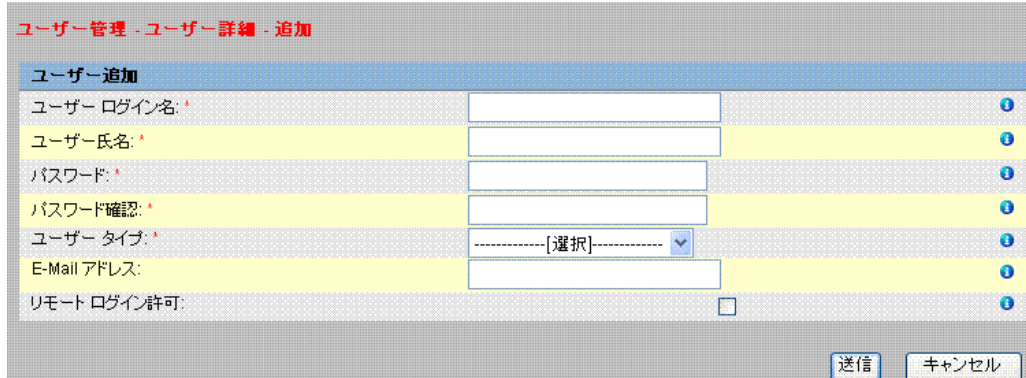

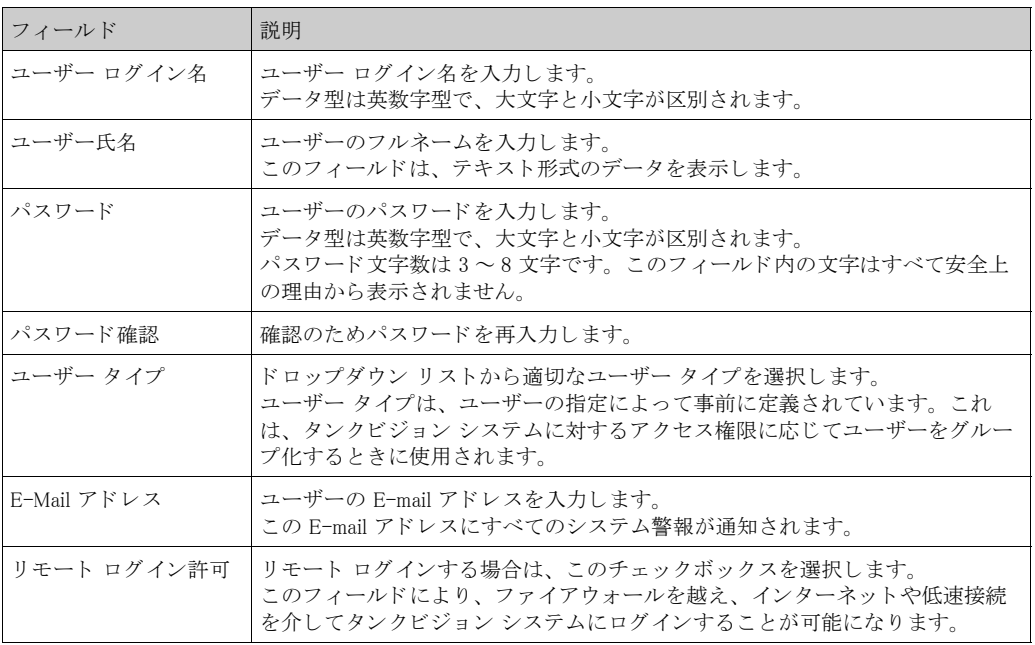

2. 該当するフィールドに適切な情報を入力します。

- 3. 「送信」ボタンをクリックしてユーザー詳細を保存するか、または「キャンセル」ボタンを クリックして終了します。
- 4. 設定が保存されると、確認メッセージが表示されます。

注意!

新規ユーザーを追加すると、イベントが発生します。イベント詳細は「イベント」または「警 報とイベント」概要に表示されます。

# 14.1.2 既存ユーザー 「詳細」 の変更

このセクションでは、既存ユーザー「詳細」の変更方法について説明します。

#### 既存ユーザー詳細の変更方法

1. ユーザー リスト表示で適切なユーザー ID オプションを選択します。

2. 「変更」ボタンをクリックすると、次のような画面が表示されます。

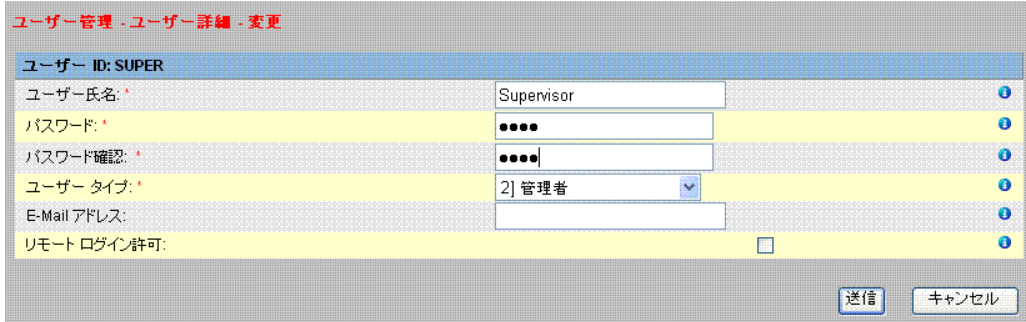

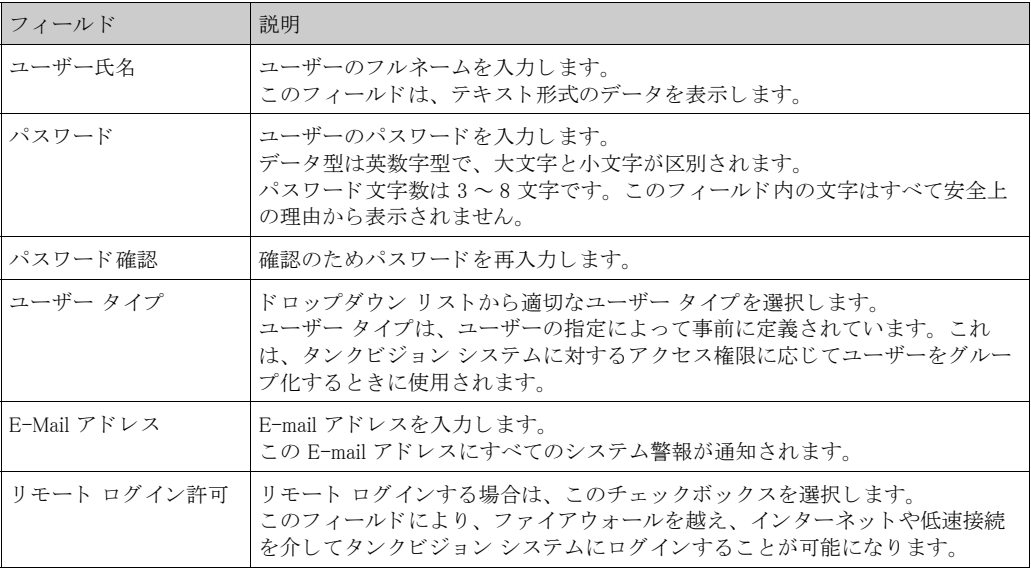

- 3. または、ナビゲーション ツリーの「ユーザー」ヘッダーをクリックしてから、「ユーザー」 ノード横の F をクリックすると、「ユーザー」ノードが展開し、ユーザー リストが表示さ れます。適切なユーザーをクリックして、ユーザー詳細を変更します。上のような「ユー ザー管理 - ユーザー詳細 - 変更」 画面が表示されます。
- 4. 該当するフィールドに適切な情報を入力します。
- 5. 「送信」ボタンをクリックしてユーザー詳細を変更するか、または「キャンセル」ボタンを クリックして終了します。
- 6. 設定が保存されると、確認メッセージが表示されます。

ユーザー詳細の変更を行うと、イベントが発生します。イベント詳細は「イベント」または 「警報とイベント」概要に表示されます。

## 14.1.3 既存ユーザーの削除

このセクションでは、既存ユーザーのログイン情報を削除することにより、有効なまたは登録 されたユーザー名やパスワードを持たないユーザーのアクセスを拒否することが可能です。

既存ユーザーの削除方法

1. ユーザー リスト表示で適切なユーザー ID オプションを選択します。

2. 「削除」ボタンをクリックすると、次のようなダイアログ ボックスが表示されます。

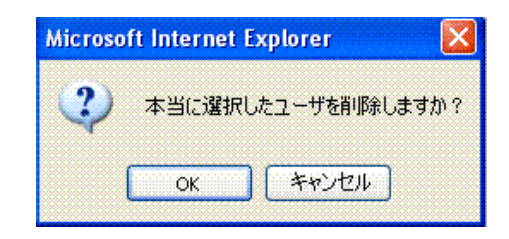

- 3. 「OK」ボタンをクリックしてユーザーを削除するか、または「キャンセル」ボタンをク リックして終了します。
- 4. 設定が保存されると、確認メッセージが表示されます。

<u>ーロ</u><br>ユーザーを削除すると、イベントが発生します。イベント詳細は「イベント」または「警報と イベント」概要に表示されます。

## 14.2 ユーザー アクセス権限の管理

タンクビジョン システムには、事前定義されたユーザー グループ アクセス権限があり、ユー ザー アクセス権限の管理に使用することができます。各ユーザーは、そのプロフィールに応じ て社内の特定のユーザー グループに分けられます。各自が利用できるシステム機能は、属する ユーザー グループが使用できる機能に制限されます。

ユーザー アクセス権限の管理方法

1. ナビゲーション ツリーの「ユーザー」ヘッダーをクリックします (設定されたユーザー数 がヘッダー名の後のカッコ内に表示されます)。次のような画面が表示されます。

#### \*画面 V.1. 「 9 . グループ権限画面」 参照

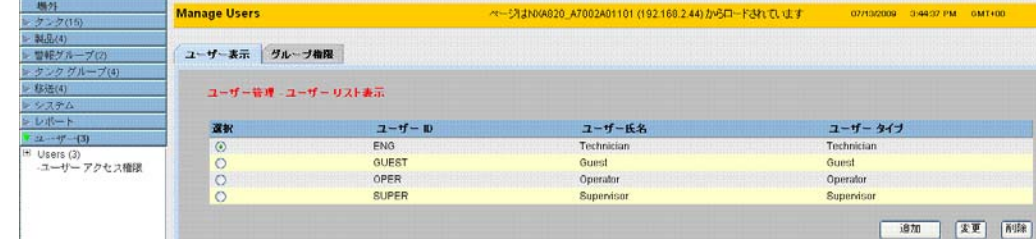

2. 「ユーザー管理」画面の「グループ権限」タブをクリックすると、次のような「ユーザー管 理 - グループ アクセス権限」画面が表示されます。

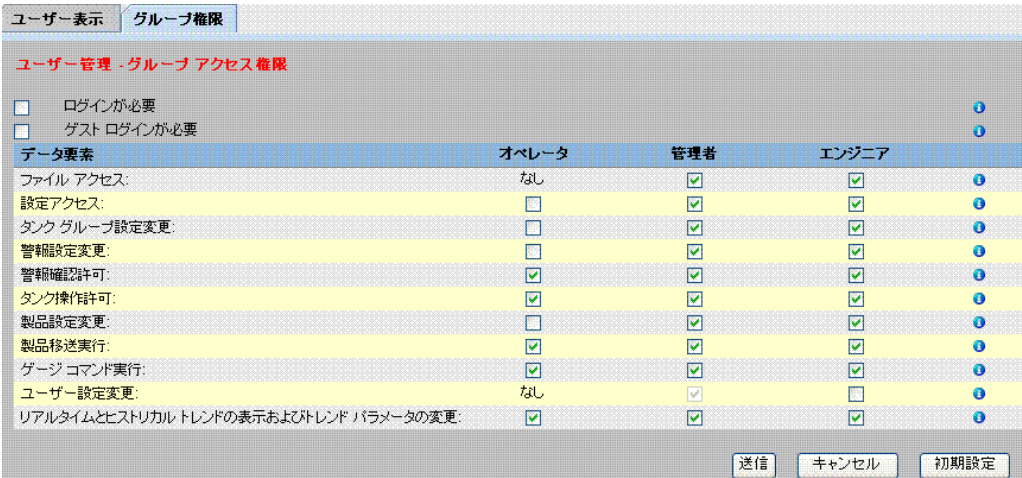

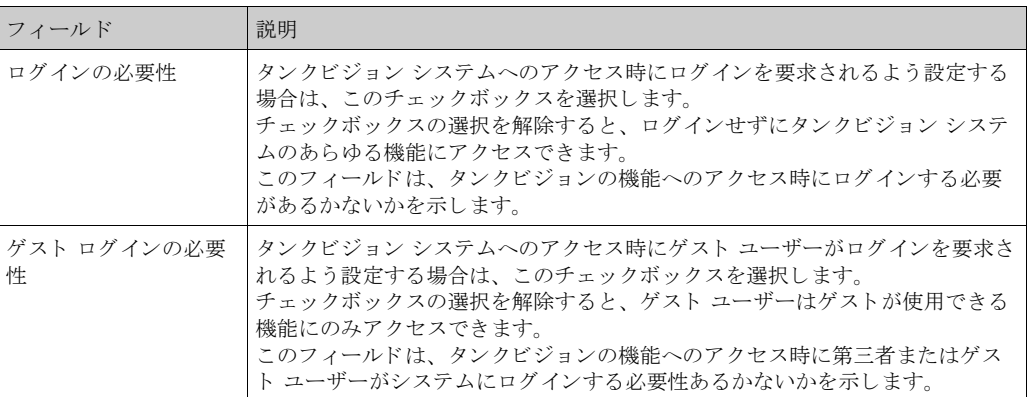

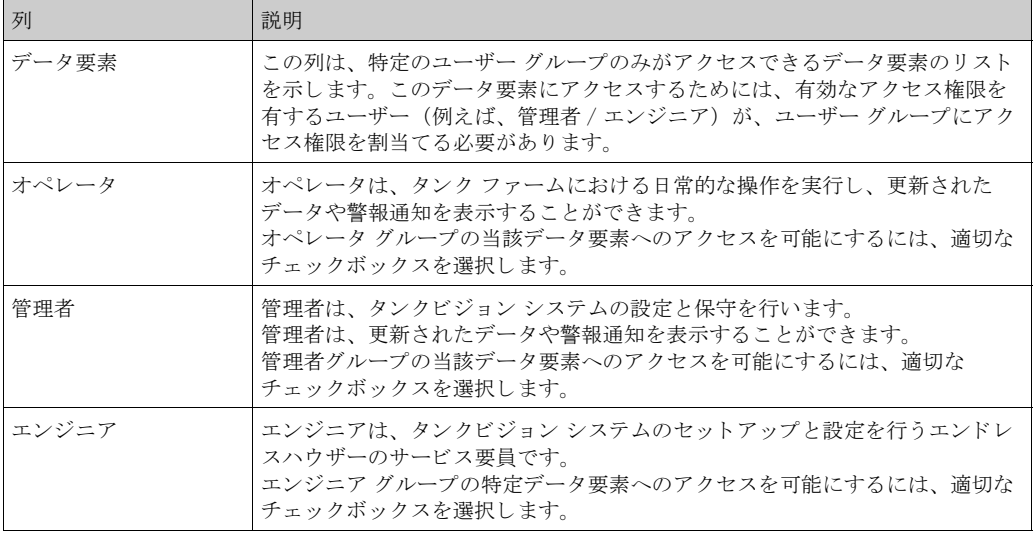

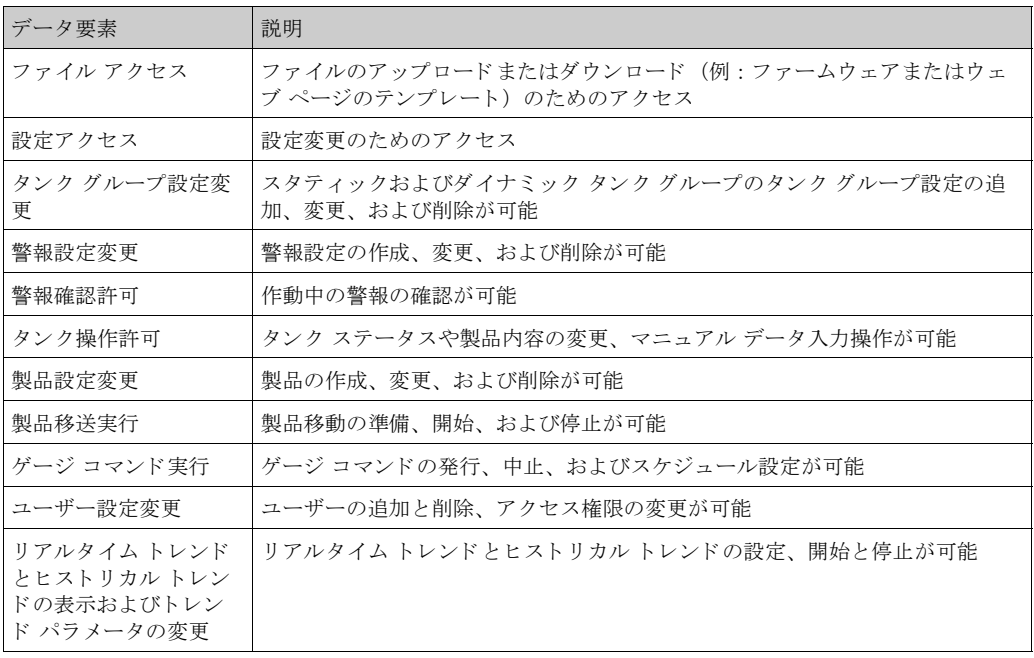

- 3. または、ナビゲーション ツリーの「ユーザー」ヘッダーをクリックしてから「ユーザーア クセス権限」をクリックすると、上の「ユーザー管理 - グループ アクセス権限」画面が表 示されます。
- 4. 該当するフィールドに適切な情報を入力します。
- 5. 「送信」ボタンをクリックしてグループ アクセス権限を保存するか、または「キャンセル」 ボタンをクリックして終了します。
- 6. 「初期設定」ボタンをクリックすると、初期設定に戻ります。
- 7. 設定が保存されると、確認メッセージが表示されます。

ーー。<br>ユーザー アクセス権限を変更すると、イベントが発生します。イベント詳細は「イベント」ま たは「警報とイベント」概要に表示されます。

# 15 警報とイベント パネル

# 15.1 警報とイベント パネルの概要

タンクビジョン システムの警報とイベント パネルには、発生した警報とイベントの概要が表示 されます。このインターフェイスには3つのセクションがあります。

- 警報サマリー
- イベント サマリー
- 警報 とイベント サマリー

また、ローカル コンピュータに警報ポップアップ アプリケーションがインストールされている 場合は、メッセージがポップアップ表示されます。

#### 15.1.1 警報サマリー

警報

警報とは、タンク機能またはタンク要素に関する状況です。この状況はユーザーに伝達する必 要があります。ユーザーは画面に表示される危機警報に基づいて必要な処置を行うことができ ます。警報の状況は、有効なアクセス権限を有するユーザー (例えば、管理者 / エンジニア) により、タンクやタンク要素を設定する際に事前定義されます。

タンクビジョン システムは、測定データ、演算されたタンク データ、および警報設定に基づい て各種の警報を発するように設定されます。測定データおよび演算データは継続的にモニタさ れ、 ホール ド オフ時間や設定値などの事前設定された警報状況 と比較されます。 測定データの 値が設定値から逸脱し、 ホール ド オフ時間以上の期間逸脱状態にあった場合、 該当する警報が 発生します。警報は、各ユニットの「警報」概要タブに表示されます。オペレータは、コン ピュータ画面にポップアップ ウィンドウ形式で表示される警報通知を受け取ります。

警報サマリーの表示方法

1. 「警報」タブをクリックします。次のような「警報」情報が表示されます。

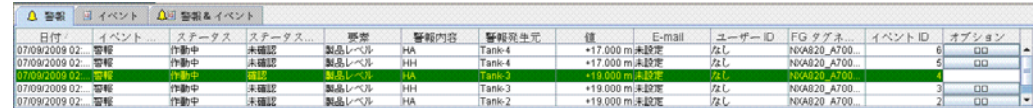

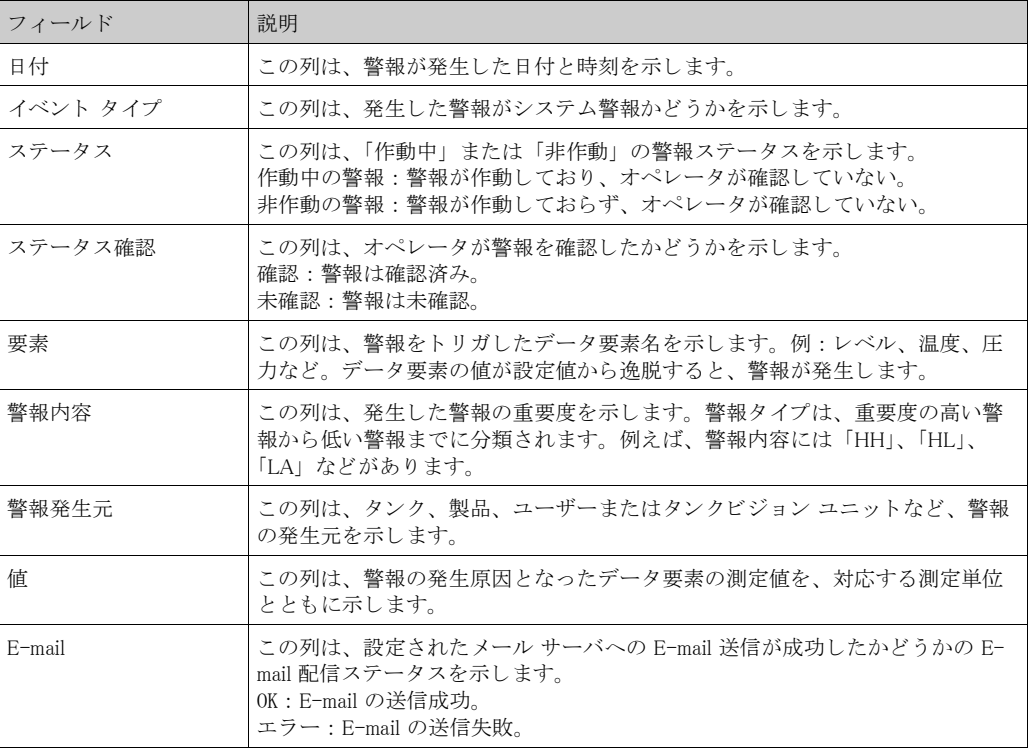

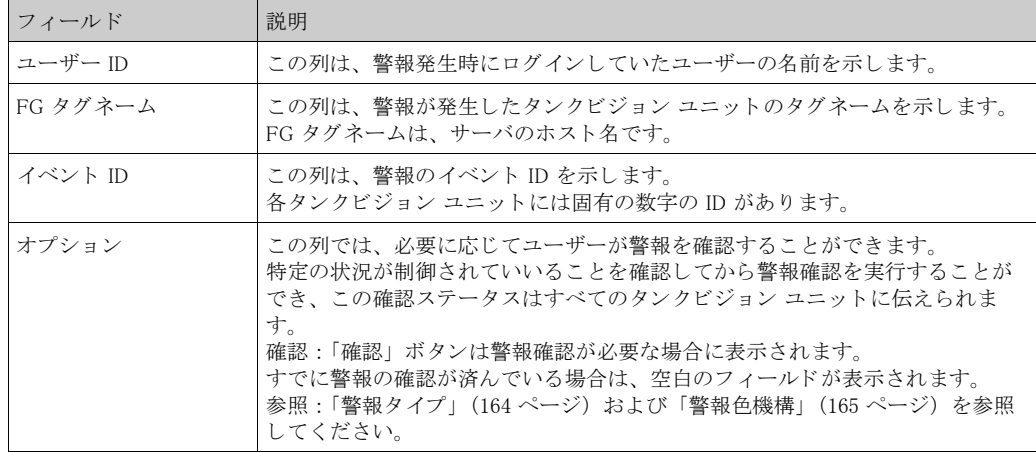

警報を確認する と必ず、 適切な イベン ト が発生し、 表示されます。

### 15.1.2 イベント サマリー

イベント

警報とは別に、タンクビジョン システムは各種の「システム イベント」を発生させます。シス テム イベントは、システム状態の変更やユーザーが行った特定の処置に対して発生します。警 報とは異なり、イベントは確認する必要はありません。システム イベントの例には、設定変更、 フィールドスキャン開始、フィールドスキャン停止、警報確認などがあります。

#### イベント サマリーの表示方法

1. 「イベント」タブをクリックします。次のような「イベント」情報が表示されます。

A ## 日イベント A ### イベント <u>A</u>ui 警報& イベント<br>- イベント タイプ<br>- 設定変更<br>設定変更<br>- 開刊確認<br>- 予勤変更 日付<br>07/13/2009 11:10:42 AM<br>07/13/2009 11:10:14 AM<br>07/13/2009 11:10:14 AM<br>07/13/2009 11:10:59 AM  $\begin{array}{c} \textsf{FG}\ \mathcal{Y}\ \mathcal{T} \mathcal{X} \mathcal{A}-\mathcal{L} \\ \textsf{POA920\_A7002A01101}\\ \textsf{NOA920\_A7002A01101}\\ \textsf{NOA920\_A7002A01101}\\ \textsf{NOA920\_A7002A01101}\\ \textsf{NOA920\_A7002A01101} \end{array}$ 警報発生元  $E$ -mail  $\text{a} - \text{y} - \text{D}$ イベントID 未設定<br>未設定定定 Dease  $rac{1}{2}$ 07/09/2009 02:11:48 PM Alcoho<br>Tank-3<br>Tank-4

| フィールド     | 説明                                                                                                    |
|-----------|----------------------------------------------------------------------------------------------------|
| 日付        | この列は、警報が発生した日付と時刻を示します。                                                                                    |
| イベント タイプ  | この列は、発生した警報がシステムの不具合による警報か、システム設定の変<br>更によるものかを示します。                                                       |
| 警報発生元     | この列は、タンク、製品、ユーザーまたはタンクビジョン ユニットなど、警報<br>の発生元を示します。                                                         |
| $E$ -mail | この列は、設定されたメール サーバへの E-mail 送信が成功したかどうかの E-<br>mail 配信ステータスを示します。<br>OK:E-mail の送信成功。<br>エラー: E-mail の送信失敗。 |
| ユーザー ID   | この列は、ユーザーのログイン名を示します。                                                                                      |
| FG タグネーム  | この列は、イベントまたは警報が発生したタンクビジョン ユニットのタグネー<br>ムを示します。<br>FG タグネームは、サーバのホスト名です。                                   |
| イベント ID   | この列は、関係するタンクビジョン ユニットの識別番号(ID)を示します。<br>各タンクビジョン ユニットには固有の数字の ID があります。                                    |

 $43 - 42$ <br> $41 - 41$ <br> $40$ 

 $\frac{1}{9}$ 

#### 15.1.3 警報とイベント サマリー

発生した警報とイベントのリストは同じウィンドウに表示することができます。属性が特定の 警報やイベン ト に関係ない場合、 その属性項目に対する入力は 「な し」 と な り ます。

警報とイベント サマリーの表示方法

1. 「警報 & イベント」タブをクリックします。次のような「警報 & イベント」情報が表示さ れます。

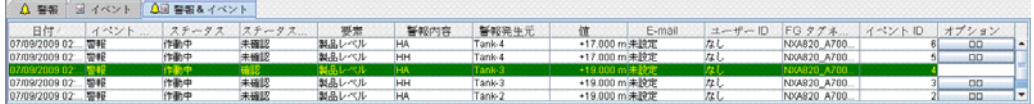

警報とイベント サマリー画面の属性については、「警報サマリー」を参照してください(上記参 照)。

# 15.2 警報タ イプ

#### 警報内容:

タンクビジョンシステムは、製品レベル、温度、圧力などのデータ要素の値に応じて、これら を設定値と比較して、各種の警報タイプを発します。各種の警報タイプについては、以下の表 を参照してください。

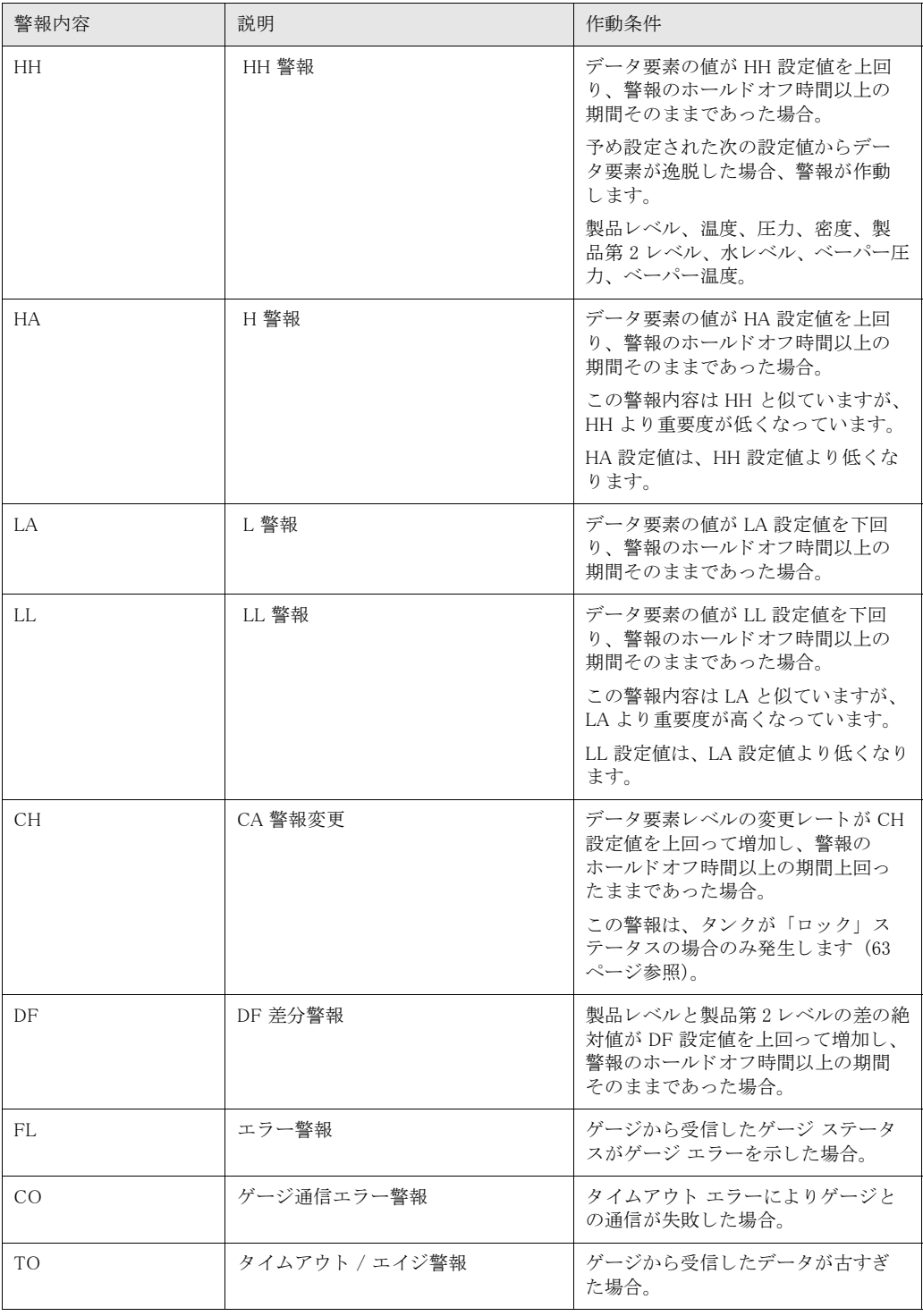

# 15.3 警報色機構

タンクビジョン システムは、次の図に示すように警報の重要度を異なるテキスト色と背景色で ハイライト表示して区別します。

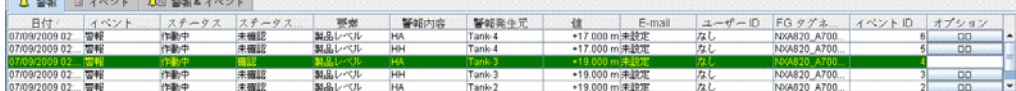

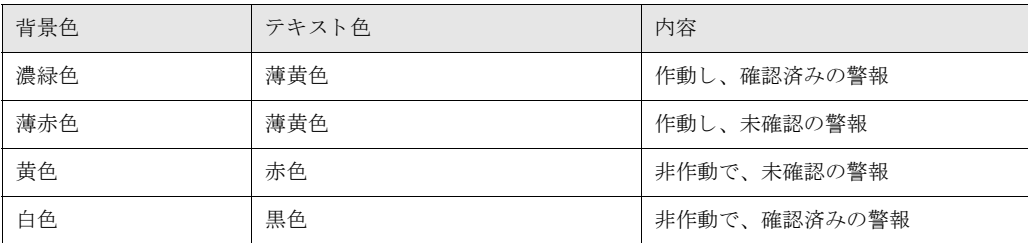

### 15.4 警報の確認

警報の重要な側面の1つに警報確認があります。警報が確認されない限り、関連するデータが 設定値を再度逸脱しても新規の警報は発生しません。そのため、同じタイプの新規警報が発生 するのは、現在の警報が非作動になり、ユーザーが確認した後に限られます。 警報確認により、確実にオペレータに対して警報状況に関する注意を促すことができます。警 報は、ユーザー インターフェイスの警報とイベントパネルに表示される警報サマリーまたは ポップアップ エージェント、あるいはタンクビジョン システムに接続されたホスト システムか ら確認することができます。

### 警報の確認方法

1. オプション列の「確認」ボタンをクリックします。

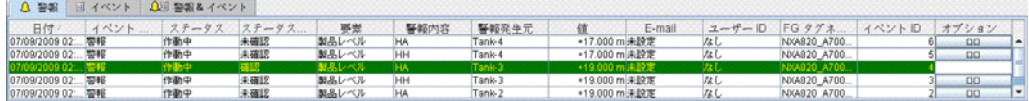

#### 注意!

数のユーザーが同時に警報確認を行った場合、 最初に警報を確認し たユーザーが記録され、 そ の他のユーザーには「警報はすでに確認されました」というエラー メッセージが表示されます。

エラー メッセージ

1. 「警報確認のためのアクセス権限がありません!」 警報確認の権限がない場合、 こ の メ ッ セージが表示されます。 有効なア ク セス権限を有す るユーザー (例えば、 管理者 / エンジニア) だけが警報を確認でき ます。

# 16 別のグローバル設定

この章では以下の方法について説明します。

• 別のタンクビジョン ユニットのグローバル設定の表示と設定

タンクビジョン システムは、NXA820、NXA821、NXA822 といった各種のタンクビジョン サブ システムで構成されます。各サブシステムには特定の機能があります。

ドメイン ネットワーク内の各種のタンクビジョン ユニットが表示されます。このシステムで は、 別のタ ン ク ビジ ョ ン ユニ ッ ト を表示する こ と ができ ます。 また、 権限があれば、 別のタ ン クビジョン ユニットのグローバル設定を変更することもできます。

別のタンクビジョン ユニットのグローバル設定の表示と設定方法

1. ナビゲーション ツリーの レシステム ヘッダーをクリックします。「システム」 ヘッ ダーが次のように展開されます。

\*画面 V.1. 「システム ー ナビゲーションツリー」参照

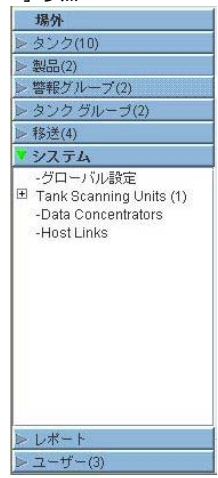

- 2. 上の図は < タンクビジョン サブシステム >、つまりタンク スキャン ユニット (NXA820)、 データ コンセントレータ(NXA821)およびホストリンク(NXA822)を示しています。タ ンク スキャン ユニット、データ コンセントレータとホストリンクは、そのドメイン ネッ トワーク内のすべての NXA820、NXA821、NXA822 ユニットそれぞれから成ります。
- 3. くタンクビジョン サブシステム > の前 > をクリックすると、次のような画面が表示されま す。

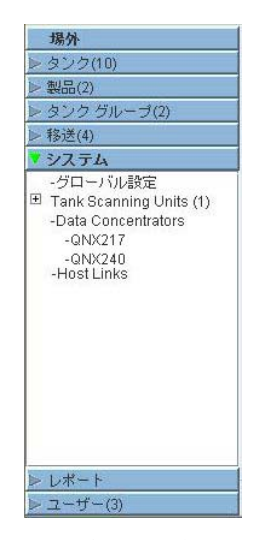

4. <ユニット名 > をクリックすると、次のような<ユニット名 > のグローバル設定画面が表 示されます。

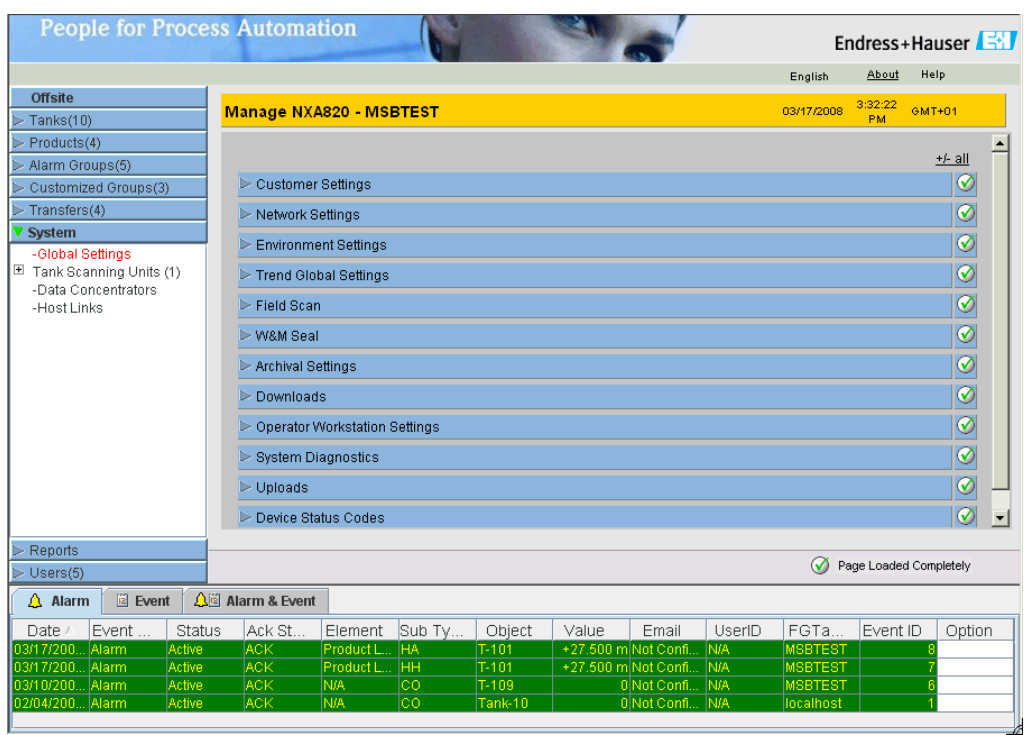

5. グローバル設定は表示、編集することができます。

注意!

グ ローバル設定を編集する と、 イベン ト が発生し ます。 イベン ト 詳細は、 編集し たその特定の タンクビジョン ユニットの「イベント」または「警報 & イベント」タブに表示されます。

### ●機器調整 ( 新規調整、再調整、故障 ) 不適合に関するお問い合わせ

 サービス部ヘルプデスク課 〒 183-0036 府中市日新町 5-70-3 Tel. 042(314)1919 Fax. 042(314)1941

Tel. 022(265)2262 Fax. 022(265)8678 ■仙台サービス 〒 980-0011 仙台市青葉区上杉 2-5-12 今野ビル

■新潟サービス **一 777.45 -** 一<br>〒 950-0923 新潟市中央区姥ケ山 4-11-18 Tel. 025(286)5905 Fax. 025(286)5906

Tel. 0436(23)4601 Fax. 0436(21)9364 ■千葉サービス 〒 290-0054 千葉県原市五井中央東 1-15-24 斉藤ビル

Tel. 042(314)1912 Fax. 042(314)1941 ■東京サービス 〒 183-0036 府中市日新町 5-70-3

#### ■横浜サービス

Tel. 045(441)5701 Fax. 045(441)5702 〒 221-0045 横浜市神奈川区神奈川 2-8-8 第 1 川島ビル 〒 746-0028 山口県周南市鼓海 2-118-46

Tel. 052(795)0221 Fax. 052(795)0440 ■名古屋サービス 〒 463-0088 名古屋市守山区鳥神町 88

Tel. 06(6389)8511 Fax. 06389)8182 ■大阪サービス 〒 564-0042 吹田市穂波町 26-4

Tel. 086(445)0611 Fax. 086(448)1464 ■水島サービス 〒 712-8061 岡山県倉敷市神田 1-5-5

# ■徳山サービス

Tel. 0834(25)6231 Fax. 0834(25)6232

Tel. 093(963)2822 Fax. 093(963)2832 ■小倉サービス 〒 802-0971 北九州市小倉南区守恒本町 3-7-6

## ■計量器製造業登録工場 ■特定建設業認定工場許可(電気工事業、電気通信工事業)

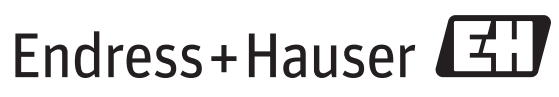

People for Process Automation